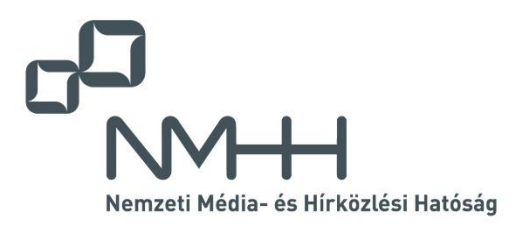

# **Nemzeti Média- és Hírközlési Hatóság**

# **Adatkapu 3.0 fejlesztés**

# **Külső alkalmazás felhasználói útmutatója**

**(v9.00)**

**Adatkapu alkalmazás verzió: 3.1.35.**

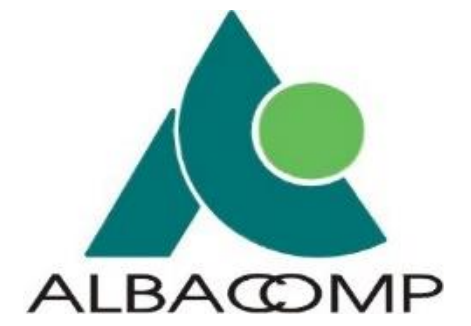

**Budapest 2023. október 12.**

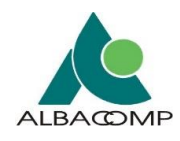

# **Tartalom**

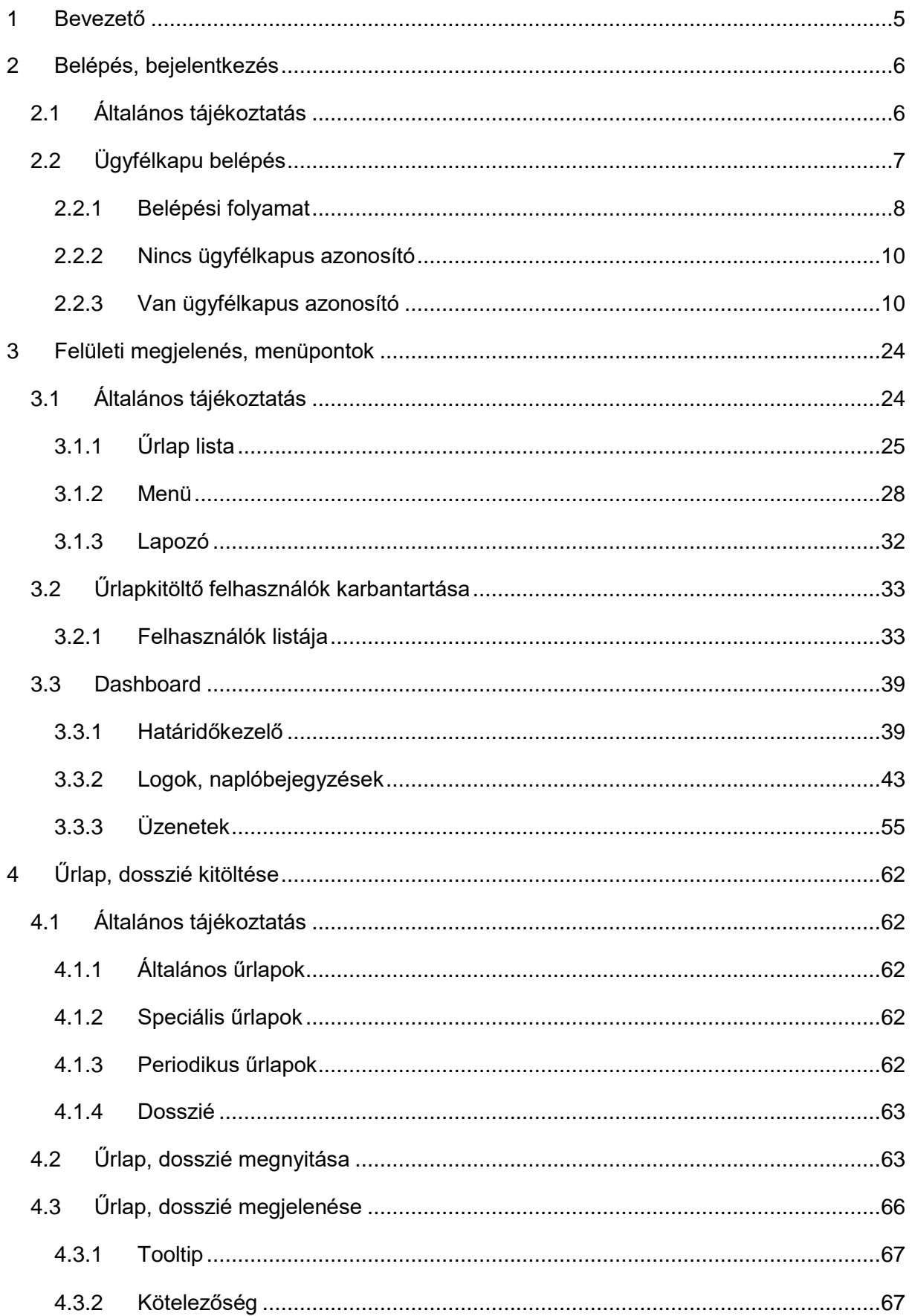

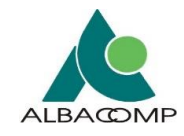

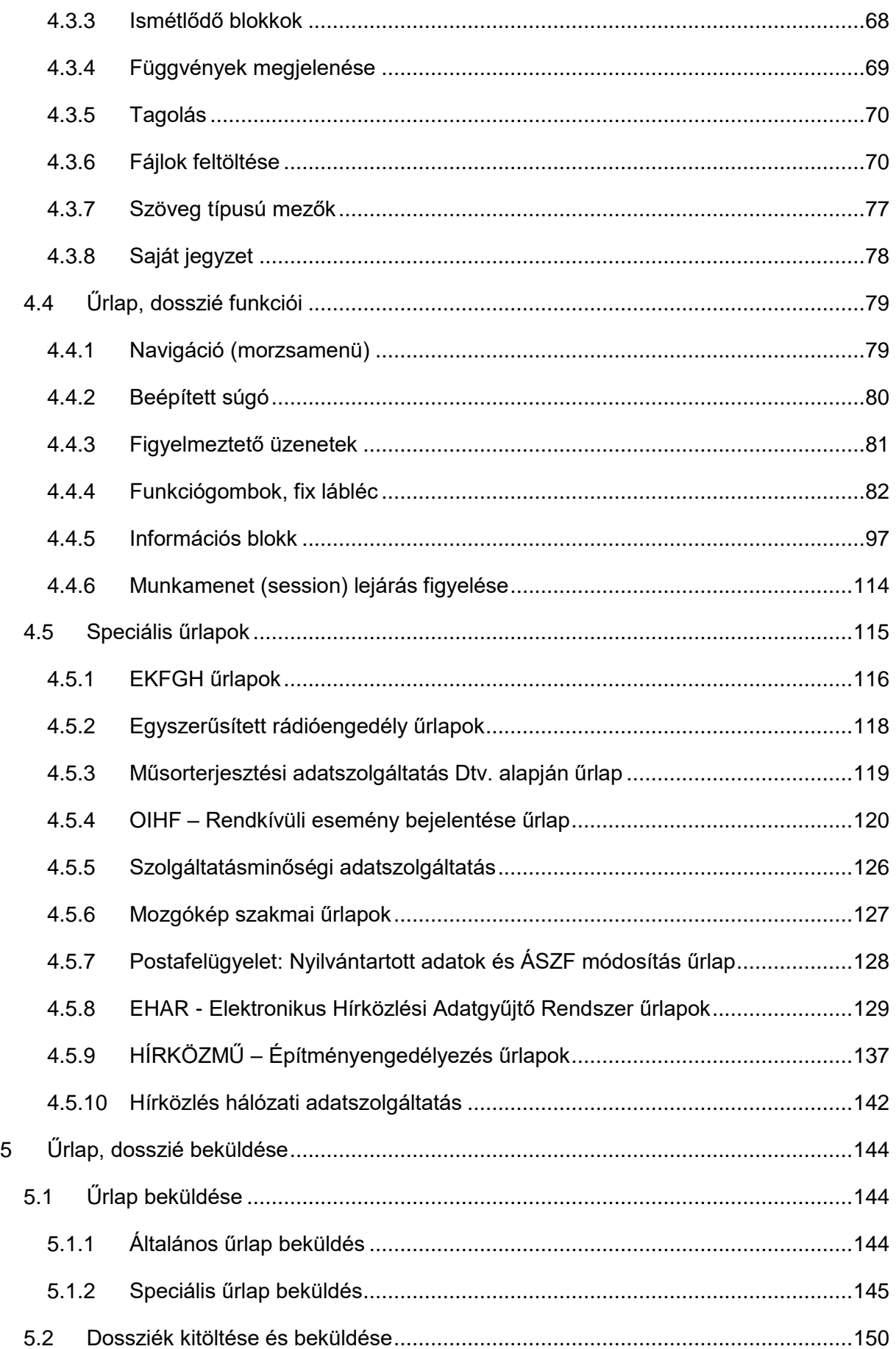

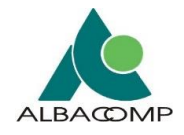

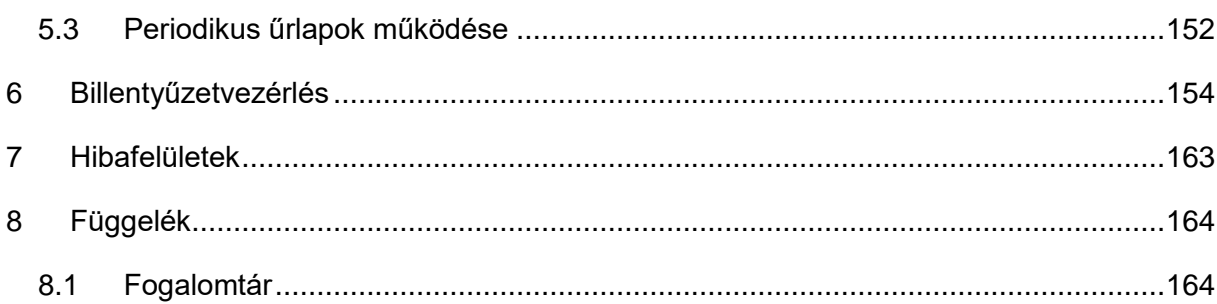

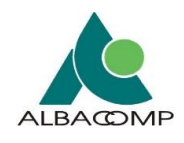

# <span id="page-4-0"></span>**1 Bevezető**

A Nemzeti Média- és Hírközlési Hatóság (a továbbiakban: NMHH) az elektronikus adatszolgáltatást és kérelem benyújtást az Adatkapu rendszeren teszi lehetővé.

**Jelen dokumentum célja,** hogy a felületeken elérhető adattartalom segítse az Adatkapu rendszer felhasználóit az adatszolgáltatási kötelezettségük teljesítésében.

**Jelen dokumentum felépítése** a beküldési folyamat alapján kialakított, a belépés ismertetéstől az űrlapok beküldéséig. Az egyes fejezetek tartalma:

- 1. fejezet: dokumentum célja, felépítése
- 2. fejezet: belépés, bejelentkezés ismertetése, folyamata
- 3. fejezet: űrlapok megjelenésének, felépítésének bemutatása
- 4. fejezet:
	- o űrlapok, dossziék kitöltéséhez útmutató
	- o speciális űrlapok ismertetése
- 5. fejezet: űrlapok, dossziék beküldésnek leírása
- 6. fejezet: akadálymentes kitöltés, billentyűvezérléssel való navigálás ismertetése
- 7. fejezet: hibafelületek ismertetése
- 8. fejezet: dokumentumokban használt fogalmak gyűjteménye

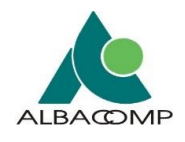

# <span id="page-5-0"></span>**2 Belépés, bejelentkezés**

# <span id="page-5-1"></span>**2.1 Általános tájékoztatás**

Az Adatkapu felületeire való belépés **ügyfélkapus azonosítás** mellett lehetséges.

#### **Az Adatkapu rendszer szempontjából:**

- felhasználók azok a *szolgáltatókat képviselő természetes személyek*, akik hozzáférhetnek az ügyfélkapus azonosítással védett felületekhez,
- a felhasználók *eltérő szerepkörrel* kerülnek azonosításra,
- *két szerepkör* kerül megkülönböztetésre,
- az egyik a *képviselő*, a másik az *űrlapkitöltő* szerepkör,
- egy felhasználó több céghez (szolgáltatóhoz) is rendelhető, ebben az esetben a cégek (szolgáltatók) vonatkozásában eltérő szerepkör rögzítése is lehetséges.

#### **Az Adatkapu rendszerbe történő belépés**

Az Adatkapu képviselők és űrlapkitöltő felhasználók ügyfélkapun keresztül *érhetik el az Adatkapu alkalmazást, és itt tölthetik ki az űrlapokat***.**

Az Adatkapu alkalmazás a következő címről érhető el: **[https://adatkapu.nmhh.hu](https://adatkapu.nmhh.hu/)**

Az ügyfélkapus belépéshez szükséges *ügyfélkapus azonosítót* a képviselők számára az **NMHH adminisztrátora regisztrálja** a szolgáltató által postán beküldött vagy személyes ügyfélszolgálati pontjain leadott nyilatkozatok alapján. Az űrlapkitöltő felhasználók felvétele és karbantartása a *képviselő feladata* (!).

**Amennyiben egy felhasználó több céghez tartozik**, akkor számára belépéskor a rendszer a cégválasztó felületen felkínálja azokat a szolgáltatókat, akiknek a nevében beléphet.

**Amennyiben egy felhasználó egy céghez tartozik**, akkor számára belépéskor nem jelenik meg a cégválasztó felület.

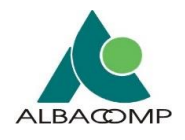

A **belépés utáni felületen státusz kijelző mutatja a belépést**, rögzítve az *adott felhasználó nevét* és azt az *adott szolgáltatót*, akinek a nevében az adott felhasználó sikeresen belépett az Adatkapu alkalmazásba.

Adatkapu használathoz a felhasználónak az **alábbi követelményeknek** kell megfelelnie:

- 1. Kliens számítógép operációs rendszer:
	- o Microsoft Windows 7 (sp1) vagy újabb
- 2. Hálózati kapcsolati követelmények:
	- o Internet kapcsolat minimum 10 Mb/s
- 3. Támogatott böngésző
	- o Internet Explorer 10, 11
	- o Microsoft Edge
	- o Mozilla Firefox 47.x vagy újabb verzió (ajánlott)
	- o Google Chrome 76.x vagy újabb (ajánlott)
	- o Safari 12.x vagy újabb

Az alkalmazás kisebb erőforrásigényű funkciói az **alábbi mobil platformokon** is futó böngészőkkel is elérhetők:

- iOS 9.x vagy újabb operációs rendszeren futó Safari,
- Android 9.x vagy újabb operációs rendszeren futó Google Chrome 76.x vagy újabb.

# <span id="page-6-0"></span>**2.2 Ügyfélkapu belépés**

Az Adatkapu rendszerbe történő bejelentkezés **Ügyfélkapus azonosítást követően lehetséges**.

*Az alábbi alfejezetek ismertetik a bejelentkezési folyamat különböző kimeneteleit.*

*Az első alfejezetben egy általános leírási folyamat szemlélteti a belépés lépéseit. A következő alfejezetek pedig részletesen bemutatják a bejelentkezés lehetséges kimeneteleit.*

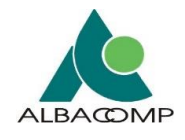

# <span id="page-7-0"></span>**2.2.1 Belépési folyamat**

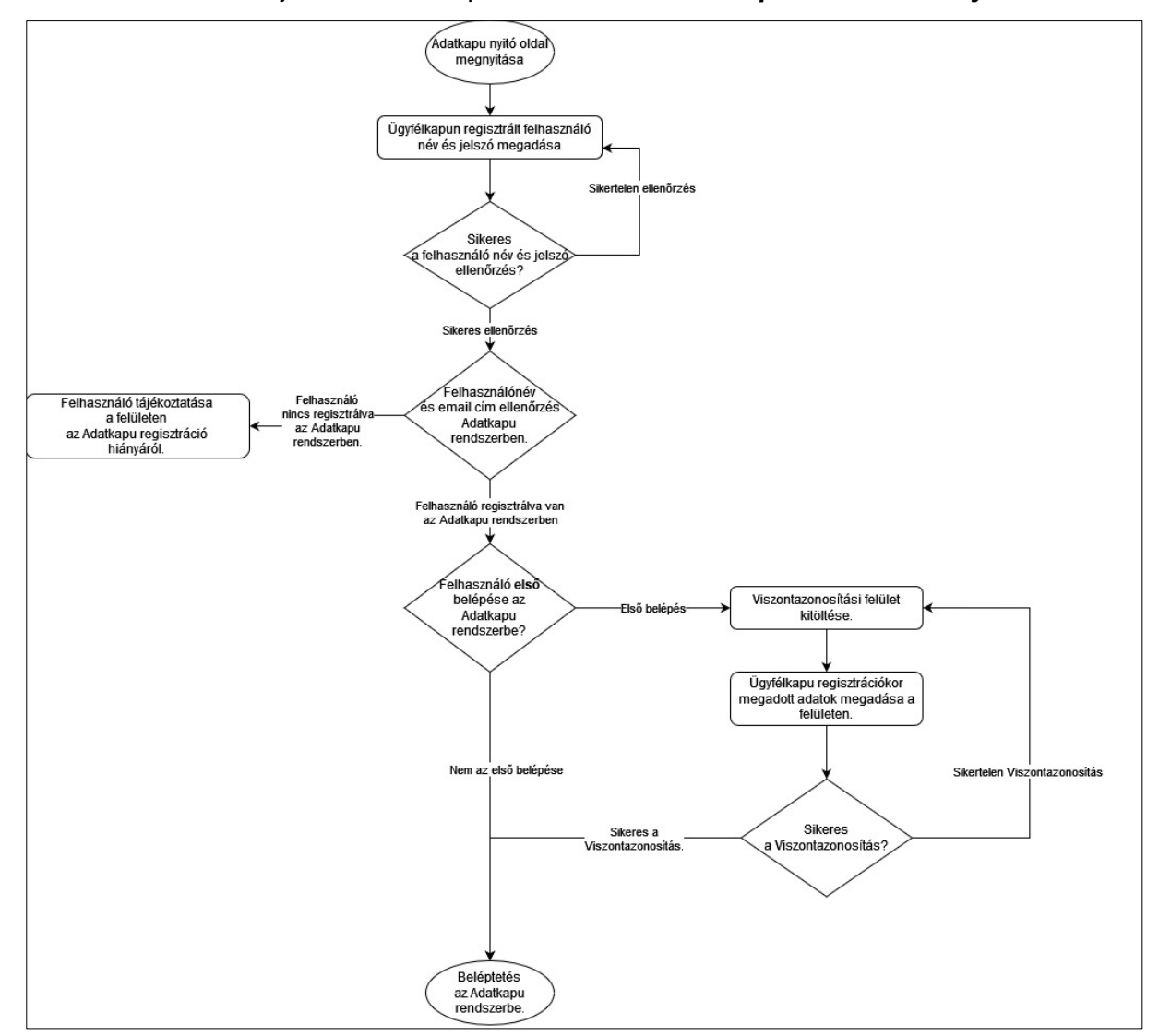

Az **alábbi ábra** mutatja be az Adatkapu rendszerbe való *belépés általános folyamatát*.

*1. ábra: Belépési folyamat*

Az **alábbi táblázat** a fenti ábra kiegészítése.

- A **lépés oszlop** a fenti ábrán látható lépéseket ismerteti.
- A **leírás oszlop** az adott lépéshez kapcsolódó információt összesíti.

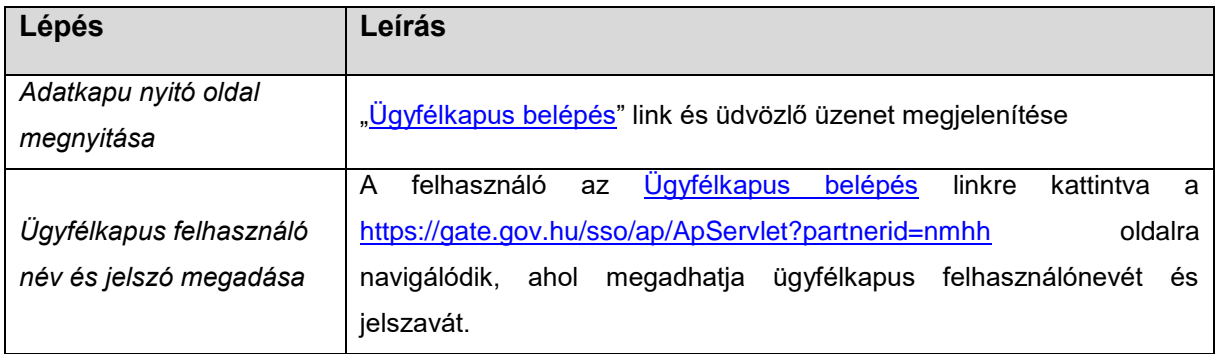

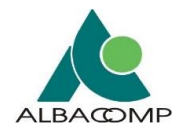

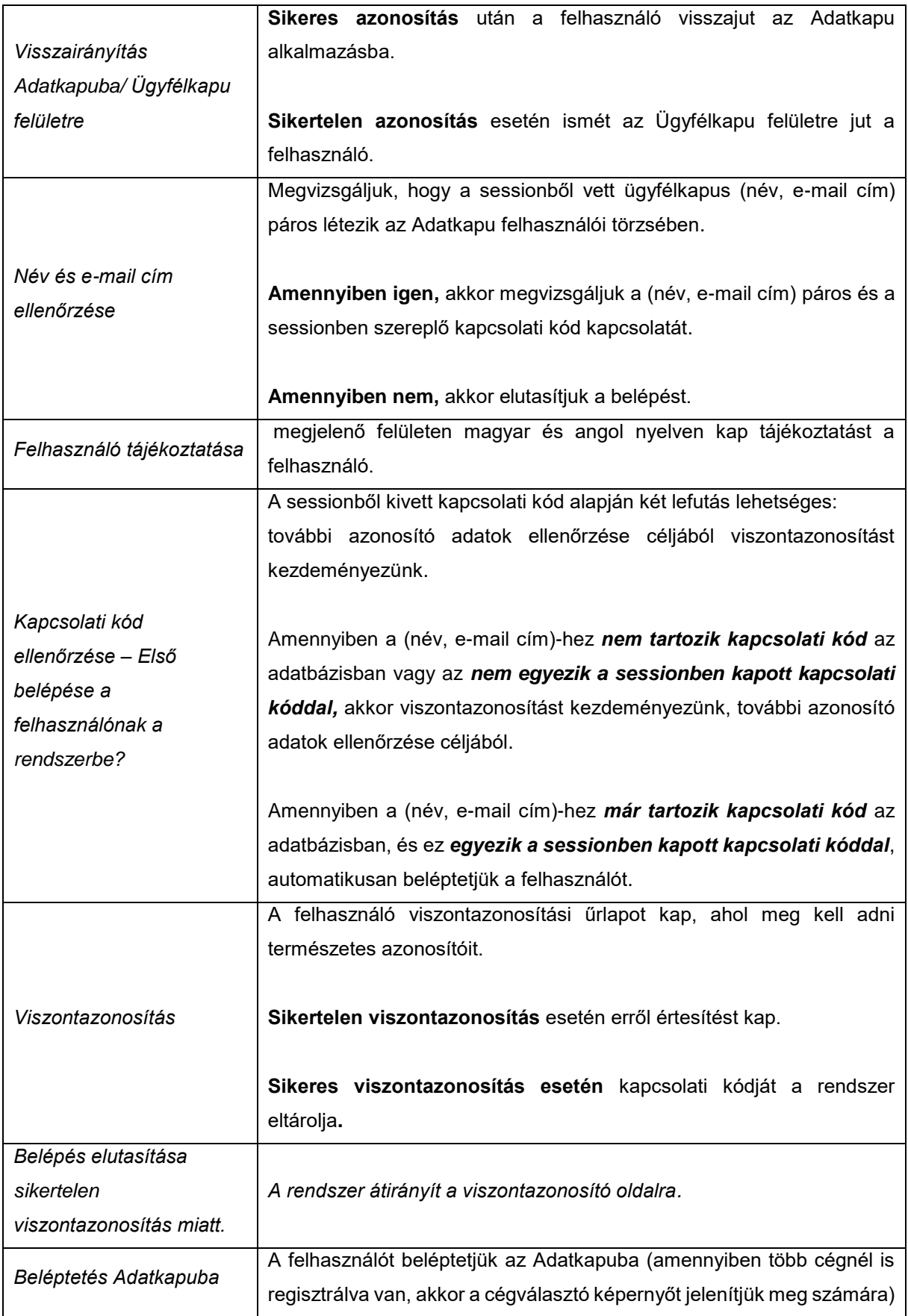

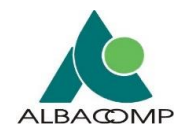

#### <span id="page-9-0"></span>**2.2.2 Nincs ügyfélkapus azonosító**

A személyes ügyfélkapus azonosító létrehozása egy **regisztrációs eljárás**.

A **regisztrációs szervnél** kezdeményezheti a regisztrációt az ügyfél. Bármelyik okmányirodában, kormányhivatali ügyfélszolgálati irodában, adóhatóság ügyfélszolgálatán vagy külképviseleten, valamint elektronikusan kezdeményezheti.

#### <span id="page-9-1"></span>**2.2.3 Van ügyfélkapus azonosító**

Amennyiben **már rendelkezésre áll az ügyfélkapus azonosító**, akkor a belépésnek a következő *két kimenetele* lehet:

- 1. **Rögzítés előtt kimenetele, amikor**
	- o a felhasználó ügyfélkapus azonosítója NMHH Adatkapu rendszerben még nem került rögzítésre.
- 2. **Rögzítés után kimenetele, amikor**
	- o a felhasználó ügyfélkapus azonosítója NMHH Adatkapu rendszerben már rögzítésre került.

*A következő alfejezetek a fentiekben bemutatott kimeneteleket ismertetik.*

#### *2.2.3.1 Rögzítés előtt*

Az NMHH Adatkapu nyitófelületén a Belépés gomb választása után jelenik meg a névbekérő felület.

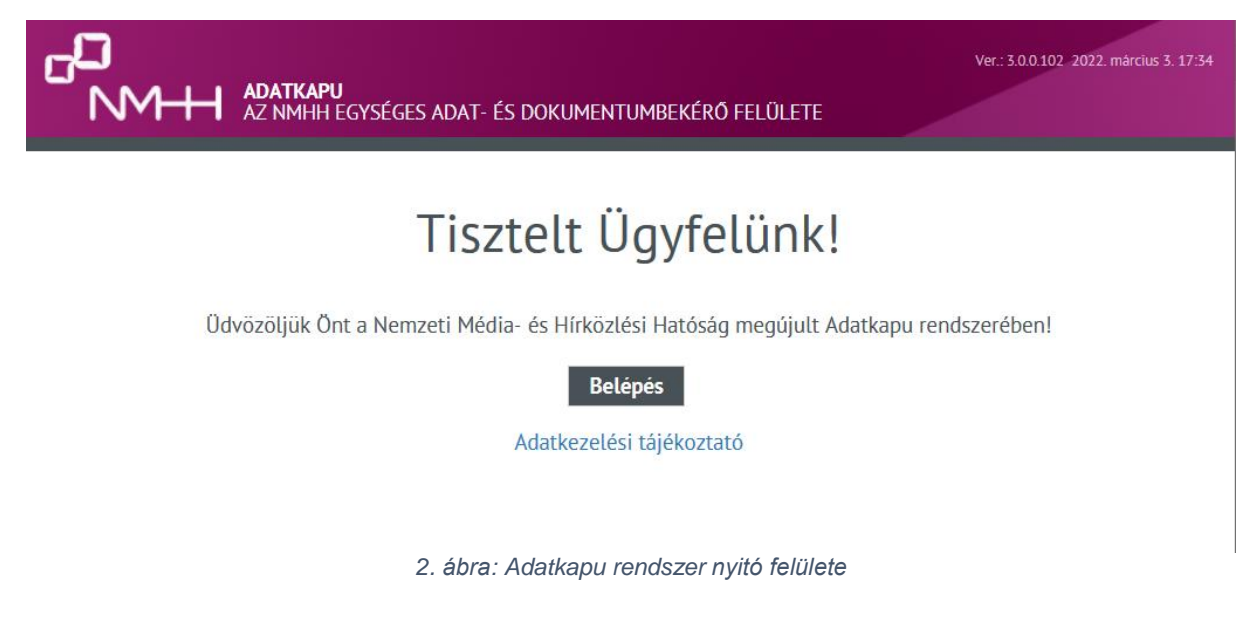

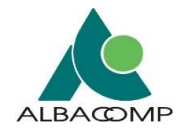

#### Megjelenik a névbekérő képernyő:

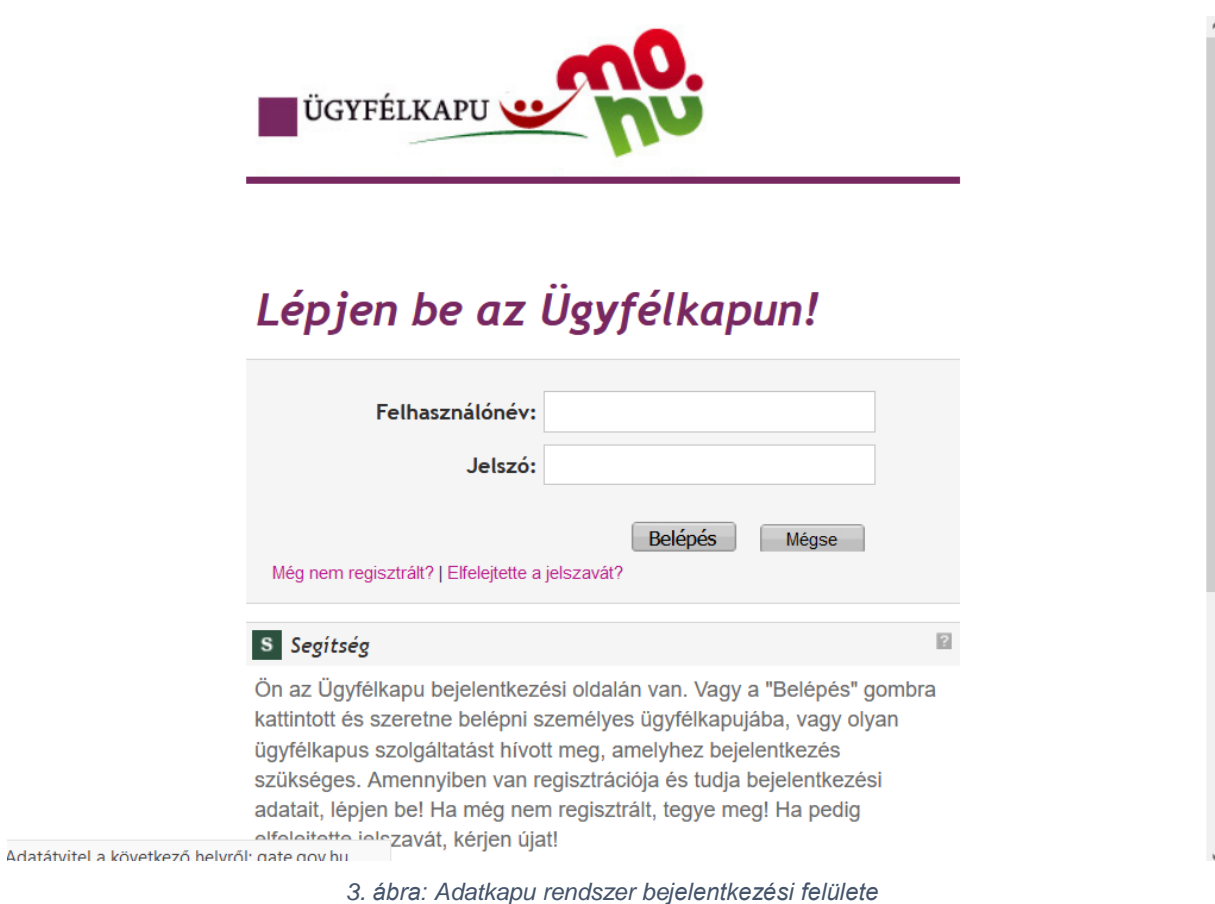

A névbekérő képernyőn **megadott nevet és a kapcsolódó email címet ellenőrz**i a rendszer a felhasználói törzsben.

**Ha nincs egyezőség**, akkor a következő felület jelenik meg:

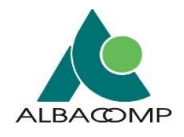

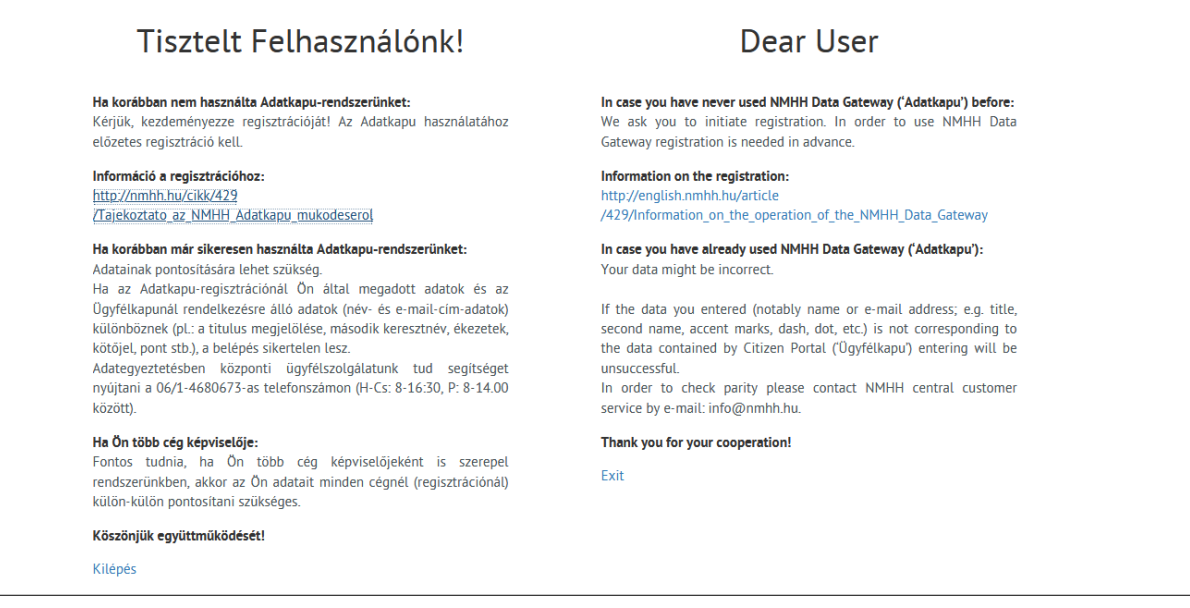

**Az NMHH-nál nyilvántartásba vett szolgáltató nem kerül be automatikusan az Adatkapu rendszerbe. Regisztrációs igényét külön kell jelezni.**

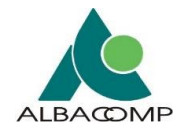

Ugyanezen a képernyőn alul [\(4.](#page-12-0) ábra) jelenik meg:

- az **"Adatvédelmi és adatkezelési szabályzat"** linkje. Az adatkezelésre vonatkozó információk az "Adatkezelési tájékoztató" linkre kattintva külön ablakban nyílik meg,
- az "Akadálymentesítési nyilatkozat" linkje. Az akadálymentesítésre vonatkozó információk az "Akadálymentesítési nyilatkozat" linkre kattintva külön ablakban nyílik meg

Az adatkezelési tájékoztató direkt elérése: *[http://nmhh.hu/cikk/199384/Adatkezelesi\\_tajekoztato](http://nmhh.hu/cikk/199384/Adatkezelesi_tajekoztato)* Az akadálymentesítési nyilatkozat direkt elérése: *[https://nmhh.hu/cikk/217059/Akadalymentesitesi\\_nyilatkozat](https://nmhh.hu/cikk/217059/Akadalymentesitesi_nyilatkozat)*

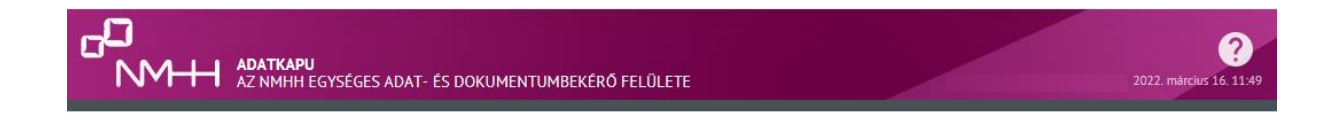

# Tisztelt Ügyfelünk!

Üdvözöljük Önt a Nemzeti Média- és Hírközlési Hatóság megújult Adatkapu rendszerében!

Belépés

Adatkezelési tájékoztató

Akadálymentesítési nyilatkozat

<span id="page-12-0"></span>*4. ábra: Adatkapu rendszer belépési felülete*

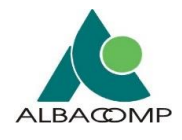

# *2.2.3.2 Rögzítés után*

A [https://adatkapu.nmhh.hu](https://adatkapu.nmhh.hu/) nyitóoldalán a *Belépés* nyomógomb választásakor, a kormányzati ügyfélkapu oldalára jut [\(5.](#page-13-0) ábra) a felhasználó:

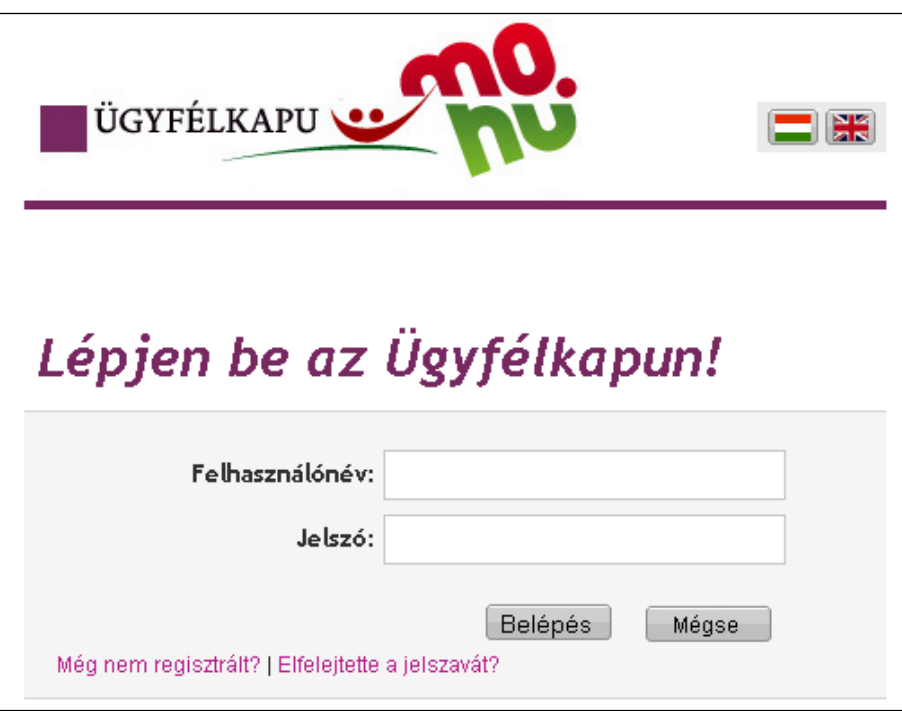

<span id="page-13-0"></span>*5. ábra: Ügyfélkapu bejelentkezési felület*

**Helyes ügyfélkapus felhasználói név és jelszó** megadásával visszajutunk az Adatkapu felületére.

**Hibás felhasználónév vagy jelszó megadásával**, az ügyfélkapura nem lehetséges a belépés. A kormányzati ügyfélkapu oldalán maradva *többszöri belépési próbálkozás engedélyezett*.

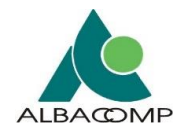

# *2.2.3.3 Új jelszó igénylése*

Új jelszó igénylése az "Elfelejtette a jelszavát?" funkció választása után történik. A felületen *ügyfélkapus e-mail cím és felhasználó név* megadása lehetséges:

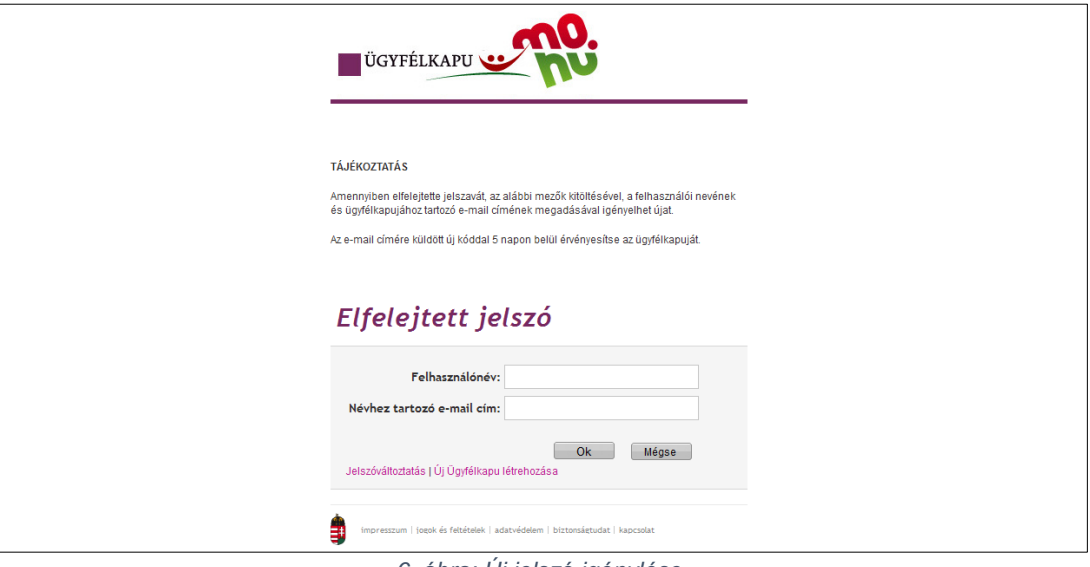

*6. ábra: Új jelszó igénylése*

A **"Jelszóváltoztatás" linkre** kattintva az ügyfélkapus jelszó lecserélhető:

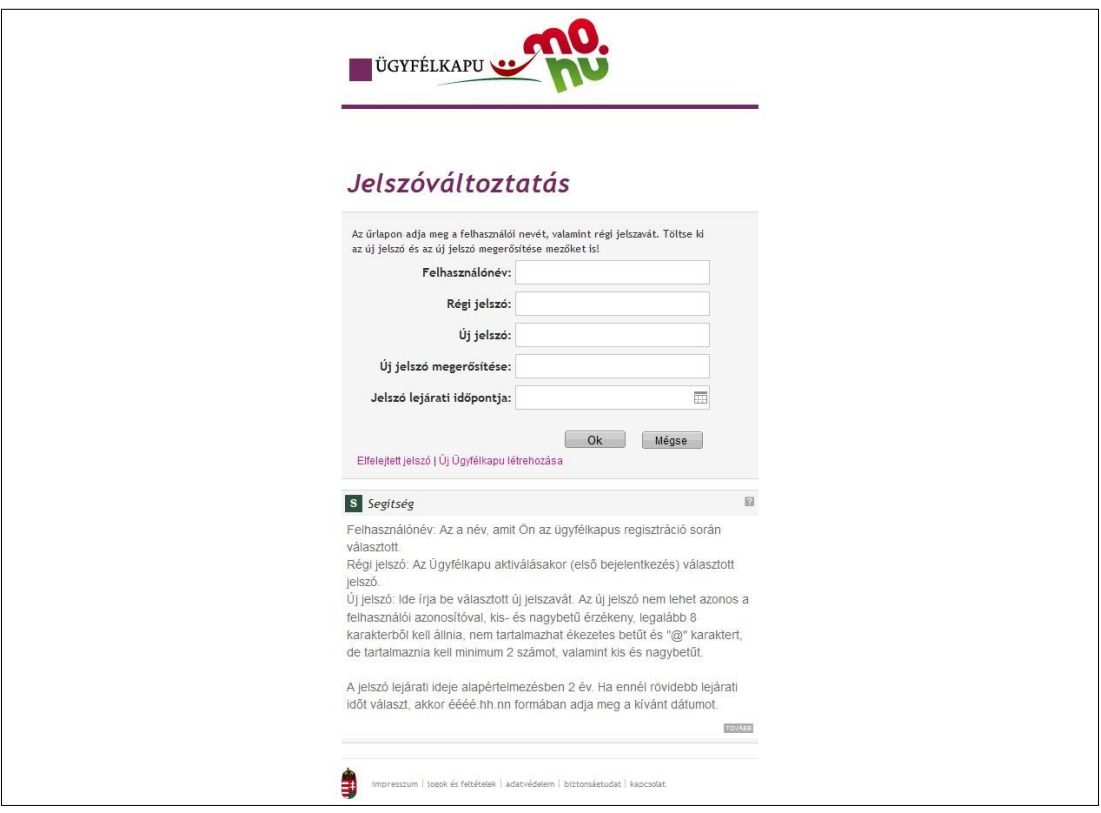

*7. ábra: Jelszó megváltoztatásának felülete*

**Helyes ügyfélkapus felhasználói név és jelszó megadásával** visszajutunk az Adatkapu felületére.

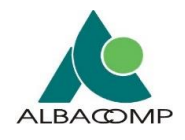

## *2.2.3.4 Viszontazonosítás*

#### **2.2.3.4.1 Regisztrációkor**

A felhasználó *első alkalommal történő ügyfélkapus belépésekor*, megjelenik a viszontazonosításra szolgáló képernyő [\(8.](#page-15-0) ábra).

A **sikeres viszontazonosításhoz** a felhasználónak az *ügyfélkapu fiókjában szereplő pontos adatokat* kell megadnia.

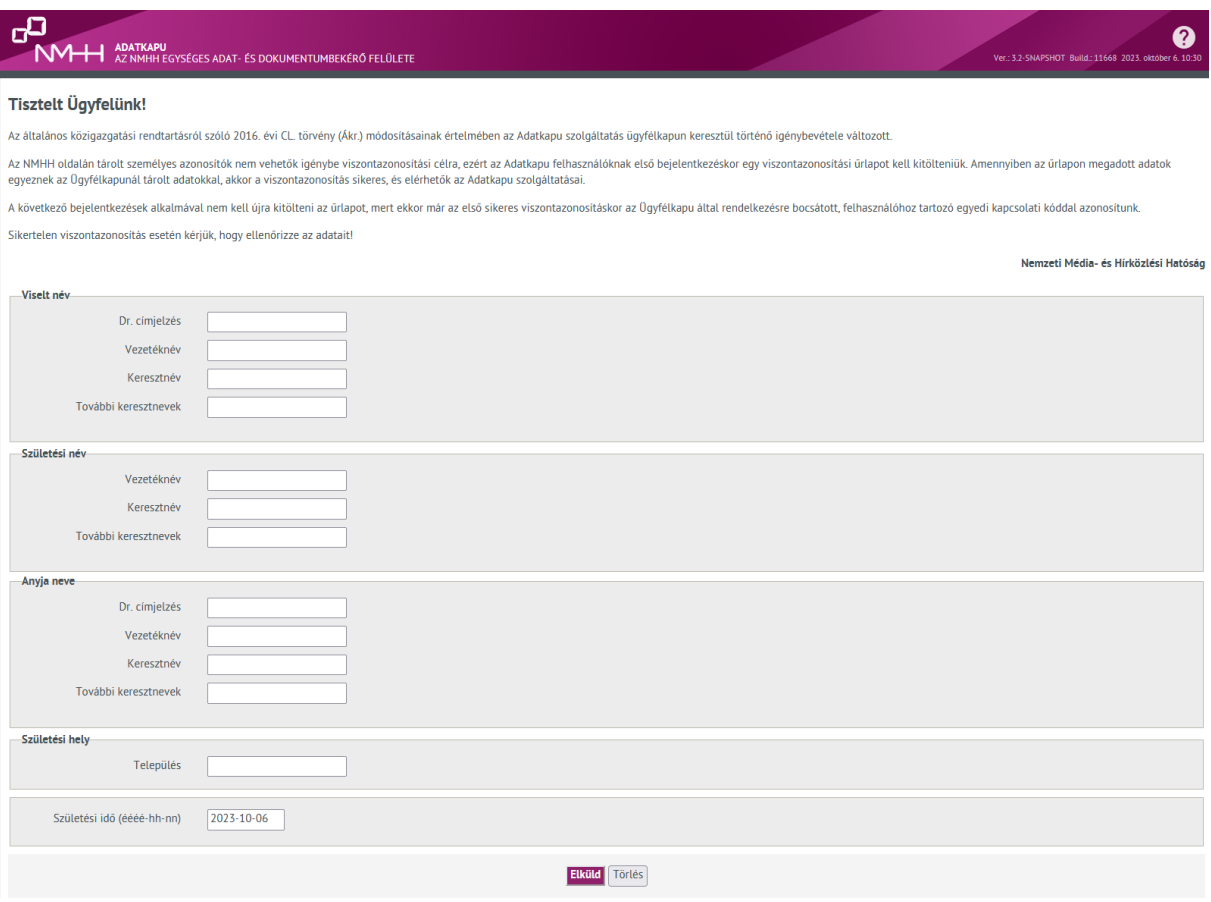

<span id="page-15-0"></span>*8. ábra: Viszontazonosítási felület*

Kitöltés után az "Elküld" gomb megnyomásával az ügyfélkapu felé továbbítódnak az *adatok***.**

A **"Törlés" gomb** megnyomásával a *beírt adatok törölhetők*.

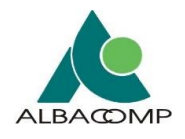

**Sikeres viszontazonosítást követően** a rendszerbe történő belépés *további feltételhez* kötött. Az Adatkapu regisztrációkor megadott adatoknak **pontosan egyezniük kell** az ügyfélkapu fiókban rögzített adatokkal. Ezek az adatok: **név**, valamint **e-mail cím**.

Amennyiben az adatok megegyeznek, akkor a felületi megjelenés az alábbiak alapján változhat:

- 1. Ha a bejelentkező felhasználó **több céghez** tartozik, akkor a *cégkiválasztó lista* jelenik meg [\(2.2.3.5](#page-21-0) fejezet).
- 2. Ha a bejelentkező felhasználó **egy céghez** tartozik, akkor az Adatkapu *nyitó képernyője* jelenik meg, elérhetővé válik az űrlapokat tartalmazó lista az alábbi ábra alapján:

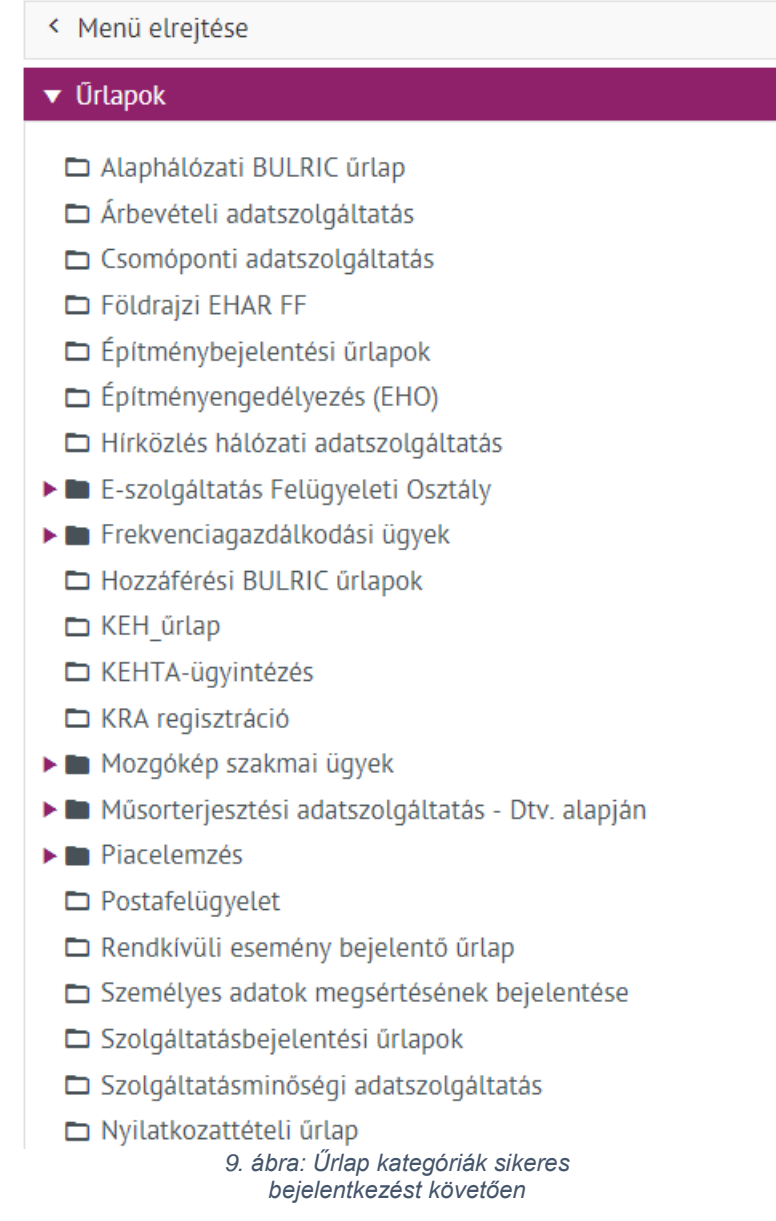

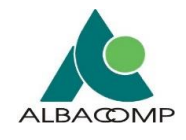

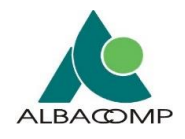

#### **Sikertelen viszontazonosításról** értesítő üzenet jelenik meg:

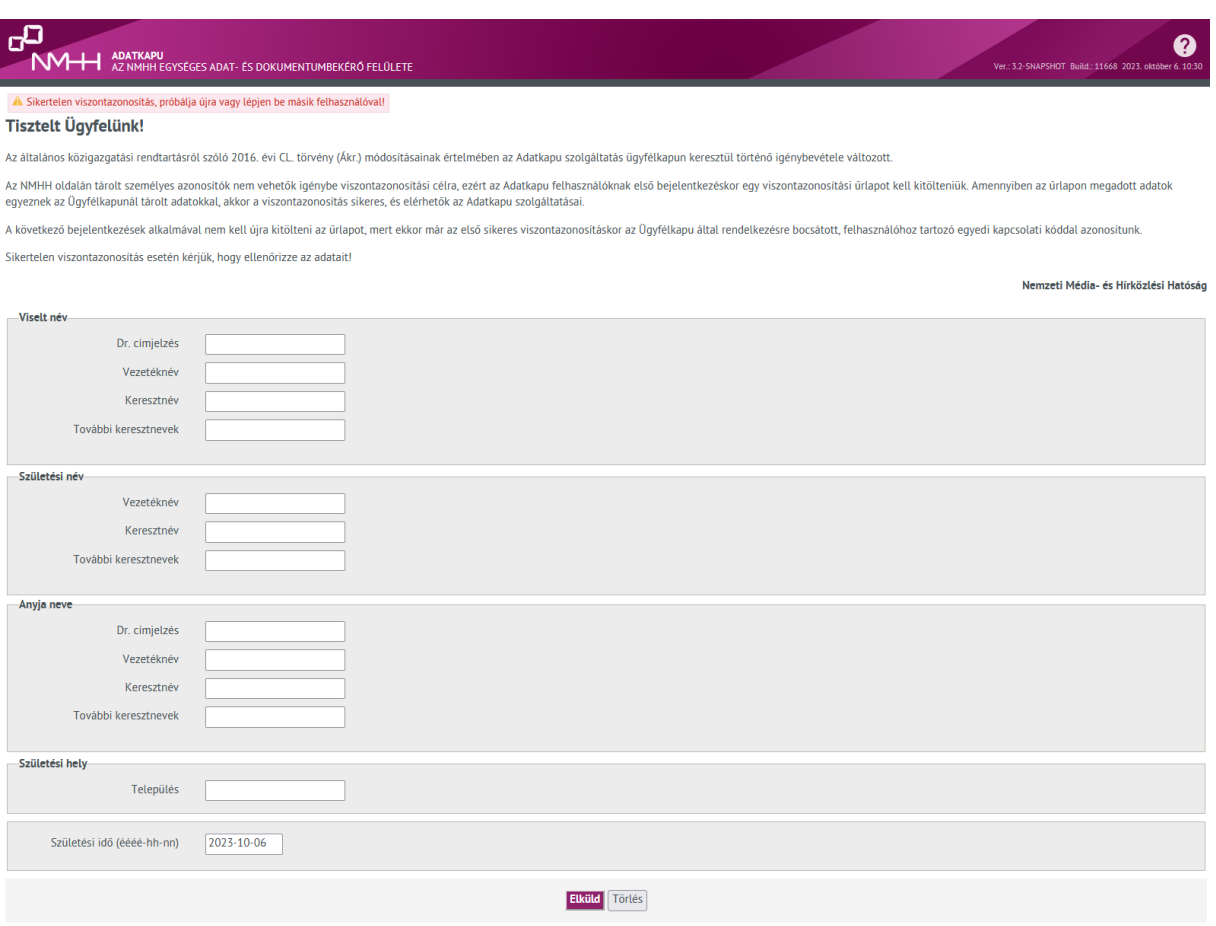

*10. ábra: Viszontazonosításai felület sikertelen viszontazonosításai üzenettel*

**Amennyiben a felhasználó viszontazonosítása korábban már sikeres volt**, akkor nem kell ismételten kitölteni a viszontazonosítási adatokat bekérő űrlapot.

**Egy e-mail címhez több felhasználónév** is tartozhat, az Adatkapu alkalmazásban ez megengedett.

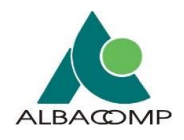

## **2.2.3.4.2 KEHTA-ügyintézés űrlap – Kapcsolattartó felvétel**

A KEHTA-ügyintézés kategóriába sorolt Kapcsolattartók\_karbantartása (regisztráció és törlés) űrlapon viszontazonosítás történik. Az 'Elvégezni kívánt művelet' mezőnél a *'Kapcsolattartó felvétele' opciót* kell választani.

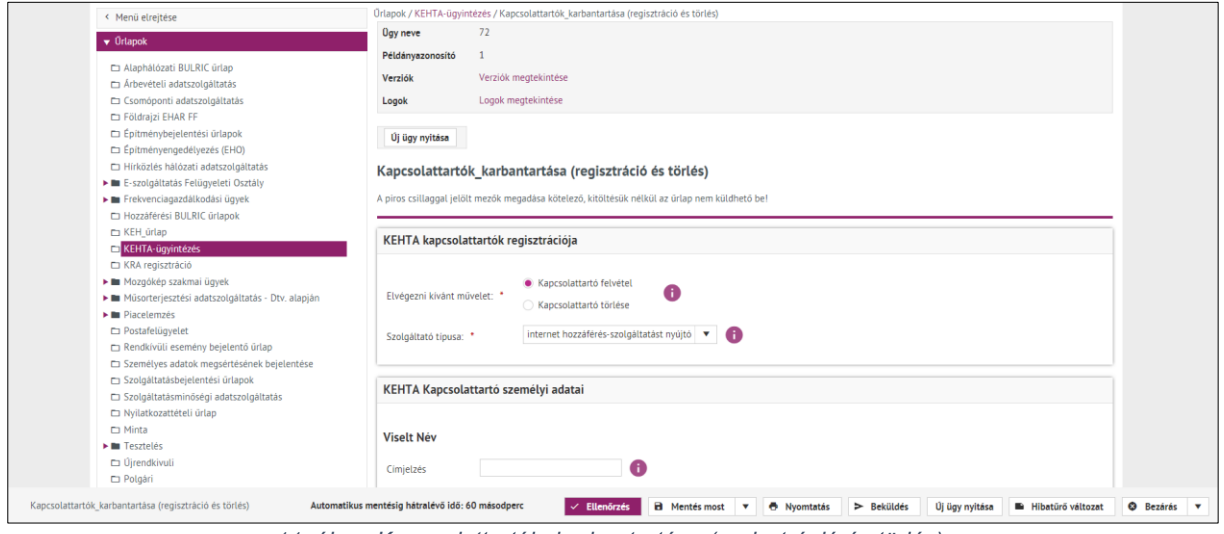

*11. ábra: Kapcsolattartók\_karbantartása (regisztráció és törlés)*

Kitöltés után az "Ellenőrzés" gomb megnyomásával az Ügyfélkapu felé továbbítódnak az adatok.

**Amennyiben helyesen** adtuk meg az adatokat, *két visszajelzés* is érkezik a rendszertől:

- "Az adatok megfelelnek a viszontazonosítási szabályoknak."
- "A kitöltött űrlap tartalma megfelel az ellenőrzési szabályoknak!"

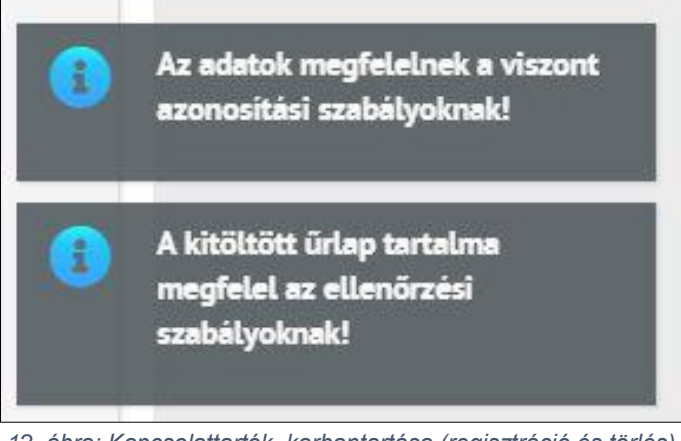

*12. ábra: Kapcsolattartók\_karbantartása (regisztráció és törlés) űrlap visszajelzés helyes adatok esetében*

**Sikeres viszontazonosítást követően** az űrlap beküldhető, és a felületen visszakapjuk a beküldött űrlap *elektronikus érkeztető azonosítóját*.

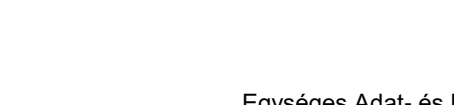

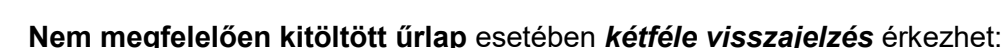

- 1. **amennyiben a kitöltött adatok viszontazonosítása nem sikerült:**
	- o "Probléma történt a viszontazonosítással. Ok: A viszontazonosítási adatok nem megfelelők! Kérjük ellenőrizze az űrlapon megadott adatokat!"
	- o "Az adatok nem felelnek meg a kitöltési szabályoknak!"

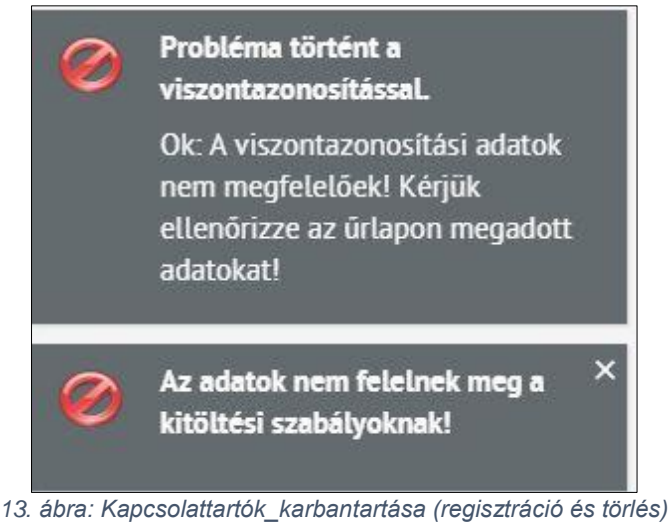

*űrlap visszajelzés helytelen adatok esetében*

#### 2. **amennyiben az űrlap kitöltése hiányos:**

- o "Probléma történt a viszontazonosítással. Ok: Nincs megadva minden adat a viszontazonosítás ellenőrzéséhez!"
- o "Az adatok nem felelnek meg a kitöltési szabályoknak!"

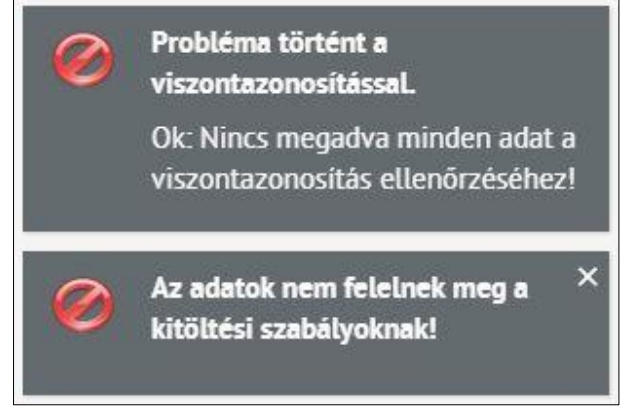

*14. ábra: Kapcsolattartók\_karbantartása (regisztráció és törlés) űrlap visszajelzés hiányosan kitöltött adatok esetében*

**Ezekben az esetekben az űrlapok beküldése nem lehetséges.** Hiányosan, vagy helytelenül megadott adatok javítását követően, amennyiben a viszontazonosítás helyes, az űrlap beküldhetővé válik.

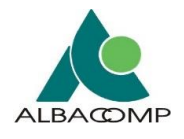

## <span id="page-21-0"></span>*2.2.3.5 Cégválasztó (egy felhasználó több cég)*

Az Adatkapuban egy *ügyfélkapus azonosítóval (e-mail címmel) rendelkező személy több cég képviseletét is elláthatja* (akár képviselőként, akár űrlapkitöltő felhasználóként). Ebben az esetben a rendszer felkínálja azokat a cégeket, akiknek nevében a felhasználó beléphet:

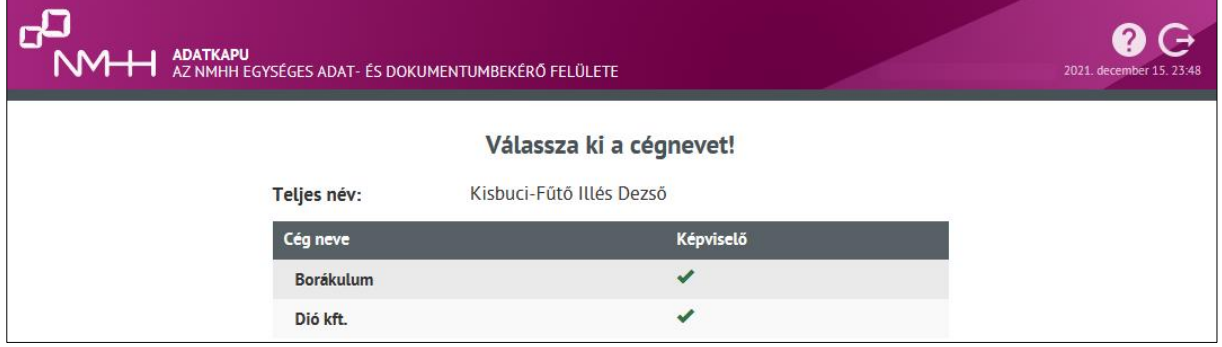

A **megfelelő cég nevére kattintva** a kiválasztott cég nevében lép be a felhasználó.

- Amennyiben a képviselő oszlopban a *"zöld pipa" szerepel***,** akkor képviselőként történik a belépés.
- Amennyiben a képviselő oszlopban *"nincs ott a pipa",* akkor űrlapkitöltő felhasználóként történik a beléptetés.

**Belépést követően** az alkalmazás fejlécében látható a *belépett felhasználó neve és cége*.

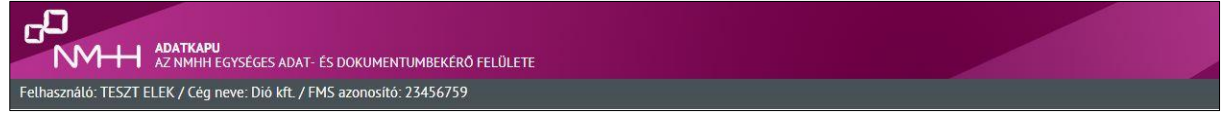

*16. ábra: Sikeres bejelentkezés*

**Ha a belépett cég frekvenciaengedélyezésre is regisztrált**, akkor az ún. *FMS azonosító* is megjelenik a fejlécben. Az azonosító csak belépés után jelenik meg.

*<sup>15.</sup> ábra: Cégválasztó felület*

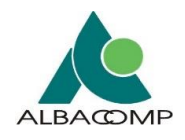

# *2.2.3.6 Sikertelen bejelentkezés*

**Sikertelen belépés esetén** a felhasználó értesítést kap:

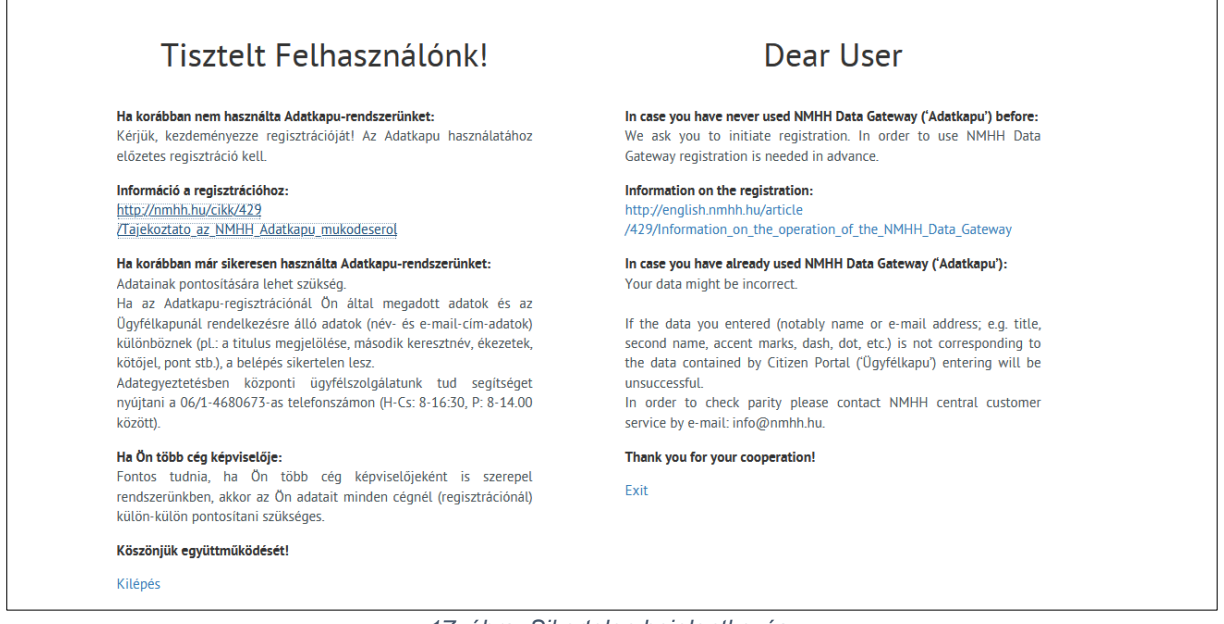

*17. ábra: Sikertelen bejelentkezés*

**A sikertelen belépés okai** lehetnek (Ügyfélkapus belépés esetén):

- **sikertelen viszontazonosítás** (ilyen esetben ellenőrizni kell a viszontazonosításra megadott adatokat),
- Több okból kifolyólag is előfordulhat, hogy a sikeresen viszontazonosított felhasználó nem tud belépni az alkalmazásba:
- *A felhasználó belépési jogosultsága megvonásra került*. Belépése nem engedélyezett (a tiltást végezhette a céges képviselő vagy NMHH-s adminisztrátor).
- A felhasználó cégének belépési jogosultsága megvonásra került. A cég Adatkapuba való belépése nem engedélyezett.

Ahogy a felületen megjelenő üzenetben is olvasható, **sikertelen bejelentkezés esetén először ellenőrizze viszontazonosításhoz használt adatait.** Ha azok megfelelőek, akkor írjon az **[info@nmhh.hu](mailto:info@nmhh.hu)** címre, vagy keresse telefonon az NMHH ügyfélszolgálatát!

**Egyéb informatikai hiba esetén kérjük**, az Adatkapu informatikai támogatását végző munkatársak felkeresését. A hiba részletes leírását küldje el képernyőképekkel együtt az **[adatkapu-hiba@nmhh.hu](mailto:adatkapu-hiba@nmhh.hu)** email címre.

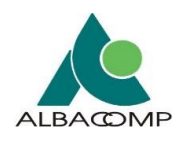

# <span id="page-23-0"></span>**3 Felületi megjelenés, menüpontok**

# <span id="page-23-1"></span>**3.1 Általános tájékoztatás**

Belépés után az **Adatkapu felületein a** szolgáltatók képviseletében a **felhasználók**:

- *elektronikusan* tehetnek eleget NMHH részére teljesítendő *adatszolgáltatási kötelezettségüknek* (webes űrlapok vagy XML állományok beküldésén keresztül),
- csak a számukra *releváns űrlapokat érhetik el***,** azok kitöltését, beküldését lehetővé teszi a rendszer,
- az űrlapok munkapéldányai ellenőrizhetők, elmenthetők, munkaverziók megnyithatók,
- a már *beküldött űrlapok* olvasásra megnyithatók, *böngészhetők*,
- további *céges képviselőket, felhasználókat rögzíthetnek* jogosultság alapján (képviselő vehet fel új űrlapkitöltő felhasználót),
- beküldéssel kapcsolatos állapot *információkhoz* (például logok), *üzenetekhez férhetnek hozzá***.**

**A felületre bejelentkezve** látható, hogy az oldal *két részből* épül fel.

- **Bal** oldalon található a *menü rész***,**
- a képernyő **jobb** oldalán pedig a *tartalmi rész*.

A **bal oldalon a menü** részben érjük el:

- **Űrlapokat**: alatta jelennek meg az űrlapok ügytípusonként rendezve.
- **Menüt**: események naplózása és a felhasználók karbantartása.

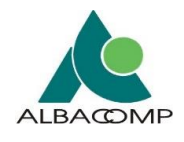

# **3.1.1 Űrlap lista**

<span id="page-24-0"></span>A **képernyő bal oldalán fa szerkezetben listázódik** az űrlapokat tartalmazó űrlap lista [\(18.](#page-24-1)  [ábra](#page-24-1)**Hiba! A hivatkozási forrás nem található.**).

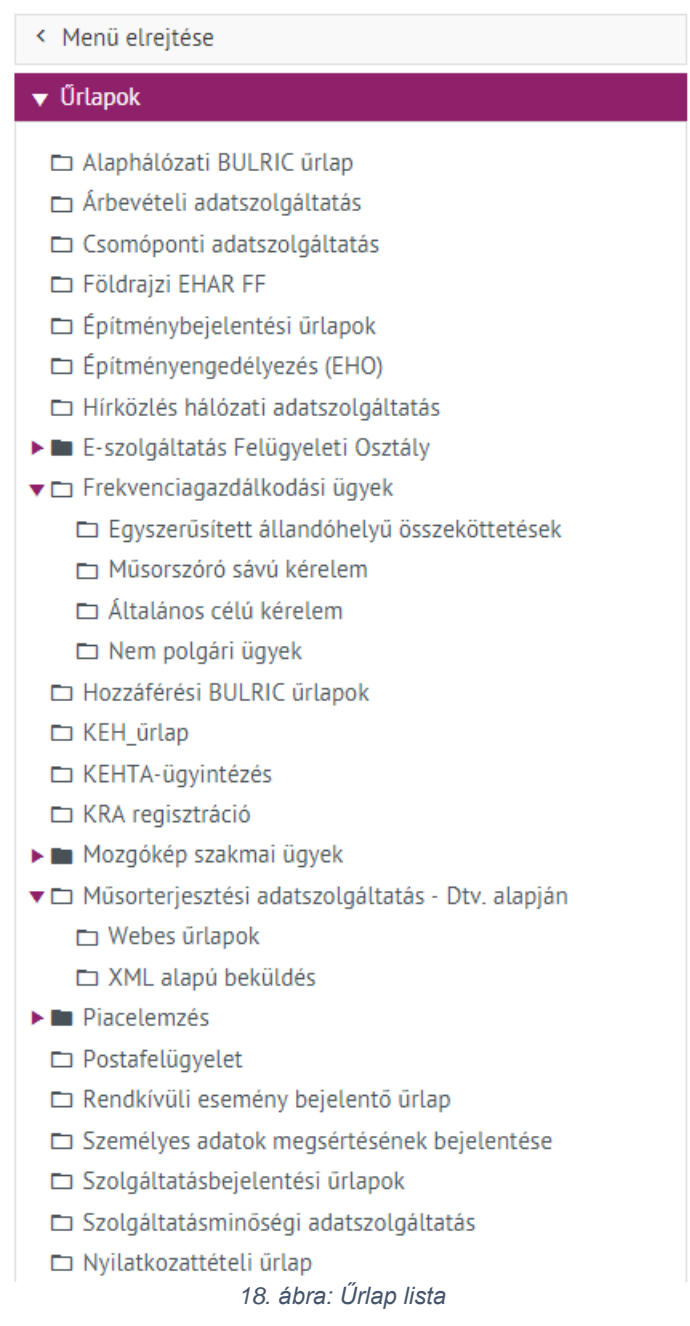

<span id="page-24-1"></span>**A belépést követően** a felületen csak az *adott szolgáltatóhoz rendelt* ügytípusok láthatók.

Az *ügytípushoz tartozó űrlapok szerkeszthetők* a felhasználók számára.

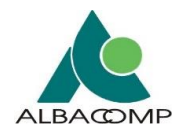

Az **ügytípusra kattintva** megjelennek a hozzá tartozó űrlapok, vagy a dossziéba tartozó űrlapok.

- Mellettük az *állapotukra vonatkozó információk* olvashatók.
- Az *űrlapok adatai* attól függően jelennek meg, hogy kitöltöttek-e, vagy beküldésre készek.

#### **Az űrlapok a tartalmi részben jelennek meg.**

#### Az **űrlapok felépítése** az alábbi:

- 1. *Felső rész* (az alábbi ábrán látható módon) tartalmazza:
	- o a példányazonosítót,
	- o a verziószámot és
	- o a naplóbejegyzések linkjét.

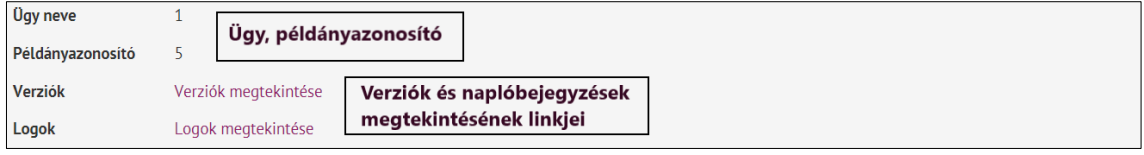

- 2. A **középső rész az űrlaptörzs**, mely (az alábbi ábrán látható módon) tartalmazza:
	- o a beküldendő űrlapot.

*<sup>19.</sup> ábra: Űrlap felső része*

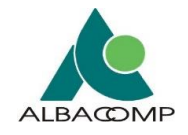

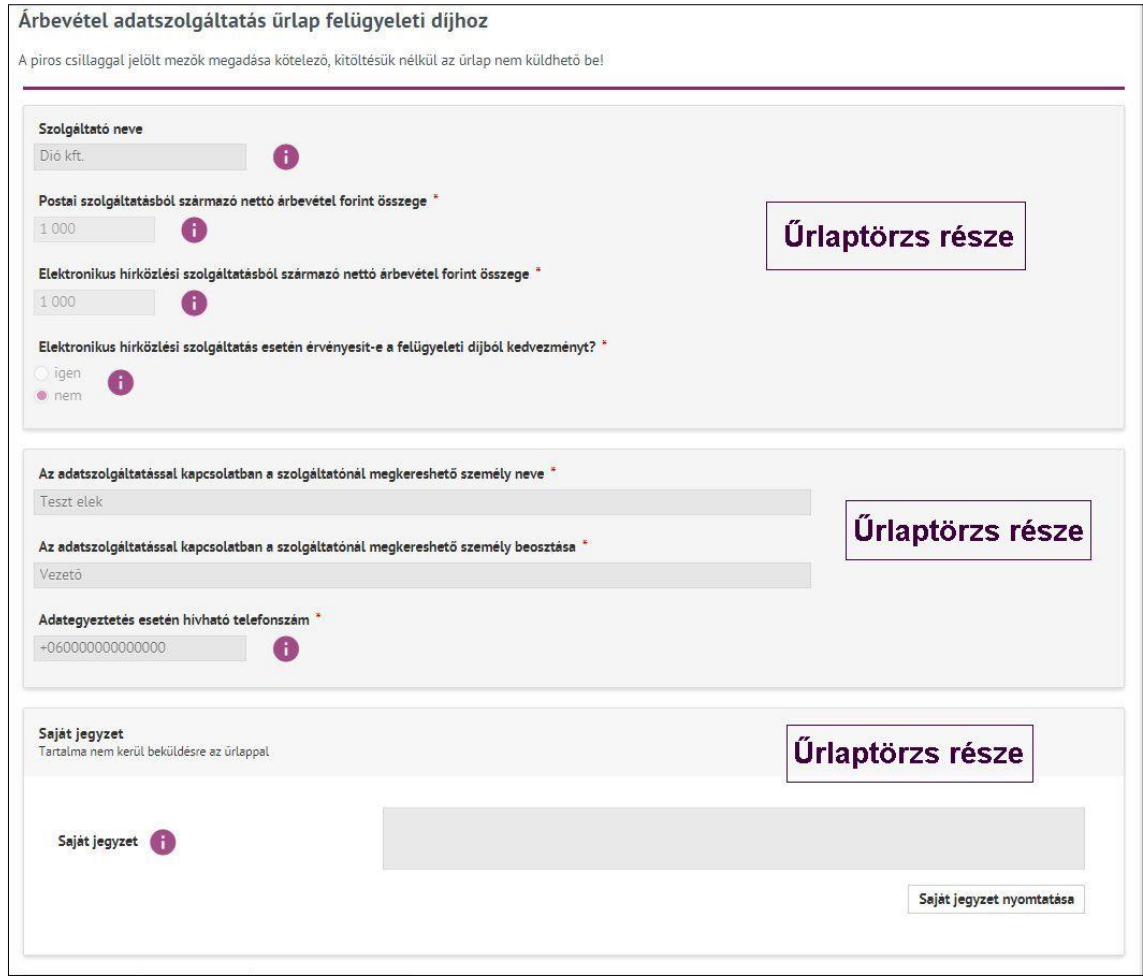

*20. ábra: Űrlap középső része*

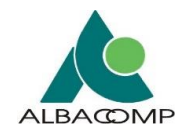

#### 3. **Fix lábléc és gombok**

- o A lábléc *együtt mozog* az űrlapkitöltő felhasználó *űrlap töltésével***.**
- o Az űrlaptípushoz tartozó *valamennyi gomb a láblécben* helyezkedik el.
- 4. Az **alsó dobozban** (az alábbi ábrán látható módon) kapott helyet:
	- o a *példányfa* (a mentett beküldött példányok),
	- o *archivált ügyek listája*,
	- o beküldésre, benyújtóra vonatkozó *információk*.

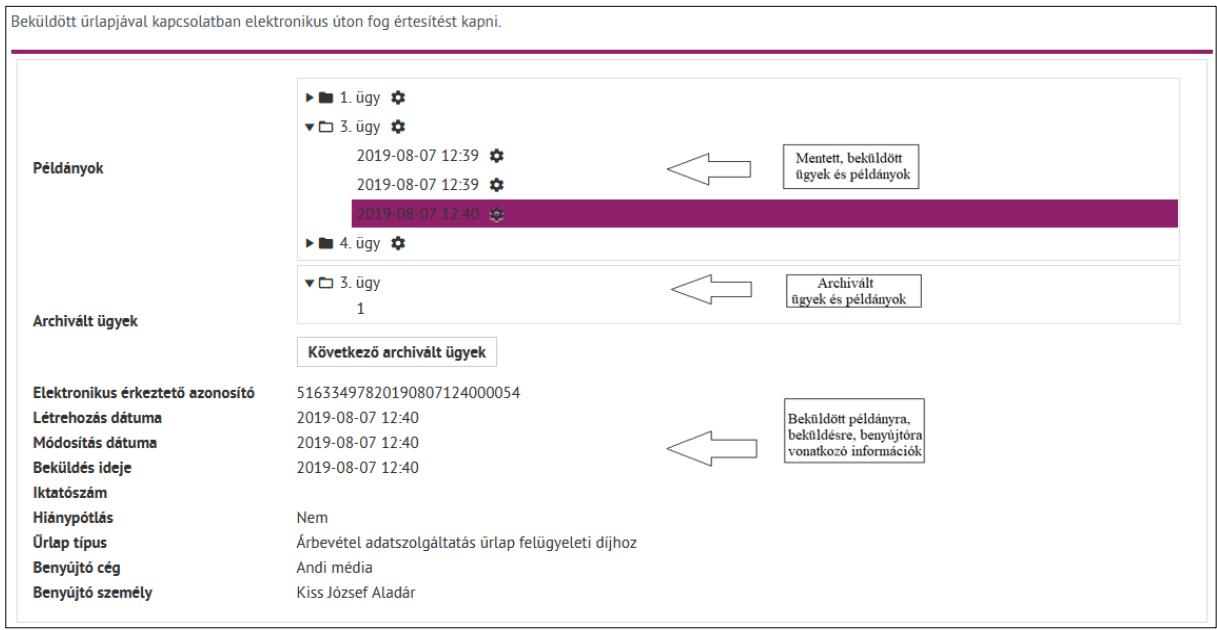

*21. ábra: Űrlap alsó része*

## <span id="page-27-0"></span>**3.1.2 Menü**

Baloldalon az "Űrlapok" alatt helyezkedik el a "Menü" elnevezésű menüpont.

**Alatta a következő menüpontok** találhatóak:

- *Dashboard* (Határidőkezelő, Logok események naplózása, Üzenetek fülek),
- *Felhasználók listája* (felhasználók karbantartása, új felhasználók felvétele funkciókkal),
- *Kapcsolat* (Nemzeti Média- és Hírközlési Hatóság Hivatalának elérhetőségei).

*A fenti felsorolásban ismertetett menüpontokat és menüpontokhoz tartozó funkciókat a következő fejezetek ismertetik.*

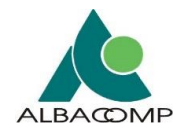

## *3.1.2.1 Dashboard*

A DashBoard menüpont alatt a **"Logok" fülre** kattintva jelennek meg a *rendszerben történt eseményekről készült naplóbejegyzések* (logbejegyzések).

A logbejegyzések **időpontra**, illetve **felhasználóra és tevékenységre szűrhetők**.

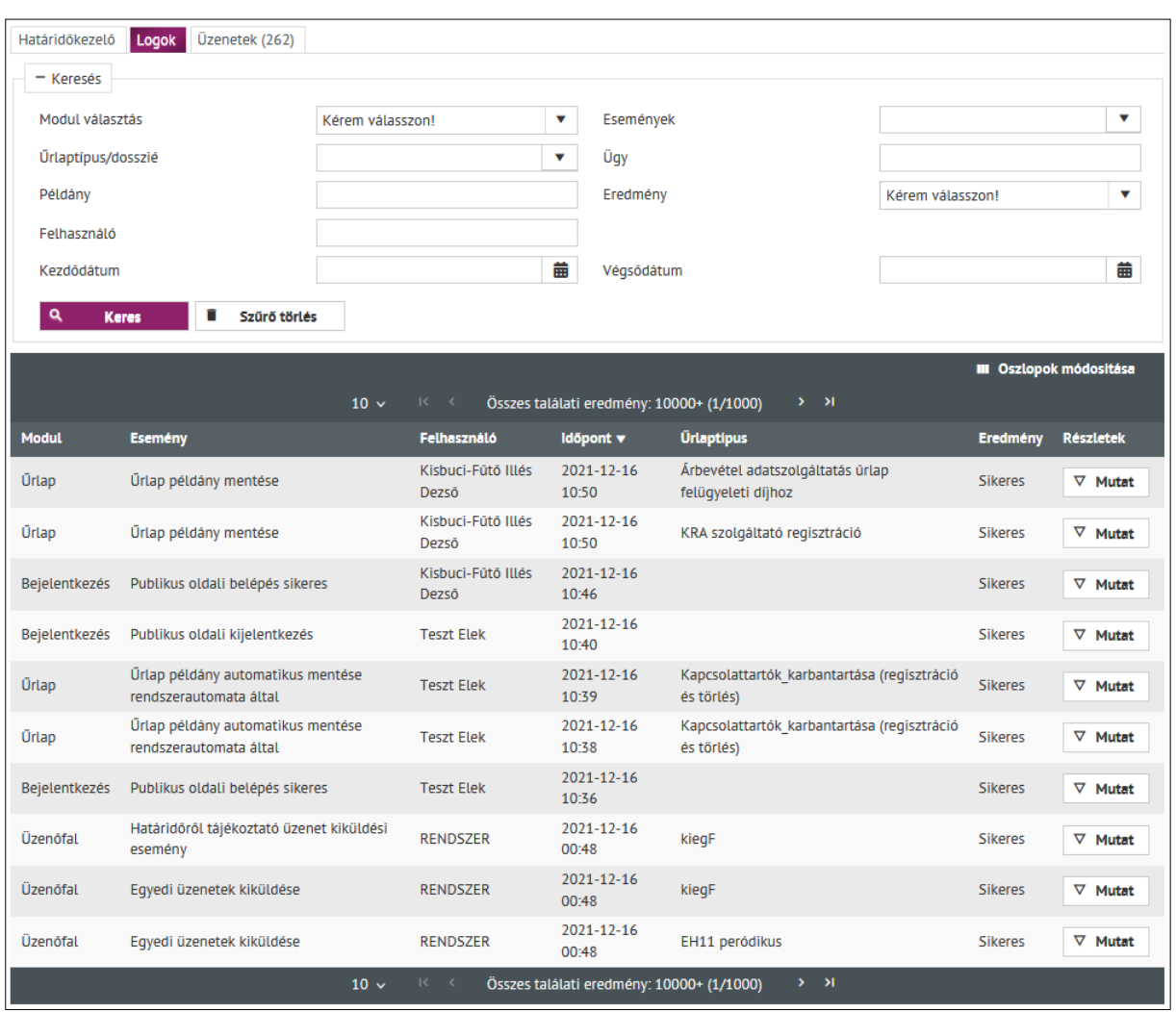

*22. ábra: Naplózott események listája a Dashboard menüpont alatt*

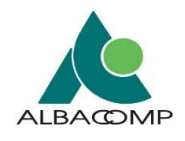

## *3.1.2.2 Felhasználók listája*

A felületen a **felhasználók listájának megtekintése mellett** lehetséges a **felhasználók karbantartása** is.

A felhasználók karbantartása funkció csak *képviselői szerepkörrel* érhető el.

A **felhasználók karbantartása funkció által** lehetséges:

- felhasználókat felvinni,
- felhasználókat módosítani,
- felhasználókat kitiltani,
- felhasználók aktivitását beállítani,
- felhasználóknak beküldési jogot beállítani,
- űrlapkitöltő felhasználókhoz űrlapokat hozzárendelni.

|                                                    |                                                        | + Új felhasználó<br>Új felhasználók rögzítése<br>- Keresés<br>Szűrő törlés<br>Kérjük válasszon ▼<br>Mind<br>Megielenítendő felhasználók<br>Jogosultság<br>° ▼ |          |              |                    |                                                                            |                         |                       |              |              |                 |            |
|----------------------------------------------------|--------------------------------------------------------|----------------------------------------------------------------------------------------------------|----------|--------------|--------------------|----------------------------------------------------------------------------|-------------------------|-----------------------|--------------|--------------|-----------------|------------|
|                                                    | <b>III</b> Oszlopok módosítása<br>Felhasználók listája |                                                                                                    |          |              |                    |                                                                            |                         |                       |              |              |                 |            |
|                                                    |                                                        |                                                                                                    |          |              |                    | Összes találat 3 (1/1)<br>$R = 3$<br>$1 \rightarrow \cdots$<br>$10 \times$ |                         |                       |              |              |                 |            |
| Meglévő<br>felhasználók<br>adatainak<br>módosítása |                                                        |                                                                                                    | $\oplus$ | Jogosultság  | Név ▲              | Cim                                                                        | Elérhetőség 0           | Megjegyzés $\Diamond$ | <b>Aktív</b> | Engedélyezve | <b>Kitiltva</b> | Módosítva  |
|                                                    |                                                        |                                                                                                    | $\oplus$ | Úrlapkitöltő | Hétfő Péter        |                                                                            |                         |                       | $\checkmark$ | 2022-05-31   |                 | 2022-05-31 |
|                                                    |                                                        |                                                                                                    |          | Képviselő    | Kiss József Aladár |                                                                            |                         |                       | $\checkmark$ | 2019-09-10   | 2019-06-18      | 2019-09-10 |
|                                                    |                                                        | $\overline{a}$                                                                                                    |          | Képviselő    | <b>Teszt Elek</b>  |                                                                            | teszt1174elek@gmail.com |                       | $\checkmark$ | 2019-01-07   |                 | 2019-01-07 |
|                                                    |                                                        | Összes találat 3 (1/1)<br>$10 \times$<br>$K \leftarrow 1 \rightarrow M$                                                                                       |          |              |                    |                                                                            |                         |                       |              |              |                 |            |

*23. ábra: Felhasználók listája*

## *3.1.2.3 Kapcsolat*

**Információs menüpont**, ahol a Nemzeti Média- és Hírközlési Hatóság Hivatalának a *következő elérhetőségei* olvashatók:

- elektronikus elérhetőség,
- személyes és telefonos elérhetőség,
- írásbeli beadványok fogadásának címe.

#### **Interneten:**

Web: [http://nmhh.hu/cikk/429/Tajekoztato\\_az\\_NMHH\\_Adatkapu\\_mukodeserol](http://nmhh.hu/cikk/429/Tajekoztato_az_NMHH_Adatkapu_mukodeserol) E-mail: [info@nmhh.hu](mailto:info@nmhh.hu)

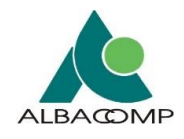

#### **Személyesen vagy telefonon:**

Nemzeti Média- és Hírközlési Hatóság Hivatala

Ügyféltájékoztatás

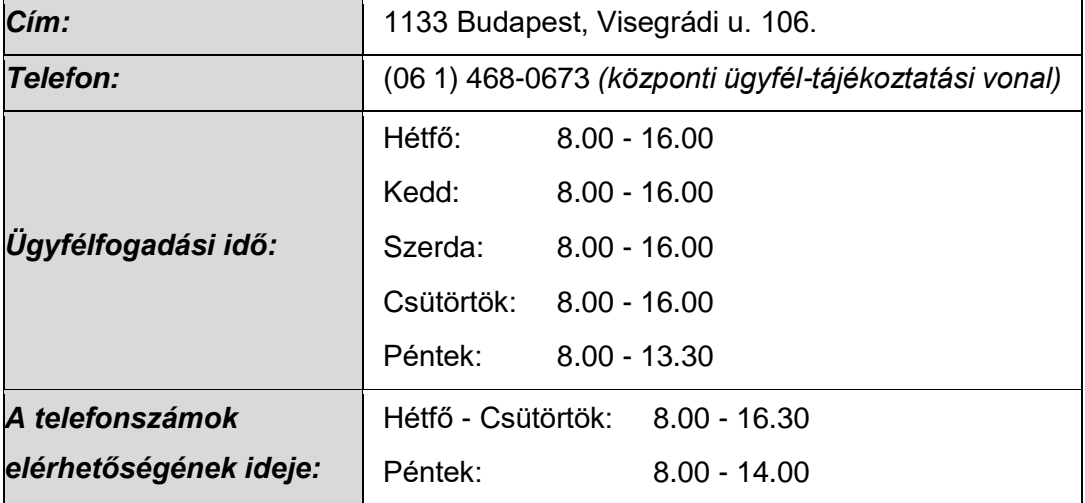

#### **Írásbeli beadványok fogadása:**

Nemzeti Média- és Hírközlési Hatóság

Ügyféltájékoztatás

Levelezési cím: 1386 Budapest 62., Pf. 997

**Egyéb informatikai hiba** esetén kérjük, hogy a *hiba részletes leírását képernyőképekkel* együtt küldje el az Adatkapu informatikai támogatását végző munkatársak számára az **adatkapu-hiba@nmhh.hu** email címre.

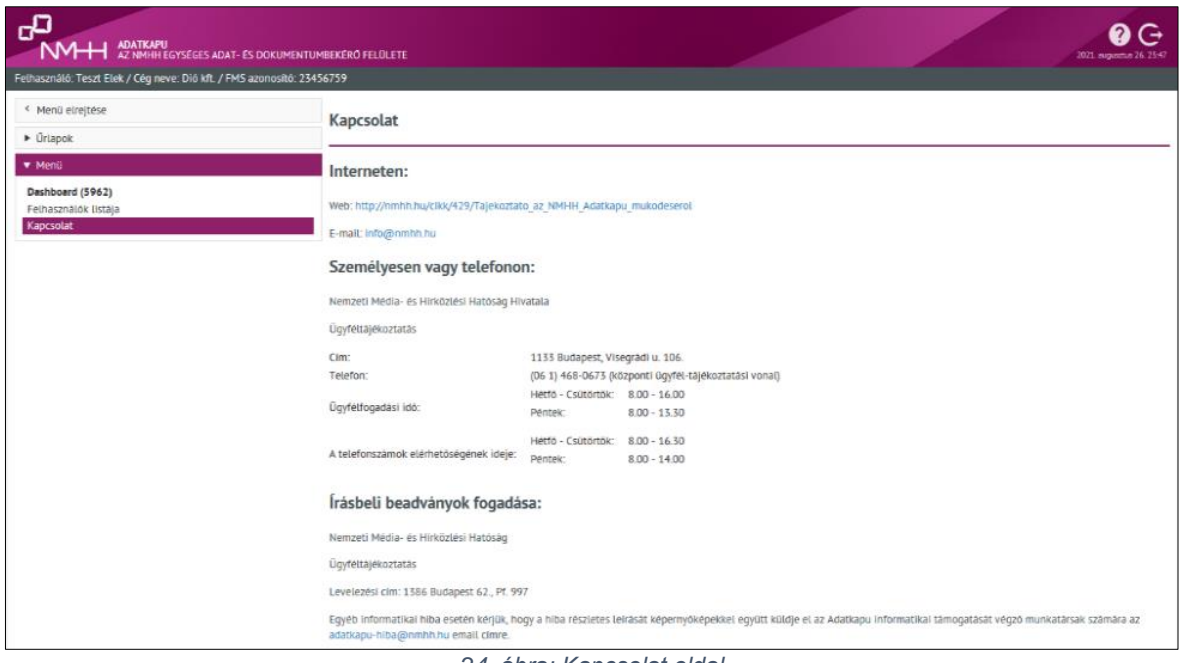

*24. ábra: Kapcsolat oldal*

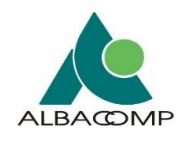

## <span id="page-31-0"></span>**3.1.3 Lapozó**

A **'Menü' menüpont alatt** elérhető **'Dashboard' és 'Felhasználók listája'** felületeken a *találati eredmények megjelenítése táblázatos formában történik.*

A **táblázat felső és alsó sorában** az *összes találati eredmény* száma megjelenik.

- **Zárójelben** kerül jelzésre, hogy *hány oldalon* vannak listázva a találatok.
- Mellette található a **lapozó**, mellyel a *találati oldalak között navigálhatunk* az alábbiaknak megfelelően:
- **I<:** első oldal
- **<:** előző oldal
- **>:** következő oldal
- **>I:** utolsó oldal
- Az oldalon megjelenő **találatok száma** a lapozó melletti *legördülő menüben állítható*: 10, 25 vagy 50 értékekre.

Összes találat 24 (1/3) K  $\lambda$ 1  $\overline{2}$ 3  $\rightarrow$  $10<sub>7</sub>$ 

*25. ábra: Lapozó*

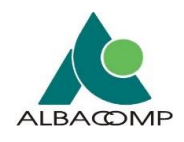

# <span id="page-32-0"></span>**3.2 Űrlapkitöltő felhasználók karbantartása**

Ez a funkció **csak céges képviselő szerepkörrel** érhető el*.* A képviselő *feladata cége űrlapkitöltő felhasználóinak karbantartása***.** 

A **képviselő ad jogot** a céges felhasználóknak:

- az egyes űrlaptípusokhoz,
- van joga az aktuális cég bármely más képviselőjének vagy űrlapkitöltő felhasználójának *kitiltására* azzal, hogy *inaktívnak* jelöli.

#### <span id="page-32-1"></span>**3.2.1 Felhasználók listája**

Az űrlapkitöltésre jogosult **felhasználók listája** *aktivitás és jogosultság szempontok szerint szűrhető*.

**Aktivitás szerinti** szűrési lehetőségek:

- Aktív
- Inaktív
- Mind

**Jogosultság szerinti** szűrési lehetőségek:

- Képviselő
- Űrlapkitöltő

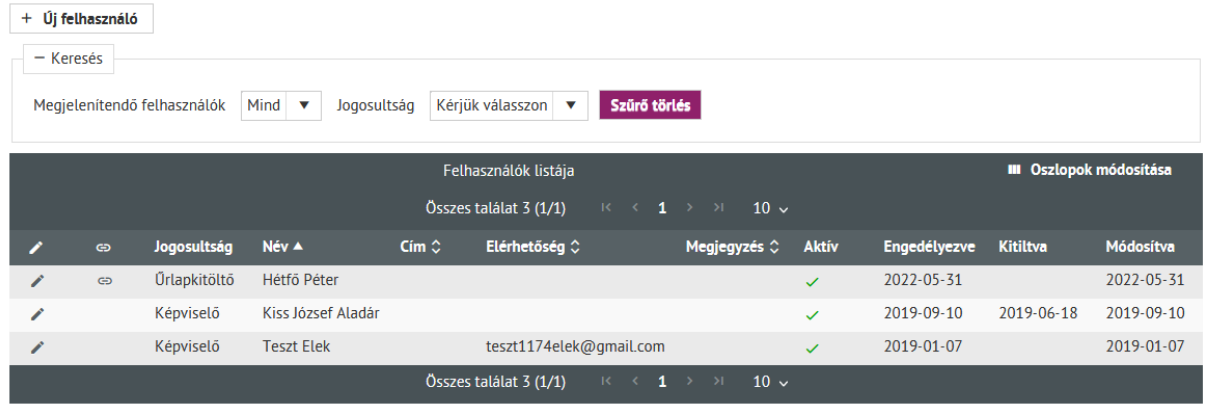

*26. ábra: Felhasználók listája*

Az **"Új felhasználó" gombra** kattintva van lehetőség *új felhasználó* felvételére.

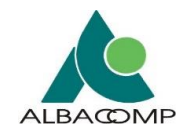

 $\overline{\phantom{a}}$ 

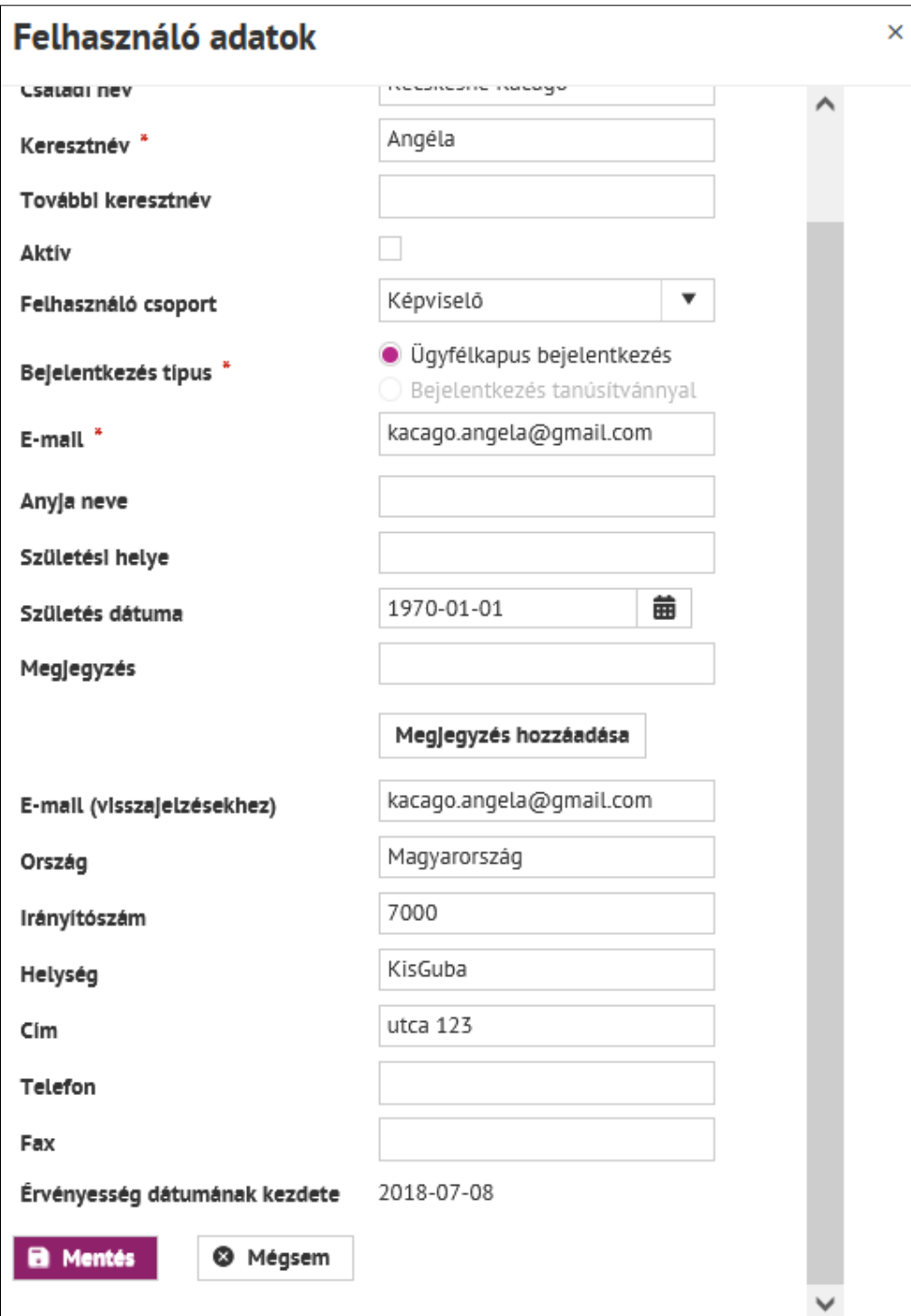

*27. ábra: Új felhasználó rögzítésének felülete*

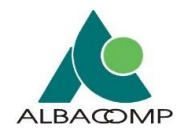

## *3.2.1.1 Felhasználó kitiltása*

**Egy képviselő érvénytelenítheti egy másik,** ugyanannál a cégnél regisztrált *felhasználó állapotát*.

A felhasználók listájában a **módosítás ikonra** kattintva megjelennek a felhasználó adatai.

Az *"Aktív" jelölőnégyzetből kivéve a pipát* a felhasználó állapota, *Mentés* után, **inaktív** lesz.

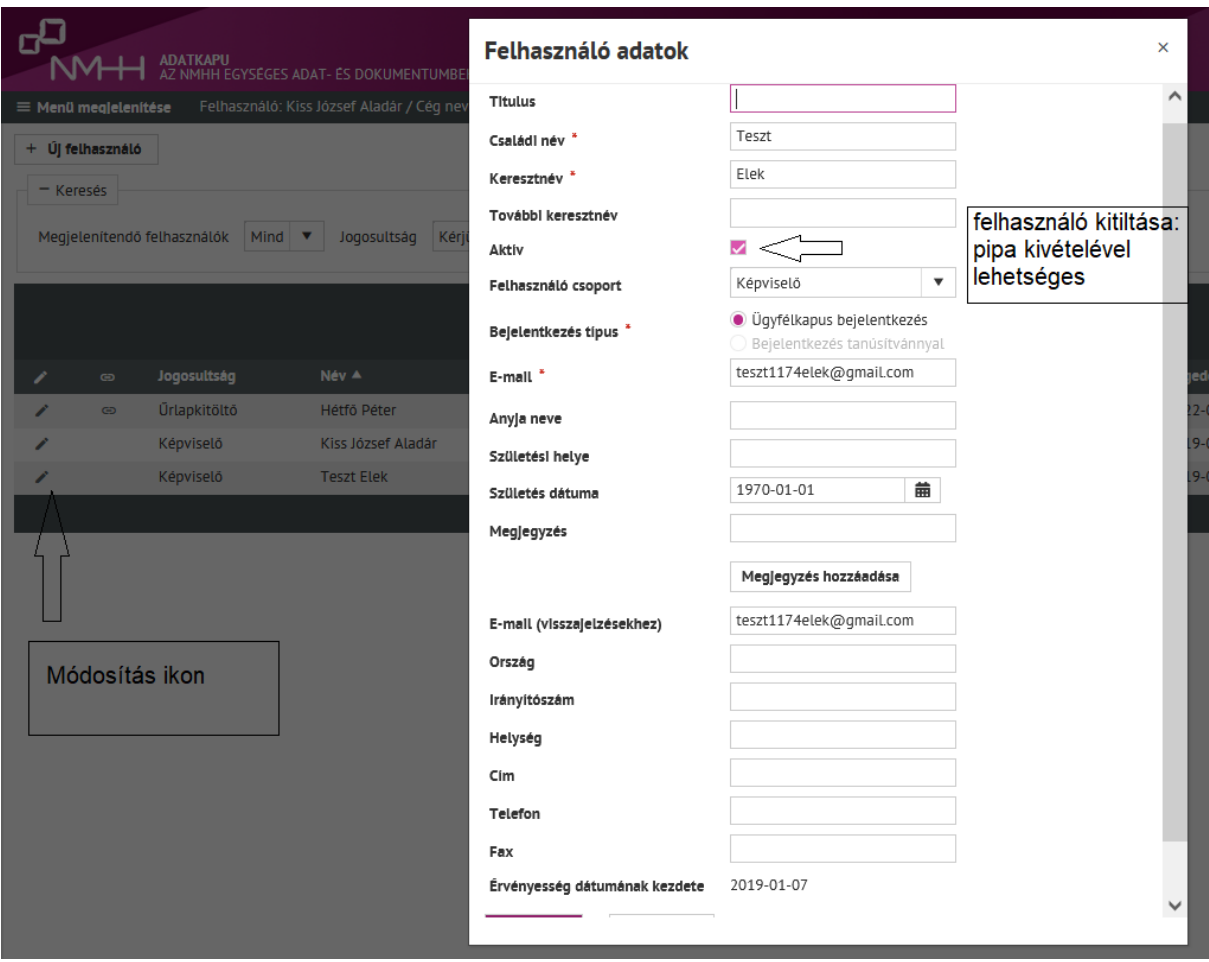

*28. ábra: Felhasználó kitiltása*

Amennyiben a publikus felületen az adott *kitiltott felhasználó be van lépve*, a **rendszer kilépteti**.

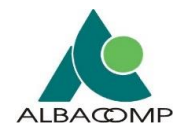

## *3.2.1.2 Felhasználó felvétele/módosítása*

Az **"Új felhasználó"** gombra kattintva történik az *új felhasználó felvétele*. Ekkor a felhasználók listájáról a *Felhasználó felvétele / adatok* ablakba kerül a felhasználó:

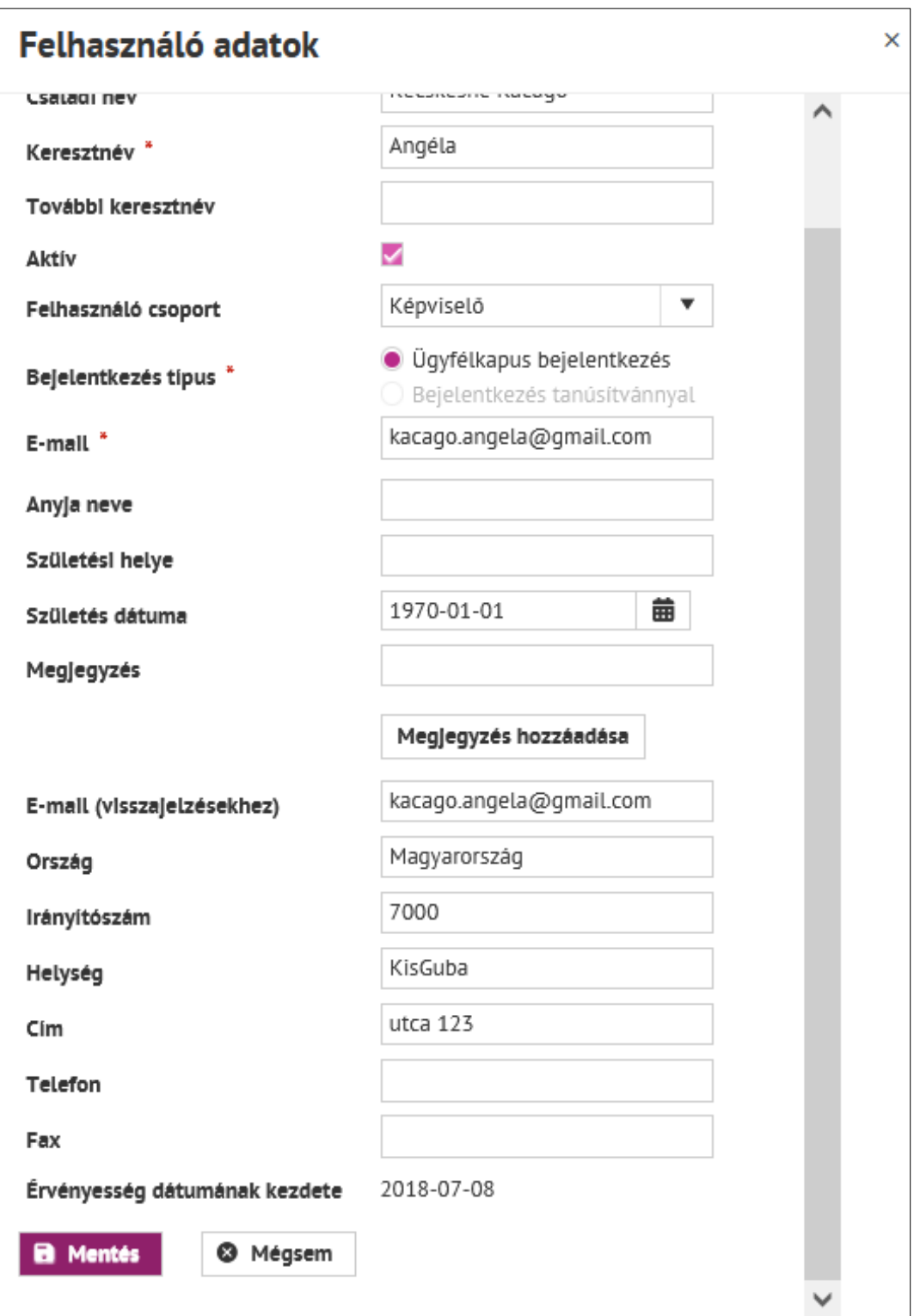

*29. ábra: Felhasználó rögzítésének/módosításának felülete*
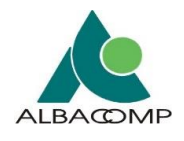

A **felhasználók módosítása** is ugyanezen a *Felhasználó adatok* képernyőn végezhető el, miután a lista adott felhasználója melletti *felhasználók módosítása ikonra* kattintunk.

**Felhasználóhoz űrlap összerendelése** szintén a *Felhasználó adatok* felületen végezhető el, miután a lista adott felhasználója melletti *űrlapok összerendelése ikonra* kattintunk. Ez az összerendelés határozza meg, hogy a felhasználó milyen űrlapokat ér el a belépést követően az űrlapok kategória alatt.

A felületen látható **ikonok és ikonokhoz tartozó funkciókat** ismerteti a következő táblázat.

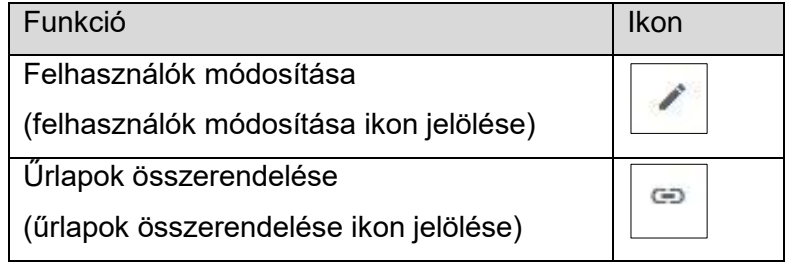

#### **Felhasználók módosítása:**

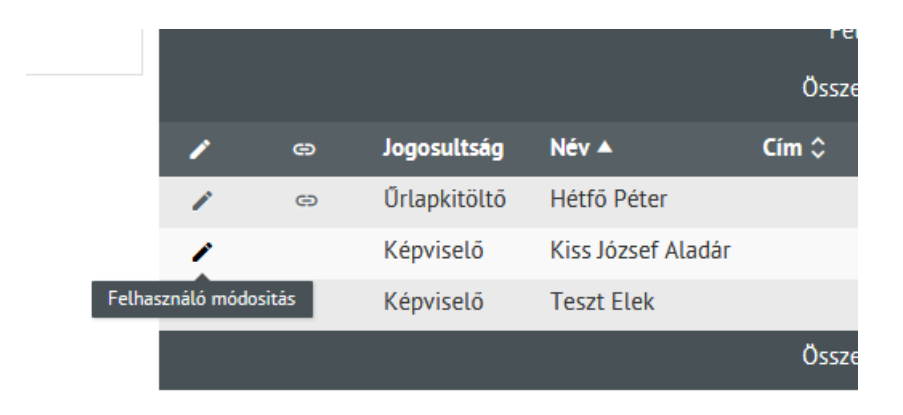

#### *30. ábra: Felhasználó módosítása*

## **Űrlap összerendelése:**

|                                                                       | Felhasználók listája                                                                |              |                    |                            |                         |  |                       | <b>III</b> Oszlopok módosítása |              |                 |                  |
|-----------------------------------------------------------------------|-------------------------------------------------------------------------------------|--------------|--------------------|----------------------------|-------------------------|--|-----------------------|--------------------------------|--------------|-----------------|------------------|
| Összes találat 3 (1/1)<br>$K \leftarrow 1 \rightarrow H$<br>$10 \sim$ |                                                                                     |              |                    |                            |                         |  |                       |                                |              |                 |                  |
|                                                                       | $\oplus$                                                                            | Jogosultság  | Név ▲              | $Cim \; \hat{\mathcal{C}}$ | Elérhetőség $\Diamond$  |  | Megjegyzés $\Diamond$ | <b>Aktív</b>                   | Engedélyezve | <b>Kitiltva</b> | <b>Módosítva</b> |
| v                                                                     | $\bigoplus$                                                                         | Űrlapkitöltő | Hétfő Péter        |                            |                         |  |                       | $\checkmark$                   | 2022-05-31   |                 | 2022-05-31       |
|                                                                       | <b>Urlapok összerendelése</b>                                                       | viselő       | Kiss József Aladár |                            |                         |  |                       | $\checkmark$                   | 2019-09-10   | 2019-06-18      | 2019-09-10       |
| $\mathcal{L}$                                                         |                                                                                     | Képviselő    | <b>Teszt Elek</b>  |                            | teszt1174elek@qmail.com |  |                       | $\checkmark$                   | 2019-01-07   |                 | 2019-01-07       |
|                                                                       | Összes találat 3 (1/1)<br>$10 \times$<br>$R \leftarrow \left(1 \rightarrow \right)$ |              |                    |                            |                         |  |                       |                                |              |                 |                  |

*31. ábra: Űrlap összerendelése*

**Adatrögzítés**: új felhasználó rögzítése során vagy meglévő felhasználó adatmódosításkor a *mezők kitöltése az alábbiak szerint lehetséges*:

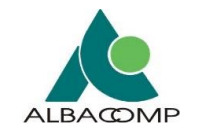

- **Titulus**: kitöltése opcionális.
	- o Például doktori cím, idősebb vagy ifjabb.
- **Családi név**: kitöltése kötelező.
- **Keresztnév**: kitöltése kötelező.
- **További keresztnév**: kitöltése opcionális.
- **Aktív**: az aktív jelölőnégyzet értékének változtatásával *aktiválható*, illetve *tiltható ki a felhasználó.*
	- o A kitiltott felhasználó nem tud belépni az adott céghez.
	- o Aktív felhasználó láthatja, kitöltheti, és benyújthatja a hozzá rendelt űrlapokat.
- **Felhasználó csoport**: képviselő vagy űrlapkitöltő lehet.

Ezen funkció azt teszi lehetővé, hogy az *adminisztrátor által létrehozott képviselők* ne csak űrlapkitöltő felhasználókat, hanem **újabb képviselőket** is létre tudjanak hozni.

- **Bejelentkezés típusa:** ügyfélkapus bejelentkezés vagy bejelentkezés tanúsítvánnyal lehet.
	- o **Ügyfélkapus bejelentkezés**: e-mail cím és viszontazonosítási adatok megadásával érhető el az adatkapu alkalmazás felülete.
- **E-mail**: kitöltése kötelező.
	- o A felhasználói adatok rögzítése során vegyük figyelembe, hogy az *e-mail cím mező nem tartalmazhat ékezetes karaktert*.
- **Anyja neve:** kitöltése opcionális.
- **Születési helye**: kitöltése opcionális.
- **Születés dátuma**: kitöltése opcionális.
- **Megjegyzés**: kitöltése opcionális.
- **E-mail (visszajelzésekhez):** kitöltése opcionális.
- **Ország**: kitöltése opcionális.
- **Irányítószám**: kitöltése opcionális.
- **Helység**: kitöltése opcionális.
- **Cím**: kitöltése opcionális.
- **Telefon**: kitöltése opcionális.
- **Fax**: kitöltése opcionális.

#### A *Felhasználó adatok* felületen a **következő gombok, a következő funkciókkal** érhetők el:

- **Mentés**: a "Mentés" gomb lenyomására *létrejön az új képviselő*.
- **Mégsem**: a "Mégsem" gomb lenyomásával a felhasználó *visszatér a felhasználók listájára*.

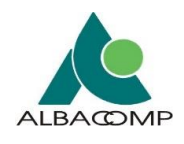

# **3.3 Dashboard**

A Dashboard egy külön felület a **Menü alatt**, ahol az **alábbi funkciók érhetők** el külön füleken:

- Határidőkezelő
- Lehetővé teszi *figyelmeztető üzenetek beállítását*, amely támogatja a felhasználót az adatszolgáltatási kötelezettségének teljesítésében.
- Napló (logok)
- Lehetővé teszi az események (tranzakciók) dátumának és állapotának ellenőrzését, visszakeresését.
- Üzenetek
- A rendszerben *történt események jelennek meg* az üzenet fülön.

*A további fejezetek részletezik az egyes funkciók működését.*

# **3.3.1 Határidőkezelő**

Az **űrlapok kitöltési határidejére vonatkozóan** lehet módosítani a beállításokat.

**Alapértelmezetten 10 nappal a lejárat előtt** küldi ki a rendszer a figyelmeztetést. Ez a rendszer által beállított *alapérték*.

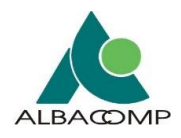

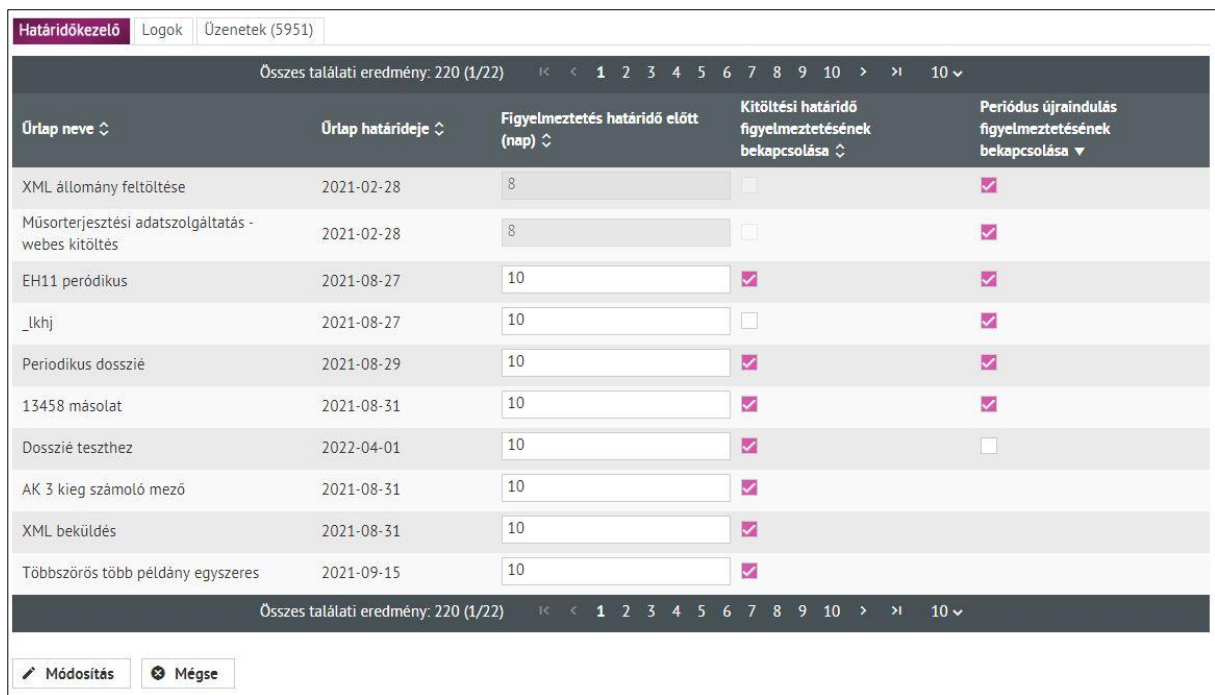

*32. ábra: Megadható hány nappal az űrlap kitöltési határidejének lejárta előtt kérünk értesítést*

A **Műsorterjesztési adatszolgáltatás** Dtv. alapján űrlap esetén a **rendszer nem nyújt lehetőséget határidő figyelmeztetés beállítására.** Minden évben 8 naptári nappal a törvényben megszabott benyújtási határidő előtt küld értesítést.

• *Azok a szolgáltatók kapnak értesítést,* akik adott évben még nem teljesítették az adatszolgáltatási kötelezettségüket.

Alapérték módosítása: a "Figyelmeztetés határidő előtt (nap)" oszlopban állítható be.

- Megadható, hogy hány nappal az űrlap kitöltési határidejének lejárata előtt szeretnénk értesítést kapni.
- Az oszlopban *maximálisan megadható érték: 365***.** Ennél nagyobbat a rendszer nem enged beírni.
- A következő *figyelmeztető üzenet* jelenik meg a felületen, amikor az **egeret a mezőhöz visszük**:

*"A határidő figyelmeztetésnél maximálisan megadható érték: 365 nap.* 

*Kérjük figyeljen arra, hogy a "Figyelmeztetés határidő előtt (nap)" értéke kisebb legyen, mint:*

- *az aktuális dátum és*
- *az "Űrlap határideje" oszlopban látható dátum közötti napok száma!*

*Bővebb információ a Felhasználói kézikönyvben olvasható."*

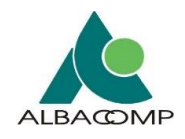

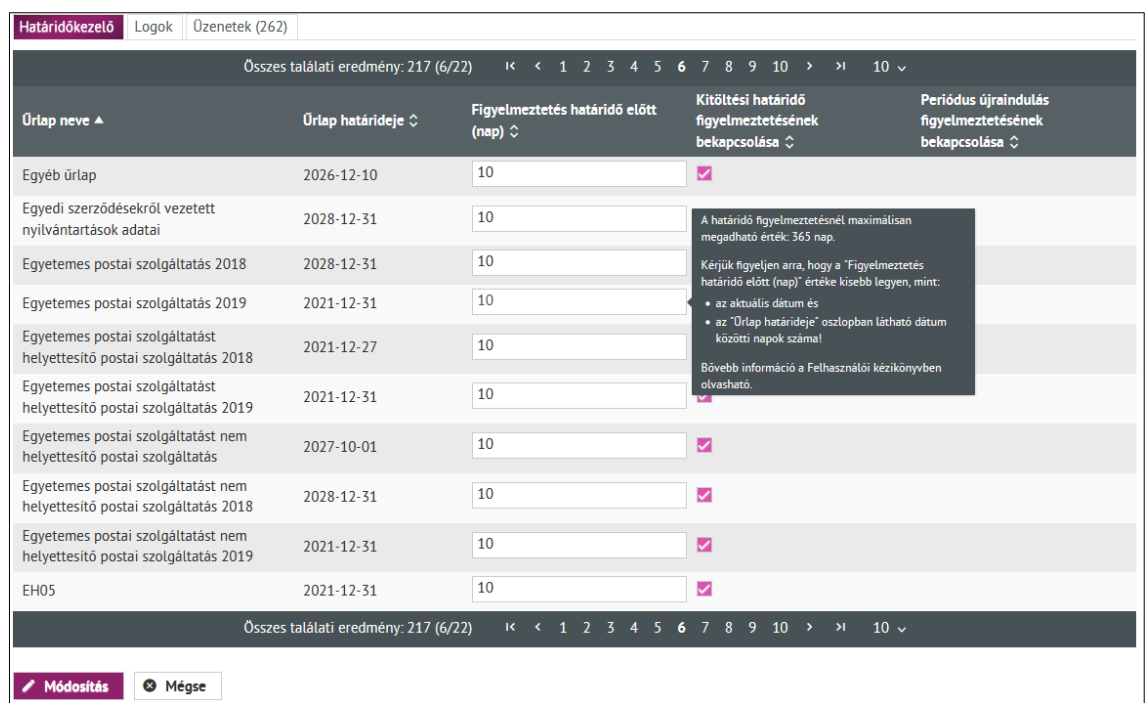

*33. ábra: Határidő figyelmeztetésnél megadható maximális érték figyelmeztető üzenet*

**Az alapérték módosítása** egy *manuális karbantartást igénylő funkció*, nem körültekintő kitöltés esetén nem kap értesítést a felhasználó.

#### *Példák a határidő beállítására és a figyelmeztetések kiküldésére:*

- Aktuális dátum: 2019.07.01
- Űrlap beküldési határidő: 2019.07.30
- 1. **"Figyelmeztetés határidő előtt (nap)" = 10 nap**
	- o A figyelmeztetést *2019.07.20-án* küldi ki a rendszer.
	- o Ha valamiért nem sikerül (pl. technikai ok), akkor 21-én újra megpróbálja a rendszer még egyszer kiküldeni.
- 2. **"Figyelmeztetés határidő előtt (nap)" módosítása 31 napra**
	- o A figyelmeztetés kiküldése nem történik meg.
	- o **Oka**, hogy az érték már meghaladott, **múltbeli dátumot jelöl**.
		- A rendszer erre nem ad külön figyelmeztetést!
- 3. **"Figyelmeztetés határidő előtt (nap)" módosítása 2 napra**
	- o A figyelmeztetést **2019.07.28-án** küldi ki a rendszer.
	- o Ha valamiért meghiúsul a kiküldésl (pl. technikai ok), akkor 29-én újra megpróbálja a rendszer még egyszer kiküldeni.
- 4. **Amennyiben periodikus az űrlap,** akkor a figyelmeztetés határidő előtt *napok számának*
	- o *maximum értéke* a periódus napban számolt értéke -1 nap lehet,

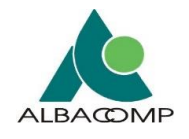

- o *minimum értéke* 1 lehet.
	- *Például*: 8 napos periódus esetén a maximum szám 7 (8-1).
		- Amennyiben a maximum szám **(7)** kerül beállításra és **07.30** a periódus vége, ebben az esetben az értesítést a rendszer **07.23-án** küldi ki.

A **"Kitöltési határidő figyelmeztetésének bekapcsolása" oszlopban** lehet a figyelmeztetéseket ki- és bekapcsolni.

A **periódus újraindulás figyelmeztetésének bekapcsolása** ezen a felületen *külön oszlopban* történik (lásd 5.3 fejezet).

- Amennyiben egy űrlap periodikus a *"Periódus újraindulás figyelmeztetésének bekapcsolása" oszlopban* is megjelenik egy jelölőnégyzet.
- *Amíg be van jelölve* a jelölőnégyzet, addig minden periódus újraindulásról figyelmeztetést küld a rendszer.

**Amennyiben megváltozik egy űrlap típusa periodikusra,** akkor:

- a *figyelmeztető küldés jelölőnégyzet* automatikusan bejelölést kap,
- így a felhasználó megkapja a figyelmeztetést a periódus újraindulásakor.
- A figyelmeztetés bármikor kikapcsolható, amennyiben nincs rá szükség.

**Figyelem:** A módosításokat minden esetben el kell menteni a táblázat alján lévő "Módosítás" **gombra** kattintva!

A beállított időpontban figyelmeztető üzenet érkezik az **Ügyfélkapu értesítési tárhelyre**, jelezve az űrlap határidejét.

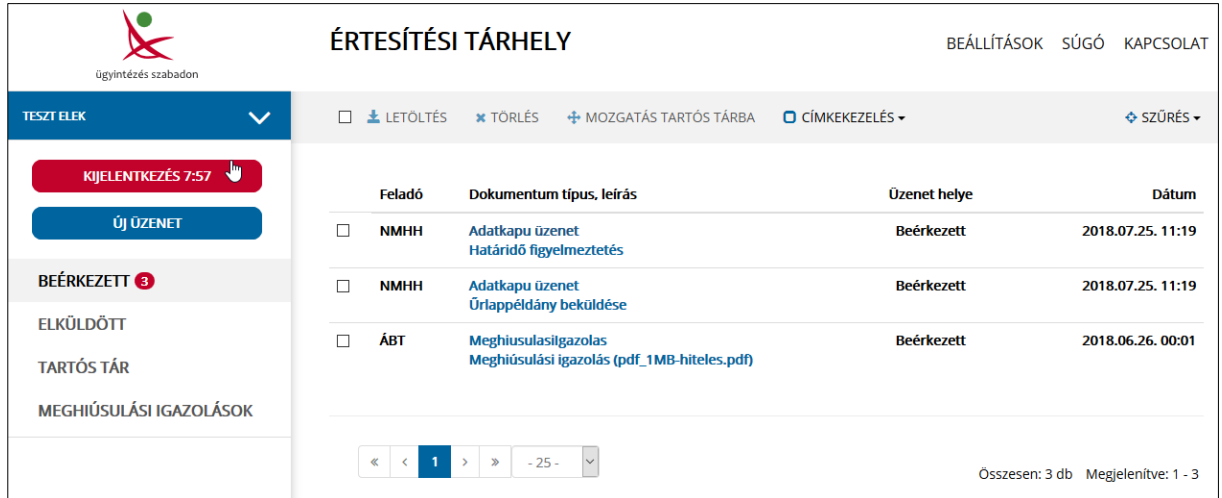

#### **Mintaüzenet:**

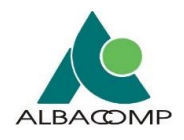

*34. ábra: Tárhelyre küldött határidő figyelmeztetés*

**Tisztelt Teszt Kft I** 

Helyhez kötött telefon adatszolgáltatás PC/11889-X/2017 űrlapjának kitöltési határideje hamarosan lejár. Űrlap: Helyhez kötött telefon adatszolgáltatás PC/11889-X/2017 Link: https://adatkapu.nmhh.hu/publikus/urlap?urlapTipusNev=10738 Beküldési határidő: 2018-08-01

Nemzeti Média- és Hírközlési Hatóság

*35. ábra: Határidő figyelmeztető üzenet*

# **3.3.2 Logok, naplóbejegyzések**

Az **Adatkapuban történt főbb műveletekről** naplóbejegyzések készülnek. A belépett felhasználó számára a *Logok felületen* – jogosultságtól függően – *listázhatók a naplóbejegyzések*.

A **felhasználók jogosultságtól függően** mást láthatnak a logokból:

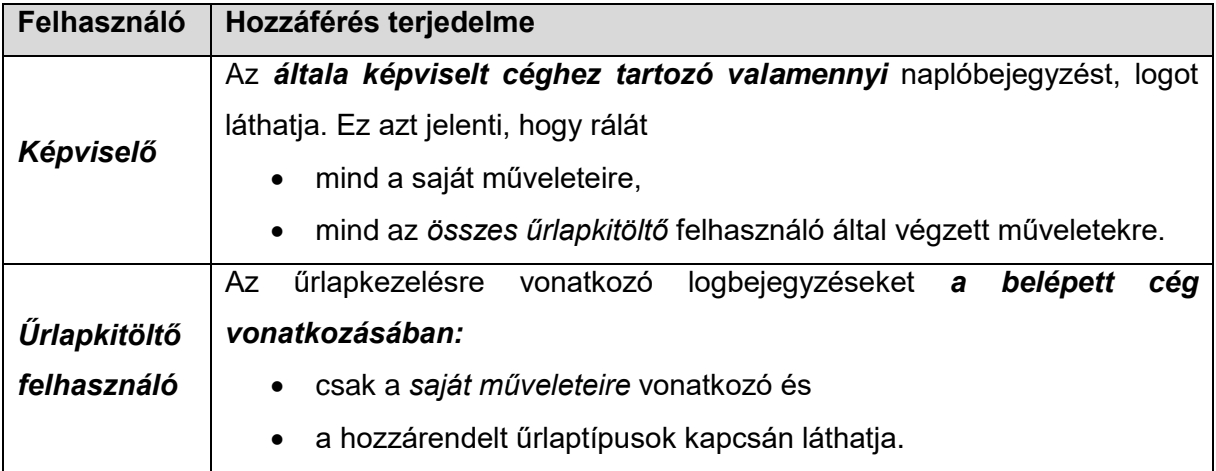

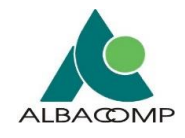

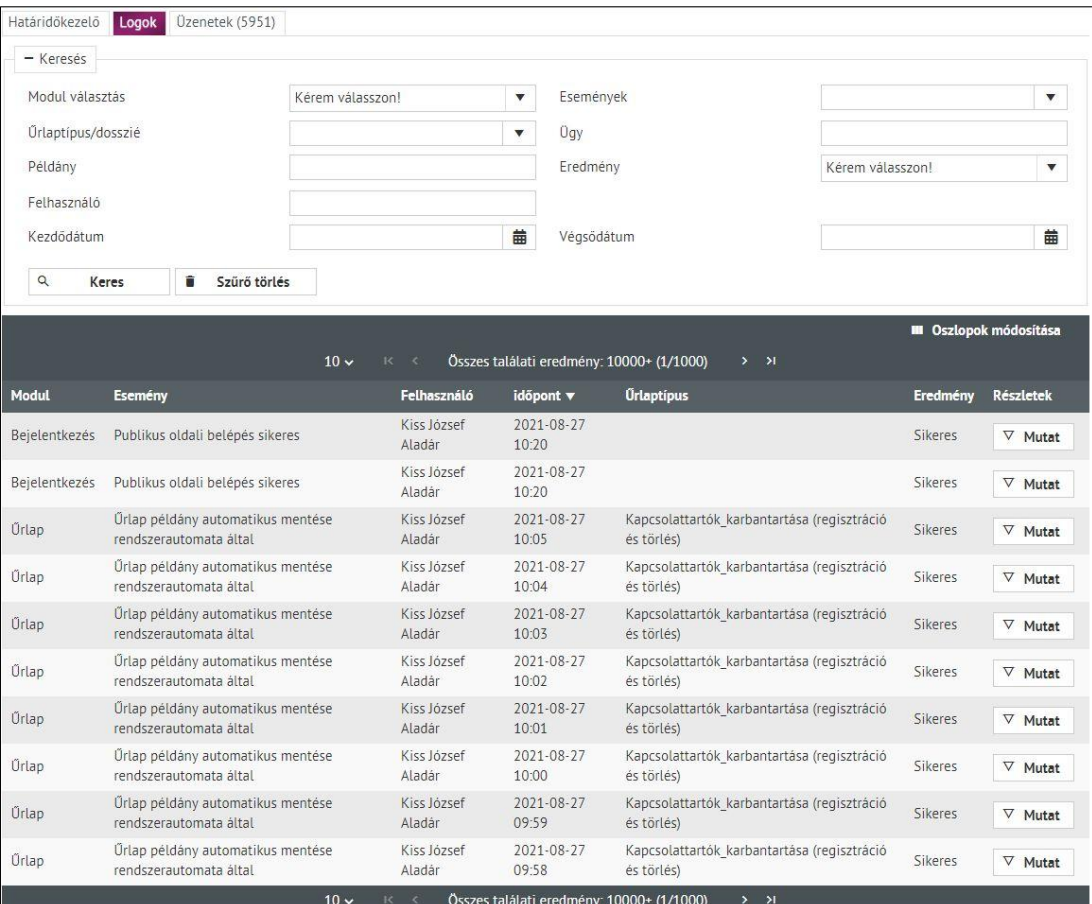

*36. ábra: Logok listázása a Dashboard menüpontban*

Az Adatkapu **fordított időrendi sorrendben** (legfelül a legutolsó esemény), táblázatos formában **listázza az eseményeket**. A találati listában *maximálisan 10.000 darab* logbejegyzés jelenik meg.

Amennyiben **nem találja a keresett tartalmat**, kérjük, szűkítse tovább a keresési feltételeket.

A felhasználóknak lehetőségük van *rendezni, szűkíteni* a megjelenő listán – a vízszintes navigációs blokk használatával – az alábbiak szerint.

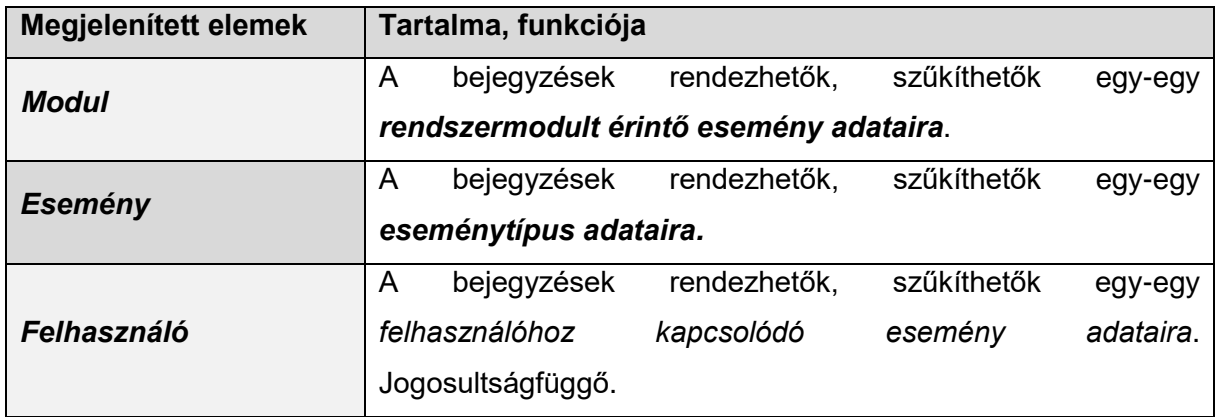

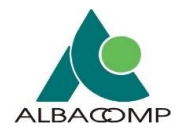

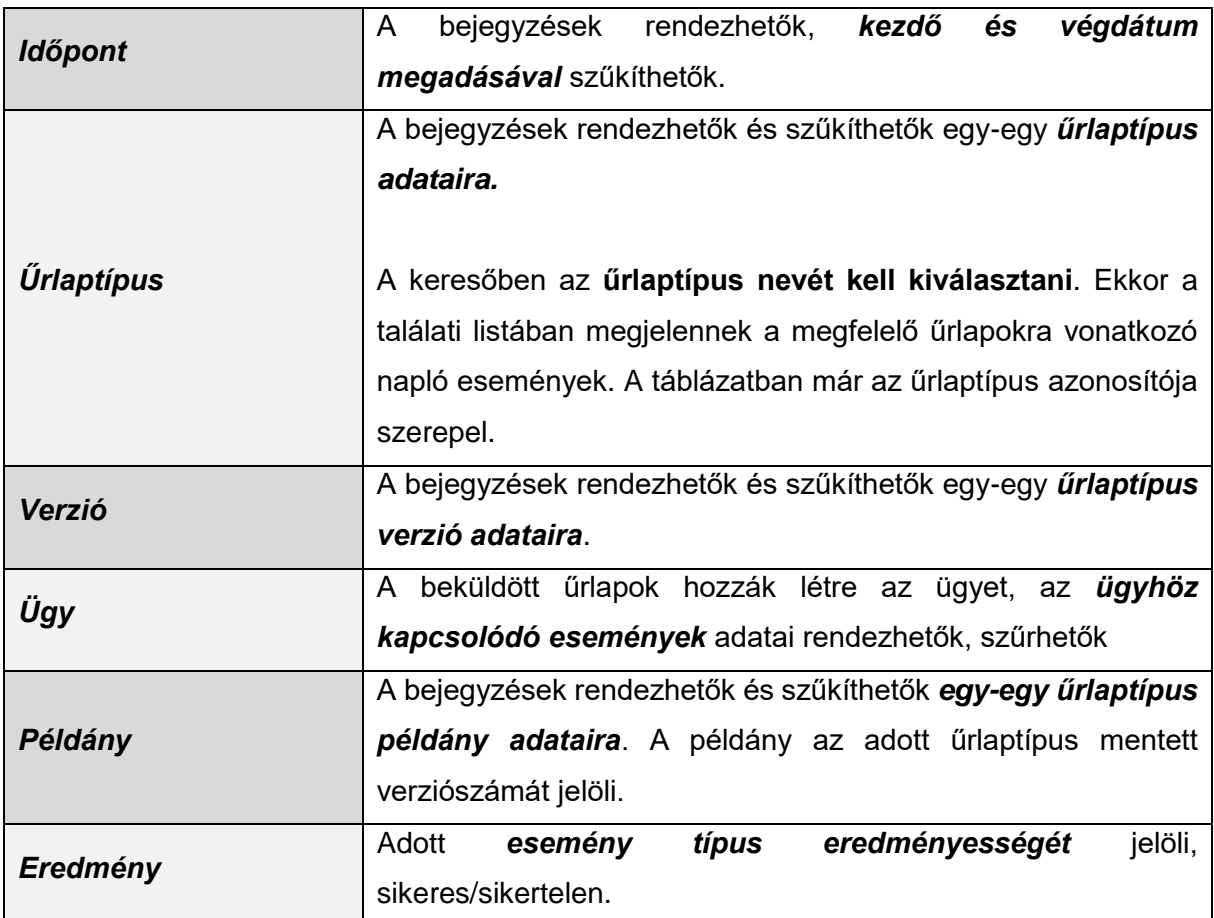

A jobb felső sarokban látható **"Oszlopok módosítása" funkció** lehetőséget ad a táblázat eredmény oszlopainak megjelenítésére. Tetszőlegesen *beállítható, mely oszlopokat szeretnénk megjeleníteni*.

*Az alábbiakban történik a fenti log megjelenítési opciók részletezése.*

# *3.3.2.1 Modul választás*

A rendszer **moduláris felépítésű és a lenyíló lista alapján** az alábbiak szerinti szűrés választható:

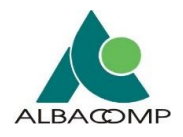

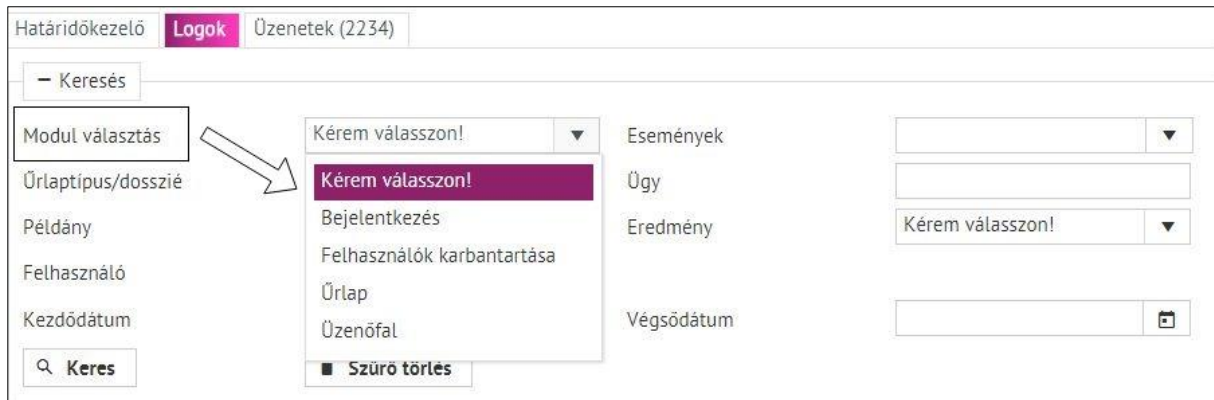

*37. ábra: Találati eredmények szűkítése modul alapján*

Az alábbi táblázat a **'Modul választás' legördülő listáját ismerteti**, az adott modul esetén az esemény megjelölésével.

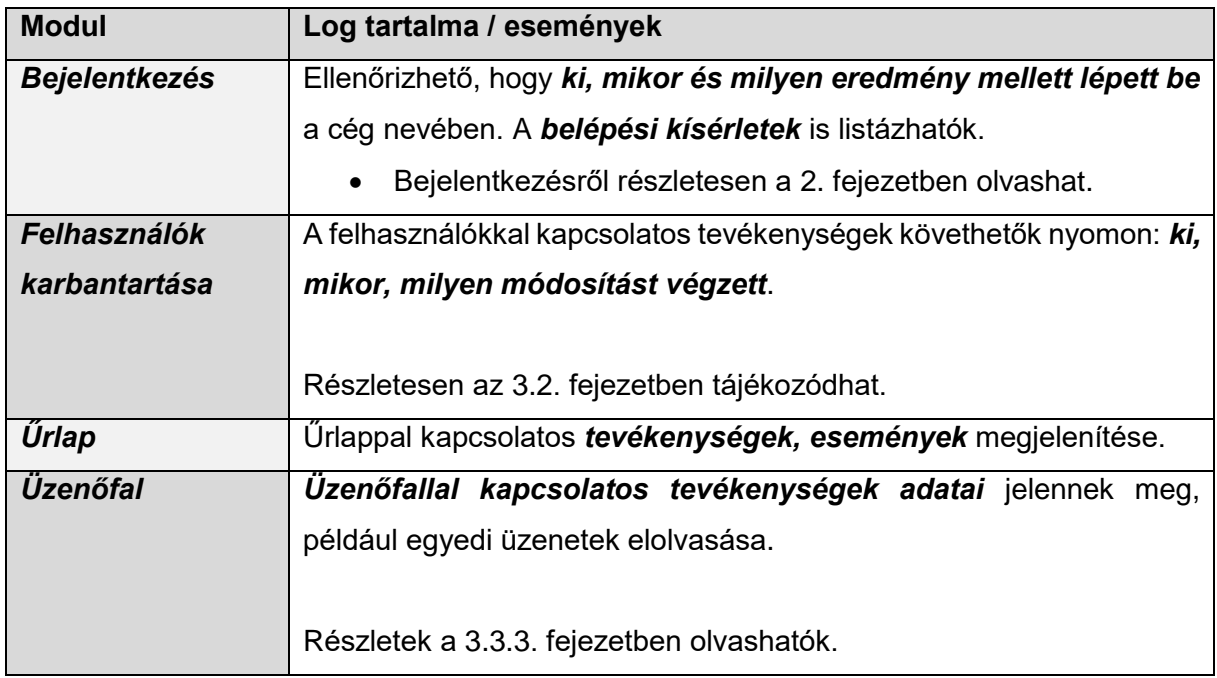

# *3.3.2.2 Események*

Az eseményeket az **eseménytípusok listájából** lehet választani.

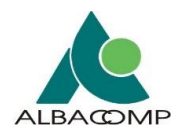

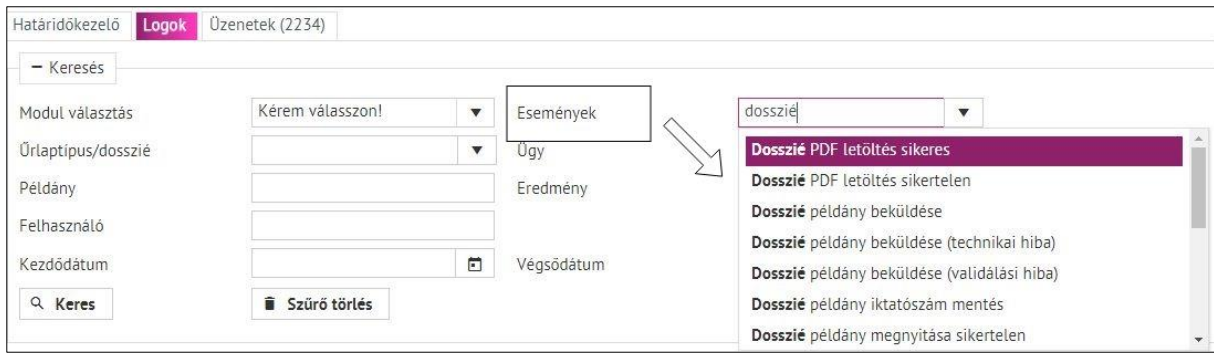

*38. ábra: Találati eredmények szűkítése Események alapján*

*Az események listája a következő fejezetben látható.*

# **3.3.2.2.1 Naplózott események teljes listája**

Az Adatkapu az alábbi – modulonként csoportosított – eseményeket logolja:

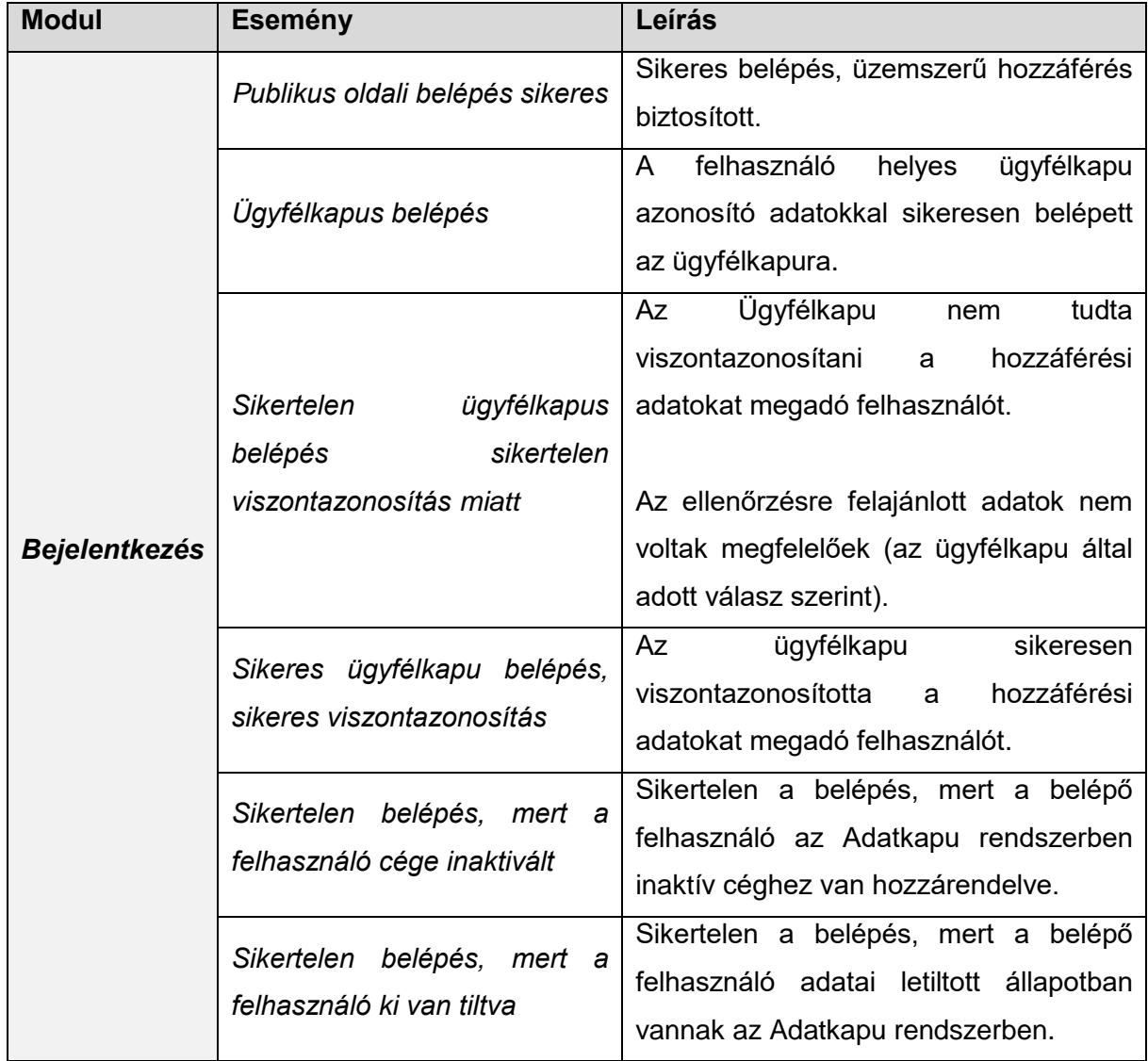

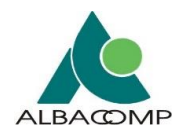

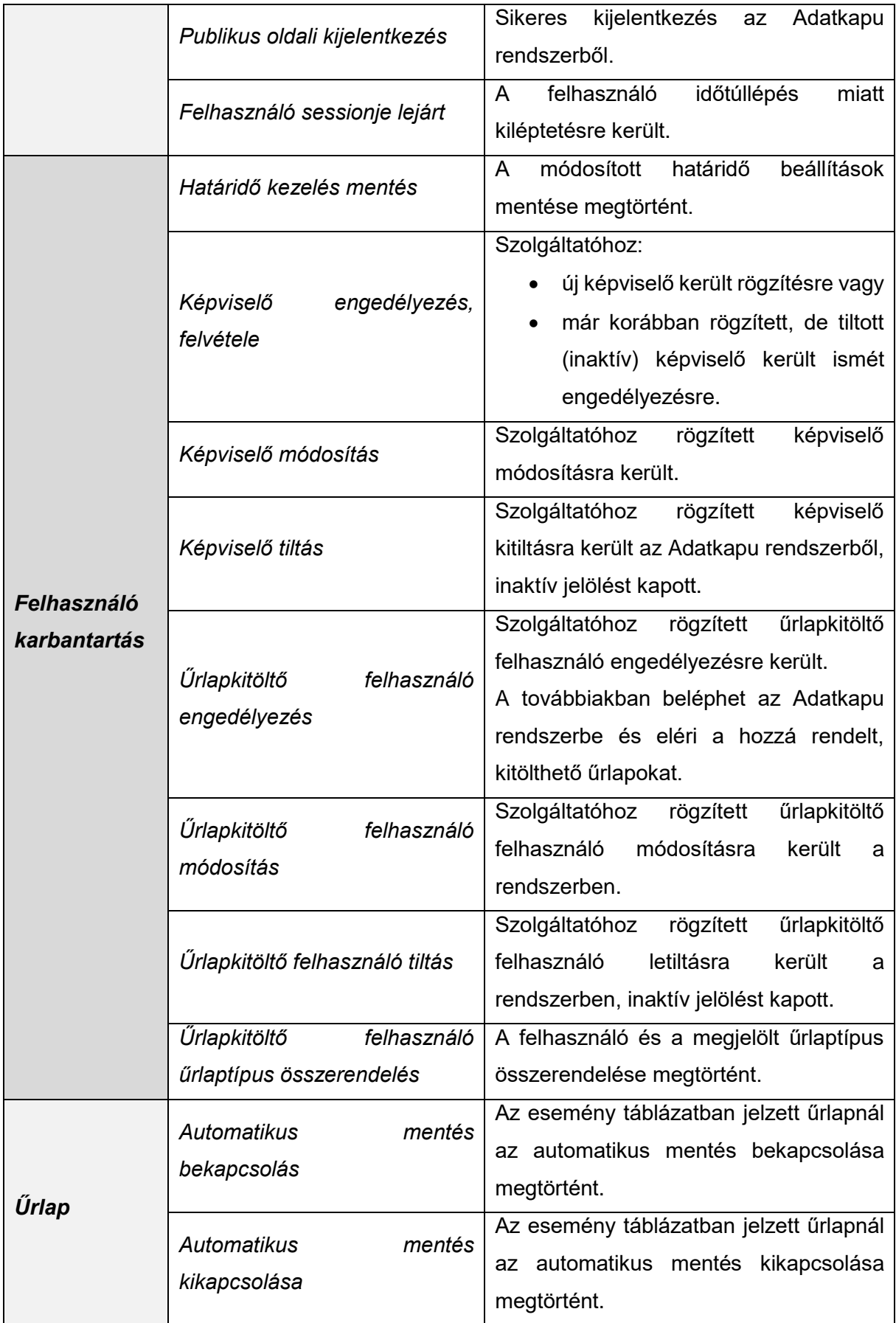

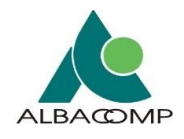

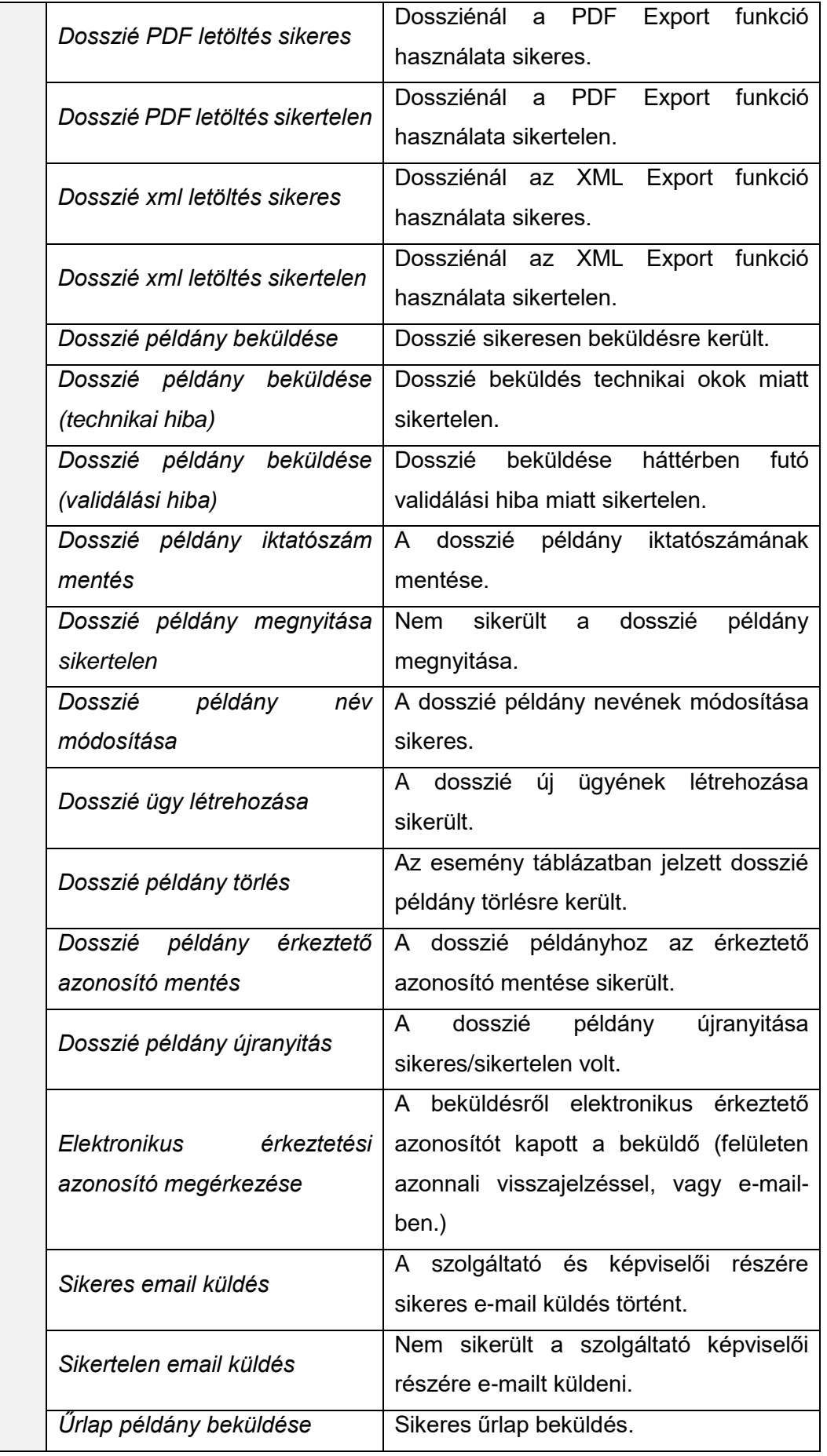

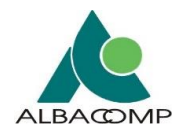

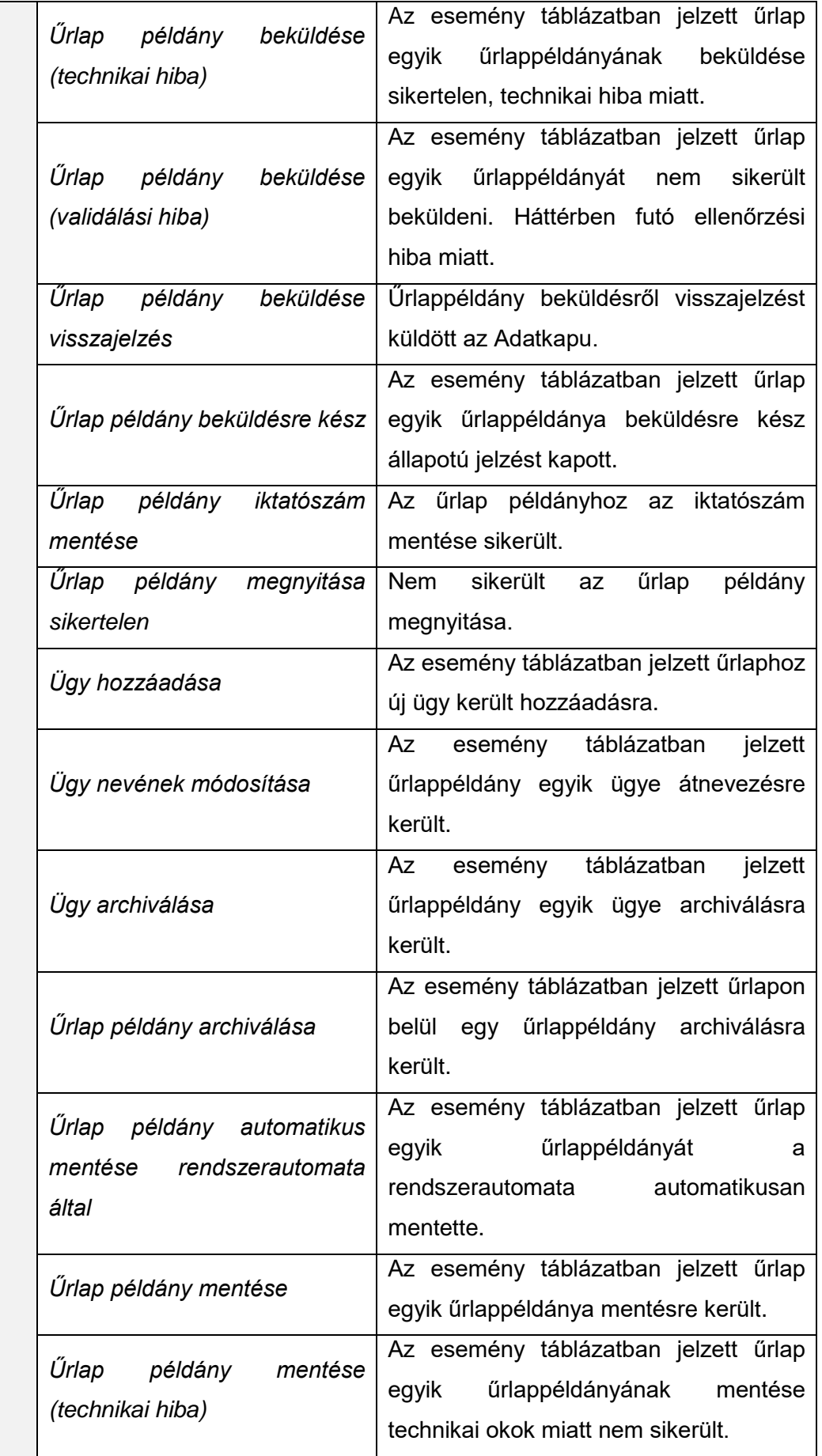

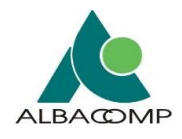

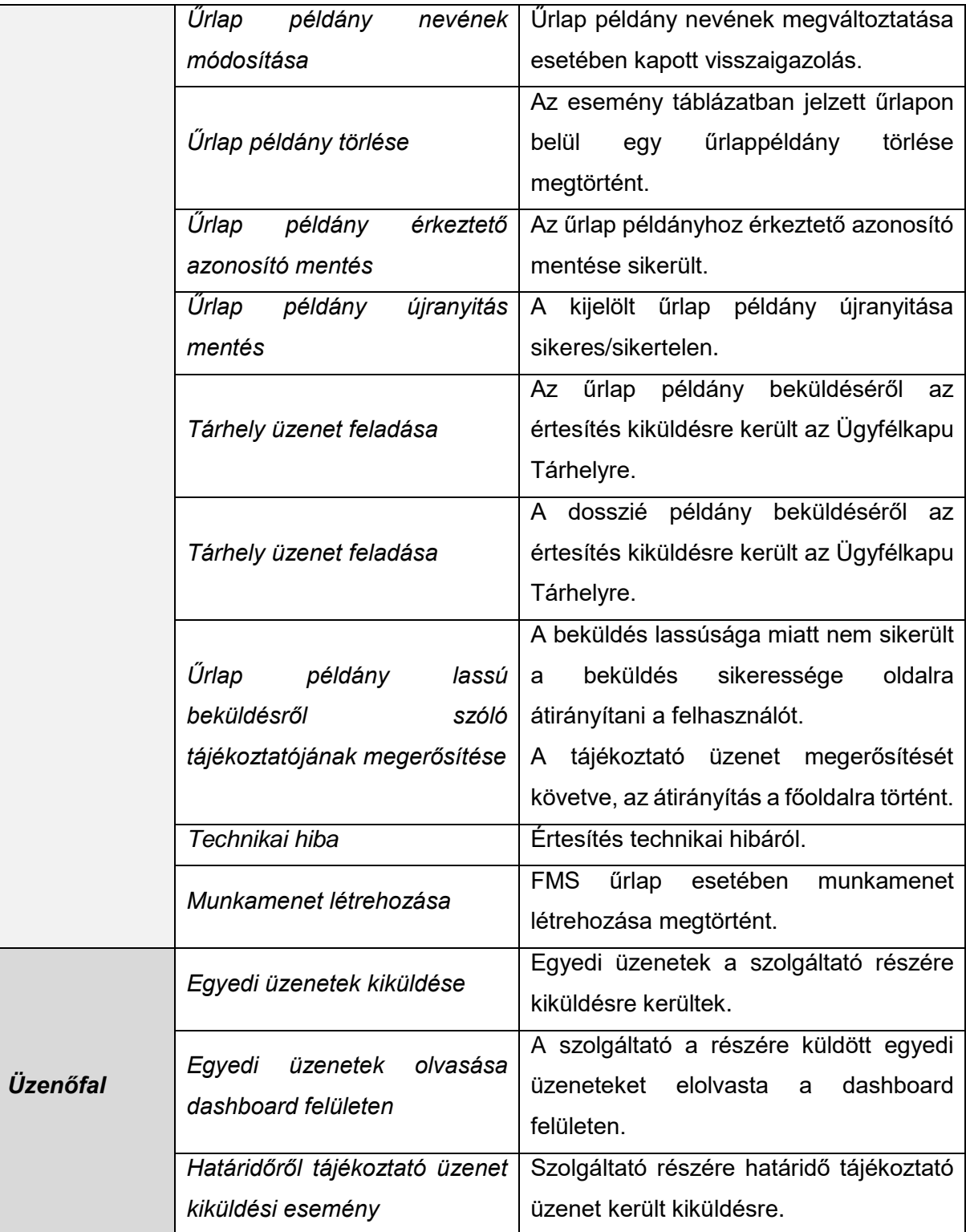

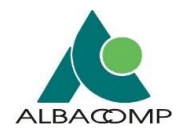

# *3.3.2.3 Űrlaptípus*

Űrlaptípusra szűkíteni az "**Űrlaptípus" mezőben** lehet az űrlaptípus neve szerint.

A mező *legördülő és írható mező*. Lehetséges

- legördülő listából is *űrlapot választani*, valamint
- billentyűzet használatával *űrlap nevet beírni*.
- Gépeléskor a *karakterek megadása* után a rendszer felajánlja a választható űrlapokat.
- **A felajánlott űrlapok azok**, melyek nevében egyezőséget talál a beírt karakterekkel.

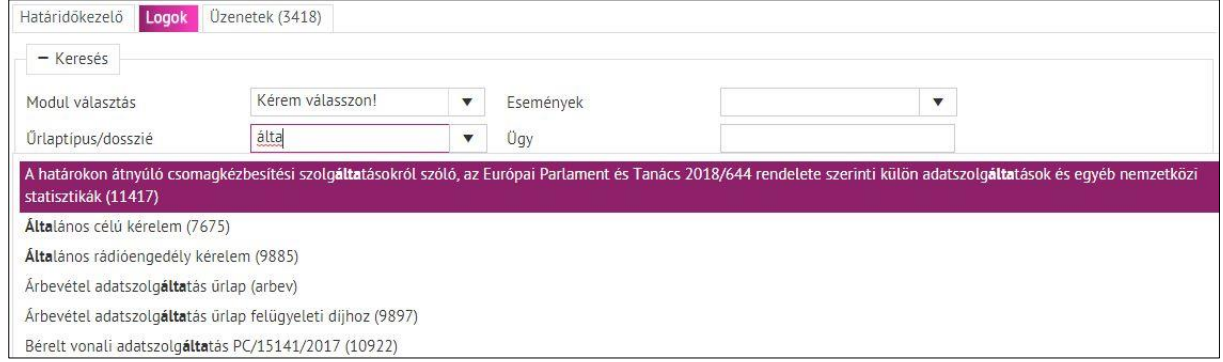

*39. ábra: Találati eredmények szűkítése űrlaptípus, dosszié alapján*

# *3.3.2.4 Ügy*

A keresés során ebben a mezőben lehet szűkíteni, hogy **melyik üggyel kapcsolatban** szeretnék listázni a logbejegyzéseket.

*Egy-egy ügyhöz több űrlappéldány* is tartozhat.

## *3.3.2.5 Példány verzió*

A keresés *ügyön belüli példány verzióra* szűkíthető.

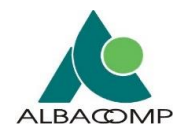

# *3.3.2.6 Eredmény*

Eredmény szerint a találati listát:

- sikeres vagy
- sikertelen eseményekre lehet szűkíteni.

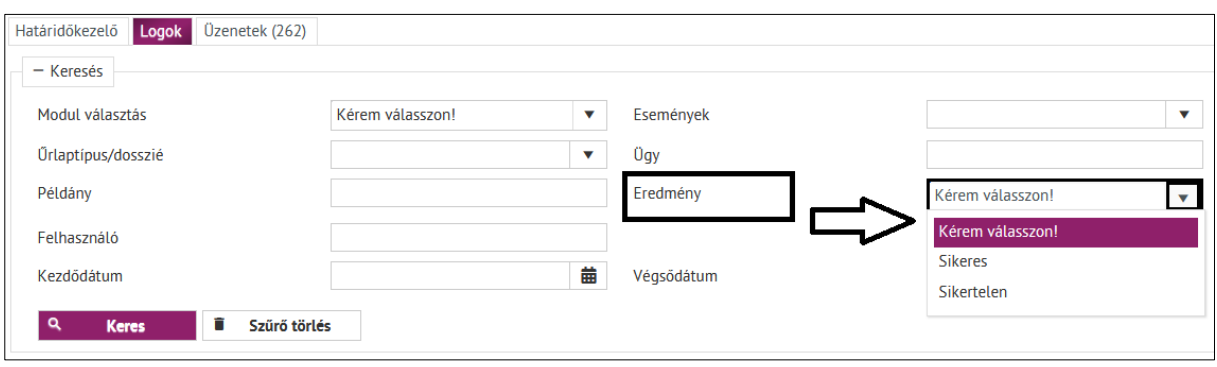

*40. ábra: Találati eredmények szűkítése eredmény alapján*

## *3.3.2.7 Felhasználó (képviselői jogosultság szükséges)*

**Képviselő jogosultsággal** rendelkező felhasználó esetében *megadható, mely felhasználói névre* kerüljön a keresés leszűkítésre.

**Űrlapkitöltő jogosultsággal** csak a felhasználó *saját neve listázódik* a mezőben, amennyiben belekattint vagy elkezd bele írni.

• Amennyiben más felhasználóra keres, *üres lista* jelenik meg.

## *3.3.2.8 Kezdődátum*

Megadása esetén a *megadott dátumnál korábbi dátumra* (óra perc is megadható) *nem* keres a szűrő.

## *3.3.2.9 Végsődátum*

Megadása esetén **a megadott dátumnál** *későbbi dátumra* (óra perc is megadható) *nem* keres a szűrő.

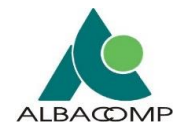

# *3.3.2.10 Találati lista*

**A találati lista** az előző fejezetekben bemutatott *szűrési felület alatt* található.

A találati lista *egy táblázatban* kerül megjelenítésre.

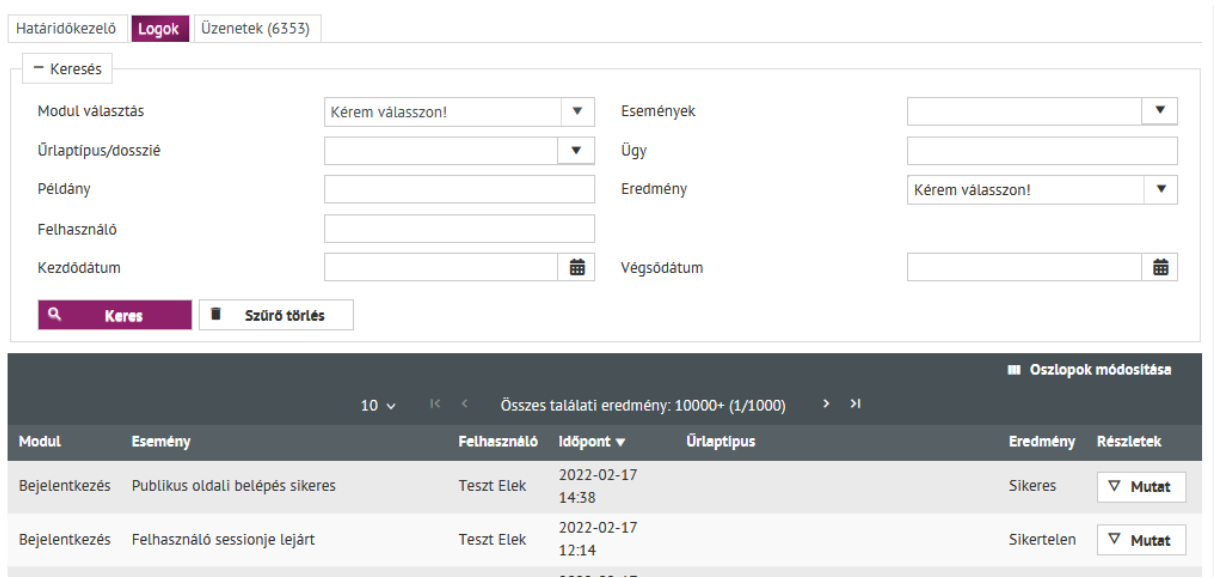

A találati lista a **főbb információkat emeli ki**. A részletek a **"***Mutat"* **gombra** kattintva jelennek meg.

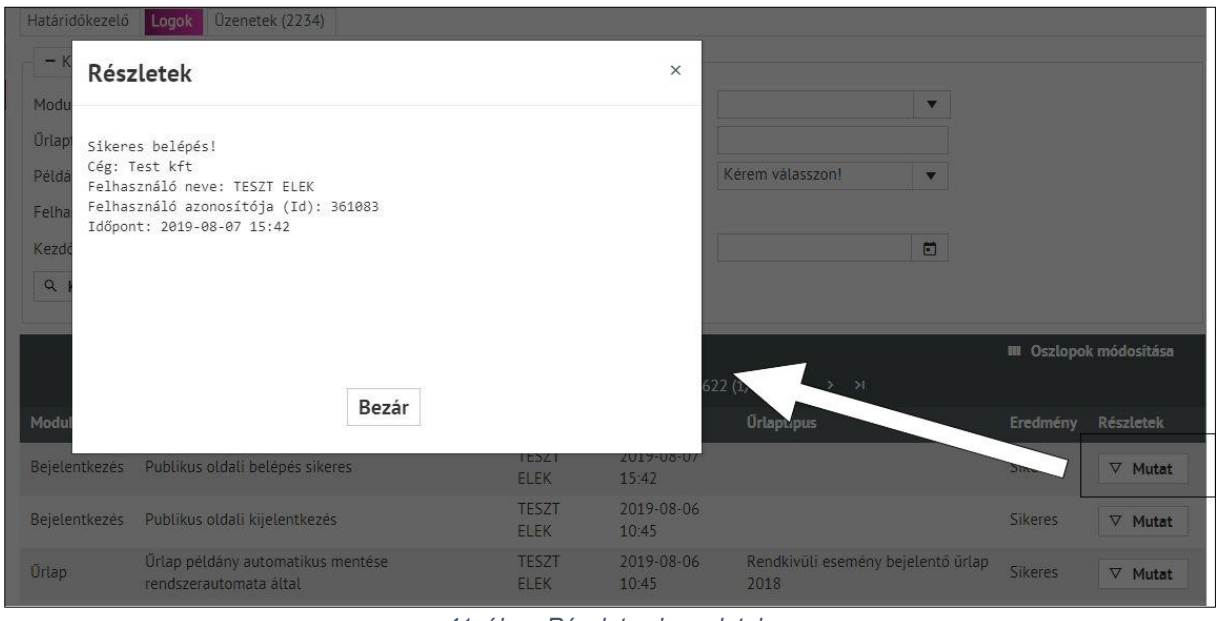

*41. ábra: Részletes log adatok*

A táblázat tartalma testre szabható: az "Oszlopok módosítása" funkciót választva beállítható, hogy mely oszlopok kerüljenek megjelenítésre*. Ki- és bepipálással* választható ki, hogy mely oszlopok jelenjenek meg.

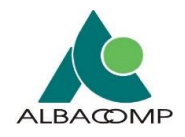

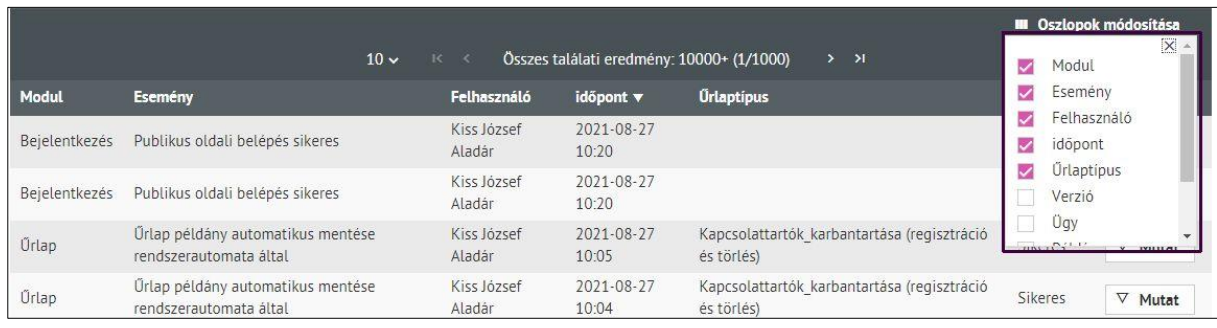

*42. ábra: Megjelenített adatok testreszabása*

# <span id="page-54-0"></span>**3.3.3 Üzenetek**

Az alábbi kép szemlélteti a **felhasználói Üzenetek felületet**.

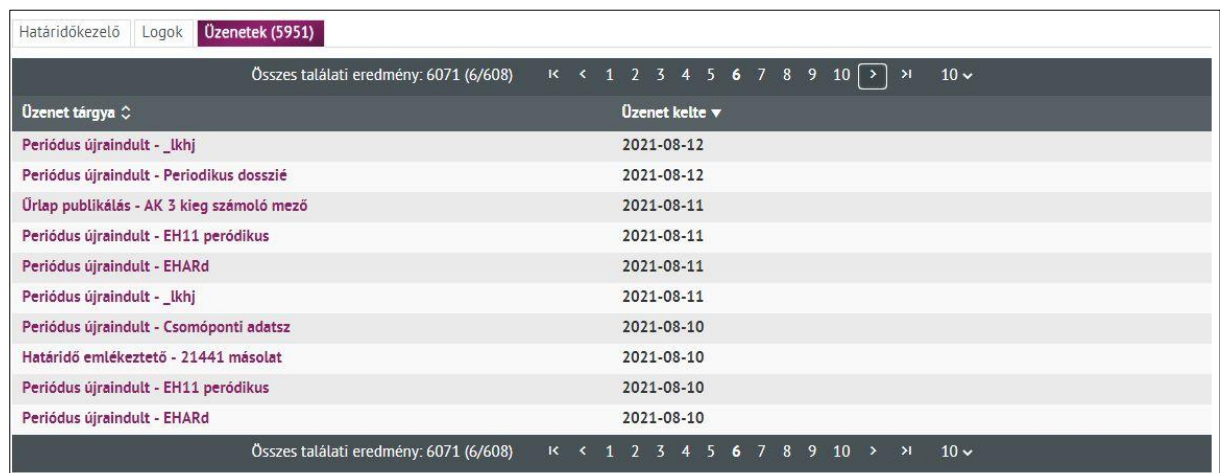

*43. ábra: Üzenetek listázó oldala a Dashboard menüpontban*

Az üzenet fülön a **rendszerben történt események jelennek meg** a tárgy megjelölésével, lapozható listában, csökkenő dátum sorrendben.

A **tárgyra kattintva** megjelennek a részletek.

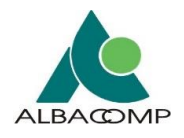

| 모<br><b>A HI ADATKAPU</b><br><b>AZ NMHH EGYSÉGES ADAT- ÉS DOKUMENTUMBEKÉRŐ FELÜLETE</b><br>2021. augusztus 26. 23:47<br>Felhasználó: Teszt Elek / Cég neve: Dió kft. / FMS azonosító: 23456759 |                                                                                                    |                                             |  |  |  |
|----------------------------------------------------------------------------------------------------|----------------------------------------------------------------------------------------------------|---------------------------------------------|--|--|--|
| < Menü elrejtése                                                                                                    | Határidőkezelő Logok Üzenetek (5962)                                                                                                    |                                             |  |  |  |
| $\blacktriangleright$ Urlapok                                                                                                    | Összes találati eredmény: 6013 (4/602)<br>K < 1 2 3 4 5 6 7 8 9 10 > > 10 $\vee$                                                                                                    |                                             |  |  |  |
| ▼ Menü                                                                                                    | Üzenet tárgya $\Diamond$                                                                                                    | Üzenet kelte v                              |  |  |  |
| Dashboard (5962)<br>Felhasználók listája<br>Kapcsolat                                                                                                    | Periódus újraindult - EHARd<br><b>Periódus</b><br>Űrlap publikálás - telep<br><b><i><u>Ortap</u></i></b> put<br>Periódus i<br>Beerkezett: 2021-08-16<br><b>Periódus</b><br>Tisztelt Dió kft.! telep az ön részére elérhetővé vált. Benyújtási határidő: 2031-07-31 Az űrlap itt érhető el.<br><b>Periódus</b><br>Üdvözlettel, Nemzeti Média- és Hirközlési Hatóság<br><b>Periódus</b><br>Periódus újraindult - EHARd | 2021-08-17<br>×<br>2021-08-15<br>2021-08-15 |  |  |  |
|                                                                                                    | Periódus újraindult - _lkhj<br>Periódus újraindult - Periodikus dosszlé                                                                                                    | 2021-08-15                                  |  |  |  |
|                                                                                                    | Összes találati eredmény: 6013 (4/602)<br>K < 1 2 3 4 5 6 7 8 9 10 > > 10 10 v                                                                                                    |                                             |  |  |  |

*44. ábra: Megnyitott üzenet és tartalma*

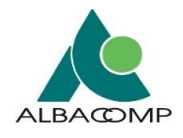

Az alábbi táblázat az **előforduló üzeneteket** az adott üzenet tárgya, eseménye és leírása alapján **összesíti**.

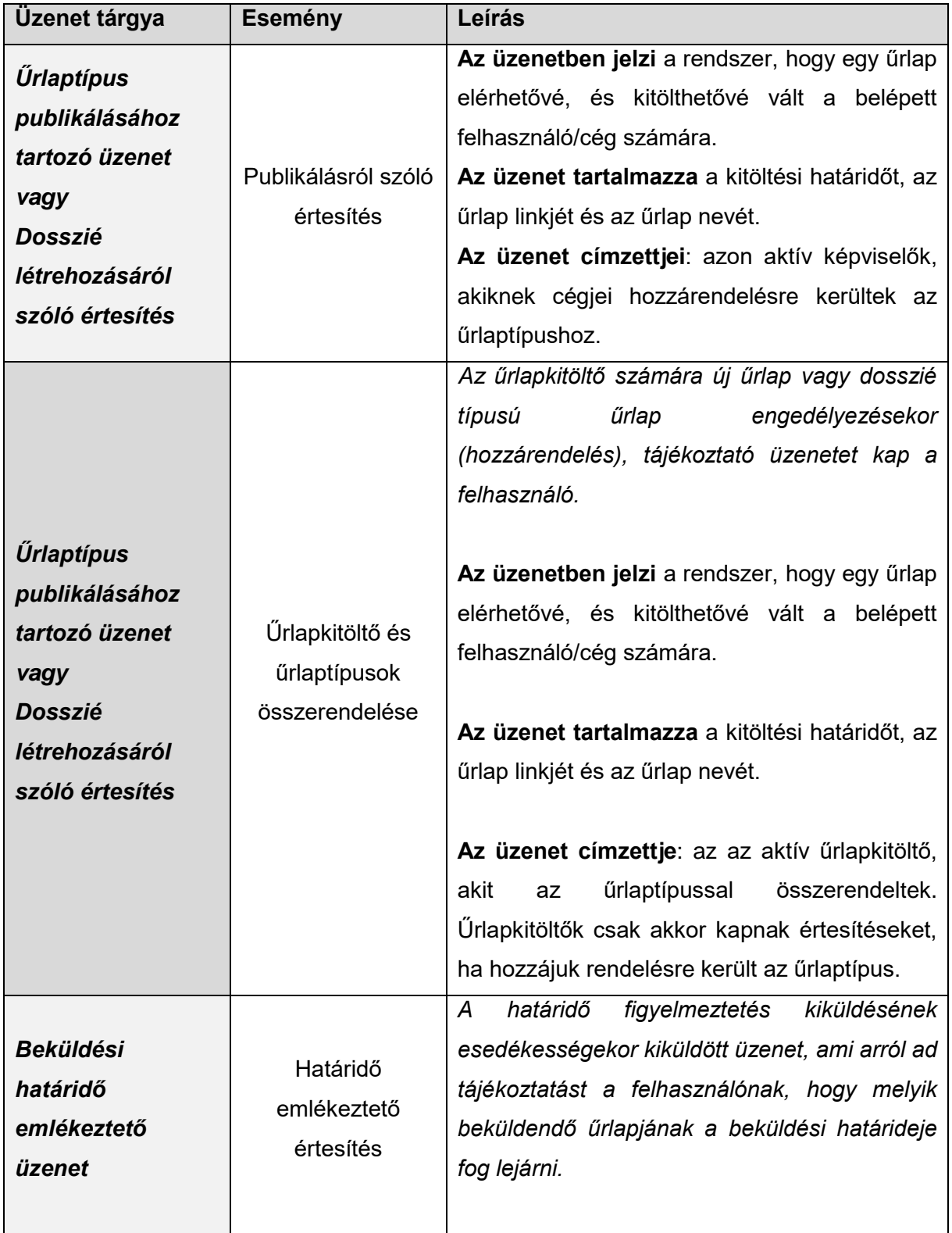

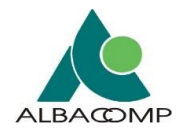

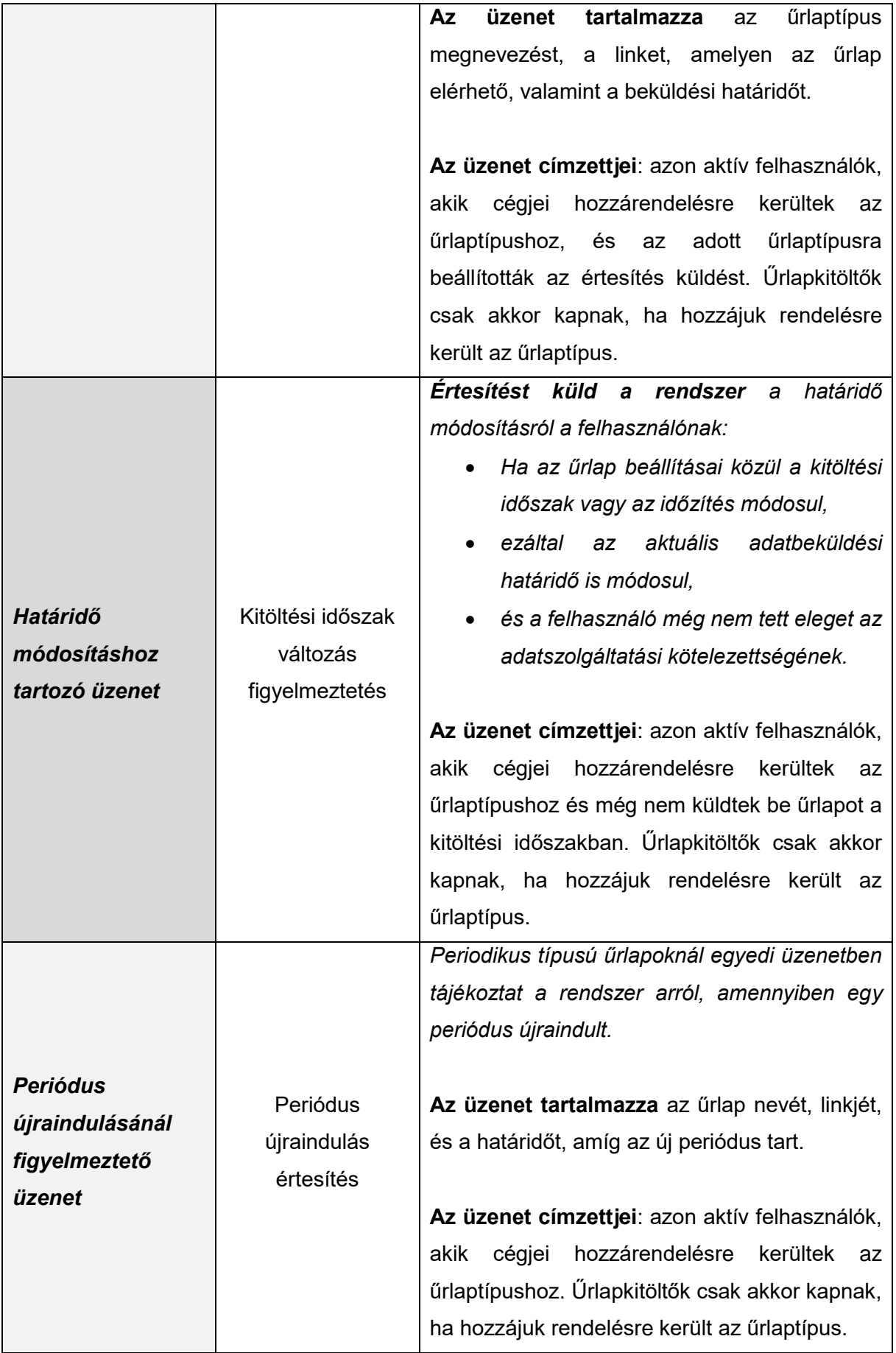

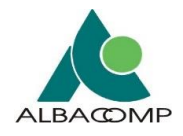

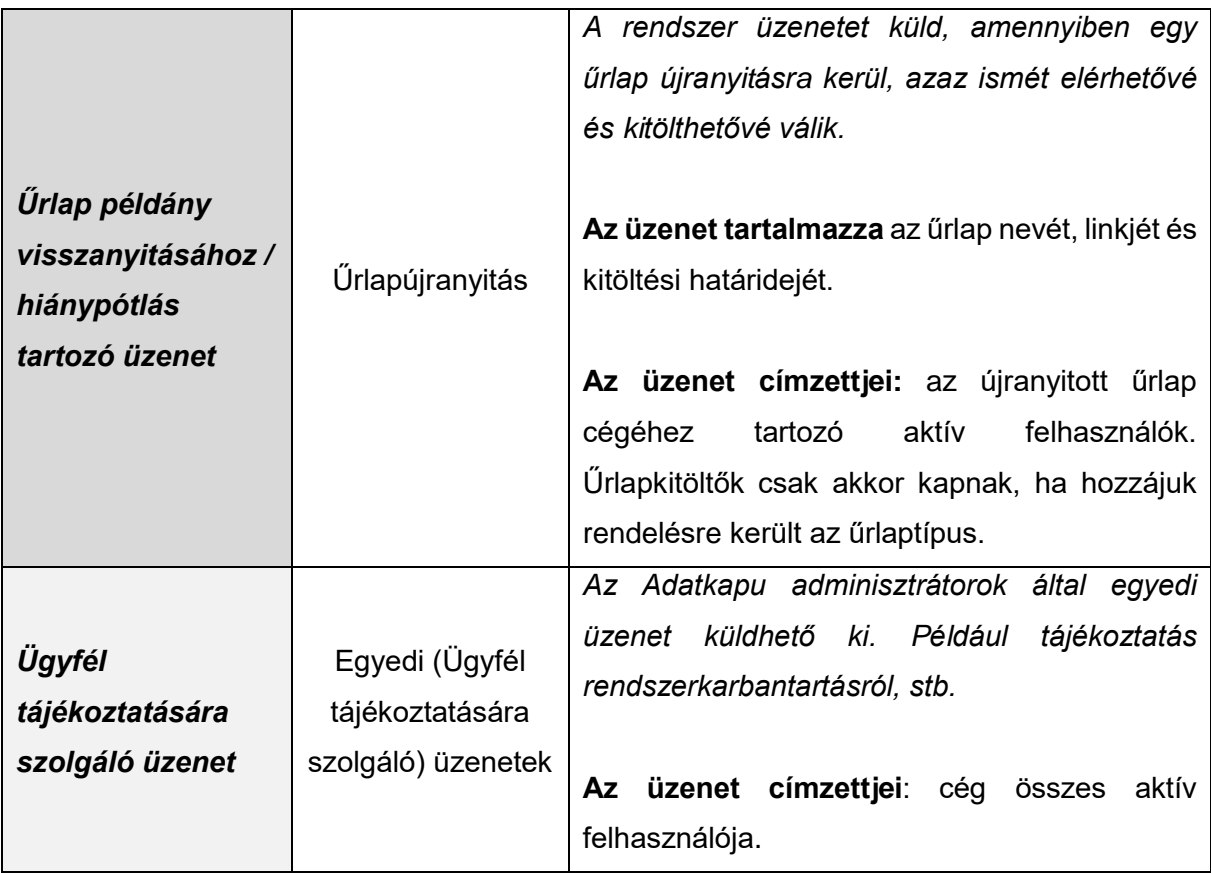

Az **olvasatlan üzenetek** vastag betűvel jelennek meg a képernyőn. Számuk megjelenik a bal oldali menüben a Dashboard menüpont mellett zárójelben, valamint az Üzenetek fülön, zárójelben is.

| F<br>ADATKAPU<br>AZ NMHH EGYSÉGES ADAT- ÉS DOKUMENTUMBEKÉRŐ FELÜLETE           |                                                                                           |                                        |                                                  | G<br>Ver.: 2037 2019. július 31. 23:12 |  |  |
|--------------------------------------------------------------------------------|-------------------------------------------------------------------------------------------|----------------------------------------|--------------------------------------------------|----------------------------------------|--|--|
| Felhasználó: Kiss József Aladár / Cég neve: Dió kft. / FMS azonosító: 23456759 |                                                                                           |                                        |                                                  |                                        |  |  |
| « Menű elrejtése                                                               | Határidókezelő<br><b>Ozenetek (3420)</b><br>Logok                                         |                                        |                                                  |                                        |  |  |
| $\blacktriangleright$ Kategóriák                                               | Összes találati eredmény: 3508 (1/351)<br>$K \leftarrow 1$ 2 3 4 5 6 7 8 9 10 > > 10 10 v |                                        |                                                  |                                        |  |  |
| • Menü                                                                         | Üzenet tárgya $\hat{\downarrow}$                                                          |                                        | Üzenet kelte v                                   |                                        |  |  |
| Dashboard (3420)                                                               | Periódus újraindult - nasa8                                                               |                                        | 2019-08-01                                       |                                        |  |  |
| Felhasználók listája                                                           | Határidő emlékeztető - nasa8                                                              |                                        | 2019-08-01                                       |                                        |  |  |
| Kapcsolat                                                                      | Periódus újraindult - _lkhj                                                               |                                        | 2019-08-01                                       |                                        |  |  |
|                                                                                | Határidő emlékeztető - 70140                                                              |                                        | 2019-08-01                                       |                                        |  |  |
|                                                                                | Űrlap publikálás - kutya                                                                  |                                        | 2019-07-31                                       |                                        |  |  |
|                                                                                | Periódus újraindult - nasa8                                                               |                                        | 2019-07-15                                       |                                        |  |  |
|                                                                                | Periódus újraindult - _lkhj                                                               |                                        | 2019-07-15                                       |                                        |  |  |
|                                                                                | Határidő emlékeztető - 70140                                                              |                                        | 2019-07-15                                       |                                        |  |  |
|                                                                                | Periódus újraindult - _ lkhj                                                              |                                        | 2019-07-14                                       |                                        |  |  |
|                                                                                | Határidő emlékeztető - 70140                                                              |                                        | 2019-07-14                                       |                                        |  |  |
|                                                                                |                                                                                           | Összes találati eredmény: 3508 (1/351) | $K \times 1$ 2 3 4 5 6 7 8 9 10 > > 10 10 $\tau$ |                                        |  |  |

*45. ábra: Üzenetek fül a Dashboard menüpont alatt*

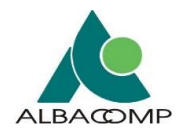

# *3.3.3.1 Ügyfélkapu tárhelyre küldött értesítések*

Az **alábbi táblázat** foglalja össze, hogy mely események bekövetkezésekor *küld a rendszer értesítést* az ügyfélkapus tárhelyre.

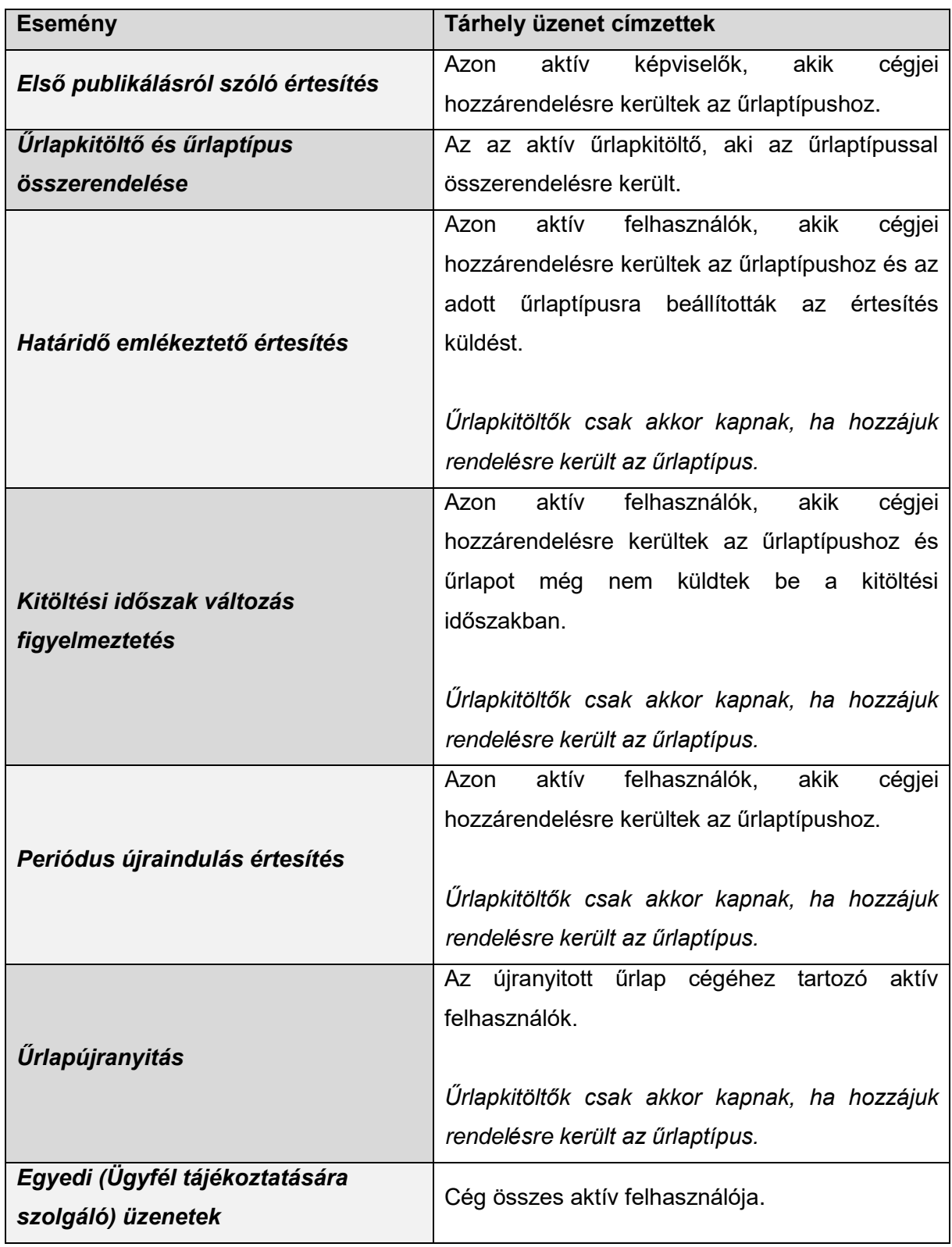

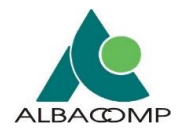

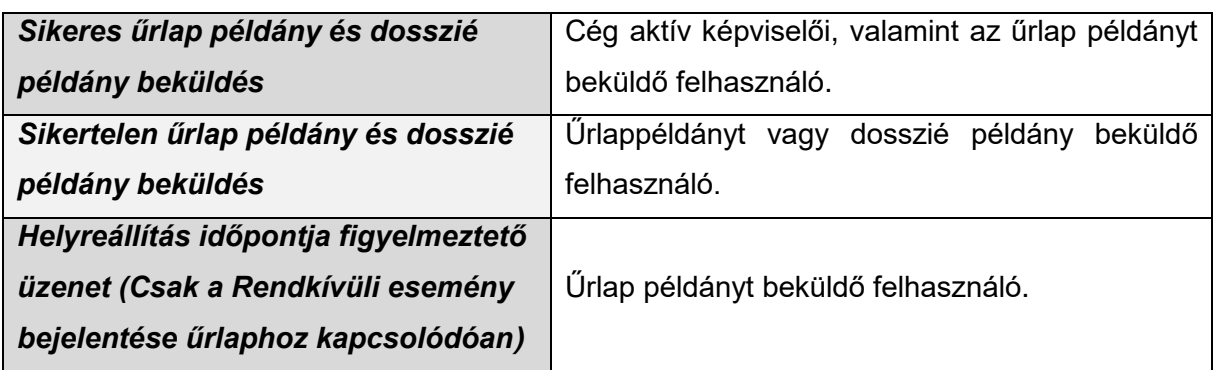

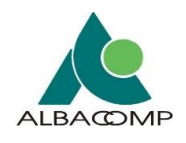

# **4 Űrlap, dosszié kitöltése**

# **4.1 Általános tájékoztatás**

A rendszerbe történő **belépést** (és cégválasztást) **követően** az űrlapok, dossziék linkjei a *jobb oldali tartalmi részben* jelennek meg. Ezt megelőzően a *bal oldali űrlap listából* ki kell választani a megfelelő űrlapkategóriát.

Az űrlaplistában a **következő típusú űrlapokkal** találkozhatunk:

- *általános* űrlapok,
- *speciális* űrlapok,
- *periodikus* űrlapok,
- *dossziék*.

# **4.1.1 Általános űrlapok**

Azon űrlapok, melyek *speciális működést nem* tartalmaznak.

## **4.1.2 Speciális űrlapok**

Speciális űrlapokról abban az esetben beszélünk, ha az *űrlaptípusok egyedi funkciókkal rendelkeznek*. Ezen űrlaptípusoknak kisebb-nagyobb mértékben **eltérő a kitöltésük**.

Példa speciális űrlapokra:

- EKFGH űrlapok,
- Rendkívüli eseménybejelentő űrlap,
- Egyszerűsített rádióengedély űrlapok,
- stb.

*A speciális űrlapok működéséről bővebb leírás a [4.5.](#page-114-0) fejezetben található.*

#### **4.1.3 Periodikus űrlapok**

Periodikus űrlaptípus esetén a felhasználó **adott periódushoz kapcsolódóan küldheti be** az adott űrlapot. A beküldés történhet *egy vagy akár több alkalommal* is.

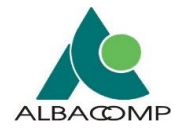

**Periódus újraindulásakor** a rendszer *automatikusan létrehozza a következő ügyet* a verziófában. Az **ügy létrehozása** a publikus felületen az *űrlaptípus megnyitásakor* történik.

*A periodikus űrlapok működése a [5.3](#page-151-0) fejezetben került ismertetésre.*

### **4.1.4 Dosszié**

A dosszié több (al)űrlapból áll, ezáltal **több űrlap egy idejű beküldése** lehetséges dosszié formájában.

**A dossziéban lévő (al)űrlapok kitöltése** hasonlóan történik az általános űrlapokhoz.

# **4.2 Űrlap, dosszié megnyitása**

**Sikeres belépés után** a felhasználó *kategóriákba csoportosítva* látja a regisztrációja alapján automatikusan hozzárendelt, általa *elérhető űrlaptípusokat, dossziékat*.

## **ŰRLAPOK MEGNYITÁSA**

- 1. Válasszuk ki a **baloldali menüből** a megfelelő *űrlapkategóriát*!
	- o Például a Nyilatkozattételi űrlapot.

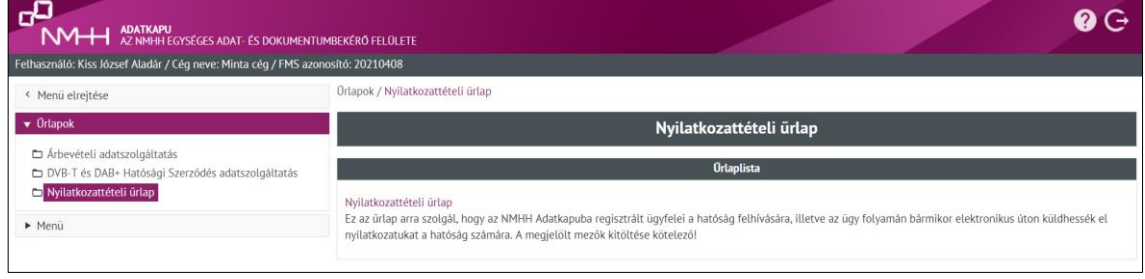

*46. ábra: Kívánt űrlapkategória kiválasztása*

- 2. Válasszuk ki az űrlap kategóriából a **kitöltendő űrlapot**!
	- o Például a Nyilatkozattételi űrlap esetén az űrlapkategórián belül 1 db űrlap linkje érhető el. A link kiválasztásával az űrlap megnyitásra kerül.

| NHH AZ NMHH EGYSÉGES ADAT- ÉS DOKUMENTUMBEKÉRŐ FELÜLETE                            |                                                                                                    |  |  |  |  |  |
|------------------------------------------------------------------------------------|----------------------------------------------------------------------------------------------------|--|--|--|--|--|
| Felhasználó: Kiss József Aladár / Cég neve: Minta cég / FMS azonosító: 20210408    |                                                                                                    |  |  |  |  |  |
| < Menu elrejtése                                                                   | Ürlapok / Nyilatkozattételi ürlap                                                                                                    |  |  |  |  |  |
| $\blacktriangledown$ Urlapok                                                       | Nyilatkozattételi űrlap                                                                                                    |  |  |  |  |  |
| □ Árbevételi adatszolgáltatás<br>DVB-T és DAB+ Hatósági Szerződés adatszolgáltatás | <b>Urlaplista</b>                                                                                                    |  |  |  |  |  |
| Nyilatkozattételi ürlap                                                            | Nyilatkozattételi ürlap < Kitöltendő űrlap kiválasztása<br>Ez az űrlap arra szolgál, hogy az NMIHT Adatkapuba regisztrált ügyretel a hatóság felhívására, illetve az ügy folyamán bármikor elektronikus úton küldhessék el |  |  |  |  |  |
| Menü                                                                               | nyilatkozatukat a hatóság számára. A megjelölt mezők kitöltése kötelező!                                                                                                    |  |  |  |  |  |

*47. ábra: Kitöltendő űrlap kiválasztása (1 db űrlap esetén)*

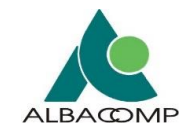

- o *Kiegészítés*: az űrlapkategória határozza meg a kategórián belül elérhető űrlapokat. Amennyiben egy kategórián belül több űrlap kitöltésére van lehetőség, akkor a kategórián belül több link jelenik meg. Egy adott űrlap megnyitása és rögzítése minden esetben az adott link kiválasztásával lehetséges.
	- *Például* az Építményengedélyezés (EHO) űrlapkategórián belül az alábbi 4 db űrlap kitöltése lehetséges.

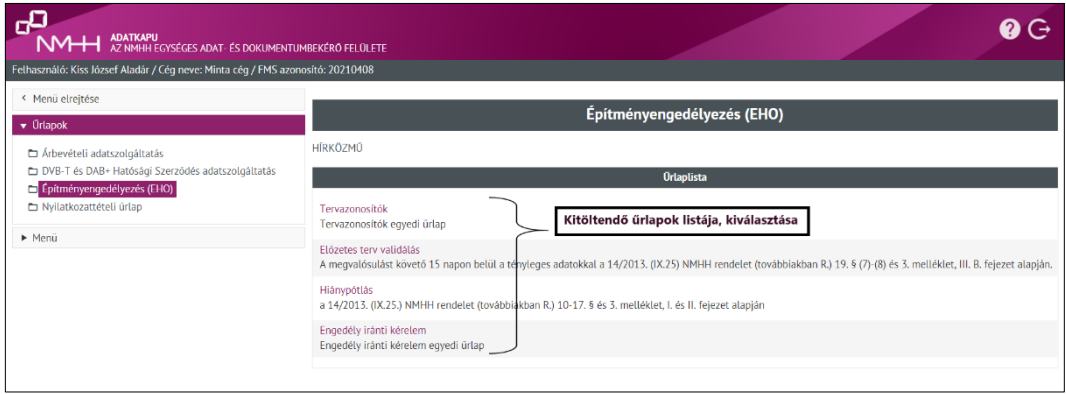

*48. ábra: Kitöltendő űrlap kiválasztása (több űrlap esetén)*

*Az űrlap kiválasztását követően elérhető felületi megjelenések, funkcionalitások és az űrlap beküldési folyamata a következő fejezetekben olvashatóak.*

## **DOSSZIÉ MEGNYITÁSA**

*A dossziék megnyitása az űrlapok megnyitásával megegyező módon, az alábbiak alapján lehetséges.*

- 1. Válasszuk ki a **baloldali menüből** a megfelelő *űrlapkategóriát*!
	- o Például az Szolgáltatásbejelentési űrlapok űrlapkategóriát.

| <b>VIII ADATKAPU</b><br>VIII AZ NMHH EGYSÉGES ADAT- ÉS DOKUMENTUMBEKÉRŐ FELÜLETE   |                                                                                                    |  |  |  |  |  |
|------------------------------------------------------------------------------------|----------------------------------------------------------------------------------------------------|--|--|--|--|--|
| Felhasználó: Kiss József Aladár / Cég neve: Minta cég / FMS azonosító: 20210408    |                                                                                                    |  |  |  |  |  |
| < Menü elrejtése                                                                   | Ürlapok / Szolgáltatásbejelentési űrlapok                                                                                                    |  |  |  |  |  |
| $\bullet$ Urlapok                                                                  | Szolgáltatásbejelentési űrlapok                                                                                                    |  |  |  |  |  |
| □ Árbevételi adatszolgáltatás<br>DVB-T és DAB+ Hatósági Szerződés adatszolgáltatás | <b>Urlaplista</b>                                                                                                    |  |  |  |  |  |
| Epítményengedélyezés (EHO)<br>Szolgáltatásbejelentési űrlapok                      | ÁSZF benyújtás                                                                                                    |  |  |  |  |  |
| Nyilatkozattételi ürlap                                                            | Szolgáltatói adatváltozás bejelentése                                                                                                    |  |  |  |  |  |
| Menü                                                                               | Szolgáltatás adatbejelentése                                                                                                    |  |  |  |  |  |
|                                                                                    | Interfész bejelentés<br>Új szolgáltatás bejelentése esetén a szolgáltatáshoz kapcsolódó interfész bejelentése (új vagy hivatkozott interfész).                                                                                                    |  |  |  |  |  |
|                                                                                    | Kiegészítő médiaszolgáltatás bejelentése                                                                                                    |  |  |  |  |  |
|                                                                                    | Szolgáltatás nyújtására vonatkozó jogosultság igazolása<br>A Hatóságnál bejelentett szolgáltatás nyújtásáról kiállított igazolás, mely bizonyítja, hogy a Hatóság az adott szolgáltatást nyilvántartásba vette. Új vagy már<br>működő szolgáltatás esetén is kérhető. |  |  |  |  |  |
|                                                                                    | Új szolgáltató adatbejelentése                                                                                                    |  |  |  |  |  |

*49. ábra: Kívánt űrlapkategória kiválasztása*

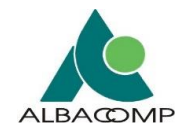

- 2. Válasszuk ki az űrlapkategóriából a **kitöltendő dossziét**!
	- o Jelen példa esetén az [Új szolgáltató adatbejelentése](https://hirkozmu-akkulso.office.wildom.com/dosszie?dosszieAzonosito=4720&mappaId=6510) dossziét.

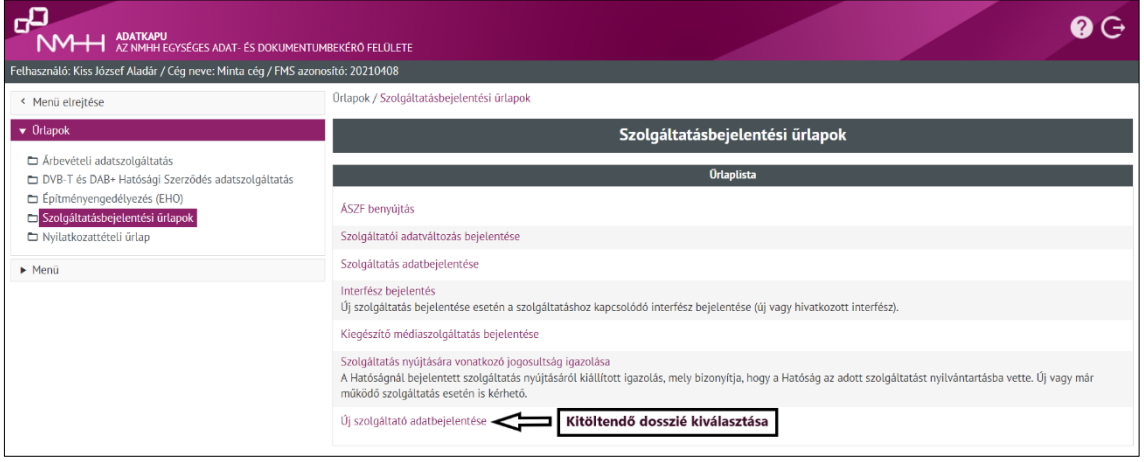

*50. ábra: Kitöltendő dosszié kiválasztása (több űrlap, dosszié esetén)*

- 3. A dosszién belül válasszuk ki a **kitöltendő űrlapot**!
	- o A dosszié megnyitásával megjelennek a *dossziéhoz tartozó űrlapok*.
	- o Jelen példa esetén az [Új szolgáltató adatbejelentése](https://hirkozmu-akkulso.office.wildom.com/dosszie?dosszieAzonosito=4720&mappaId=6510) dosszié kiválasztását követően az alábbi 5 db űrlap kitöltésére van lehetőség.

| ADATKAPU<br>AZ NMHH EGYSÉGES ADAT- ÉS DOKUMENTUMBEKÉRŐ FELÜLETE                                                                                                    |                                                                                                    |                                                                                             |  |  |  |  |
|----------------------------------------------------------------------------------------------------|----------------------------------------------------------------------------------------------------|---------------------------------------------------------------------------------------------|--|--|--|--|
| Felhasználó: Kiss József Aladár / Cég neve: Minta cég / FMS azonosító: 20210408                                                                                                    |                                                                                                    |                                                                                             |  |  |  |  |
| « Menü elrejtése<br>$\bullet$ Orlapok<br>□ Árbevételi adatszolgáltatás<br>DVB-T és DAB+ Hatósági Szerződés adatszolgáltatás<br>Epítményengedélyezés (EHO)<br>Szolgáltatásbejelentési űrlapok<br>Nyilatkozattételi űrlap | Ürlapok / Szolgáltatásbejelentési űrlapok / Új szolgáltató adatbejelentése<br><b>Ugy neve</b><br>Példányazonosító<br>Verziók<br>Logok<br>Új szolgáltató adatbejelentése<br>Dosszie alá tartozó űrlapok:       | Verziók megtekintése<br>Logok megtekintése                                                  |  |  |  |  |
| Menü                                                                                                    | Úrlap név<br>Új szolgáltató adatai<br>Új szolgáltatás felvétele<br>Dosszién belül<br>Interfész bejelentés<br>kitöltendő űrlapok<br>listája, kiválasztása<br>Műsorterjesztés adatbejelentése<br>ÁSZF benyújtás | <b>Stätusz</b><br>$\times$<br>$\boldsymbol{\mathsf{x}}$<br>$\times$<br>$\times$<br>$\times$ |  |  |  |  |

*51. ábra: Dosszién belül töltendő űrlap kiválasztása*

*A dossziéban lévő űrlap kiválasztását követően elérhető felületi megjelenések, funkcionalitások és a dosszié beküldési folyamata a következő fejezetekben olvashatók.*

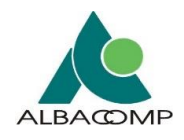

# **4.3 Űrlap, dosszié megjelenése**

**Az űrlapok esetén** az űrlaplistából történő link kiválasztását követően a kiválasztott űrlap rögzítésére nyílik lehetőség.

Az űrlap megjelenése az űrlaplistából történő link kiválasztását követően:

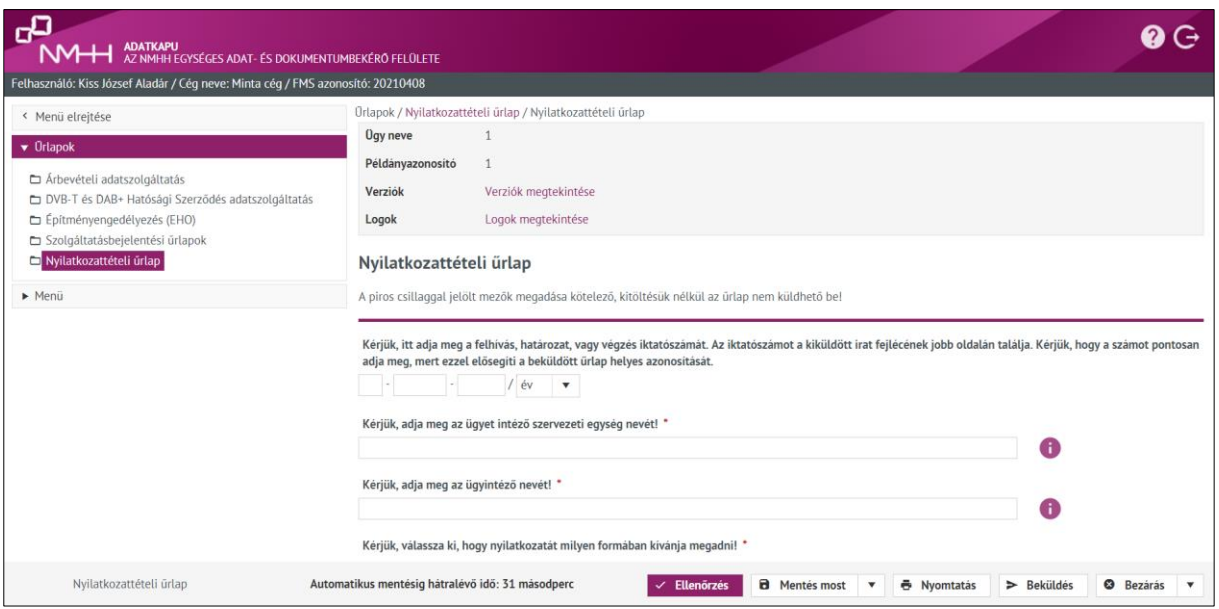

*52. ábra: Űrlap megjelenése, űrlap menyitását követően*

**A dossziék esetén** a dosszié megnyitása után és a dosszié alá tartozó adott űrlap kiválasztását követően nyílik lehetőség a kiválasztott űrlap rögzítésére.

A dossziéhoz tartozó űrlap megjelenése a dosszié alá tartozó űrlaplink kiválasztását követően:

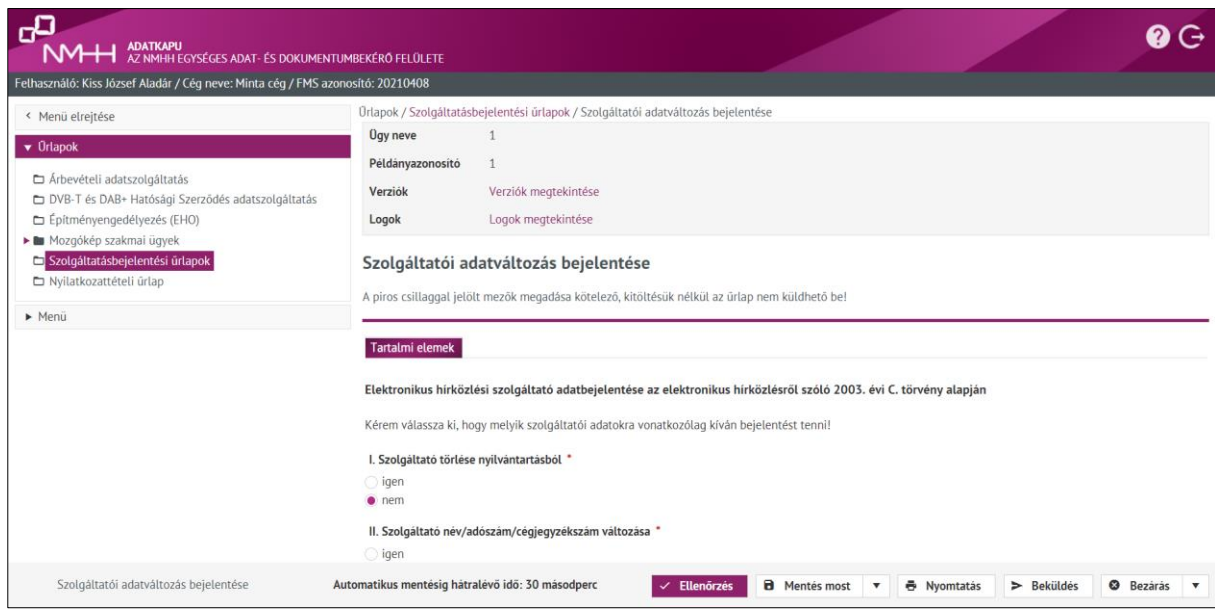

*53. ábra: Űrlap megjelenése, dossziéban lévő űrlap menyitását követően*

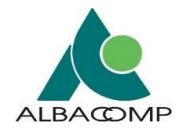

**A következő alfejezetek** az űrlapok, dossziék kitöltéséhez nyújtanak segítséget oly módon, hogy az űrlapon elérhető *mezők megjelenését és működését* ismertetik.

*Az általános űrlapok és a dosszién belüli űrlapok megjelenése megegyezik. Mindezért a következő fejezetek az általános űrlapok és a dosszién belüli űrlapok megjelenésére is vonatkoznak.*

## **4.3.1 Tooltip**

A mezők mellett egy **ikon formájában** jelenik meg.

**A tooltip szerepe, működése**: az ikon kiválasztását követően egy "buborékban" *külön tájékoztatást* kap a felhasználó az *adott mező kitöltésére* vonatkozóan.

**Az alábbi táblázat összesíti** a toolip funkcióját, ikonjának megjelenését.

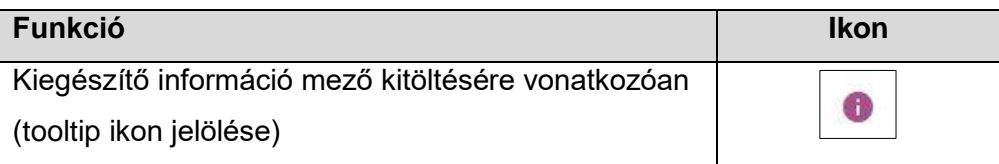

**Az alábbi ábra** egy konkrét példával **szemlélteti** a toolip megjelenést.

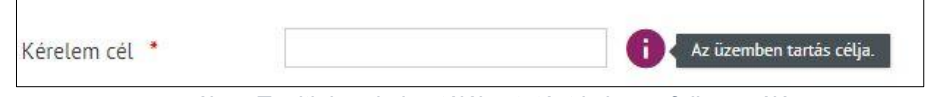

*54. ábra: Tooltipben külön tájékoztatást is kap a felhasználó*

## **4.3.2 Kötelezőség**

A mezők melletti **piros csillag** (\*) jelzi, ha a mező kitöltése kötelező.

**A kötelezőség jelölések szerepe, működése:** amennyiben kötelező mezőt nem tölti ki a felhasználó, az *űrlap nem küldhető be* az NMHH-nak.

**Az alábbi ábra** a mező melletti kötelezőséget jelző piros csillagot **szemlélteti**.

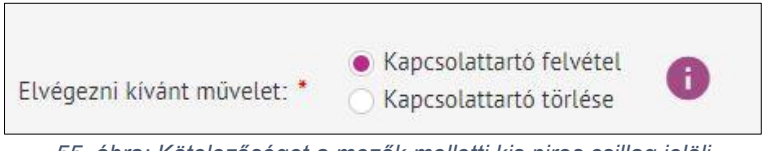

*55. ábra: Kötelezőséget a mezők melletti kis piros csillag jelöli*

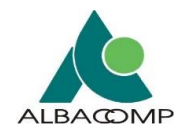

# **4.3.3 Ismétlődő blokkok**

Az űrlapon lehetnek olyan blokkok, amelyek *tetszőleges számban ismételhetők***.**

**Az ismétlődő blokkok szerepe:** lehetőséget nyújt *ugyanazon kérdések többszöri megválaszolására.*

**Az ismétlődő blokk megjelenése:** *külön dobozban* jelenik meg. A doboz jobb alsó sarkában egy *új blokk kialakítását biztosító gombbal*.

#### **Az ismétlődő blokk működése:**

- Az űrlap megnyitását követően **1 db funkciógomb** kerül megjelenítésre, például "+ Új blokk hozzáadása" felirattal.
- A funkciógombra kattintva automatikusan *új blokk* jelenik meg a felületen és ezzel párhuzamosan *egy másik funkciógomb* is elérhető lesz, például "- Blokk eltávolítása" felirattal. Ezzel a funkciógombbal a már létrehozott blokkok száma csökkenthető, törölhető.
- Ugyanabból a blokkból az *utolsó nem távolítható el*.
- *Legalább egy blokknak* szerepelnie kell az adott űrlapon, az utolsó blokk eltávolításakor a rendszer a következő **hibaüzenetet** adja:

*"Nem sikerült a blokk eltávolítása.*

*Legalább 1 blokknak maradnia kell."*

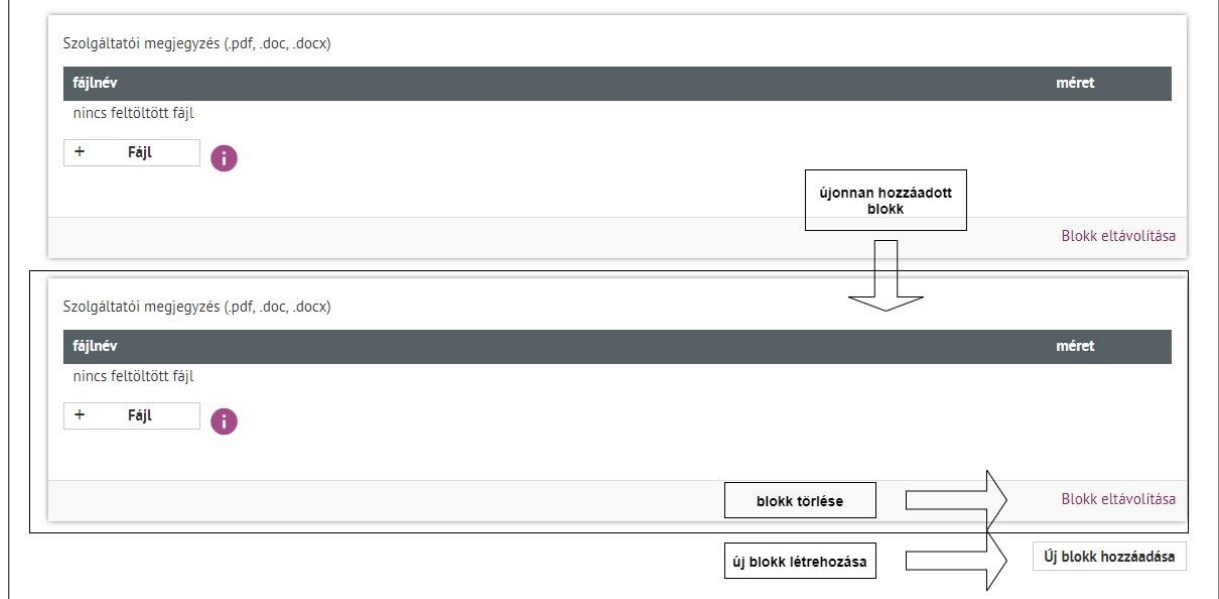

*56. ábra: Ismétlődő blokk megjelenése működése alapján*

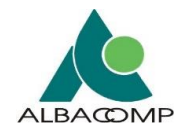

# **4.3.4 Függvények megjelenése**

A függvényeket tartalmazó **mezők háttere** a felületen *szürkén* jelenik meg.

**A függvények szerepe, működése:** a függvényt tartalmazó mező értéke más mezők értékeiből, *adott képlettel kerül kiszámításra*. Ezáltal *automatikusan töltődik* a mező, nem szerkeszthető.

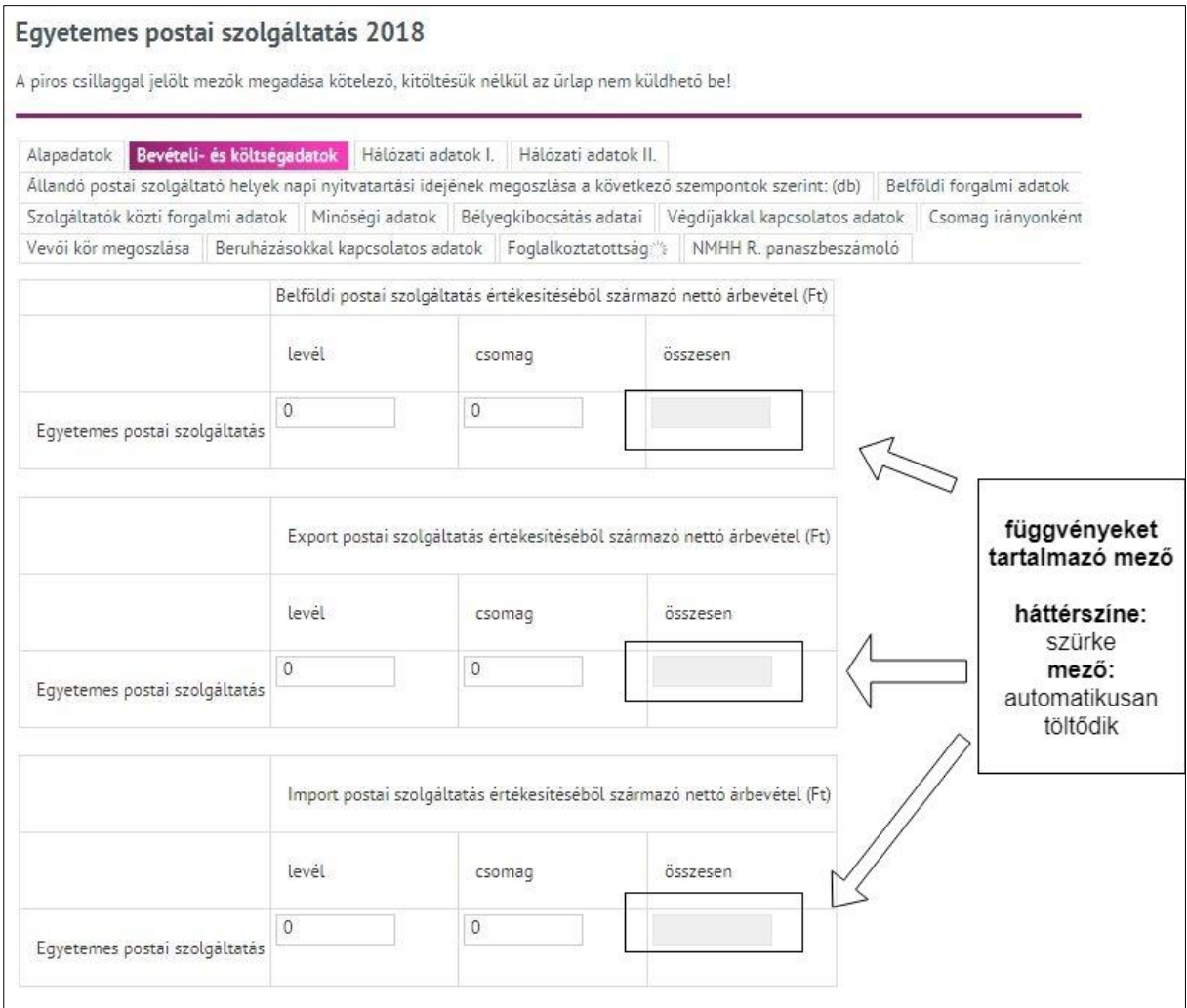

*57. ábra: Függvényeket tartalmazó mezők*

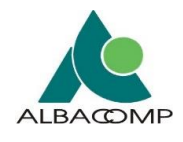

# **4.3.5 Tagolás**

A tagolás csak szám ellenőrzése esetén történik hármas tagolással.

**A tagolás szerepe, működése:** a beviteli mezőben a bevitt adattartalom egész számrésze *automatikusan ezres tagolásban* jelenik meg a könnyebb olvashatóság érdekében.

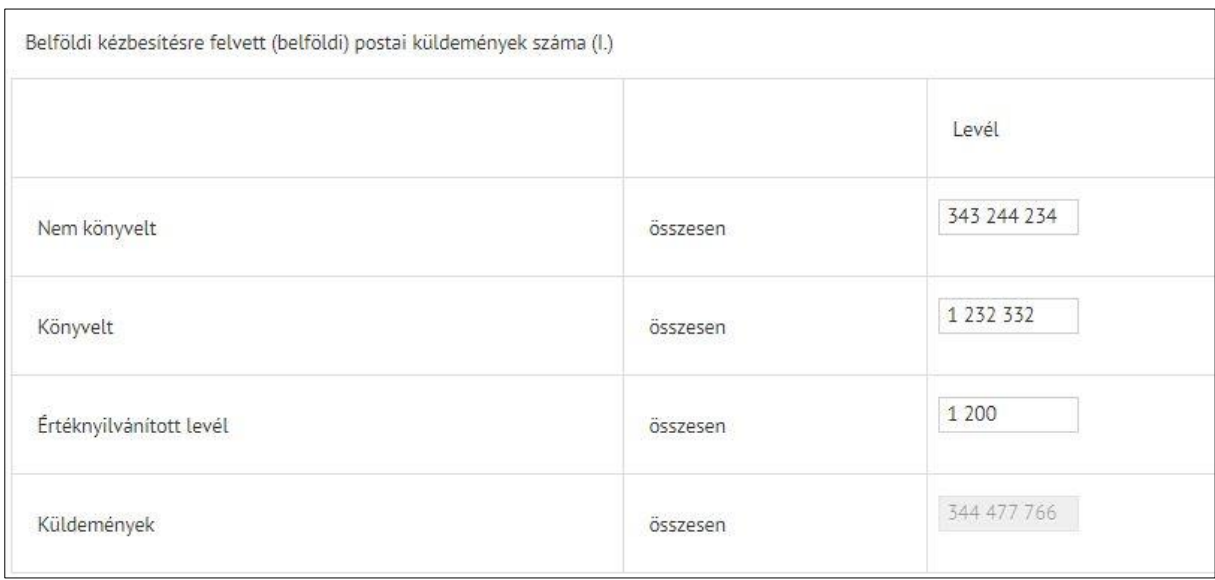

*58. ábra: Számok tagolása*

# **4.3.6 Fájlok feltöltése**

**A fájlfeltöltő mezők szerepe:** lehetőséget nyújtanak *kész fájlok feltöltésére* az adatszolgáltatás, űrlapkitöltés során.

**A fájlfeltöltő mezők működése:** fájl feltöltése kétféle módszerrel lehetséges, ami űrlaponként eltérhet:

- 1. **'Tallózás'** funkciót használva, ami minden esetben elérhető az űrlapon.
- 2. **'Fogd és vidd'** funkciót használva, amennyiben ez a funkció az adott űrlap esetén elérhető.

#### Fájlfeltöltő mező megjelenése csak *'tallózás' módszer* esetén:

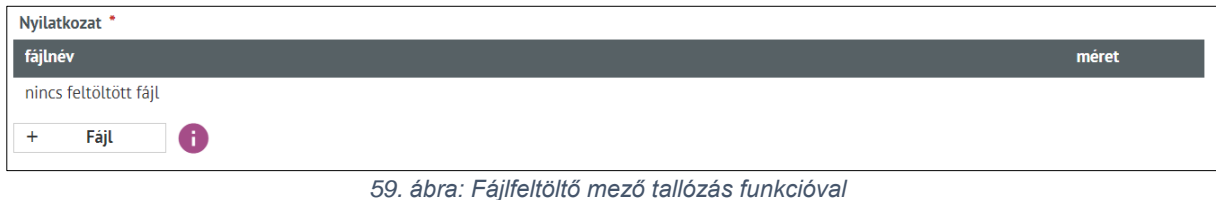

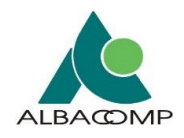

#### Fájlfeltöltő mező megjelenése *'tallózás' és 'fogd és vidd' módszerek* esetén:

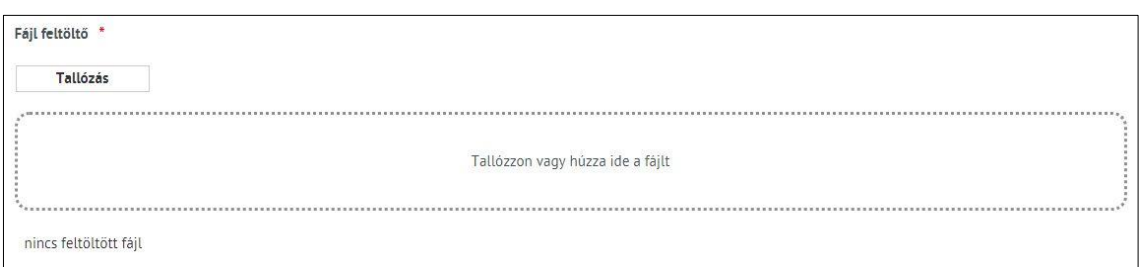

*60. ábra: Fájl feltöltő megjelenés 'Fogd és vidd' funkcióval kiegészítése*

**Fájl feltöltése 'Tallózás' módszer alapján:** a módszer minden esetben elérhető.

- Amennyiben a 'Fogd és vidd' módszer használatára nincs lehetőség, akkor a mezőnél a *'Fájl' funkciógomb* jelenik meg.
- Amennyiben a 'Fogd és vidd' módszer használatára van lehetőség, akkor a mezőnél a *'Tallózás' funkciógomb* jelenik meg.
- A **'Fájl'** vagy **'Tallózás'** gombot választva megnyílik a böngésző által felkínált tallózó ablak, melyben *kiválasztható a csatolni kívánt állomány*.
	- o A **'Megnyitás' gomb** hatására a *fájl feltöltődik* a szerveren az adatbázisba.
	- o A feltöltést követően **a felületen látható** az állomány neve, mérete, valamint egy üzenet, hogy a fájl feltöltése sikeres volt.

**Fájl feltöltése 'Fogd és vidd' módszer alapján:** a funkció csak akkor használható, ha az adott űrlap esetén beállításra került.

- A 'Fogd és vidd' funkciót használva a *megjelölt területre kell behúzni* a kívánt fájlt.
	- o A **'Megnyitás' gomb** hatására a *fájl feltöltődik* a szerveren az adatbázisba.
	- o A feltöltést követően **a felületen látható** az állomány neve, mérete, valamint egy üzenet, hogy a fájl feltöltése sikeres volt.
- A 'Fogd és vidd' funkció mellett minden esetben elérhető a 'Tallózás' funkció is.

#### Csatolt fájl megjelenése csak *'tallózás' módszer* és *1 db csatolt fájl* esetén

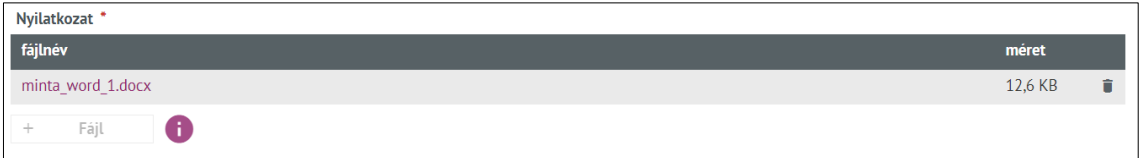

*61. ábra: Fájl feltöltő mező 1 db csatolt fájllal (tallózás funkció)*

#### Csatolt fájl megjelenése *'tallózás, fogd és vidd' módszerek* és *1 db csatolt fájl* esetén

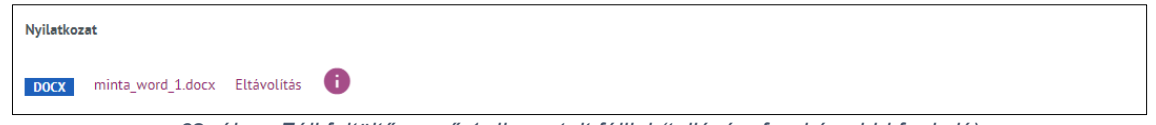

*62. ábra: Fájl feltöltő mező 1 db csatolt fájllal (tallózás, fogd és vidd funkció)*

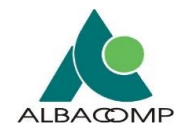

**Feltölthető fájlok darabszáma:** a feltölthető módszerektől függetlenül, *több fájl is csatolható* egy fájlcsatoló mezőbe. A becsatolható fájlok száma *űrlapbeállítástól függ*.

- A funkciógombok és a 'Fogd és vidd' terület elérhetősége a *becsatolt fájlok számától függ*. Ha a becsatolt fájlok száma **eléri a csatolható fájlok számát**, akkor:
	- o az adott *funkciógomb elérhetetlenné* válik,
	- o a 'Fogd és vidd' *terület láthatósága pedig megszűnik*.

#### Fájlfeltöltő megjelenése **csak** *'tallózás' módszer* és *maximum 1 db csatolható fájl* esetén

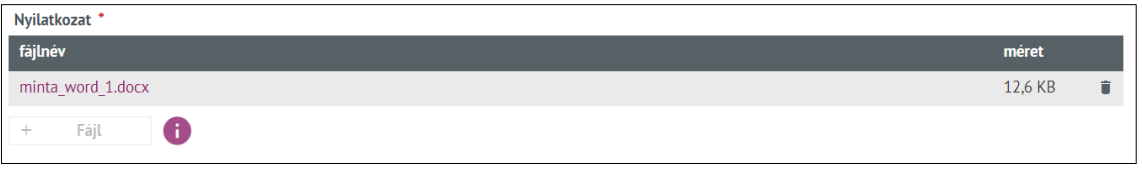

*63. ábra: Fájlfeltöltő mező esetén inaktív 'Fájl' funkciógombbal*

# Fájlfeltöltő megjelenése *'tallózás, fogd és vidd' módszerek* és *maximum 1 db csatolható*

#### *fájl* esetén

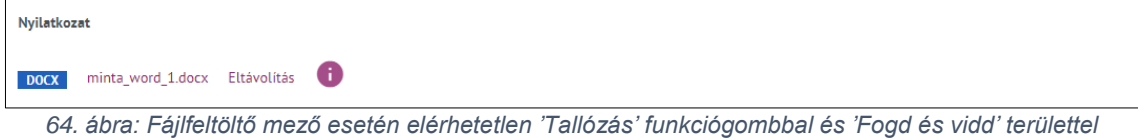

#### Fájlfeltöltő megjelenése **csak** *'tallózás' módszer* és *több csatolható fájl* esetén

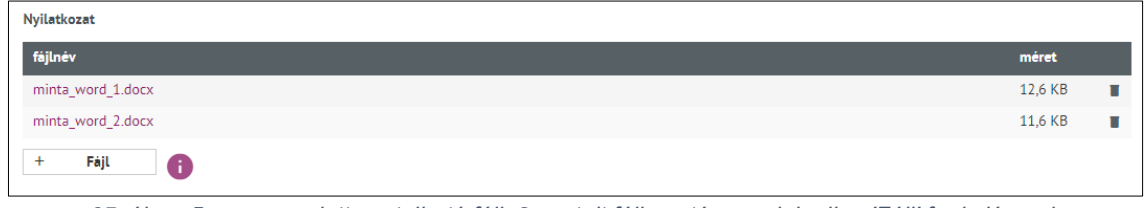

*65. ábra: 5 megengedett csatolható fájl: 2 csatolt fájl esetén megjelenik a 'Fájl' funkciógomb*

#### Fájlfeltöltő megjelenése *'tallózás, fogd és vidd' módszerek* és *több csatolható fájl* esetén

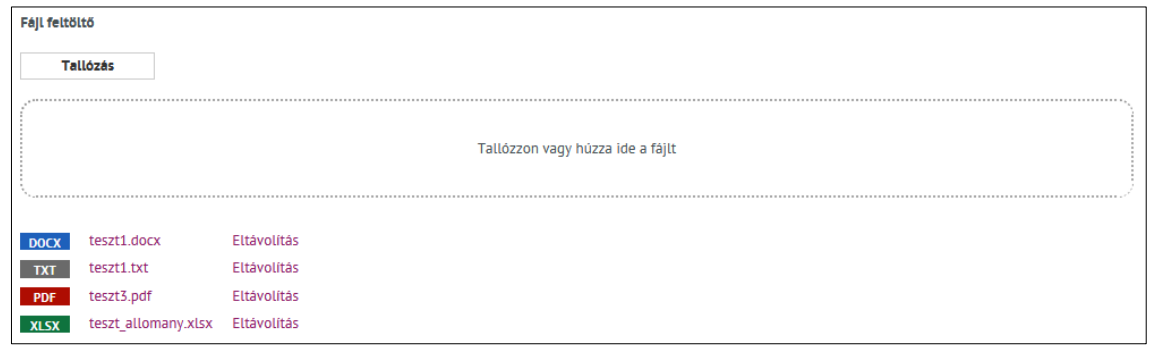

*66. ábra: 5 megengedett csatolható fájl: 4 csatolt fájl esetén még megjelenik a fájl csatolási terület*
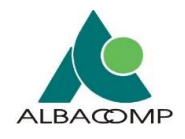

**Feltöltött fájlok megjelenése:** amennyiben az űrlapon elérhető a 'Fogd és vidd' funkció, akkor az alábbi esetekben, *színben is különböző jelölést* kapnak a kiterjesztések a felületen:

• PDF, XLS és XLSX, XML, DWG, DOC és DOCX, PNG és egyéb fájl típus kiterjesztések.

# Fájlfeltöltő megjelenése *'tallózás, fogd és vidd' módszerek* és *különböző kiterjesztésű fájlok* esetén

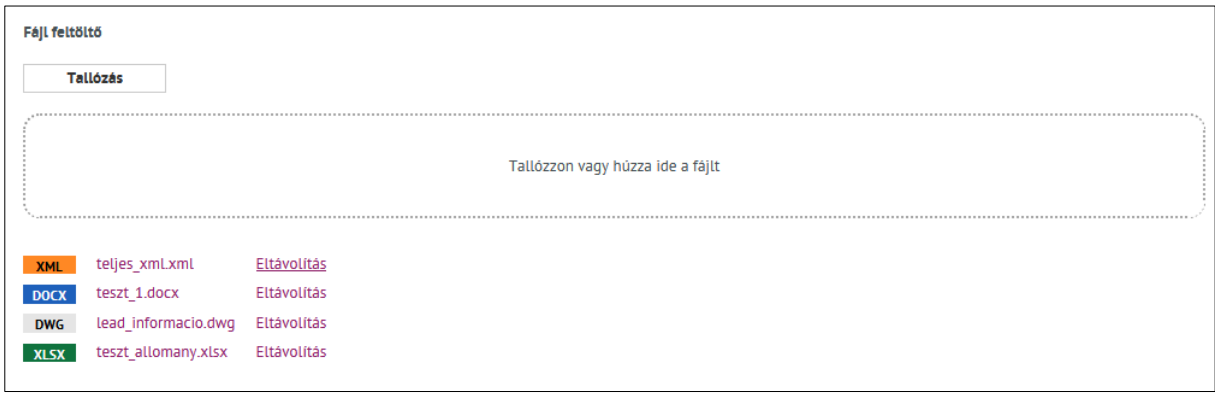

*67. ábra: Különböző kiterjesztésű feltöltött fájlok*

**Feltöltött fájl törlése:** az elérhető módszerek alapján különbözőképpen valósítható meg.

- 1. **Csak 'Tallózás' módszer esetén:** a fájl feltöltése után a táblázatban, a fájl mérete mellett megjelenik egy **'lomtár' ikon**. Az adott fájl esetén az *ikon kiválasztásával* lehet az esetlegesen tévesen feltöltött fájlt eltávolítani.
- 2. **'Tallózás' és 'Fogd és vidd' módszerek esetén:** a fájl feltöltése után megjelenik az adott fájl mellett az *'Eltávolítás' link.* A *link kiválasztásával* lehet az esetlegesen tévesen feltöltött fájlt eltávolítani.

**Feltölthető fájlok kiterjesztése:** a feltölthető módszerektől függetlenül, **csak az engedélyezett kiterjesztéssel csatolható fájl.**

- Nem megfelelő kiterjesztés esetén **hibaüzenet** jelenik meg a felületen.
- Visszajelzést kap a felhasználó, hogy *milyen típusú fájlokat fogad el a mező*.

## Fájlfeltöltő megjelenése *hibaüzenettel* csak *'Tallózás' módszer* esetén

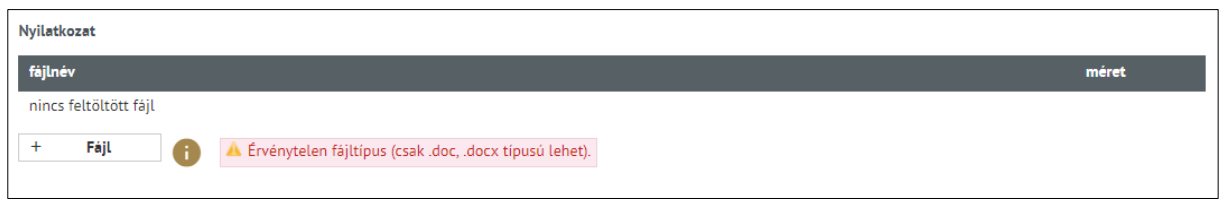

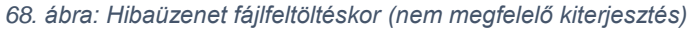

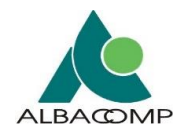

## Fájlfeltöltő megjelenése *hibaüzenettel 'tallózás, fogd és vidd' módszerek* esetén

| Fájl feltöltő<br><b>Tallózás</b>                                                        |                     |                                  |
|-----------------------------------------------------------------------------------------|---------------------|----------------------------------|
|                                                                                         |                     | Tallózzon vagy húzza ide a fájlt |
| ↓ Érvénytelen fájltípus (csak .docx, .txt, .pdf, .xlsx, .xml, .png, .dwg típusú lehet). |                     |                                  |
| <b>XML</b>                                                                              | teljes_xml.xml      | Eltávolítás                      |
| <b>DOCX</b>                                                                             | teszt 1.docx        | Eltávolítás                      |
| <b>DWG</b>                                                                              | lead_informacio.dwg | Eltávolítás                      |
| <b>XLSX</b>                                                                             | teszt_allomany.xlsx | Eltávolítás                      |

*69. ábra: Hibaüzenet fájlfeltöltéskor (nem megfelelő kiterjesztés)*

**Vírusellenőrzés:** a feltölthető módszerektől függetlenül, **a fájl feltöltéskor** vírusellenőrzés történik.

• **Ha vírusos az állomány**, úgy *a feltöltése nem* történik meg és a következő **hibaüzenet** jelenik meg:

*"A csatolt fájl "<fájl\_neve>" vírusos, emiatt a becsatolt fájlokkal a beadvány benyújtása nem lehetséges!"*

**Ellenőrzés feltöltéskor:** a feltölthető módszerektől függetlenül valósul meg.

- Az alábbi szempont alapján **fájlfeltöltéskor ellenőrzés** történik:
	- o a *fájl nevére*, hogy az tartalmaz-e nem támogatott karaktert,
	- o a *fájl nevének hosszára*, maximális méretkorlát került megadásra,
	- o a fájl kiterjesztésére,
	- o a fájl nevével *megegyező állomány korábbi* feltöltésére,
	- o fájlméretre.
- Ha a feltölteni kívánt állomány **megfelel az ellenőrzési feltételeknek**, akkor a feltöltés sikeres.
- Ha az **állomány megnevezésével az ellenőrzés során probléma van**, akkor a következő visszajelzés látható a felületen:
	- o Nem engedi feltölteni a fájlt és
	- o az adott *mezőt pirossal* jelöli meg, valamint
	- o a felületen megjelenik a *hiba oka*.

*A következő ábrák, leírások ismertetik a fájl feltöltése során előfordulható hibaüzeneteket.*

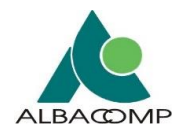

# **"A csatolt fájl megnevezése nem megengedett karaktereket tartalmaz. Kérjük az alábbi**

## **karaktereket ne használja: \/?:\*"><|{}[]%+,;=@"**

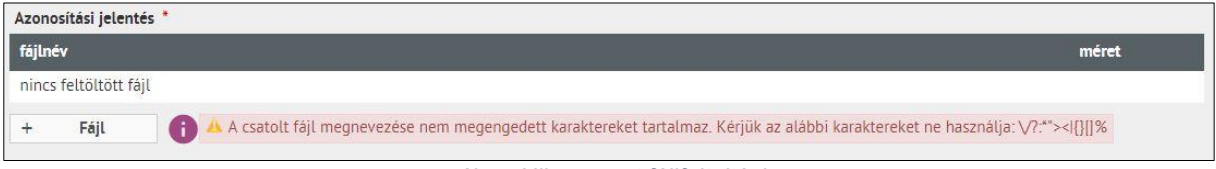

## **"A fájlnév túl hosszú. A fájl neve maximum 100 karakter lehet."**

• *Kiegészítés*: A rendszerbeállítások függvényében a megengedett karakterhossz eltérő lehet a példában szereplő 100 karakterhez képest.

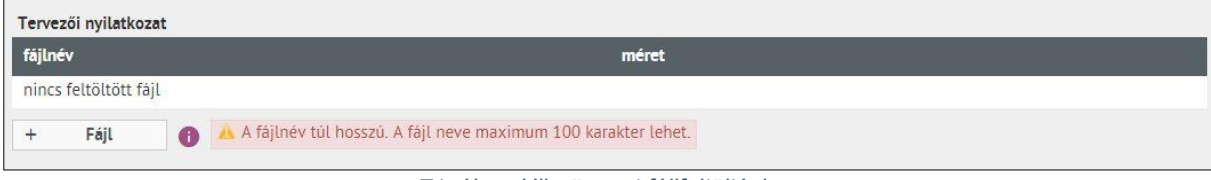

*71. ábra: Hibaüzenet fájlfeltöltéskor*

## **"Érvénytelen fájltípus (csak .xxx típusú lehet)."**

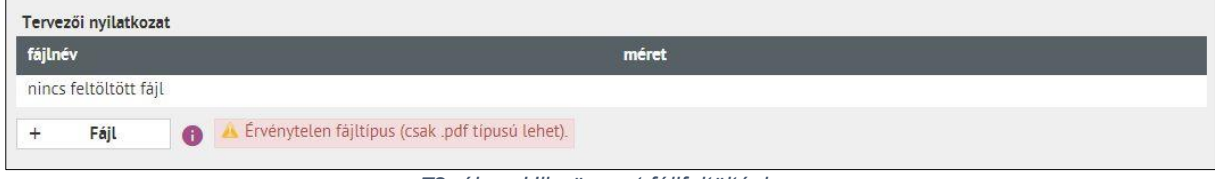

*72. ábra: Hibaüzenet fájlfeltöltéskor*

# **"A következő névvel már csatolt fájlt az űrlaphoz: 'teszt1.pdf'. Kérjük adjon meg más fájlnevet!"**

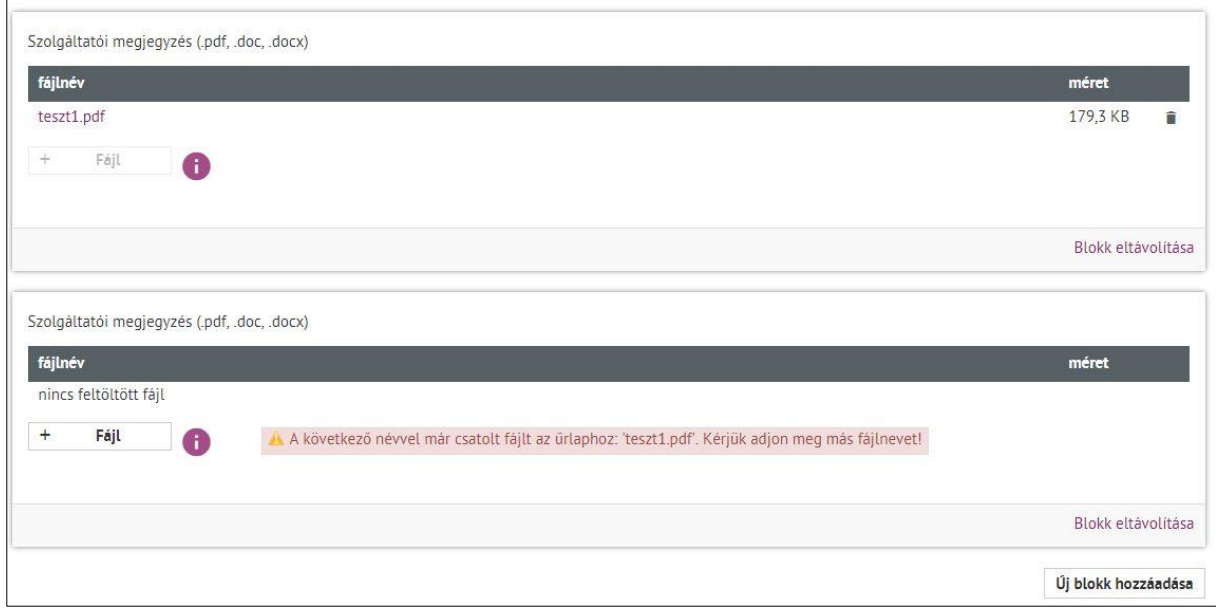

#### *73. ábra: Hibaüzenet fájlfeltöltéskor*

*<sup>70.</sup> ábra: Hibaüzenet fájlfeltöltéskor*

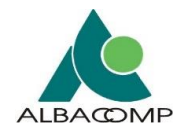

# **"A fájlfeltöltés során hálózati hiba történt, vagy a fájlméret átlépte a 200 MB-os határt. Kérjük, ellenőrizze a fájlfeltöltést!"**

• Az űrlapokon vannak olyan fájlcsatolók, melyeknél az *állomány méretét ellenőrzi a rendszer*. 200 MB-os méret fölött nem lehetséges a fájl feltöltése és a következő hibaüzenet jelenik meg:

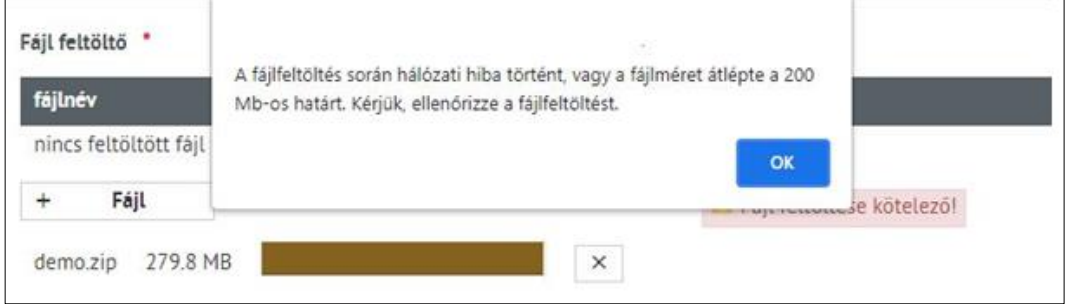

*74. ábra: Hibaüzenet fájlfeltöltéskor (nagy méretű fájl esetén)*

• *Hálózati probléma* esetén (például a fájlfeltöltés során megszűnik az internetkapcsolat) szintén a következő hibaüzenet jelenik meg:

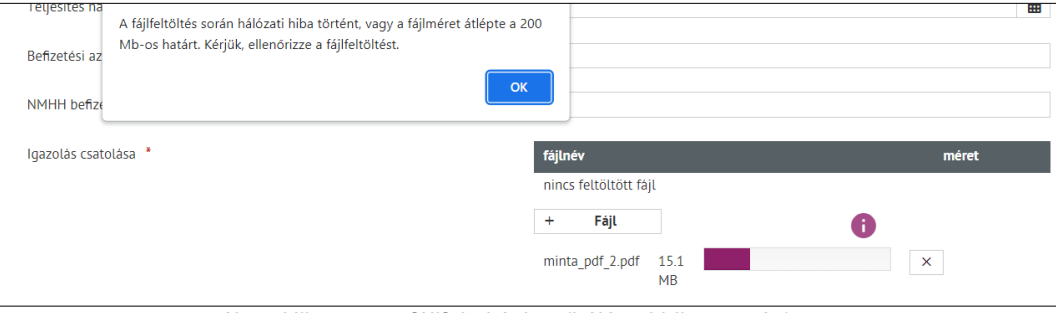

*75. ábra: Hibaüzenet fájlfeltöltéskor (hálózati hiba esetén)*

- Amennyiben fájlfeltöltés során ezzel a hibaüzenettel találkozik, akkor a *következőképpen ajánlott eljárni*:
	- o *Ellenőrizze a feltöltött fájl méretet*.
		- Amennyiben a feltöltött fájl mérete túllépi a 200MB-os határt, módosítsa a csatolt fájl méretét és ismételje meg újra a fájlfeltöltést.
	- o Amennyiben a feltöltött fájl mérete nem lépi túl a 200MB-os határt, akkor *ellenőrizze internetkapcsolatát*.
		- Amennyiben az internetkapcsolata megszakadt, elérhetetlen, akkor megfelelő internetkapcsolat mellett ismételje meg az űrlap kitöltését, fájl feltöltését.
	- o **Amennyiben a feltöltött fájl mérete nem lépi túl a 200MB-os határt és az internetkapcsolata is megfelelő,** akkor lépjen kapcsolatba az Adatkapu informatikai támogatását végző munkatársával az [adatkapu-hiba@nmhh.hu](mailto:adatkapu-hiba@nmhh.hu) email címen.

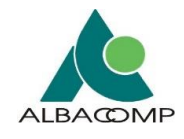

## **4.3.7 Szöveg típusú mezők**

Az űrlap kitöltése során a *szöveg típusú mezők a következő 3 esetben* fordulhatnak elő:

- 1. szabad szavas egysoros szövegek rögzítése,
- 2. kitöltést segítő egysoros szövegek rögzítése,
- 3. többsoros szövegek rögzítése.

A **szabad szavas egysoros szövegrögzítés** során rövidebb adat felvételére van lehetőség. Ilyen mezők tipikusan a név, beosztás, építmény megnevezése és hasonló, bármilyen, de kevés karakterszámot tartalmazó információ rögzítésére alkalmas mezők.

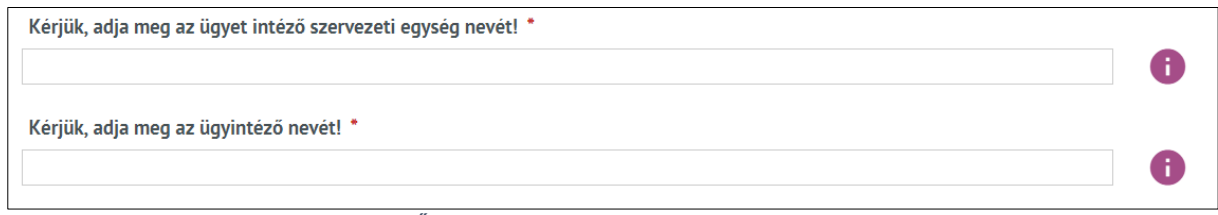

*76. ábra: Űrlap szabad szavas egysoros szövegmezővel*

A **kitöltést segítő egysoros szövegrögzítés** során a mező mellett megjelenik egy nagyító ikon. Ezeknél a mezőknél 2-3 karakter rögzítése után, ha egyeztetést talál a rendszer, akkor felajánlja a lehetséges kitöltési adatot, adatokat.

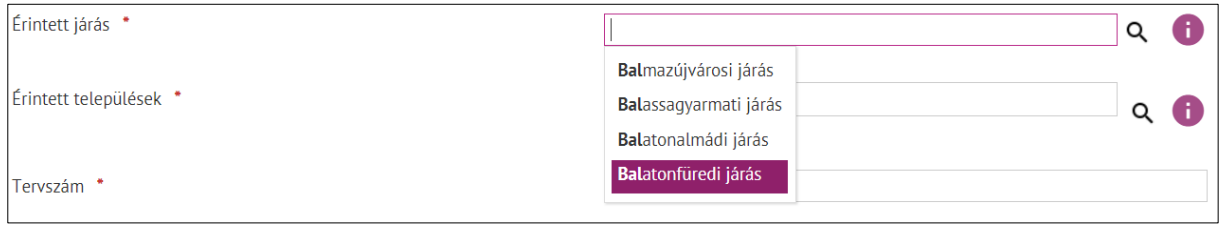

*77. ábra: Űrlap kitöltést segítő egysoros szövegmezővel*

A **többsoros szövegrögzítés során** lehetőség nyílik hosszabb karakterek rögzítésére. A rendszer által **alapesetben engedélyezett** *maximális karakter száma 500.000 karakte***r**, azonban lehetőség van minimális ~ és maximális **karakterkorlát beállítására** is.

**Amennyiben maximális karakterkorlát kerül beállításra**, akkor az űrlap kitöltése során a rendszer által *kiírásra kerül a rögzíthető karakterek száma*.

**Amennyiben minimális karakterkorlát kerül beállítása,** akkor az űrlap rögzítését követően az ellenőrzés és/vagy beküldés során **figyelmeztető üzenet** jelenik meg, ha a minimális karakterszámnál *kevesebb karakter került rögzítésre*.

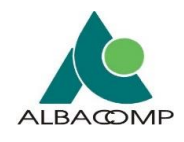

# **4.3.8 Saját jegyzet**

A legtöbb űrlap alján van egy *megjegyzésre szolgáló mező*, amibe saját jegyzetet lehet készíteni.

**Saját jegyzet szerepe, működése:** a megjegyzés *nem része az űrlaptartalomnak*, az csak a kitöltő későbbi munkájának támogatására szolgál.

- A megjegyzés **nem kerül a hatóság számára** beküldött űrlapon **megjelenítésre**.
- A megjegyzés mező tartalma **kinyomtatható**.

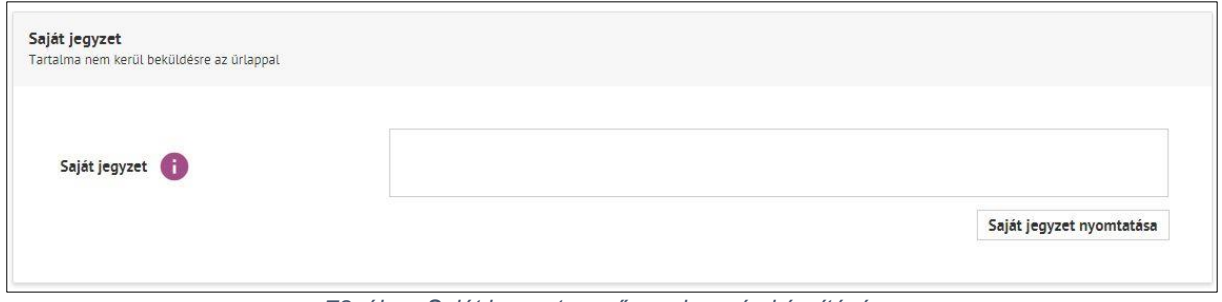

*78. ábra: Saját jegyzet mező megjegyzés készítésére*

**Kivételek**: a következő speciális űrlapoknak nincs Saját jegyzet mezője.

- *Műsorterjesztési adatszolgáltatás alá tartozó űrlapoknak*, kivéve
	- o a "Terjesztett médiaszolgáltatási adatok rögzítése" űrlapnak.
- EKFGH törzsadat űrlapok esetén a
	- o *Szakmai kapcsolattartó,*
	- o *Berendezés,*
	- o *Antenna és*
	- o *Állomás űrlapoknak*.

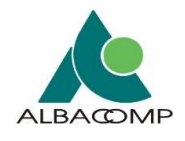

# **4.4 Űrlap, dosszié funkciói**

**A következő alfejezetek** az adatkapu használatához nyújtanak segítséget oly módon, hogy az adatkapu felületen elérhető általános *funkciók megjelenését és működését* ismertetik.

# **4.4.1 Navigáció (morzsamenü)**

A **navigációt** úgynevezett morzsamenü **segíti**, mely adott űrlap választásakor a felületen megjeleníti az *űrlap elérési útvonalát*. *Például Űrlapok / Alaphálózati BURLIC űrlap*

## **A morzsamenü:**

- **Nem terjed ki** az űrlapon belüli blokkok, csoportok, tabfülek, mezők címének megjelenítésére.
- **Nem jelenik meg** a beküldést követő felületen, valamint hibaoldalakon.

**Általános űrlapok esetében** az *űrlap neve* jelenik meg a morzsamenü végén. A morzsamenüben lévő űrlapkategória, mint **hivatkozás,** kattintható.

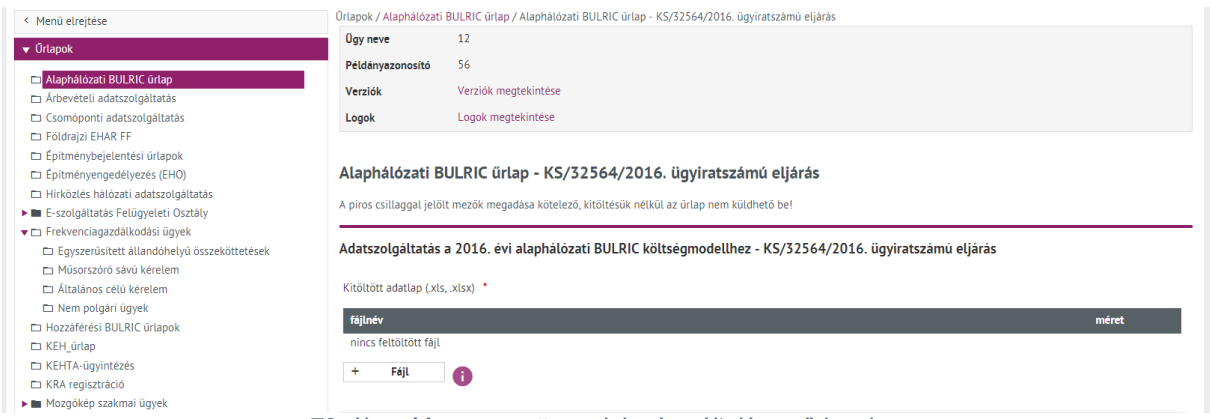

*79. ábra: Morzsamenü megjelenése általános űrlapokon*

**Speciális űrlapok esetén** a funkció nem dinamikus. Ilyenkor egy *fixen megadott szöveg* jelenik meg az egyedi oldalnál. Az **űrlap neve** csak *szövegként jelenik meg,* hivatkozásként (HTML linkként) nem. A morzsamenü többi része **hivatkozásként** is kattintható.

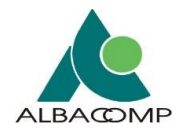

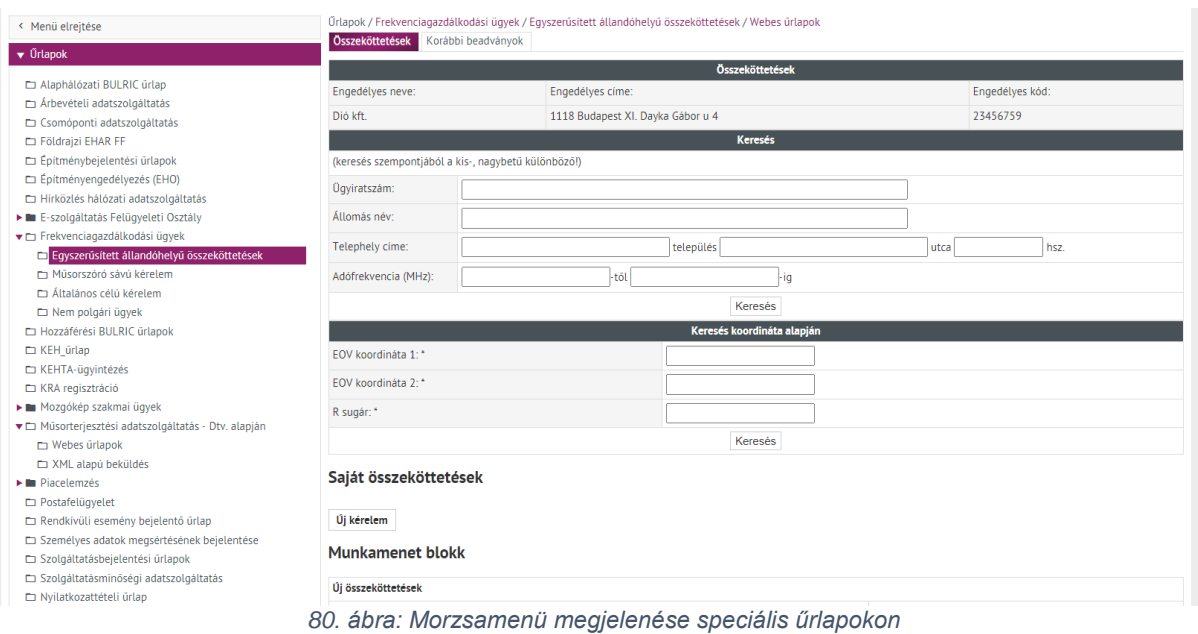

## **4.4.2 Beépített súgó**

A **fejlécben jelenik meg** a beépített súgó, mely a nyitófelületről is elérhető, nem kell bejelentkezés a használatához.

**A beépített súgó megjelenése**: bejelentkezést követően a *kilépés gomb mellett* bal oldalon jelenik meg, ikonja egy *kérdőjel*. Az ikon fölé egérrel navigálva megjelenik a *Súgó felirat*.

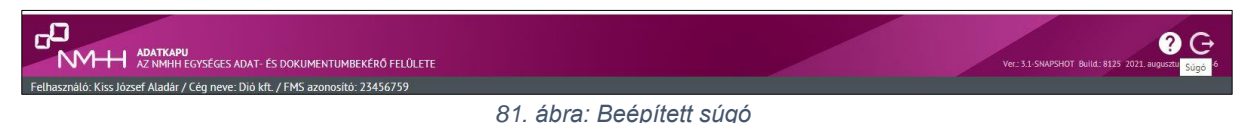

A **Súgó ikonra kattintva** új böngésző ablakban megnyílik az alábbi hivatkozás, mely általános tájékoztatást nyújt az adatkapu használatáról:

• [https://nmhh.hu/cikk/429/Tajekoztato\\_az\\_NMHH\\_Adatkapu\\_mukodeserol](https://nmhh.hu/cikk/429/Tajekoztato_az_NMHH_Adatkapu_mukodeserol)

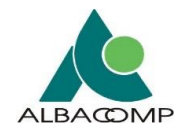

# **4.4.3 Figyelmeztető üzenetek**

Az űrlapok tartalmazhatnak olyan **mezőket, amelyek csak olvashatók**.

**Megnyitáskor megjelenő figyelmeztető üzenetek szerepe, működése:** ha egy ilyen csak *olvasható típusú mező értéke nem megfelelő*, kétféle **hibaüzenet** jelenik meg a felületen. A hibaüzenet az *űrlapok beállításától függ*.

Kétféle hibaüzenet megjelenése:

1. **Ha a láblécben elérhető az "Új ügy nyitása" gomb**, akkor az űrlap megnyitásakor megjelenő *státuszüzenet* az alábbi:

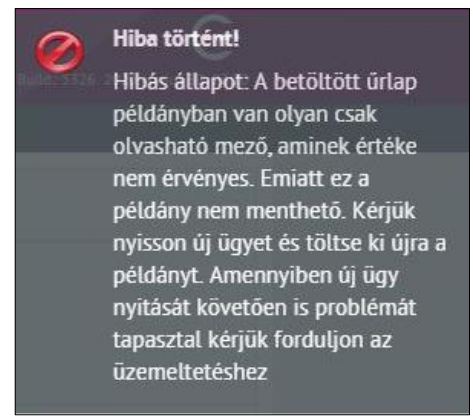

*<sup>82.</sup> ábra: Hibaüzenet* 

- o **Új ügy nyitásával** az űrlap szerkeszthető, menthető, ellenőrizhető és beküldhető.
- 2. Ha a láblécben nem érhető el az "Új ügy nyitása" gomb, akkor az űrlap megnyitásakor a megjelenő státuszüzenet az alábbi:

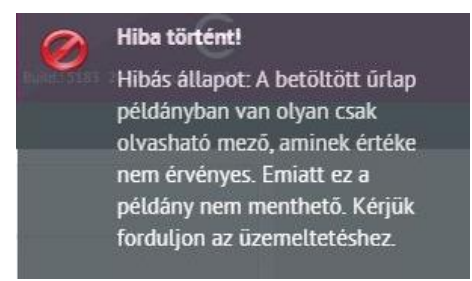

*83. ábra: Hibaüzenet* 

**Űrlapbeküldéskor figyelmeztető üzenetek szerepe, működése:** ha az űrlap nem beküldhető, akkor *mentés, ellenőrzés vagy beküldés funkciókra* az alábbi **hibaüzenet** jelenik meg:

• *"Validálási hiba! Egy csak olvasható mező értékét megváltoztatták, így nem engedélyezett a mentés vagy beküldés!"*

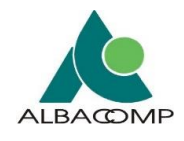

# **4.4.4 Funkciógombok, fix lábléc**

A fix lábléc *szürke sávban a képernyő alján* jelenik meg.

**A fix lábléc szerepe, működése:** együtt mozog az űrlap rögzítésével, ezáltal az űrlapkitöltés során használható funkciók könnyen elérhetők.

**A fix lábléc felépítése:** a következő 2 részre bontható:

- **Első része, eleme:** űrlaptípusnév, blokknév,
- **Második része:** funkciógombok.

*A következő alfejezetek részletesen ismertetik az első elem, funkciógombok megjelenését, valamint a funkciógombok szerepét, működését.*

#### **A fix lábléc megjelenése:**

- *Mobilhasználat* során összecsukható, így nem akadályozza a felület töltését.
- A láblécben lévő funkciógombok *több sorba* is kerülhetnek az olvashatóság, könnyebb kezelés céljából.

Az alábbi ábra *az űrlapot a fix lábléccel együtt* szemlélteti.

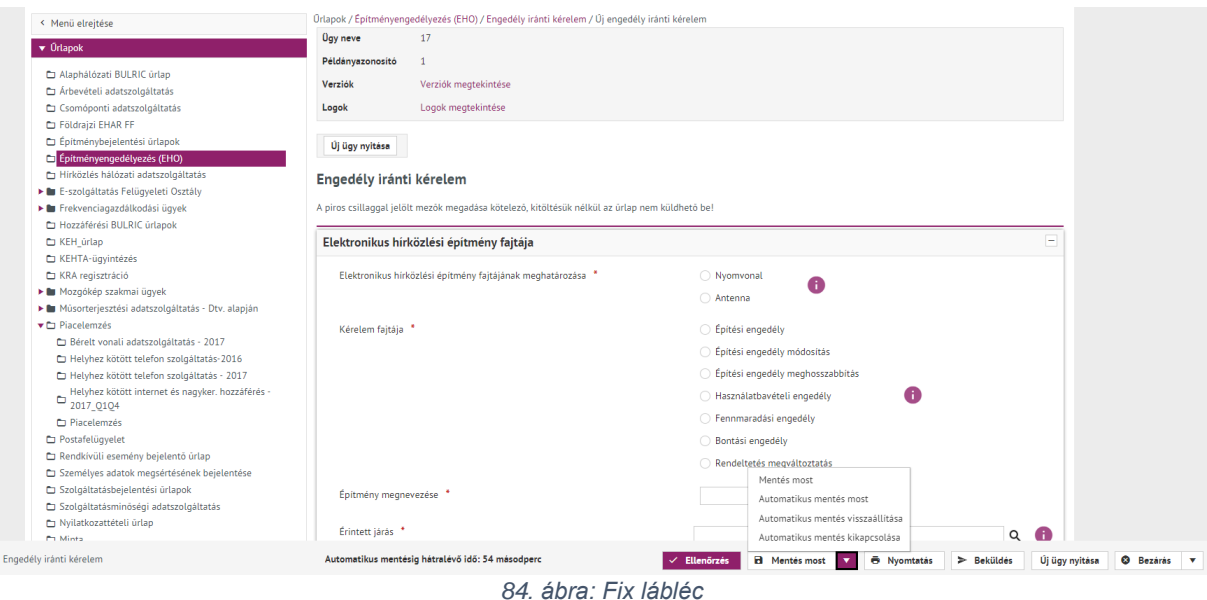

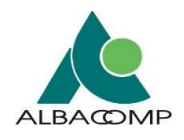

**Funkciógombok megjelenése:** a fix láblécben 1 db funkciógomb minden esetben *eltérő színnel* jelenik meg.

- **Az eltérő szín** jelzi, hogy az űrlaprögzítés során melyik az *aktuálisan elvégzendő munkafolyamat* (például az űrlap ellenőrzése, az űrlap beküldése, stb.).
	- o Az űrlap megnyitásakor, az űrlap töltésének megkezdésekor az **'Ellenőrzés' gomb** kap kiemelt színt ezzel jelezve, hogy
		- az űrlapon *rögzített adatok ellenőrzése szükséges* az űrlap sikeres beküldése céljából,
		- az űrlapon rögzített összes adat ellenőrzése még *nem történt meg*.
	- o Az **ellenőrzés gomb kiválasztását** követően:
		- *ha nincs hibajelzés az űrlapon,* akkor az Ellenőrzés gomb helyett a Beküldés gomb kap kiemelt színt, így jelezve, hogy az űrlap beküldhető,
		- *ha van hibajelzés az űrlapon,* akkor továbbra is az 'Ellenőrzés' gomb jelenik meg kiemelt színnel, így jelezve, hogy
			- az űrlap még nem beküldhető,
			- a felületen megjelenített hibajelzések alapján az űrlap javítása szükséges.

## **Kivételek**: a fix lábléc az *alábbi űrlapokon nem jelenik meg*.

- Olyan **előtét felületeken**, melyek az űrlaphoz kapcsolódó *kereséseket, szűréseket*  teszik lehetővé:
	- o Rendkívüli eseménybejelentő űrlap,
	- o Egyszerűsített rádióengedélyezés,
	- o EKFGH,
	- o Szolgáltatásminőségi adatszolgáltatás,
- **EKFGH törzsadat rögzítő űrlapokon**, melyek segítik a nagyobb terjedelmű űrlapok egyszerűbb töltését:
	- o Szakmai kapcsolattartó,
	- o Berendezés,
	- o Antenna,
	- o Állomás adatok.
- **Műsorterjesztési adatszolgáltatás Dtv.** alapján alábbi űrlapjain:
	- o Ellátott területek ellenőrzése,
	- o Terjesztett médiaszolgáltatások ellenőrzése,
	- o Programcsomag rögzítése,
	- o Terjesztett médiaszolgáltatások előfizetői adatai.

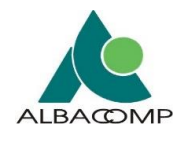

# *4.4.4.1 Űrlaptípusnév, blokknév*

**Űrlaptípusnév, blokknév megjelenése:** a fix lábléc első eleme.

**Űrlaptípusnév, blokknév célja:** az űrlapkitöltés segítése. Az űrlapkitöltés során megjeleníti, hogy a felhasználó *aktuális adatrögzítése az űrlap melyik részét* érinti.

**Űrlaptípusnév, blokknév megjelenése űrlapkitöltés során:** a megjelenítésre kerülő információ az adott űrlap *beállításától és adatrögzítéstől függ*.

- Az **űrlap megnyitásakor** az *űrlaptípus neve* jelenik meg.
- Amennyiben az **űrlap nem tartalmaz blokkot**, akkor az adatrögzítése során végig az *űrlaptípus neve* jelenik meg a láblécben.
	- o **Blokk jelentése**: az űrlap több egységből kerül kialakításra. Adott *mezők elválasztva* [egy dobozban (blokkban)] jelennek meg.
- Amennyiben az **űrlap tartalmaz blokkokat**, akkor az a *blokkcím* jelenik meg,
	- o amibe belekattint, kiválaszt és *ahol az adatrögzítést végzi*.

## *4.4.4.2 Ellenőrzés*

**A funkciógomb célja:** az űrlapon rögzített adatok helyességének ellenőrzése.

**A funkciógomb megjelenése:** állandó, *minden űrlap esetén* megjelenik.

**A funkciógomb működése:** a kitöltött űrlapot NMHH-nak történő beküldése előtt *bármikor ellenőrizhetjük* az 'Ellenőrzés' funkciógombbal.

- Az **"***Ellenőrzés***" gomb kiválasztásával** az űrlappéldány mentése nem, csak a bevitt adatok helyességének ellenőrzése történik meg.
- Az **"***Ellenőrzés***" gomb kiválasztásával** a következő **3 visszajelzést** kaphatjuk:
	- o **Hibás**, nem megfelelően rögzítettük az adatokat.
	- o **Helyes**, megfelelően rögzítettük az adatokat.
	- o **Késleltetett visszajelzés**, háttérben történő ellenőrzés miatt a későbbiekben kapunk visszajelzést az adatrögzítésünk helyességéről.

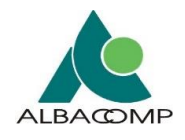

# <span id="page-84-0"></span>**4.4.4.2.1 Hibás adatrögzítés**

**Ha nem megfelelő az űrlap kitöltése**, akkor figyelmeztető- és hibaüzenet jelenik meg a felületen.

**A hibaüzenetek** az adott, hibásan kitöltött *mezők mellett* jelennek meg.

**A figyelmeztető üzenet** a *felület jobb* felső részében, *felugró ablakban* általános tájékoztatást ad a nem megfelelő űrlapkitöltésről.

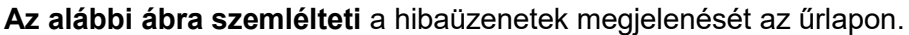

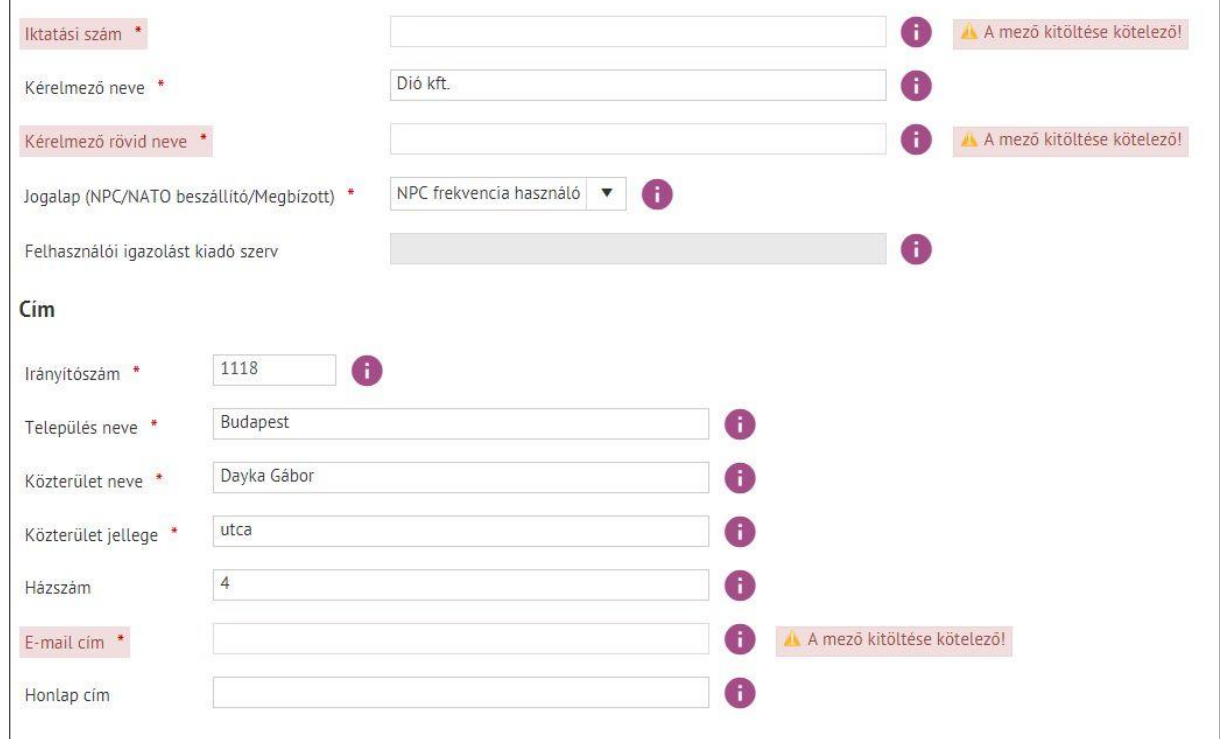

*85. ábra: Nem megfelelően kitöltött űrlap figyelmeztető üzenetei*

#### **Az alábbi ábra szemlélteti** a figyelmeztető üzenet megjelenését.

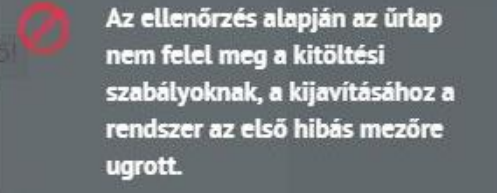

*86. ábra: Figyelmeztető üzenet*

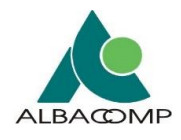

## **HIBAÜZENETEK MEGJELENÉSE**

**Több hiba esetén** az első hibára navigál a rendszer.

**Ha az űrlap több fülön helyezkedik el**, akkor

- Két eset alapján jelzi a rendszer a hibát:
	- o *van hiba az adott fülön*: az adott fülön belül az első hibára navigál a rendszer,
	- o *nincs hiba az adott fülön, de másik fülön van hiba*: marad az adott fülön a felhasználó.
- A *hibás fülön rózsaszín* (nem fehér) háttérszínnel jelöli a rendszer, hogy a fül rosszul kitöltött mezőt/mezőket tartalmaz.

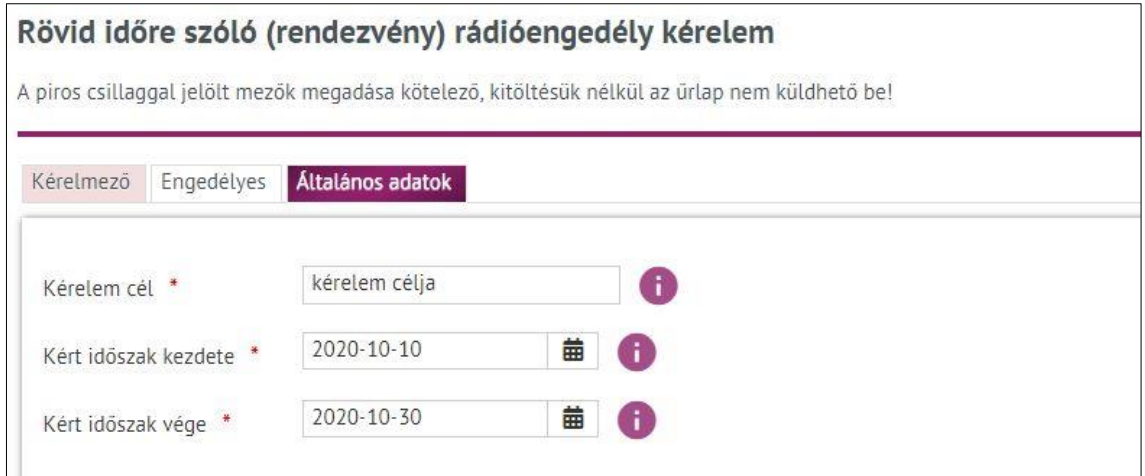

*87. ábra: Nem megfelelően kitöltött űrlap esetében a hibás füleket rózsaszínnel jelöli a rendszer*

## **4.4.4.2.2 Helyes adatrögzítés**

**Ha megfelelő az űrlap kitöltése**, akkor értesítő üzenet jelenik meg a felületen.

**Az értesítő üzenet** a *felület jobb* felső részében, *felugró ablakban* általános tájékoztatást ad a megfelelő űrlapkitöltésről.

**Az alábbi ábra** az értesítő üzenetet szemlélteti.

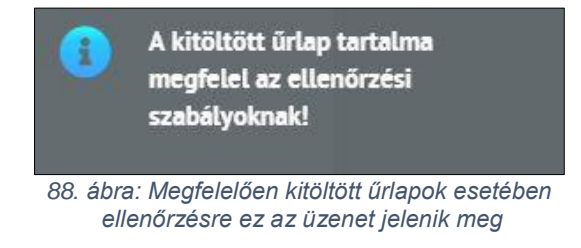

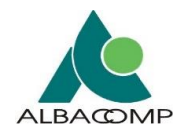

# **4.4.4.2.3 Késleltetett visszajelzés**

**Ha egy űrlaphoz xml típusú fájlt csatol a felhasználó**, akkor úgynevezett késleltetett visszajelzés áll fent.

A csatolt XML fájl ellenőrzése a háttérben történik meg, ezért az XML fájlt tartalmazó űrlap *ellenőrzésének eredményéről a beküldést követően* kap értesítést a felhasználó. Az értesítés a felületen, beküldést követően jelenik meg.

XML fájlt tartalmazó űrlapnál az **'Ellenőrzés gomb' lenyomására kétféle visszajelzés** jelenhet meg:

## 1. **Hibás adatrögzítés**

- o Az űrlapon másik mezők (nem XML fájlmező) esetén nem megfelelő az adatrögzítés, például kötelező mező nincs rögzítve.
- o Ebben az esetben a [4.4.4.2.1.](#page-84-0) fejezetben bemutatott figyelmeztető- és hibaüzenet jelenik meg a felületen.

## 2. **Késleltetett visszajelzés**

- o Az űrlapon másik mezők (nem XML fájlmező) esetén megfelelő az adatrögzítés, például kötelező mezők rögzítésre kerültek.
- o Ebben az esetben az alábbi **értesítő üzenet** jelenik meg:

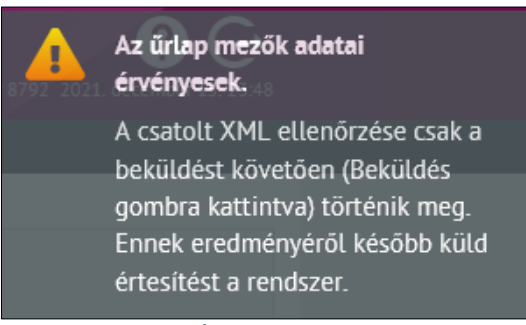

*89. ábra: Értesítés xml típusú fájl csatolása esetén*

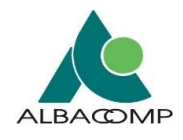

# *4.4.4.3 Mentés*

**A funkciógomb célja:** az űrlapon rögzített adatok mentése különböző műveletek mentén.

**A funkciógomb megjelenése, működése:** állandó, *minden űrlap esetén* megjelenik. A gomb megnyitásakor *különböző műveletek (lehetőségek)* alapján menthető az adott űrlap.

*A következő alfejezetek a különböző műveleteket, lehetőségeket ismertetik.*

## **4.4.4.3.1 Mentés most**

**A funkciógomb megjelenése:** minden esetben, a 'Mentés' gomb megnyitásakor *állandó jelleggel* megjelenik.

**A funkciógomb működése:** a gomb kiválasztásával az *űrlap új példánya* menthető, amihez következő belépéskor vissza lehet térni.

## **4.4.4.3.2 Automatikus mentés bekapcsolása**

**A funkciógomb megjelenése:** opcionális. A 'Mentés' gomb megnyitásakor megjelenítésre került, ha az *'Automatikus mentés kikapcsolása' műveletet kiválasztottuk.*

**Automatikus mentés:** a rendszer tartalmaz **automatikus mentés funkciót**, ami *alapértelmezett* beállítás alapján *5 percenként elmenti az űrlapot.*

- **Kivétel**: hibatűrő űrlap.
	- o Amennyiben az űrlapot hibatűrő változatban nézzük, akkor az automatikus mentés funkció nem elérhető.

**A funkciógomb működése**: a 'Automatikus mentés bekapcsolása' gomb kiválasztását követően

- a rendszer *automatikusan 5 percenként* elmenti az űrlapot,
- *nem jön létre új űrlappéldány*, az automatikus mentés a már megnyitott és rögzítés alatt álló űrlapon történik,
- az űrlaptípusnév, blokknév mellett megjelenik az *'Automatikus mentésig hátralévő idő' felirat és egy időzítő*, ami jelzi, hogy az űrlap mikor kerül mentésre.

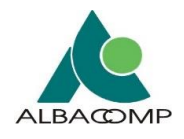

# **4.4.4.3.3 Automatikus mentés most**

**A funkciógomb megjelenése:** opcionális. A 'Mentés' gomb megnyitásakor megjelenítésre került, ha az *'Automatikus mentés bekapcsolása' műveletet kiválasztottuk.*

**A funkciógomb működése:** az 'Automatikus mentés most' gomb kiválasztását követően

- az *automatikus mentési idő letelte előtt* elindítja az automatikus mentés funkciót,
- *nem jön létre új űrlappéldány*, az automatikus mentés a már megnyitott és rögzítés alatt álló űrlapon történik,
- az automatikus mentés *időzítője újraindul* (5 perctől kezdi meg a visszaszámolást),
- elérhetővé válik az *'Automatikus mentés visszaállítása'* művelet gomb.

## **4.4.4.3.4 Automatikus mentés visszaállítása**

**A funkciógomb megjelenése:** opcionális. A 'Mentés' gomb megnyitásakor megjelenítésre került, ha az *'Automatikus mentés most' műveletet kiválasztottuk.*

**A funkciógomb működése:** az 'Automatikus mentés visszaállítása' gomb kiválasztását követően

- *visszaállítja* a rendszerben tárolt ügyhöz kapcsolódó *automatikus mentést*,
- betölti az *automatikusan mentett űrlappéldányt*,
	- o az utolsó automatikus mentett űrlappéldányon végzett módosítások kerülnek betöltésre az űrlapon, ha
		- időközben más felhasználó is módosította az adott űrlapot,
		- történt automatikus mentés a töltés során.
- az automatikus mentés *időzítője újraindul* (5 perctől kezdi meg a visszaszámolást).

## **4.4.4.3.5 Automatikus mentés kikapcsolása**

**A funkciógomb megjelenése:** opcionális. A 'Mentés' gomb megnyitásakor megjelenítésre kerül:

- alapesetben, az *űrlap megnyitását* követően,
- ha az *'Automatikus mentés bekapcsolása'* műveletet kiválasztottuk.

**A funkciógomb működése:** az automatikus mentés funkció kikapcsolása.

• Az automatikus mentés kikapcsolás *csak az adott bejelentkezésre érvényesül*, viszont akkor *mindegyik űrlapnál*.

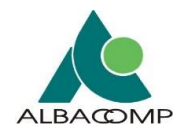

# *4.4.4.4 Nyomtatás*

**A funkciógomb célja:** az űrlap megtekintése nyomtatási nézetben, az űrlap nyomtatása.

**A funkciógomb megjelenése:** állandó, *minden űrlap esetén* megjelenik.

**A funkciógomb működése:** a **'Nyomtatás'** gomb kiválasztását követően egy új ablakban megjeleníthető az űrlap nyomtatási képe.

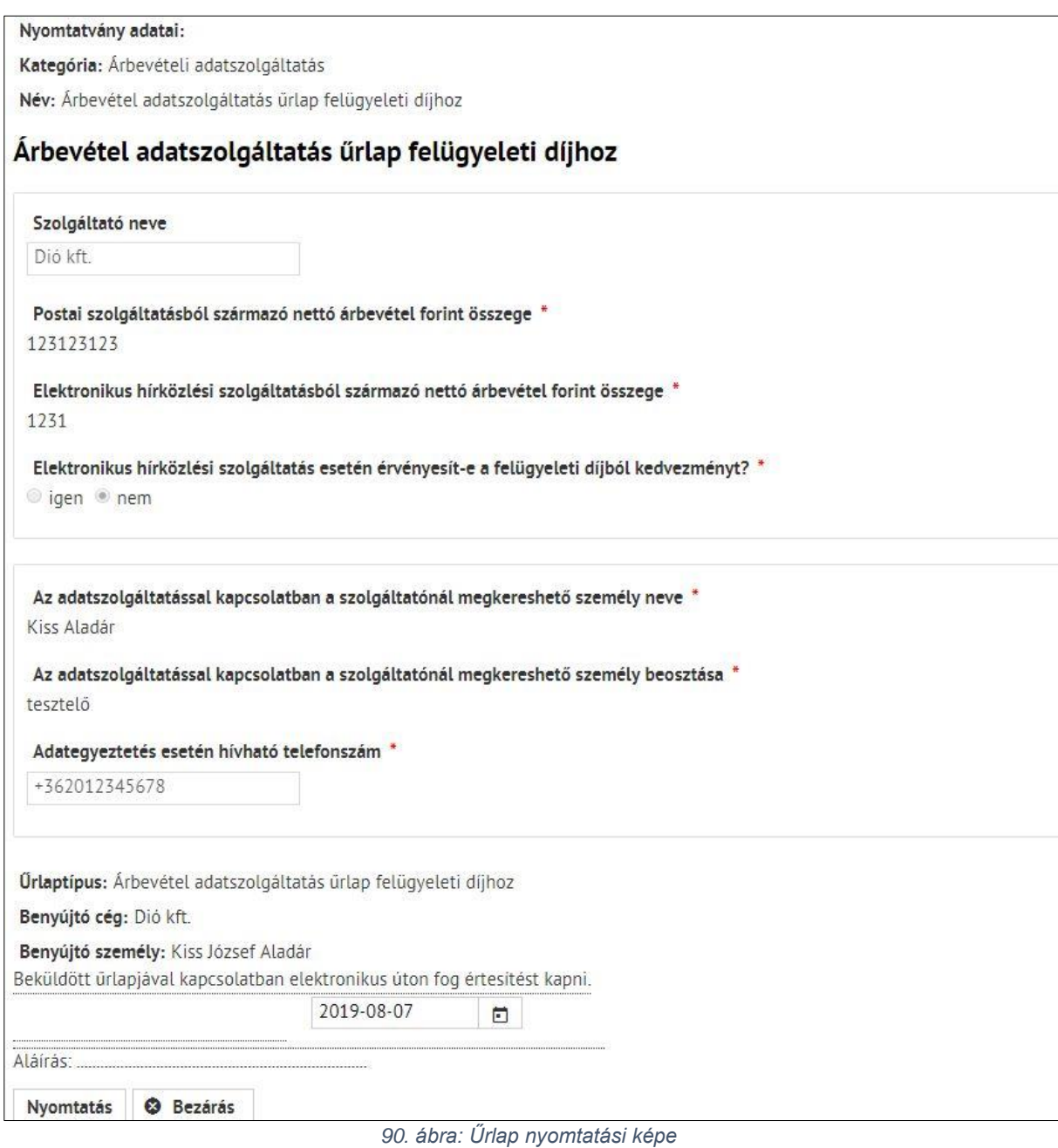

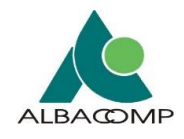

## **Kérjük, vegye figyelembe**, hogy

- a nyomtatási kép *böngészőnkként eltérhet*,
- az űrlapok *módosított adattartalma* csak akkor nyomtatható, ha a nyomtatás előtt mentjük az űrlapot (Mentés gomb),
- a nyomtatás mindig az *űrlap utolsó mentett verzióját* nyomtatja (későbbi módosítások nélkül.)

## *4.4.4.5 Beküldés*

**A funkciógomb célja:** az űrlap beküldése NMHH részére.

**A funkciógomb megjelenése:** állandó, *minden űrlap esetén* megjelenik.

**A funkciógomb működése:** a **'Beküldés'** gomb kiválasztását követően a kitöltött űrlap mindig ellenőrzésen (validáción) megy keresztül.

- *Amennyiben az űrlap nem megfelelően került kitöltésre,* akkor a [4.4.4.2.1.](#page-84-0) fejezetben bemutatott **figyelmeztető- és hibaüzenet** jelenik meg a felületen.
- *Amennyiben az űrlap megfelelően került kitöltésre,* akkor [a 5.](#page-143-0) fejezetben bemutatott beküldési folyamat valósul meg.

## *4.4.4.6 Új ügy nyitása*

**A funkciógomb célja:** az űrlap esetén új ügy létrehozása.

**A funkciógomb megjelenése:** opcionális, az adott űrlap beállításától függ.

- 1. **Amennyiben az adott űrlap esetén nincs lehetőség új ügy nyitására**, akkor a funkciógomb *nem jelenik meg* a fix láblécben.
- 2. **Amennyiben az adott űrlap esetén van lehetőség új ügy nyitására**, akkor a funkciógomb *megjelenik* a fix láblécben az alábbi működés mentén.

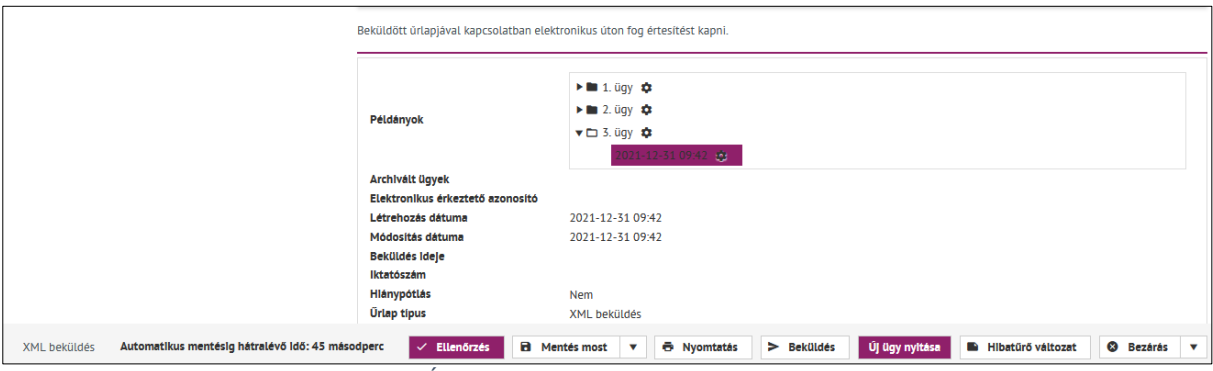

*91. ábra: Új ügy nyitásakor új űrlappéldány keletkezik*

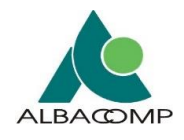

# *4.4.4.7 Új példány kitöltése*

**A funkciógomb célja:** az űrlap esetén új példány nyitása, kitöltése.

**A funkciógomb megjelenése:** opcionális, az adott űrlap beállításától függ.

- 1. **Amennyiben az adott űrlap esetén nincs lehetőség új példány nyitására**, akkor a funkciógomb *nem jelenik meg* a fix láblécben.
- 2. **Amennyiben az adott űrlap esetén van lehetőség új példány nyitására**, akkor a funkciógomb *megjelenik* a fix láblécben az alábbi működés mentén.

**A funkciógomb működése:** a gomb kiválasztását követően

- *automatikusan létrejön* az új példány,
- az új példány minden esetben *tartalmazza* az előző űrlappéldányon
	- o beküldött adatokat,
	- o csatolt állományokat.

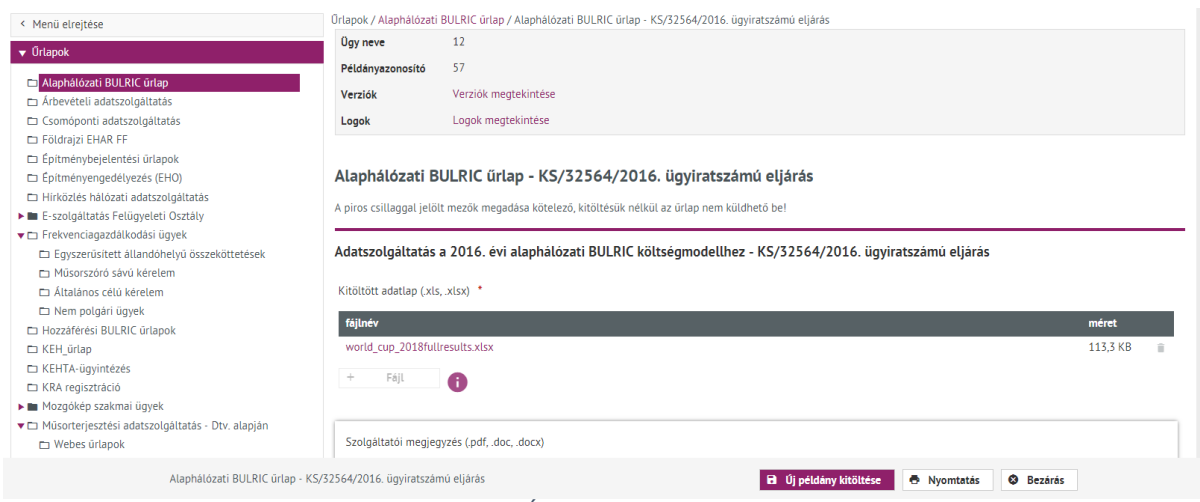

*92. ábra: Új példány kitöltése gomb*

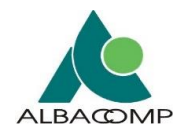

# *4.4.4.8 Hibatűrő változat*

**A funkciógomb célja:** hibatűrő űrlap megjelenítése.

**A funkciógomb megjelenése:** opcionális, az adott űrlap beállításától függ.

- 1. **Amennyiben az adott űrlap esetén nincs beállítva**, akkor a funkciógomb *nem jelenik meg* a fix láblécben.
- 2. **Amennyiben az adott űrlap esetén be van állítva**, akkor a funkciógomb *megjelenik* a fix láblécben az alábbi működés mentén.

**Hibatűrő változat:** az űrlap egy *egyszerű, alternatív nézetben* jelenik meg.

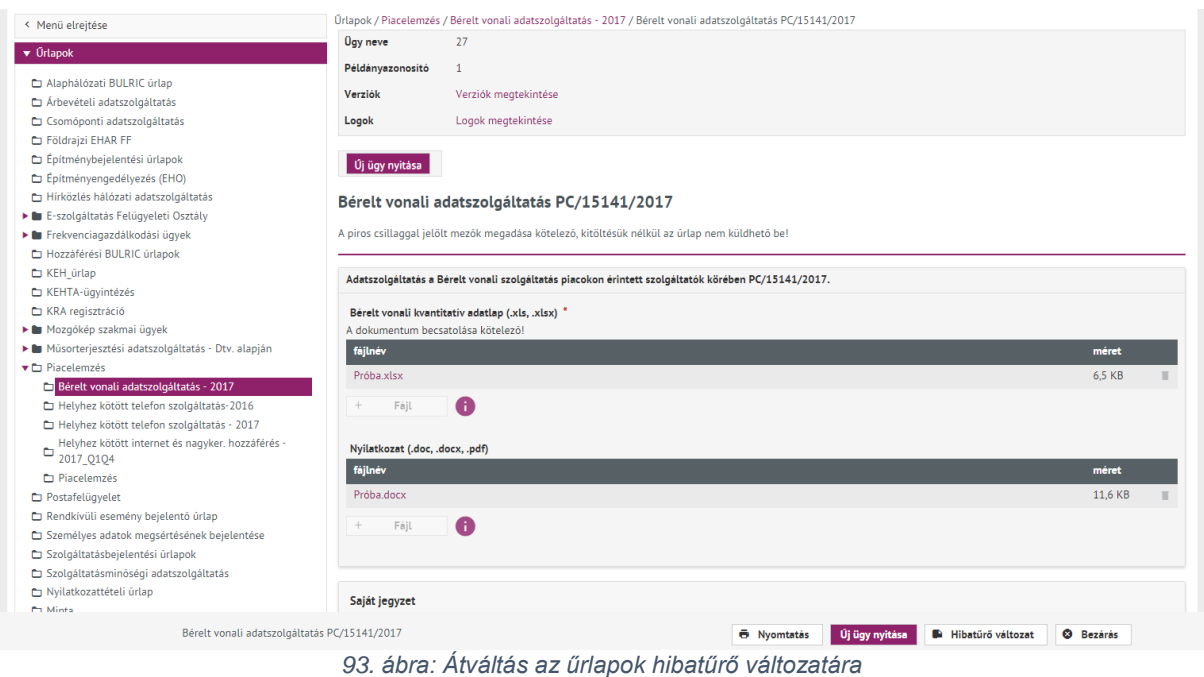

**Hibatűrő változat funkciógomb működése:** a gomb kiválasztását követően

- *automatikusan* az űrlap hibatűrő verziója kerül megjelenítésre,
- az űrlaphoz tartozó *funkciógombok nem a képernyő, hanem az űrlap* alján lesznek elérhetők.

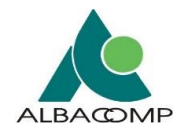

## **Hibatűrő űrlap működése:**

- a "**Beküldés" gomb** megnyomásakor a felületen megjelenik, hogy *az űrlap beküldése hosszú ideig tarthat. Legyen türelemmel, várja meg a böngésző válaszát*.
	- o **Amennyiben a kitöltött űrlapon nincs hiba**: megjelenik az *elektronikus érkeztetési azonosító* és az *ügyfélkapus tárhelyre* is értesítést küld a rendszer.
	- o **Amennyiben a kitöltött űrlapon hiba van**: a beküldést jelző üzenet eltűnik, újra elérhetővé válik a beküldés gomb.
		- A *hibákat jelzi a rendszer*, ami alapján az űrlap módosítását szükséges elvégezni.
			- A hibajelzések az űrlap mentése során eltűnnek.
- *Űrlap ellenőrzése*: a 'Mentés' és 'Ellenőrzés' gombbal lehetséges.
- **Automatikus mentés**: a funkció a hibatűrő változat esetén nem elérhető.

## *4.4.4.9 Export*

**A funkciógomb célja:** a dosszié, dossziéhoz tartozó űrlapok letöltésének biztosítása.

**A funkciógomb megjelenése:** opcionális, kizárólag a dossziék esetén jelenik meg.

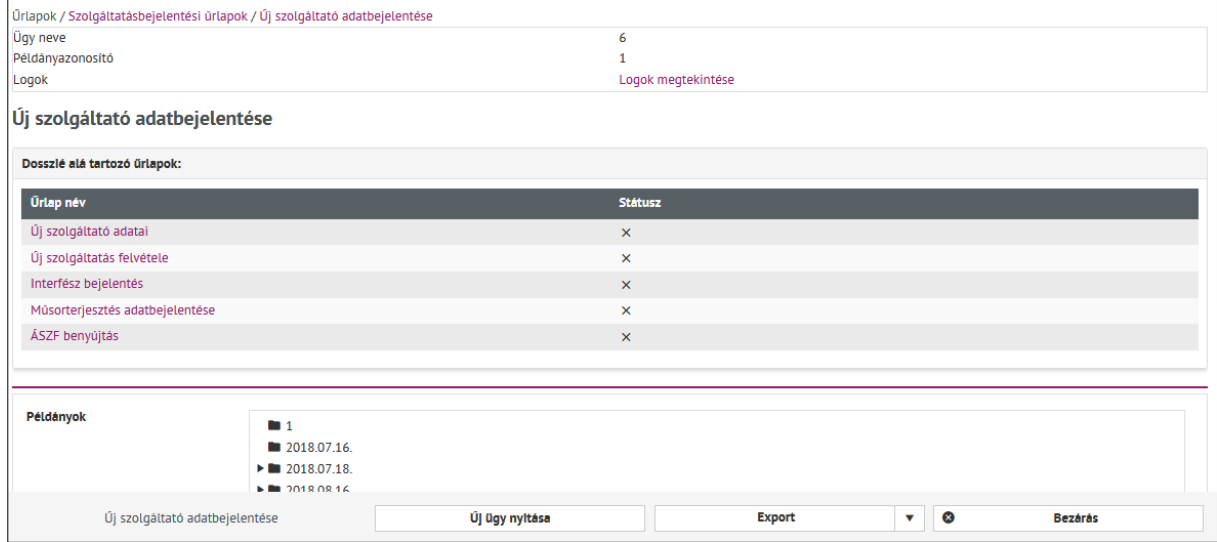

*94. ábra: Dosszié esetén 'Export' funkciógomb megjelenése*

**A funkciógomb működése:** a gomb megnyitásakor különböző kiterjesztések mentén nyílik lehetőség a dosszié, a dossziéhoz tartozó űrlapok letöltésére.

*A következő alfejezetek a különböző műveleteket, lehetőségeket ismertetik.*

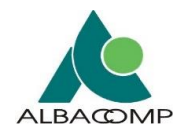

# **4.4.4.9.1 PDF export**

**A funkciógomb célja:** a dosszié, dossziéhoz tartozó űrlapok letöltése PDF formátumban.

**A funkciógomb megjelenése, működése:** a gomb kiválasztását követően a dosszié PDF formátumban letöltődik.

## **4.4.4.9.2 XML export**

**A funkciógomb célja:** a dosszié, dossziéhoz tartozó űrlapok letöltése XML formátumban.

**A funkciógomb megjelenése, működése:** a gomb kiválasztását követően a dosszié XML formátumban letöltődik.

## *4.4.4.10 Beküldésre kész*

**A funkciógomb célja:** dosszién belüli űrlap kész státuszba helyezése.

**A funkciógomb megjelenése:** opcionális, kizárólag a dossziék esetén jelenik meg.

**A funkciógomb működése:** a **'Beküldésre kész'** gomb kiválasztását követően a dosszién belüli kitöltött űrlap ellenőrzésen megy keresztül.

- *Amennyiben az űrlap nem megfelelően került rögzítésre,* akkor a [4.4.4.2.1.](#page-84-0) fejezetben bemutatott **figyelmeztető- és hibaüzenet** jelenik meg a felületen.
- *Amennyiben az űrlap megfelelően került rögzítésre,* akkor a [5.](#page-143-0) fejezetben bemutatott beküldési folyamat valósul meg.

## *4.4.4.11 Bezárás*

**A funkciógomb célja:** a megnyitott űrlap bezárása különböző műveletek mentén.

**A funkciógomb megjelenése, működése:** állandó, *minden űrlap esetén* megjelenik.

- A **gomb kiválasztásakor** két megjelenés, kimenetel lehetséges:
	- o **Figyelmeztető üzenet** jelenik meg az űrlap bezárására vonatkozóan,
		- *amennyiben a megerősítő üzenetet elfogadjuk*, akkor az űrlap mentés nélkül automatikusan bezárul,
			- a legutolsó mentés óta *rögzített adatokat nem menti* el a rendszer.

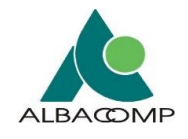

- o **Figyelmeztető üzenet nem** jelenik meg és az űrlapot automatikusan bezárja a rendszer.
	- Abban az esetben nem jelenik meg figyelmeztető üzenet, ha az űrlapon a legutolsó mentés óta nem történt adatrögzítés.
- A **gomb megnyitásakor** *különböző műveletek (lehetőségek)* alapján zárható be az űrlap.

*A következő alfejezetek a különböző műveleteket, lehetőségeket ismertetik.*

## **4.4.4.11.1Bezárás mentés nélkül**

**A funkciógomb célja:** az űrlap bezárása mentés nélkül.

**A funkciógomb megjelenése, működése:** a gomb kiválasztását követően

- **figyelmeztető üzenet** jelenik meg az űrlap bezárására vonatkozóan,
	- o *amennyiben a megerősítő üzenetet elfogadjuk*, akkor az űrlap mentés nélkül automatikusan bezárul,
		- az *űrlap következő megnyitásakor* a legutolsó mentés verziója lesz elérhető, mert
		- a legutolsó mentés óta *rögzített adatokat nem menti* el a rendszer,
- *amennyiben a megerősítő üzenetet nem fogadjuk el*, akkor az űrlap kitöltése folytatható.

## **4.4.4.11.2Mentés és folytatás később**

**A funkciógomb célja:** az űrlap mentése és bezárása.

## **A funkciógomb megjelenése, működése:** a gomb kiválasztását követően

- a legutolsó mentés óta *rögzített adatokat elmenti* a rendszer,
- mentést követően **az űrlapot bezárja** a rendszer.

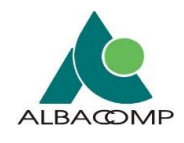

# **4.4.5 Információs blokk**

**Információs blokk:** az űrlapok, dossziék rendelkeznek egy úgynevezett információs blokkkal, ahol az *űrlap, dosszié adatrögzítésével kapcsolatos összes információ* megtalálható.

**Információs blokk elérése:** a blokk az űrlap megnyitását követően az **űrlap alján** található.

• Az űrlap megnyitását követően az általános tájékoztató blokkban a *'Verziók megtekintése' link* kiválasztásával a felület automatikusan az információs blokkot mutatja. Így nem szükséges az egész űrlapon végignavigálni az információs blokk megtekintéséhez.

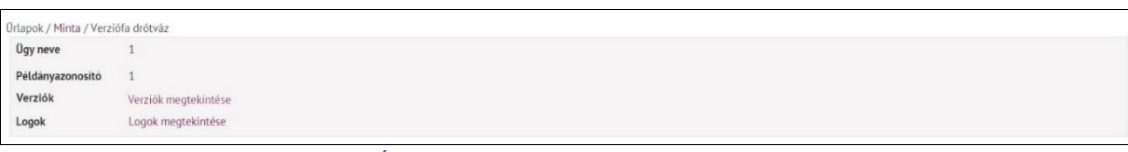

*95. ábra: Általános blokkban 'Verziók megtekintése' link*

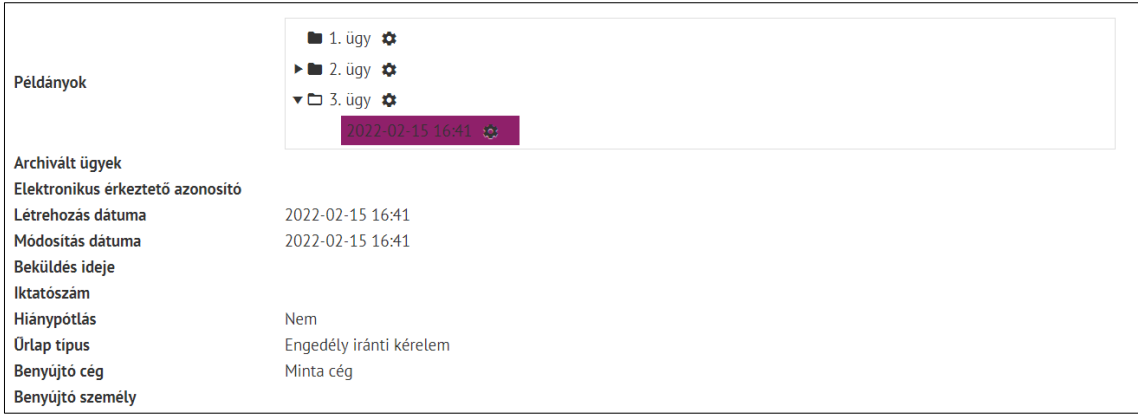

*96. ábra: Űrlapok alatti információs doboz*

**Információ blokk felépítése:** a blokkban a következő adatok jelennek meg.

- 1. Példányok
- 2. Archivált ügyek
- 3. Elektronikus érkeztető azonosító
- 4. Létrehozás dátuma
- 5. Módosítás dátuma
- 6. Beküldés ideje
- 7. Iktatószám
- 8. Hiánypótlás
- 9. Űrlap típus
- 10.Benyújtó cég
- 11.Benyújtó személy

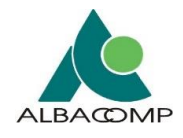

Az **alábbi táblázat** az *információs blokk adataival* kapcsolatos fogalmakat összesíti.

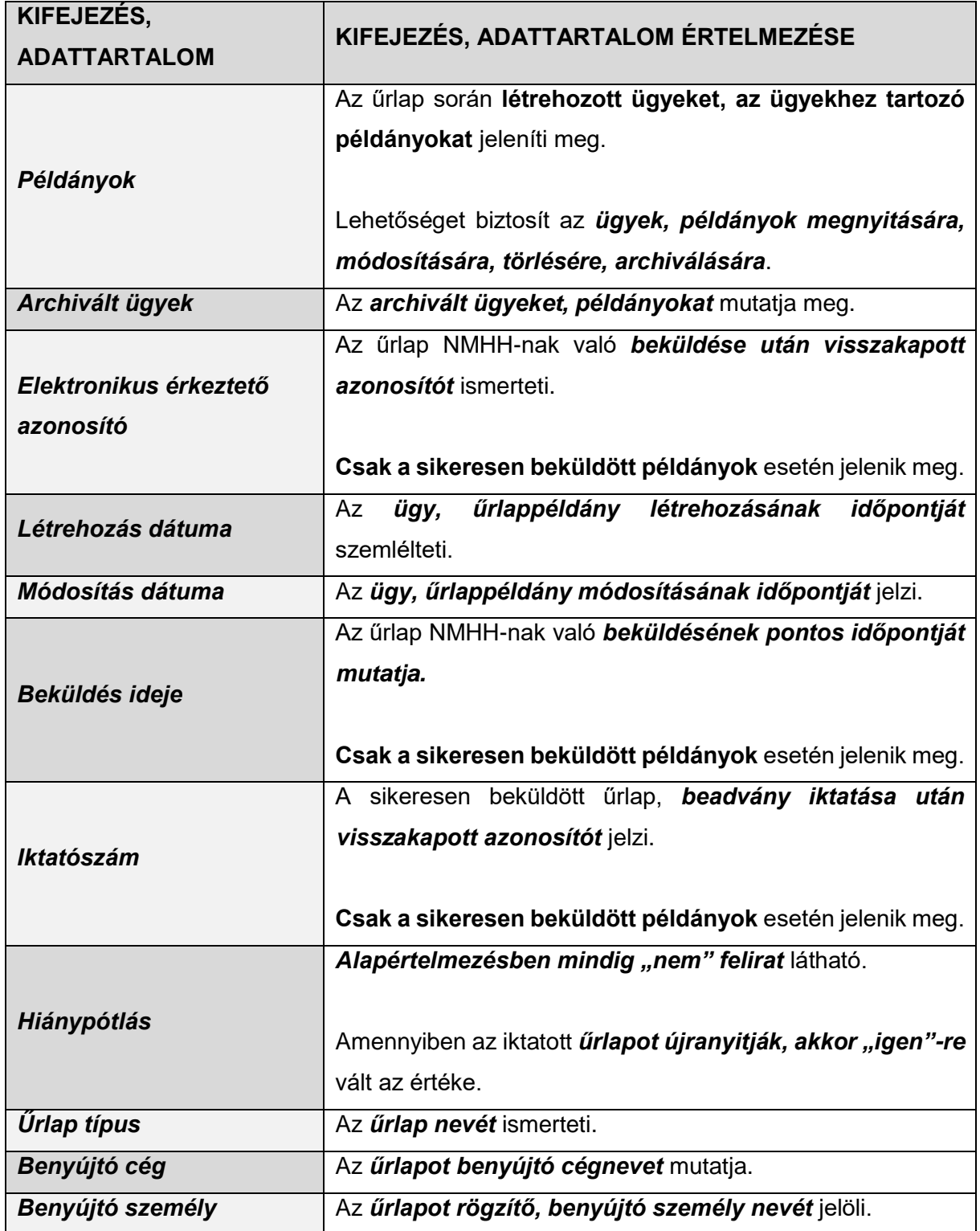

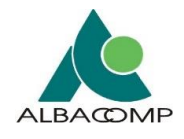

# *4.4.5.1 Példányok megjelenése, funkciói*

Az űrlapokból beküldés előtt *munkaközi példányok* készíthetők.

A **mentés során** létrejön az *ügy első példánya*.

- Az *információs dobozban* megjelenik a dátummal ellátott példány azonosítója.
- Minden mentéskor új példány jön létre:

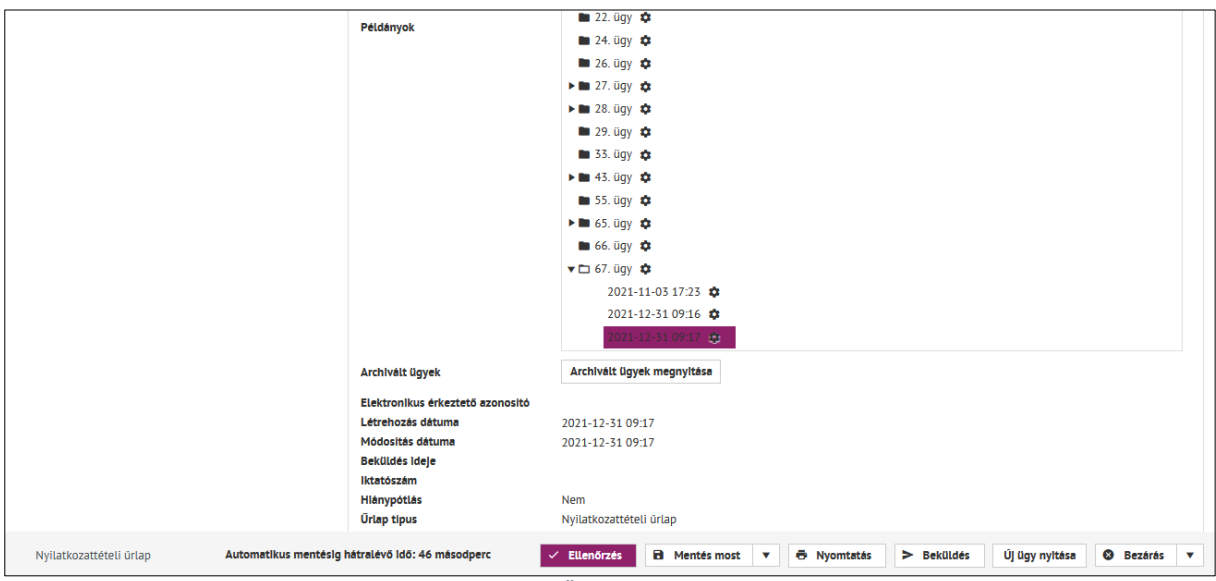

*97. ábra: Ügy első példánya*

A **példányok** a különféle mentett állapotokat jelölik. *Korlátlan számban* létrehozhatók mindaddig, **ameddig** valamelyiket be nem küldték az NMHH-nak.

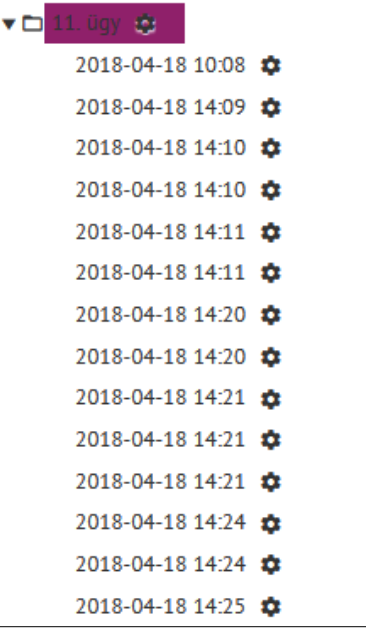

*98. ábra: Ügy példányok*

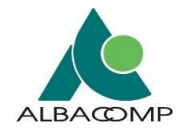

## **Példányok:** Az *ábrán láthatjuk az űrlaptípus egyes ügyeit*.

- Az egyes ügyek előtti *háromszögek kiválasztásával* elérhetővé válnak az ügyekhez tartozó elmentett példányok.
	- o Ezek szabadon kiválaszthatók, a kiválasztás nyomán adattartalmuk betöltődik az űrlapba.
- Amennyiben régebbi ügyhöz tartozó példányt szeretnénk beküldeni, akkor az "Új **űrlappéldány kitöltése" gombot** kell választani. Erre csak akkor van mód, ha az űrlap típusa lehetővé teszi a gomb választását.

#### **A példányok a fogaskerék ikon választásával:**

- megnyithatók,
- módosíthatók (átnevezhetők),
- archiválhatók,
- törölhetők,
- példányadatok megjeleníthetők.

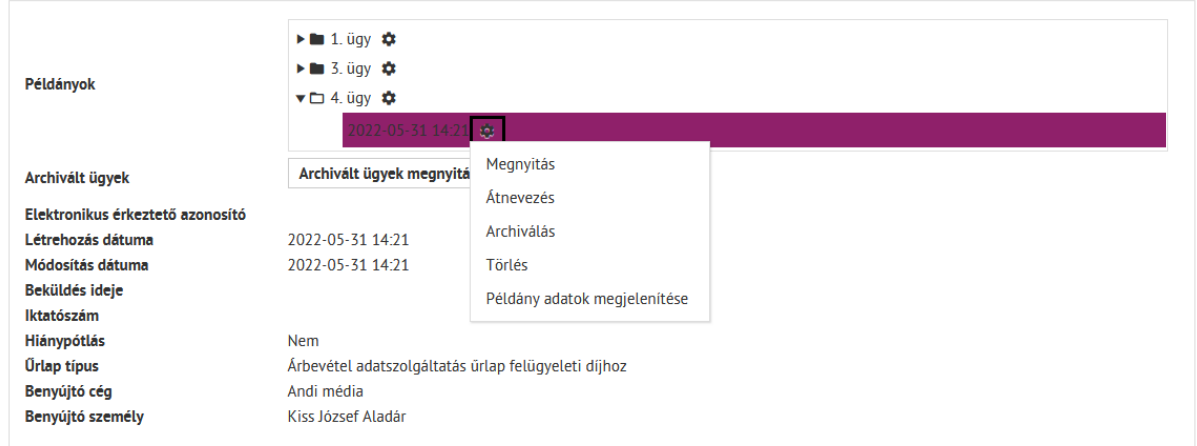

*99. ábra: Verziókkal végezhető műveletek*

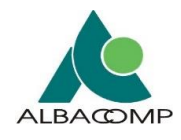

# **4.4.5.1.1 Módosítás**

A példányok rész esetén lehetőség nyílik az ügy vagy az űrlappéldány nevének módosítására.

*Az alábbi alfejezetek ismertetik a módosítás elérését, kialakításának lehetőségét.*

# *4.4.5.1.1.1 Ügy nevének módosítása (űrlapok és dossziék esetében)*

**Ügyek nevének módosítása** a példányfából kezdeményezhető. Az **ügynél** a *fogaskerék ikon kiválasztását követően* a megfelelő funkció (Módosítás) használatával.

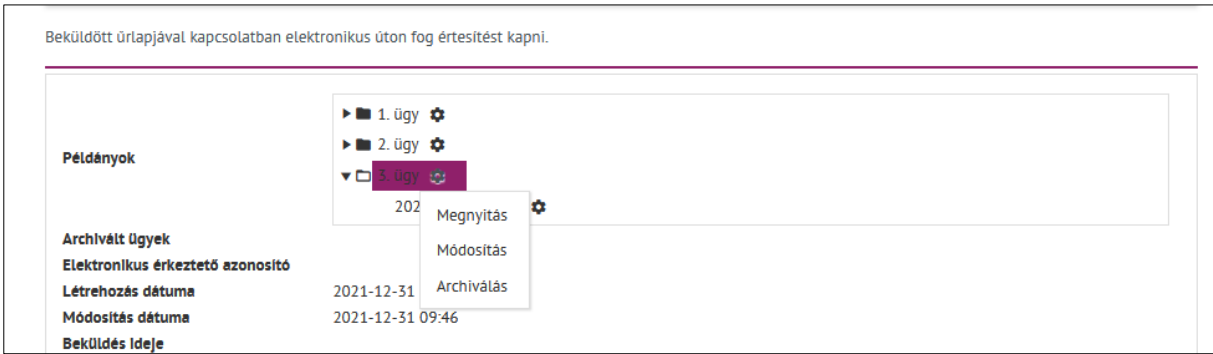

*100. Ábra: Ügy nevének módosítása*

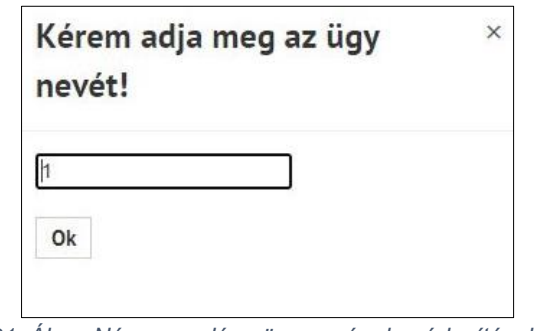

*101. Ábra: Név megadása ügy nevének módosításakor*

**Olyan esetben, amikor az adott ügy még nem került mentésre, az ügy neve nem módosítható.** Ebben az esetben a jobb felső sarokban a következő értesítő üzenet jelenik meg:

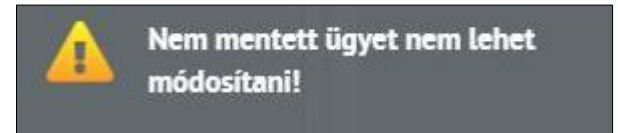

*102. Ábra: Értesítő üzenet ügy nevének módosításakor*

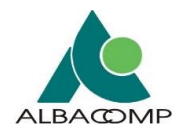

# *4.4.5.1.1.2 Űrlap példány nevének módosítása*

**Űrlap példányok nevének módosítása** a példányfából kezdeményezhető. **Űrlappéldánynál** a *fogaskerék ikon kiválasztását követően* a megfelelő funkció (*Módosítás*) kiválasztásával.

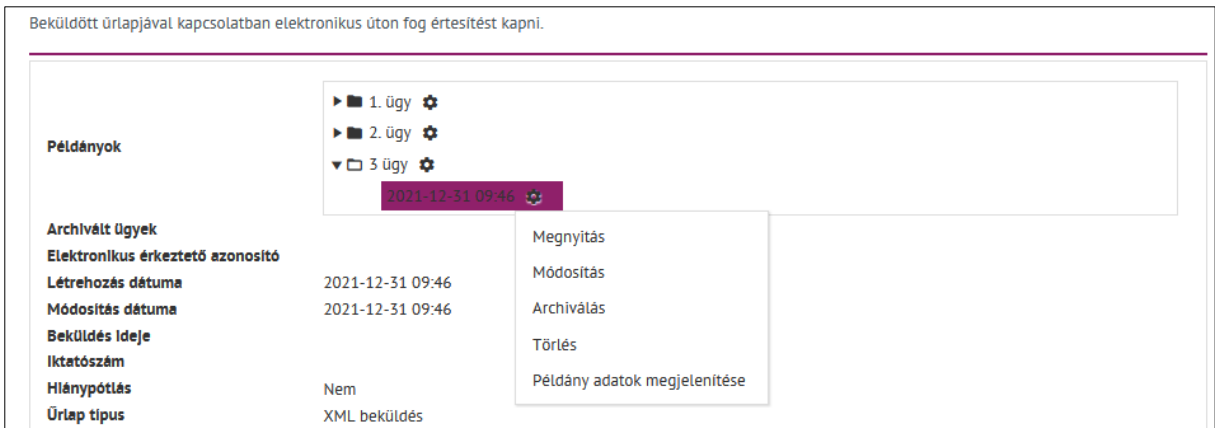

*103. Ábra: Űrlap példány nevének módosítása*

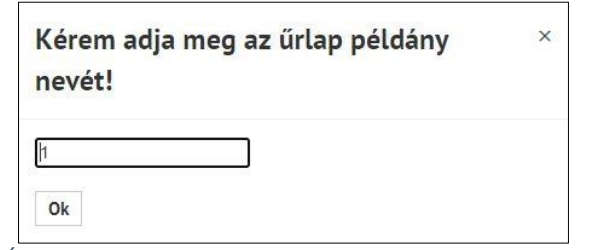

*104. Ábra: Név megadása űrlap példány nevének módosításakor*

**Olyan esetben, amikor az űrlappéldány még nem került mentésre, akkor az űrlappéldány neve nem módosítható.** Ebben az esetben a jobb felső sarokban a következő *értesítő üzenet* jelenik meg:

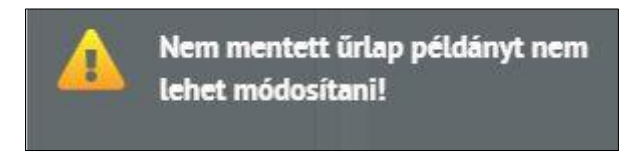

*105. Ábra: Értesítő üzenet űrlap példány nevének módosításakor*

**Kiegészítés**: a példány *átnevezése nincs hatással a korábbi beküldött adatokra*.

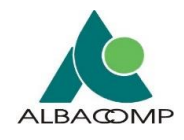

# **4.4.5.1.2 Archiválás**

## A **példányok rész esetén lehetőség** nyílik:

- archivált ügyek megtekintésére,
- az űrlapok archiválására.

*Az alábbi alfejezetek ismertetik az archiválás elérését, kialakításának lehetőségét.*

## *4.4.5.1.2.1 Űrlapok archiválása*

## **AUTOMATIKUS ARCHIVÁLÁS**

Amennyiben a rendszerben **az automatikus archiválás funkció be van állítva, akkor** az űrlaptípusokon belül az *egyes ügyek automatikusan archiválódnak*. *(Jelenleg az automatikus archiválás funkció a rendszerben nincs beállítva, az ügyek nem kerülnek automatikusan archiválásra.)*

## **ARCHIVÁLT PÉLDÁNYOK MEGTEKINTÉSE**

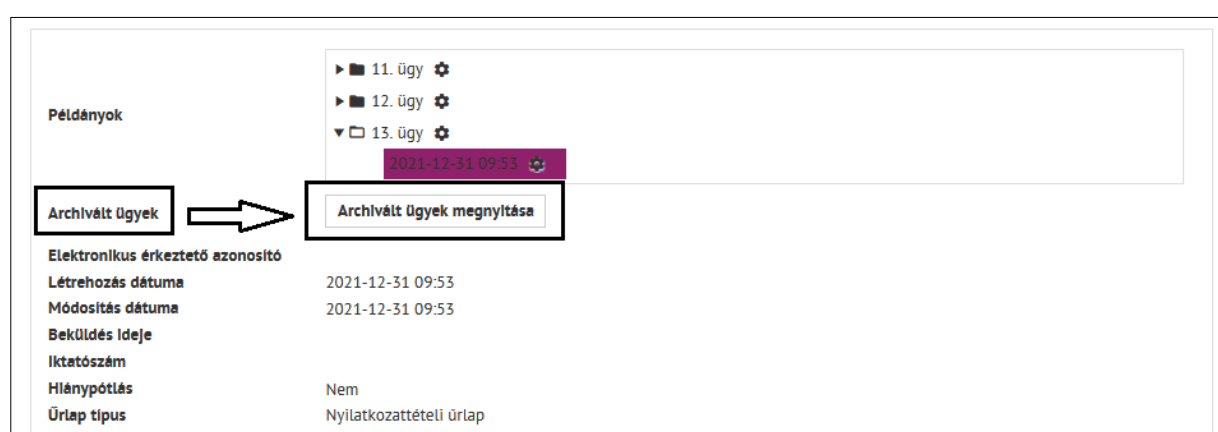

Az **"Archivált ügyek" szekcióban** találhatók meg az űrlaptörzs alatt a már archivált ügyek:

*106. ábra: Archivált ügyek*

Az archivált ügyek **alapesetben bezárt állapotban** jelennek meg.

- Az *"Archivált ügyek megnyitása" gombbal* bonthatók ki és tekinthetők meg az archivált példányok.
	- o *10 ügy jelenik meg egy oldalon*.
	- **Lapozható** az "Előző archivált ügyek" és "Következő archivált ügyek" gombokkal.
	- o A *megnyitott archivált ügy külön megjelölésre kerül*.
- A megnyitott archivált példányok nyomtathatók.

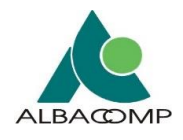

# **ARCHIVÁLÁS FOLYAMATA**

Ügy és példány *manuálisan is archiválható*.

**Ügy archiválása esetén**, annak az *összes példánya* archiválása megtörténik.

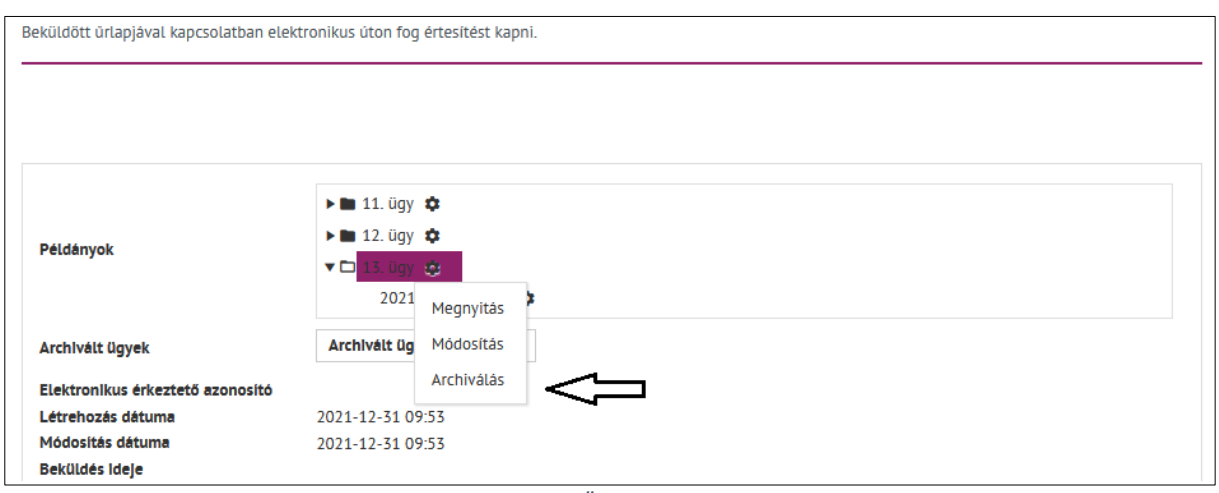

*107. ábra: Ügy archiválása*

*Az archivált űrlapok hibatűrő változattal is rendelkeznek. Részletek a [Munkamenet](#page-113-0)  (*[session\) lejárás figyelése](#page-113-0)

[Az Adatkapu rendszeren beállításra került](#page-113-0) egy **munkamenet lejárás figyelés**, mely a [háttérben fut.](#page-113-0)

**Mielőtt a 30 perces munkamenet lejár**[, a felületen az alkalmazás felugró](#page-113-0) *figyelmeztető ablakban értesíti* a felhasználót a lejáratról. [A figyelmeztető ablak jelzi a hátralévő lejárati időt.](#page-113-0)

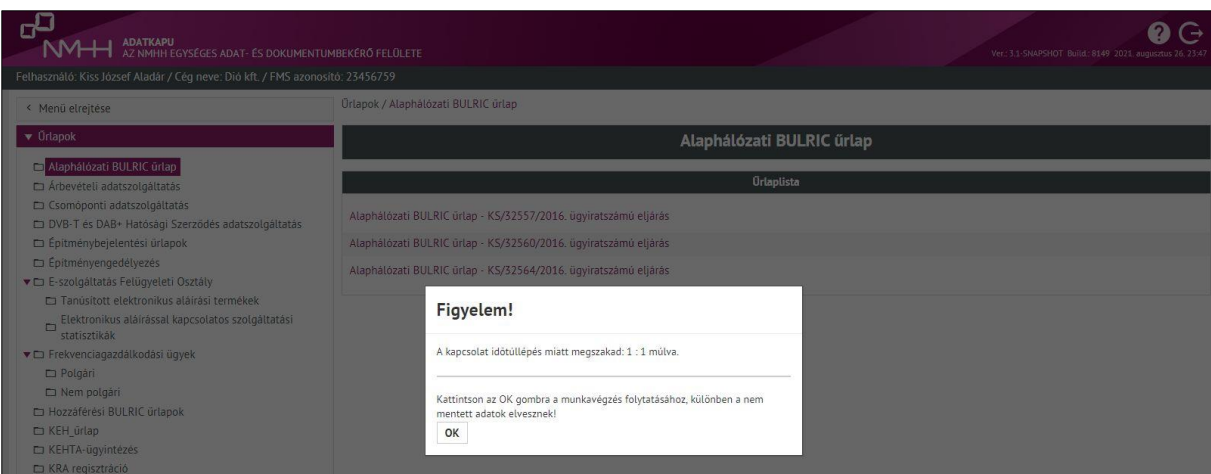

*[120. ábra: Figyelmeztetés munkamenet lejáratára](#page-113-0)*

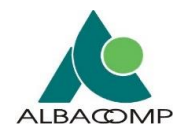

**[A felhasználónak lehetősége van arra, hogy a munkamenetet meghosszabbítsa.](#page-113-0)** Erre a *figyelmeztető ablak gombjainak* használatával [van lehetőség. Ezáltal az alkalmazás nem](#page-113-0)  [lépteti ki, folytathatja az űrlap kitöltést.](#page-113-0)

- *[Amíg a figyelmeztető ablak a felületen van](#page-113-0)*, a felhasználónak nincs lehetősége az [űrlap szerkesztésére, beküldésére.](#page-113-0)
- A munkamenet [lejárat utolsó másodperceiben \(2-3 mp\) a](#page-113-0) *lejárat ténye rögzítésre kerül log formájában*[. A loggolás felhasználó/cég szinten](#page-113-0) történik.

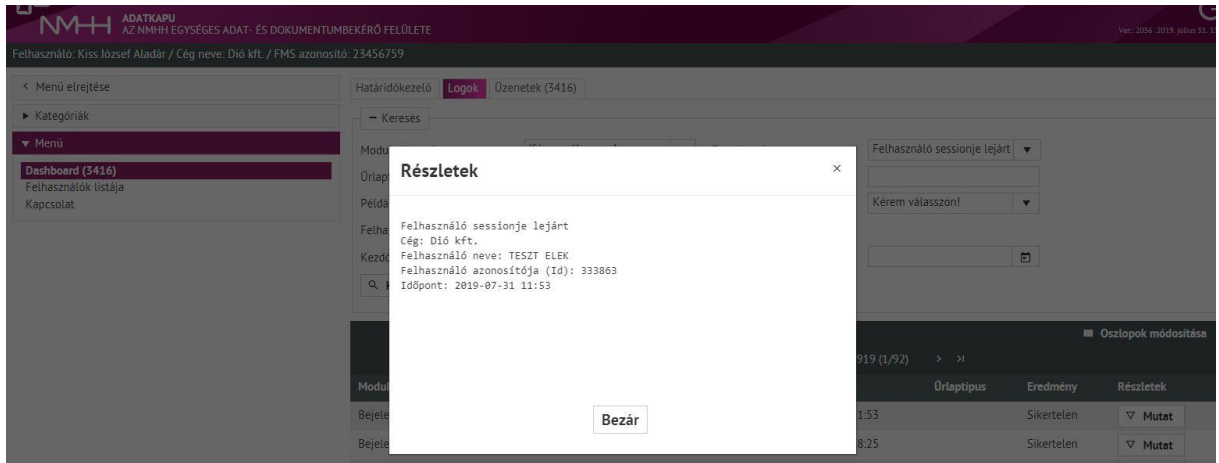

*[121. ábra: Munkamenet lejáratának naplózása](#page-113-0)*

*fejezetben.*

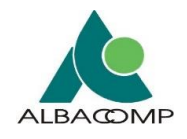

# *4.4.5.1.2.2 Dosszié archiválása*

Dosszié esetében az **archiválás funkció nem elérhető.**

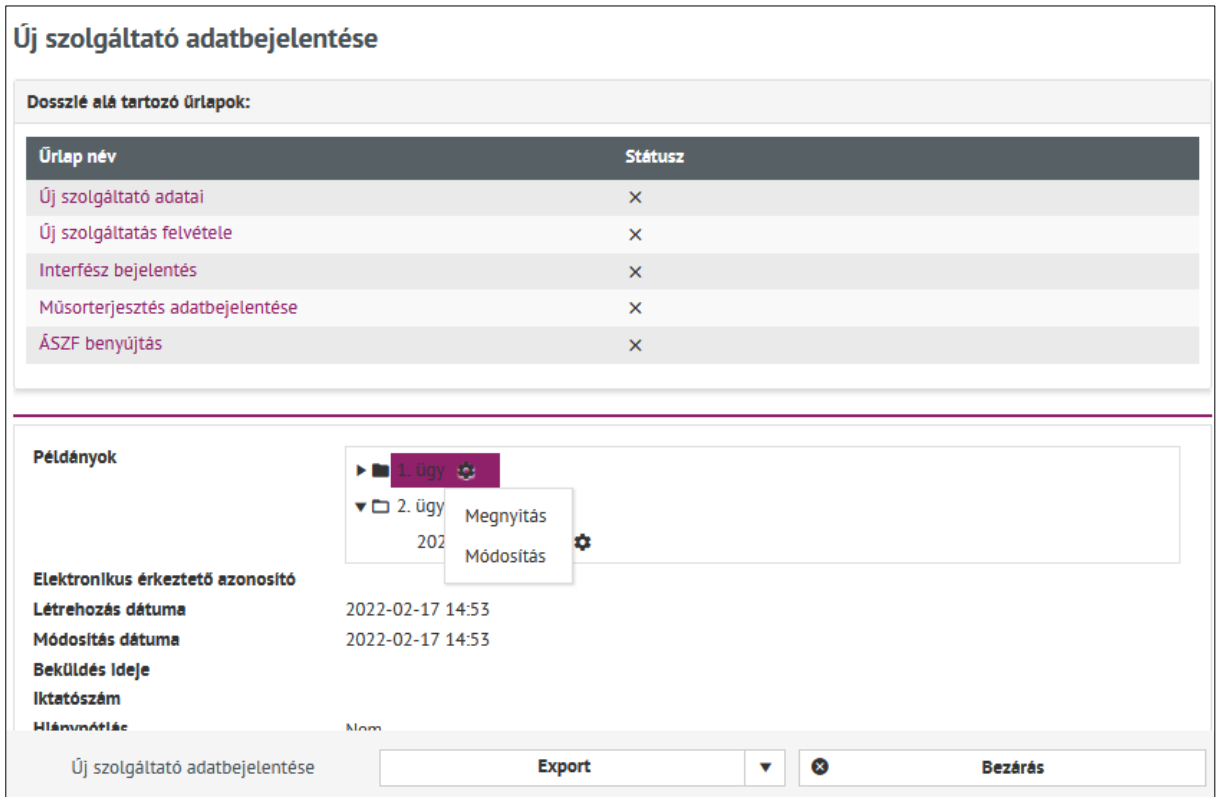

*108. ábra: Dossziénál archiválás funkció nem elérhető*

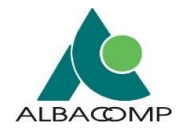

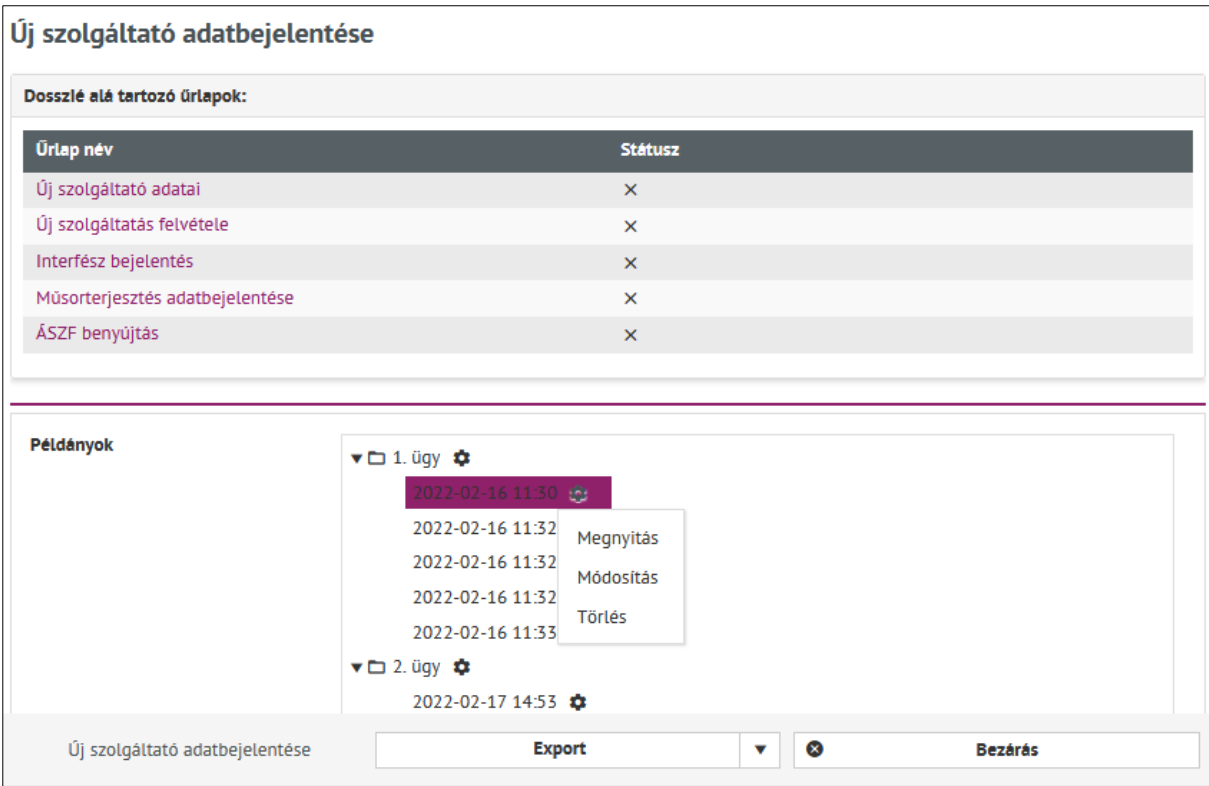

*109. ábra: Dossziénál archiválás funkció nem elérhető*

Az űrlapoknál az információk között szerepel az "Archivált ügyek" felirat, a dossziénál ez a **felirat nem jelenik meg.**

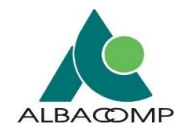

## Az archiválás a **dosszién belüli űrlapok esetében sem elérhető** funkció.

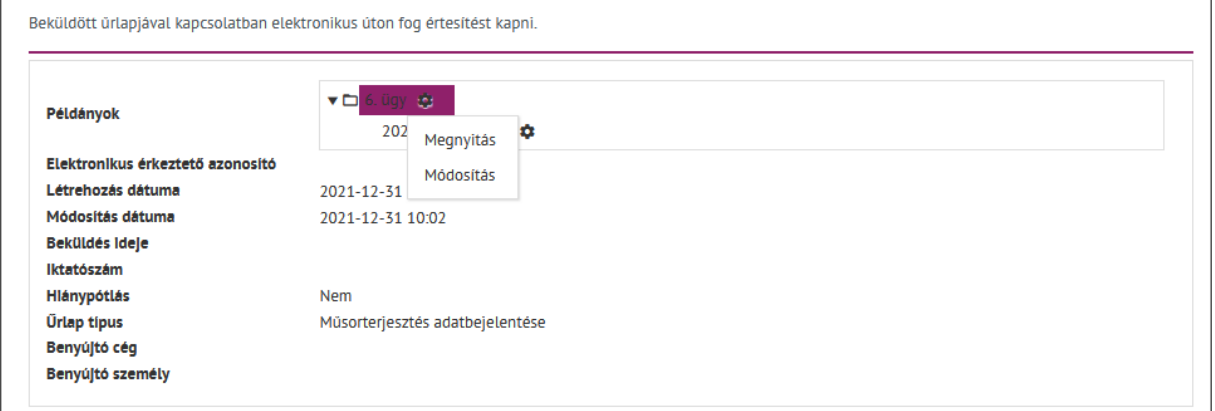

*110. ábra: Archiválás dosszién belüli űrlapoknál nem elérhető funkció*

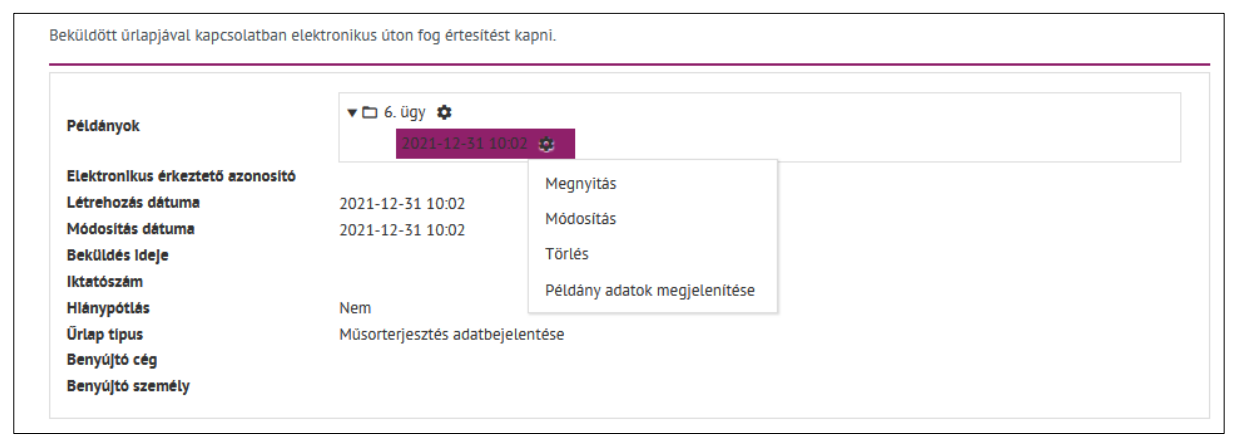

*111. ábra: Archiválás dosszién belüli űrlapoknál nem elérhető funkció*
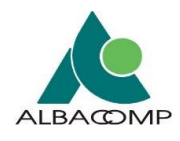

## **4.4.5.1.3 Törlés**

A példányok rész esetén lehetőség nyílik űrlappéldány, dosszié törlésére.

*Az alábbi alfejezetek ismertetik a törlés elérését, kialakításának lehetőségét.*

## *4.4.5.1.3.1 Űrlappéldányok törlése*

Űrlap példányok törlése a példányfából kezdeményezhető. Az űrlappéldánynál a *fogaskerék ikon kiválasztását követően* a megfelelő funkció (Törlés) használatával.

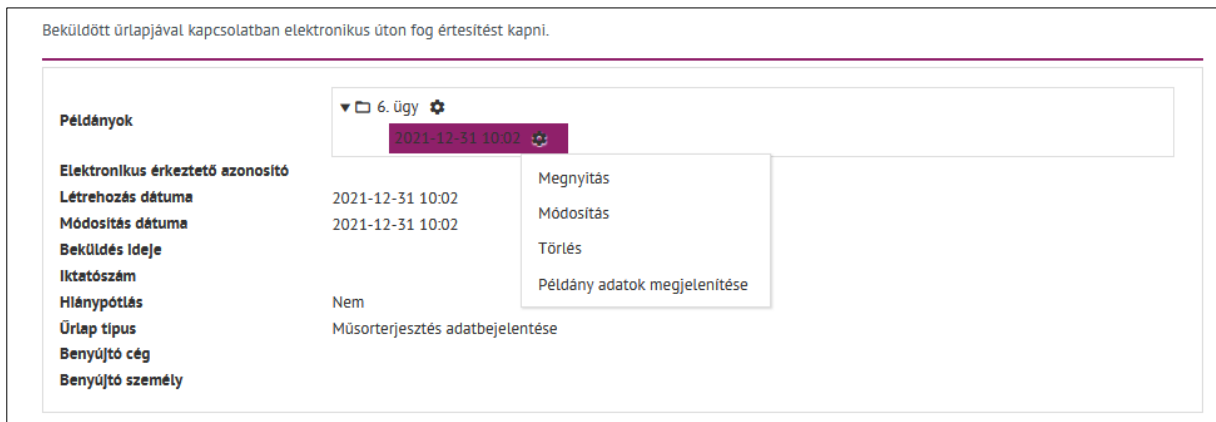

*112. ábra: Űrlap példányok törlése*

**Az ügy törlése nem lehetséges**, itt nem is jelenik meg a törlés funkciógomb a fogaskerék ikon kiválasztását követően.

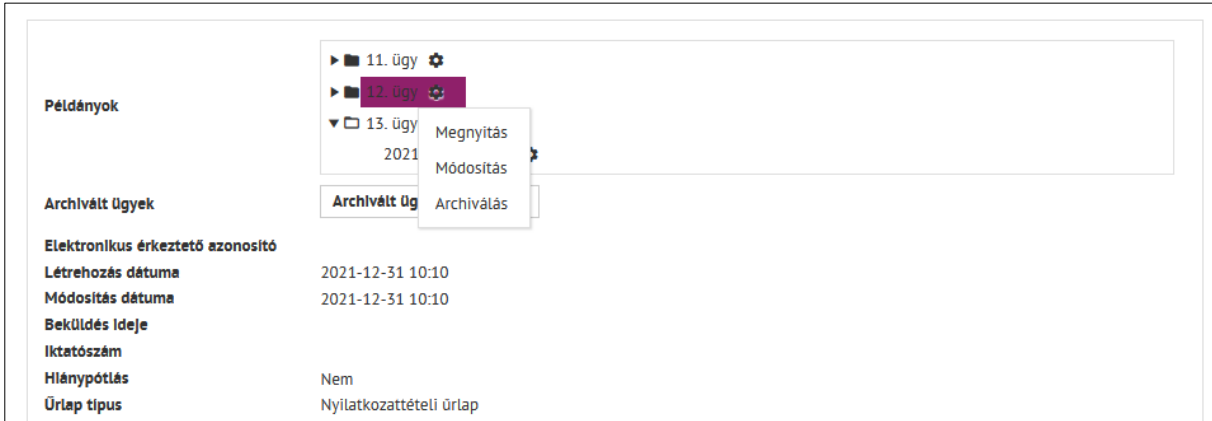

*113. ábra: Ügyet törölni nem lehet*

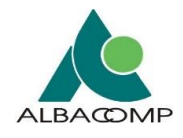

#### **Vannak olyan esetek, amikor az űrlap példány nem törölhető**. Ebben az esetben a jobb

felső sarokban a következő (megfelelő) *értesítő üzenet* egyike jelenik meg:

- utolsó űrlap példány nem törölhető,
- megnyitott űrlap nem törölhető,
- nem mentett űrlap példányt nem lehet törölni,
- beküldött űrlappéldányt nem lehet törölni.

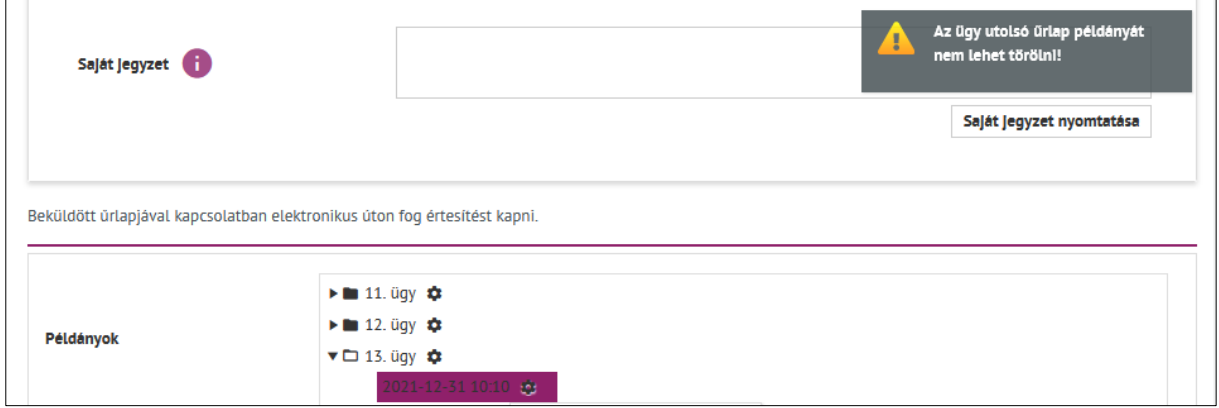

*114. ábra: Értesítő üzenet űrlap példány törlésekor*

#### **Sikeres törlést követően** a jobb felső sarokban megjelenik az ezt *megerősítő üzenet*:

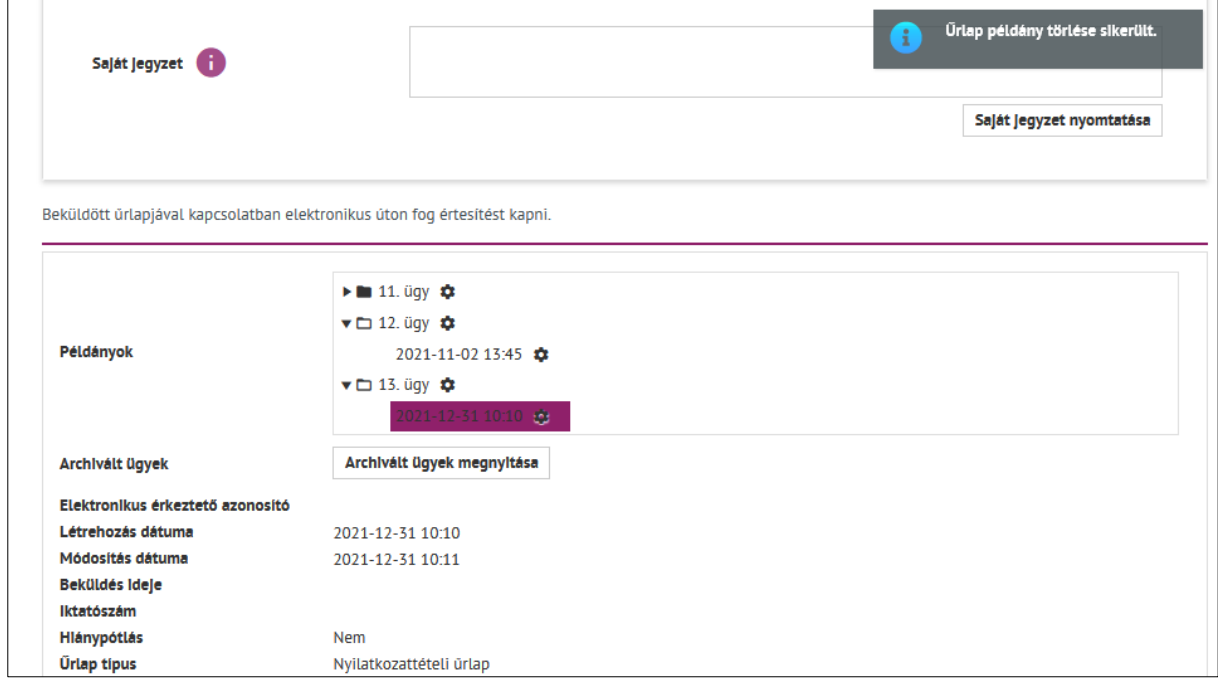

*115. ábra: Űrlap példány törlésének visszaigazolása*

#### **A törölt példányok nem jelennek meg, de a sorszámuk megmarad.**

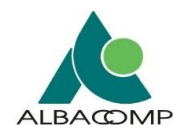

## *4.4.5.1.3.2 Dosszié törlése*

Dosszié példányok törlése a **dosszié felületi példányfából kezdeményezhető.** A dosszié űrlappéldányánál a *fogaskerék ikon kiválasztását követően* a megfelelő funkciók (Törlés) kiválasztásával.

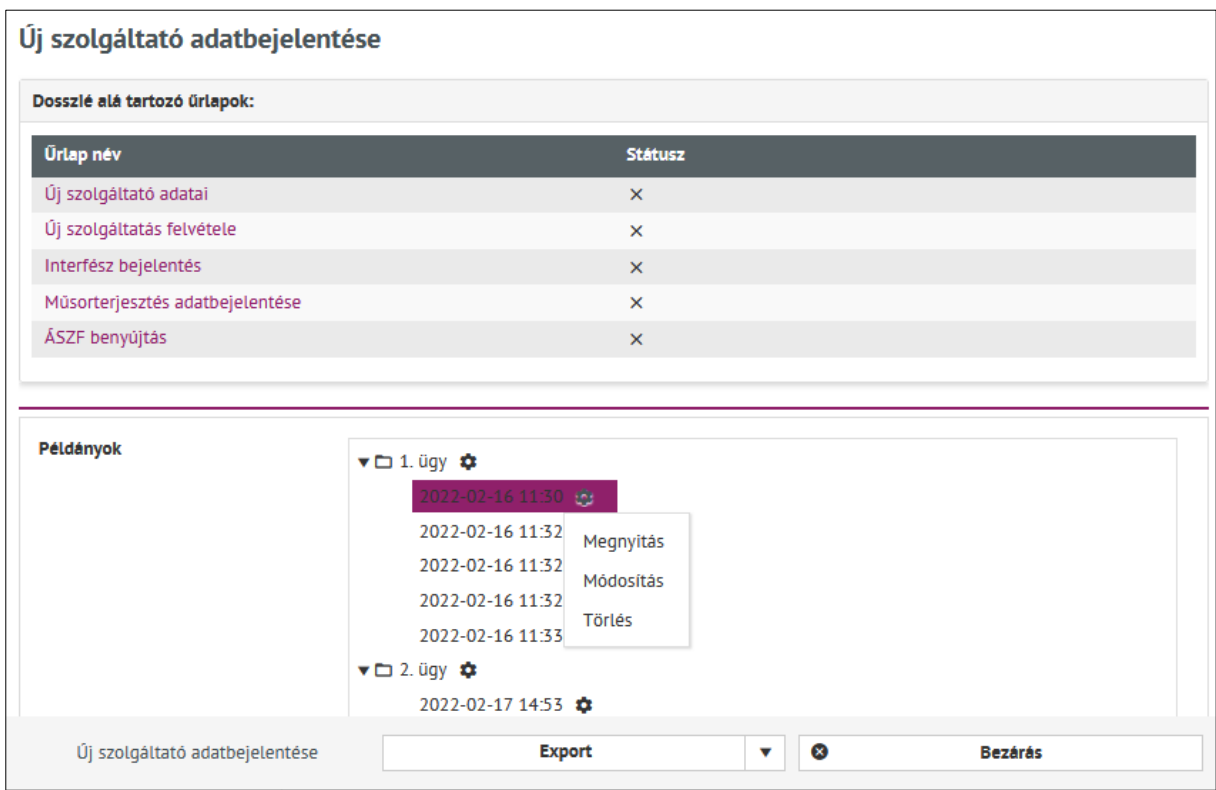

*116. ábra: dosszié példányok törlése*

**A dosszié ügy törlése nem lehetséges**, itt nem is jelenik meg a törlés funkciógomb.

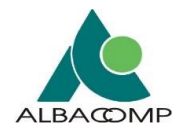

| Dosszlé alá tartozó űrlapok:    |                                                                                                    |                           |  |  |
|---------------------------------|----------------------------------------------------------------------------------------------------|---------------------------|--|--|
| Űrlap név                       |                                                                                                    | <b>Státusz</b>            |  |  |
| Új szolgáltató adatai           |                                                                                                    | $\times$                  |  |  |
| Új szolgáltatás felvétele       |                                                                                                    | $\mathsf{x}$              |  |  |
| Interfész bejelentés            |                                                                                                    | $\mathsf{x}$              |  |  |
| Műsorterjesztés adatbejelentése |                                                                                                    | $\times$                  |  |  |
| ÁSZF benyújtás                  |                                                                                                    | $\boldsymbol{\mathsf{x}}$ |  |  |
|                                 |                                                                                                    |                           |  |  |
| Példányok                       | $\blacktriangledown$ $\Box$ 1. ügy $\clubsuit$<br>202<br>۰<br>Megnyitás<br>202<br>۰<br>Módosítás<br>202<br>۵<br>2022-02-16 11:32<br>2022-02-16 11:33<br>$\blacktriangledown$ $\Box$ 2. ügy $\clubsuit$ |                           |  |  |

*117. ábra: Dosszié ügyet törölni nem lehet*

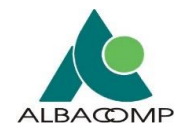

### **A dosszié példánya az általános űrlappal megegyező módon és esetekben nem**

**törölhetők.** Ekkor a jobb felső sarokban megjelenik a következő (megfelelő) értesítő üzenet:

- ügy utolsó dosszié példánya nem törölhető,
- megnyitott dosszié példányt nem lehet törölni,
- nem mentett dosszié példányt nem lehet törölni,
- beküldött dosszié példányt nem lehet törölni.

**Sikeres törlést követ**ően a jobb felső sarokban megjelenik az ezt **megerősítő üzenet.**

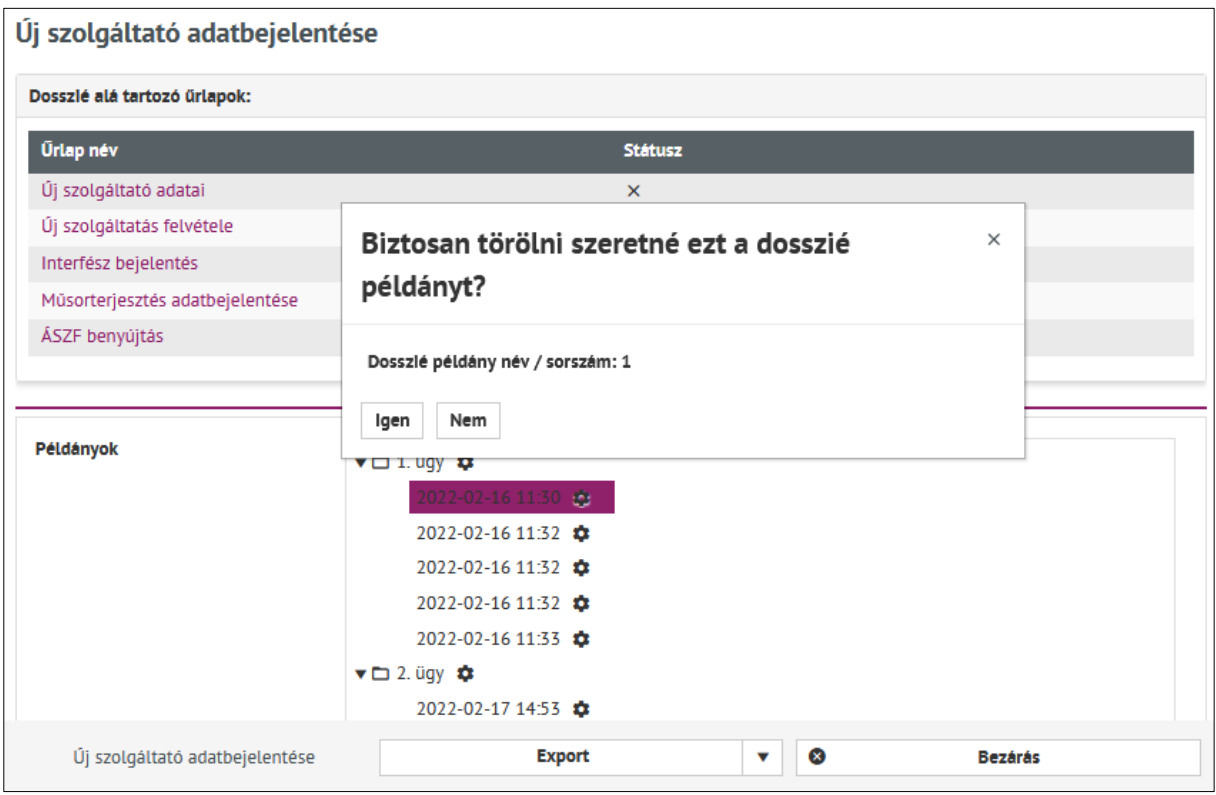

*118. ábra: Dosszié példány törlése*

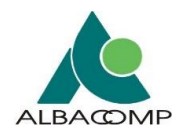

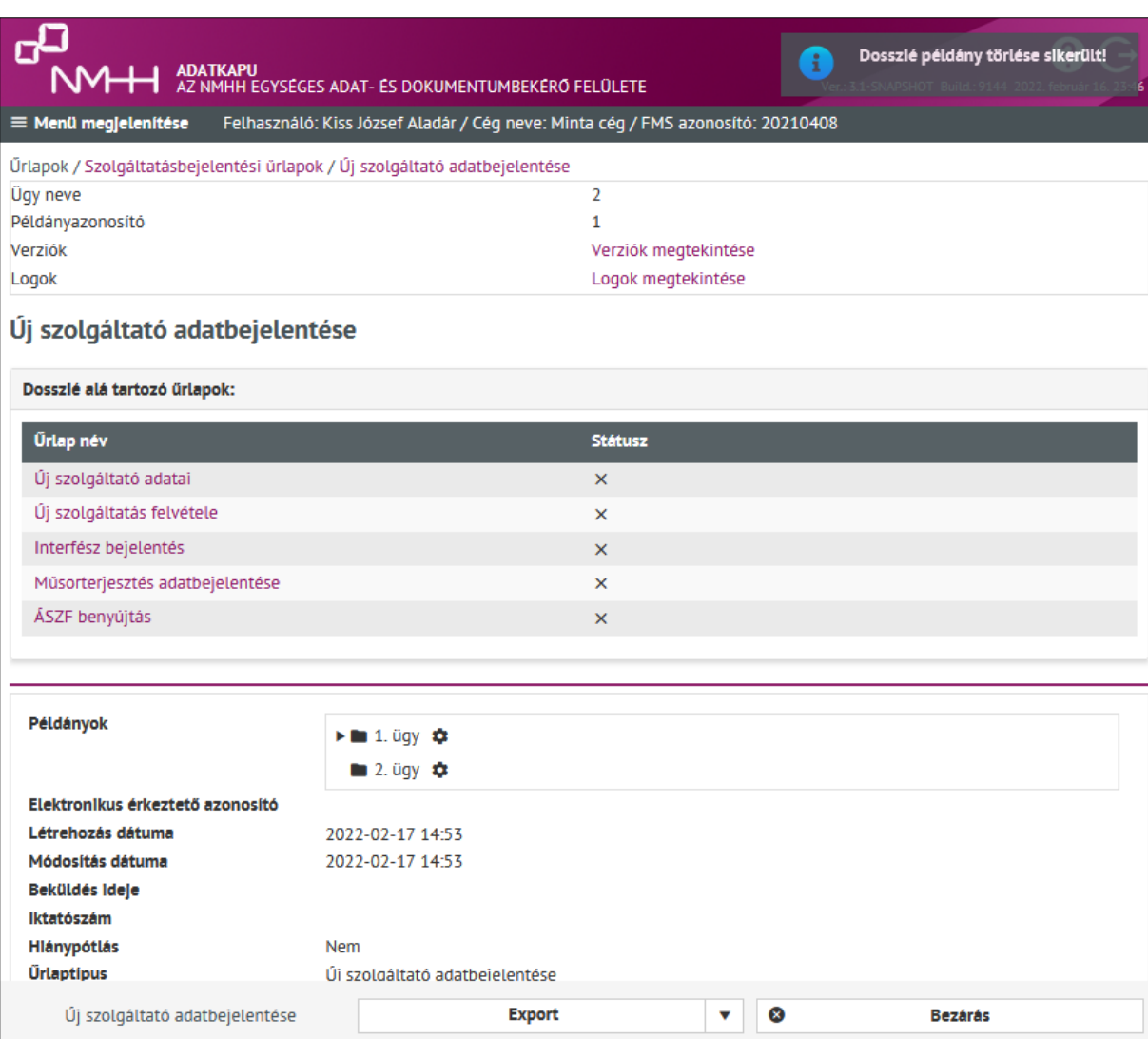

*119. ábra: A kijelölt dosszié példány törlésének visszaigazolása*

#### **A törölt példányok nem jelennek meg, de a sorszámuk megmarad.**

• Dosszién belüli űrlappéldány törlésekor a dossziépéldány törlődik.

A **dosszién belüli űrlap példányok csak abban az esetben törölhetők**, ha a dossziépéldányban csak az adott űrlappéldány került elmentésre.

• Egyéb esetben *hibaüzenetet* kapunk.

#### **4.4.6 Munkamenet (session) lejárás figyelése**

Az Adatkapu rendszeren beállításra került egy **munkamenet lejárás figyelés**, mely a háttérben fut.

**Mielőtt a 30 perces munkamenet lejár**, a felületen az alkalmazás felugró *figyelmeztető ablakban értesíti* a felhasználót a lejáratról. A figyelmeztető ablak jelzi a hátralévő lejárati időt.

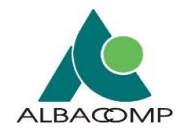

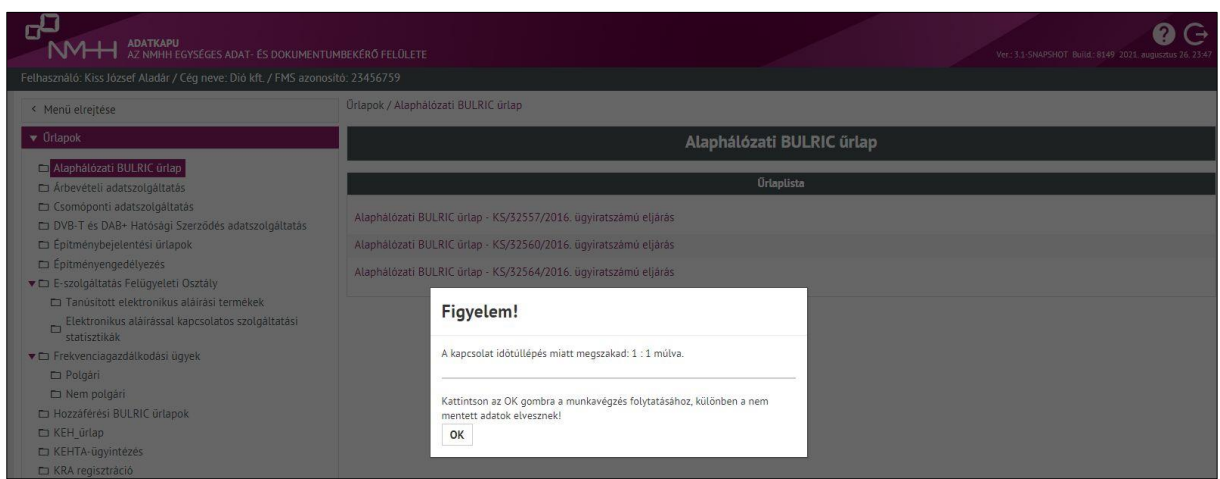

*120. ábra: Figyelmeztetés munkamenet lejáratára*

**A felhasználónak lehetősége van arra, hogy a munkamenetet meghosszabbítsa.** Erre a *figyelmeztető ablak gombjainak* használatával van lehetőség. Ezáltal az alkalmazás nem lépteti ki, folytathatja az űrlap kitöltést.

- *Amíg a figyelmeztető ablak a felületen van*, a felhasználónak nincs lehetősége az űrlap szerkesztésére, beküldésére.
- A munkamenet lejárat utolsó másodperceiben (2-3 mp) a *lejárat ténye rögzítésre kerül log formájában*. A loggolás felhasználó/cég szinten történik.

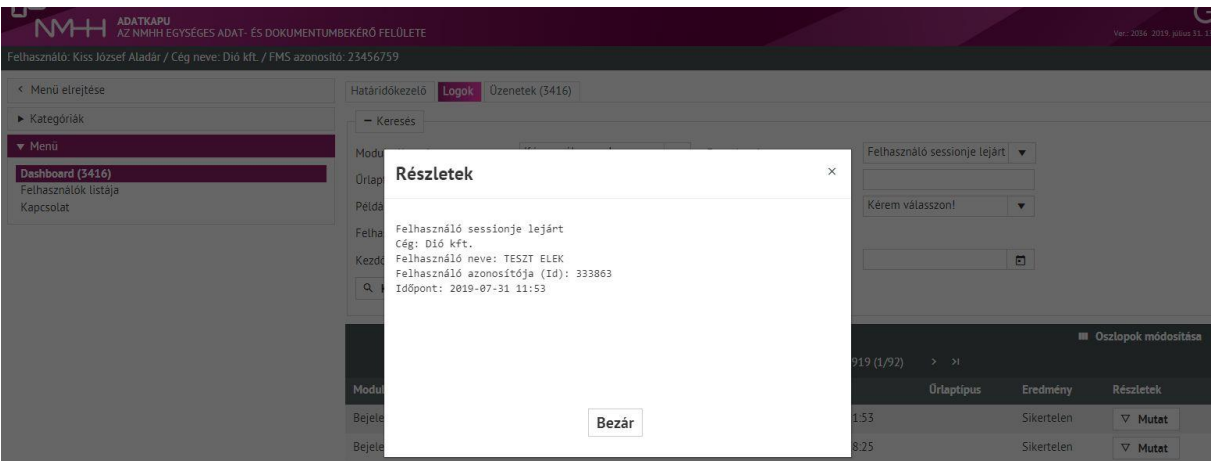

*121. ábra: Munkamenet lejáratának naplózása*

## **4.5 Speciális űrlapok**

Speciális űrlapokról abban az esetben beszélünk, ha az *űrlaptípusok egyedi funkciókkal rendelkeznek*. Ezen űrlaptípusoknak kisebb-nagyobb mértékben eltérő a kitöltésük.

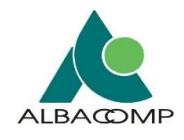

## **4.5.1 EKFGH űrlapok**

**EKFGH űrlapok adatrögzítése**: a következő 2 csoportba sorolható.

- 1. Törzsadat űrlapok,
- 2. Űrlaplista űrlapjai.

A **törzsadat űrlapok** tartalmát csak elmenti a rendszer. A lementett információk felhasználására a beküldendő EKFGH űrlapokon van lehetőség.

- A kitöltés támogatására jöttek létre (ne kelljen mindig újra felvenni az adott tételt).
- Kitöltésük nem elhanyagolható, mivel az *űrlapok beküldése ezeknek a hiányában nem lehetséges*.

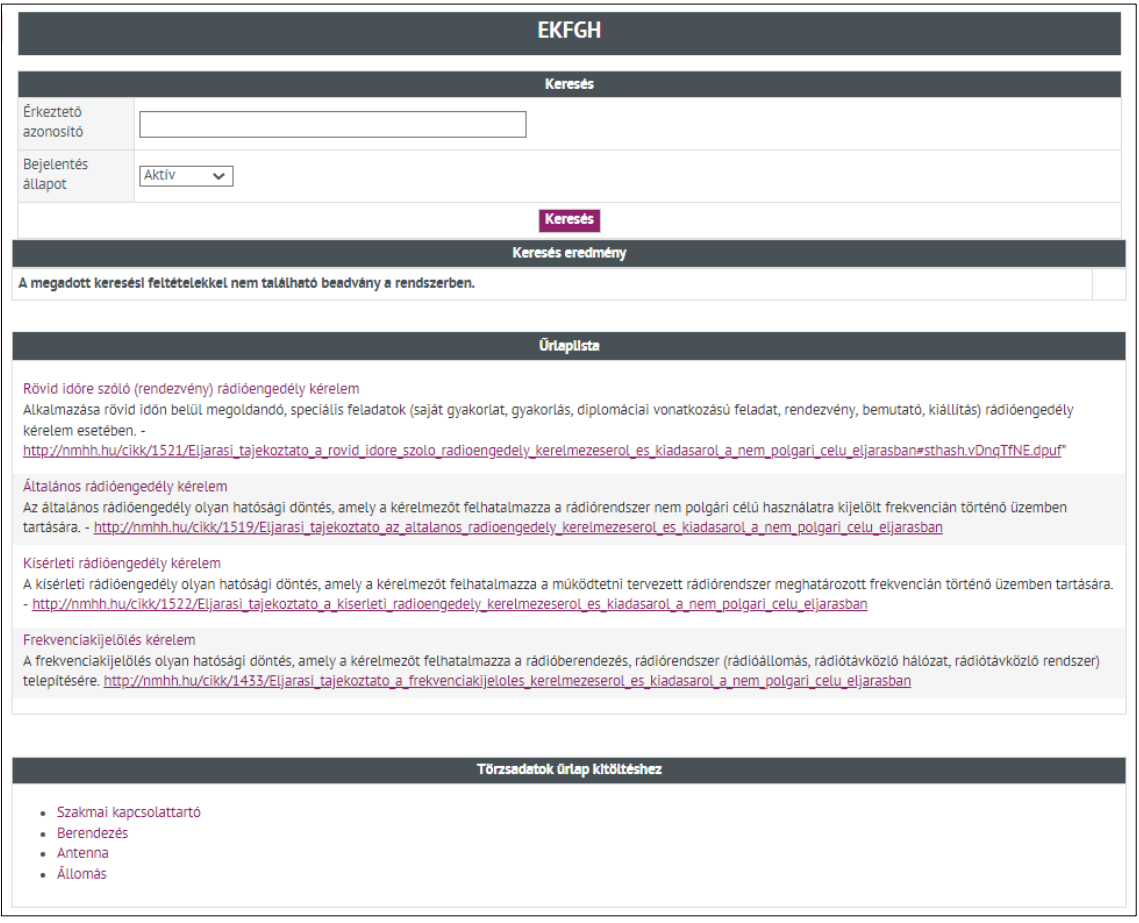

*122. ábra: EKFGH törzsadat karbantartó űrlapok (törzsadatok űrlap kitöltéséhez)*

#### A rendszerben *a következő törzsadat űrlapok* érhetők el:

- 1. Szakmai kapcsolattartó
- 2. Berendezés
- 3. Antenna
- 4. Állomás

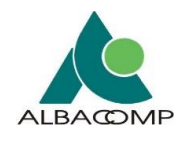

### **EKFGH beküldendő űrlaptípusok**:

- 1. Rövid időre szóló (rendezvény) rádióengedély kérelem
- 2. Általános rádióengedély kérelem
- 3. Kísérleti rádióengedély kérelem
- 4. Frekvenciakijelölés kérelem

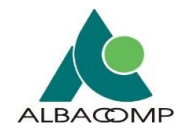

## **4.5.2 Egyszerűsített rádióengedély űrlapok**

Egyszerűsített rádióengedélyezési kérelmeket be lehet adni *webes űrlapon és xml formátumban* is.

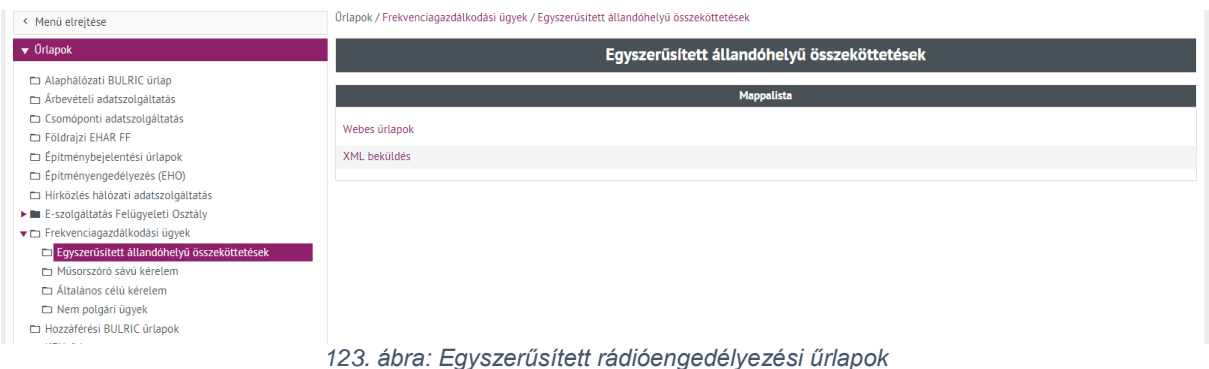

A **webes űrlap** nyitófelületén egy *kereső* található, ahol lehetőség van szűrni.

- A keresés a *korábban beadott összeköttetésekre* indítható.
- Ezeket a kereséseket az űrlap alján le is lehet *tölteni* excel formátumban.
	- o Az excel tartalma igazodik a keresési tartomány megfelelő tételekhez.

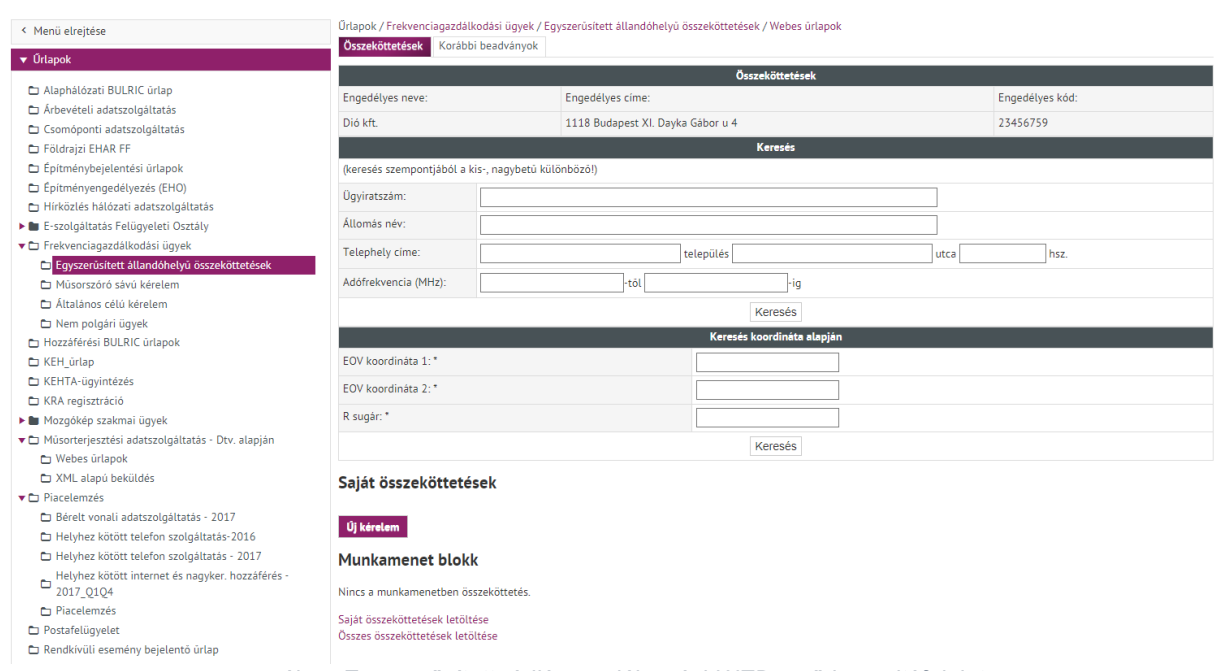

*124. ábra: Egyszerűsített rádióengedélyezési WEB-es űrlap nyitófelülete*

Mindkét formában (webes és xml) lehet *új összeköttetést, módosítást, hosszabbítást és törlést is igényelni*. A többi űrlaptól eltérően az egyszerűsített rádióengedélyezésnél **tömeges benyújtási lehetőség** is biztosított. Így egyszerre több ügy is benyújtható.

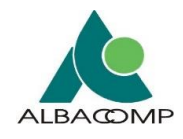

## **4.5.3 Műsorterjesztési adatszolgáltatás Dtv. alapján űrlap**

Műsorterjesztési adatszolgáltatás Dtv. alapján űrlapot be lehet adni *webes űrlapon és XML formátumban* is.

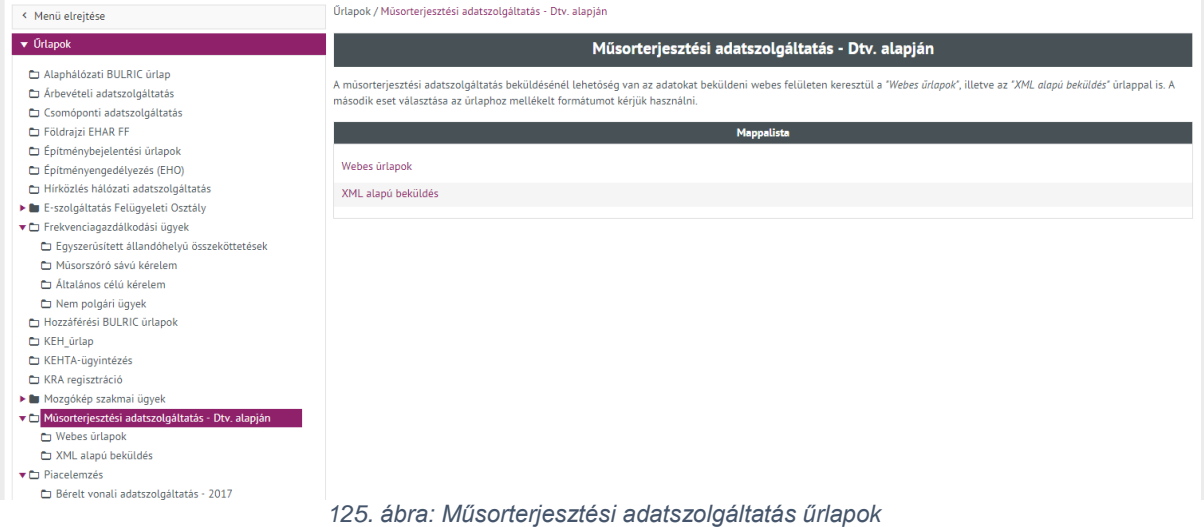

A **webes űrlaphoz** tartozik *különálló kitöltési útmutató*, mely az űrlap nyitó felületéről letölthető.

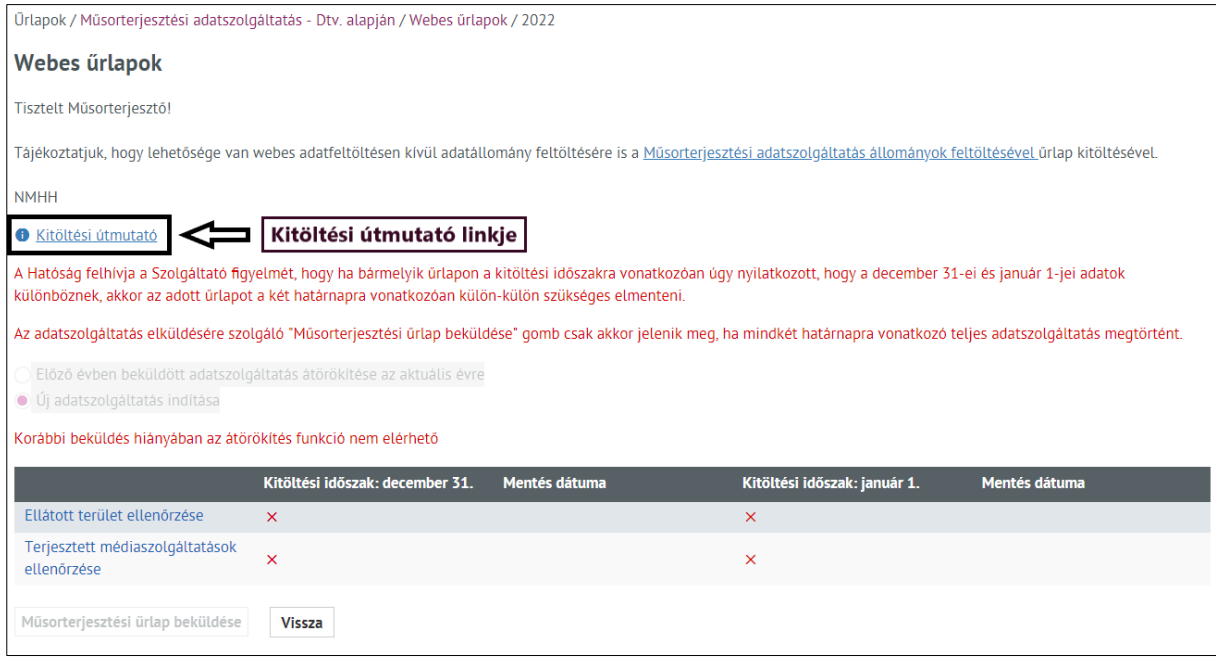

*126. ábra: Műsorterjesztési adatszolgáltatás webes űrlapok (kitöltési útmutató)*

A szolgáltatónak lehetősége van az **XML alapú adatszolgáltatás** benyújtására szolgáló űrlapon:

- *xml fájl*,
- vagy .xml kiterjesztésű fájlt tartalmazó *.zip állomány* feltöltésére.

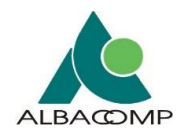

## **4.5.4 OIHF – Rendkívüli esemény bejelentése űrlap**

Az OIHF űrlaphoz kapcsolódóan *egyedi kereső felület* jelenik meg, melyen lehetőség van aktív és archív ügyek keresésére.

#### **A találati listában:**

- az **aktív** ügyek **szerkesztésre** is megnyithatók,
- míg az **archív** ügyek **megtekintésre** nyithatók meg.

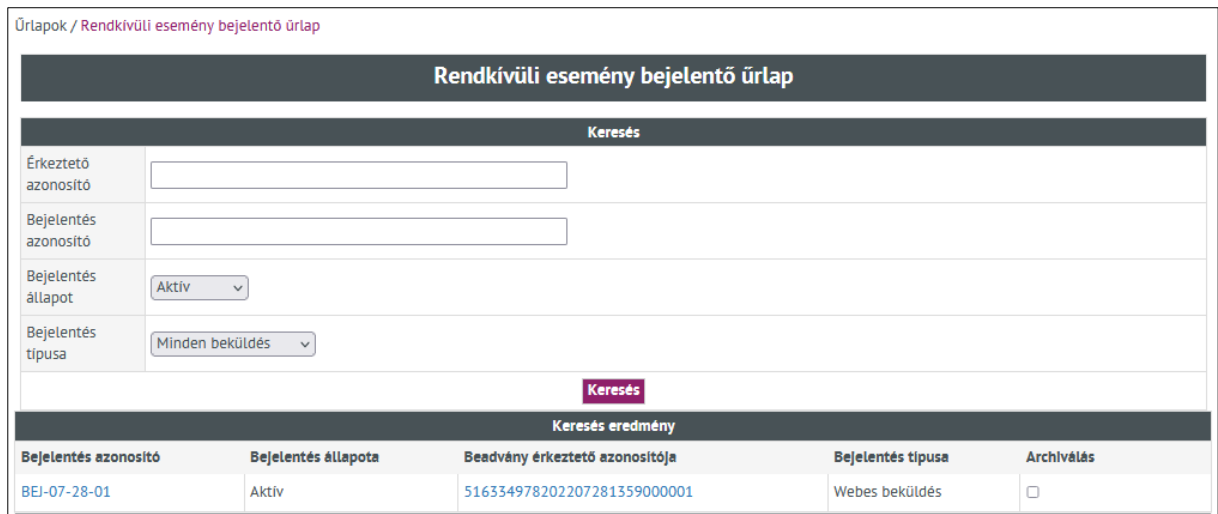

*127. ábra: OIHF űrlap egyedi kereső felülete*

#### A felületen **az aktív ügyek** a felhasználó általi kiválasztás után *archiválhatók*.

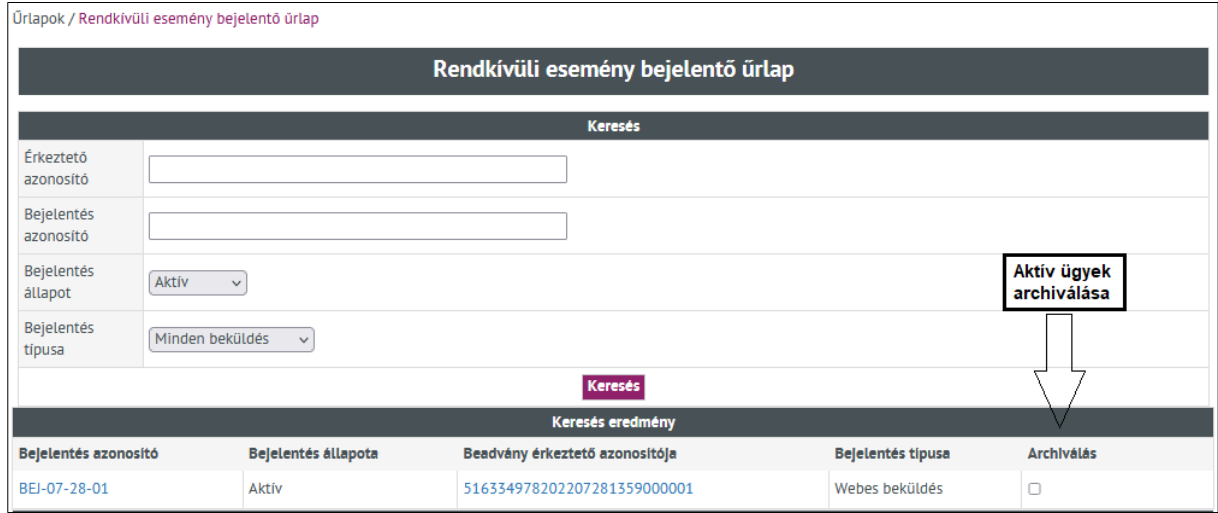

*128. ábra: OIHF űrlapon aktív ügyek archiválása*

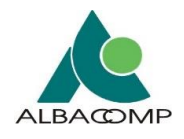

**A beküldött és aktív állapotú ügyek archiválhatók.** A listában megjelenő jelölőnégyzet bejelölésekor megjelenik az "Érvényesít" gomb. Választásakor megjelenik a felületen egy megerősítő üzenet: "Biztosan archiválni szeretné a bejelentést?". Elfogadásakor (OK gomb választása), archív állapotba kerül az űrlappéldány. Az archív ügyek mellett nem jelenik meg jelölőnégyzet az Archiválás oszlopban. Csak megtekintés céljából listázhatók az archív ügyek. A Rendkívüli esemény bejelentő űrlapnak **két beküldési típusa** van:

#### **Webes űrlap**

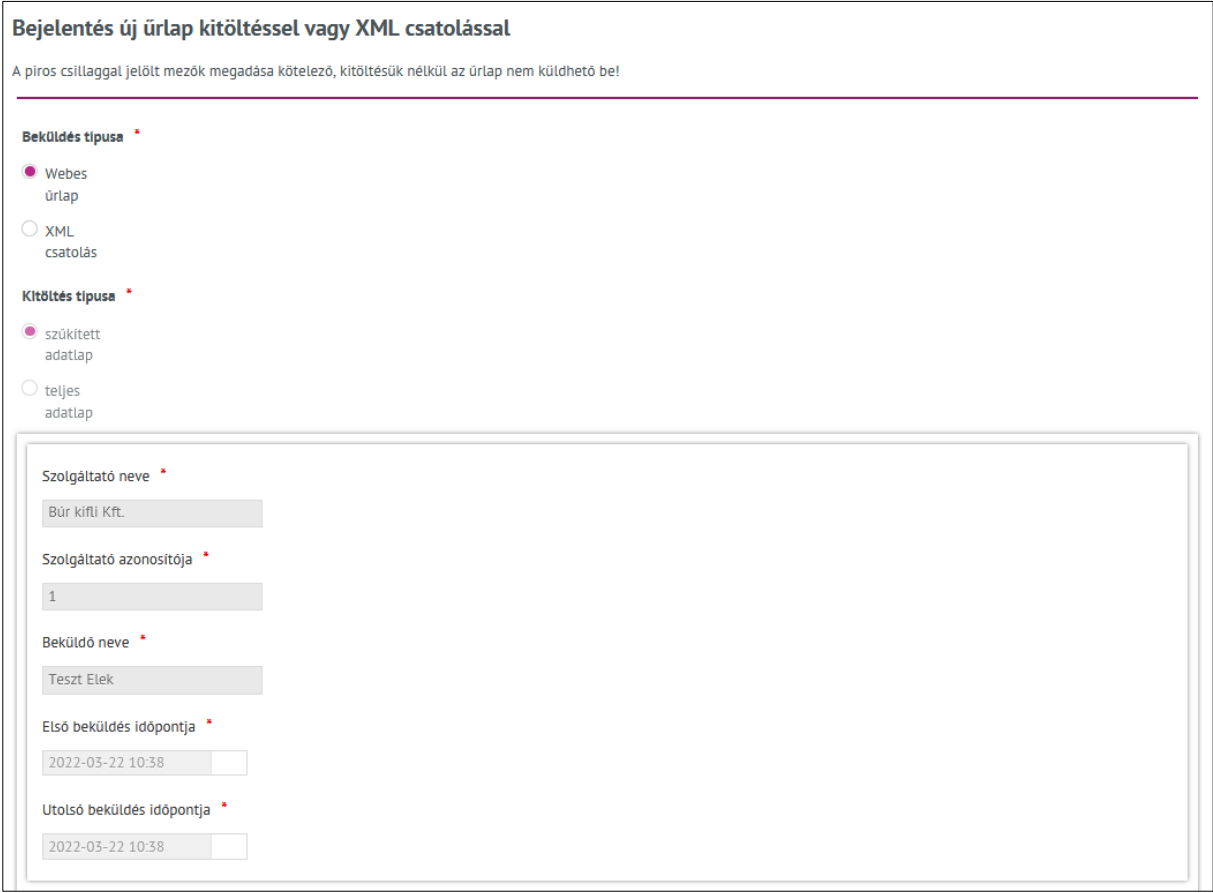

*129. ábra: OIHF webes űrlap*

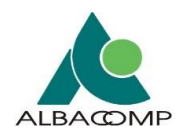

## **XML csatolás**

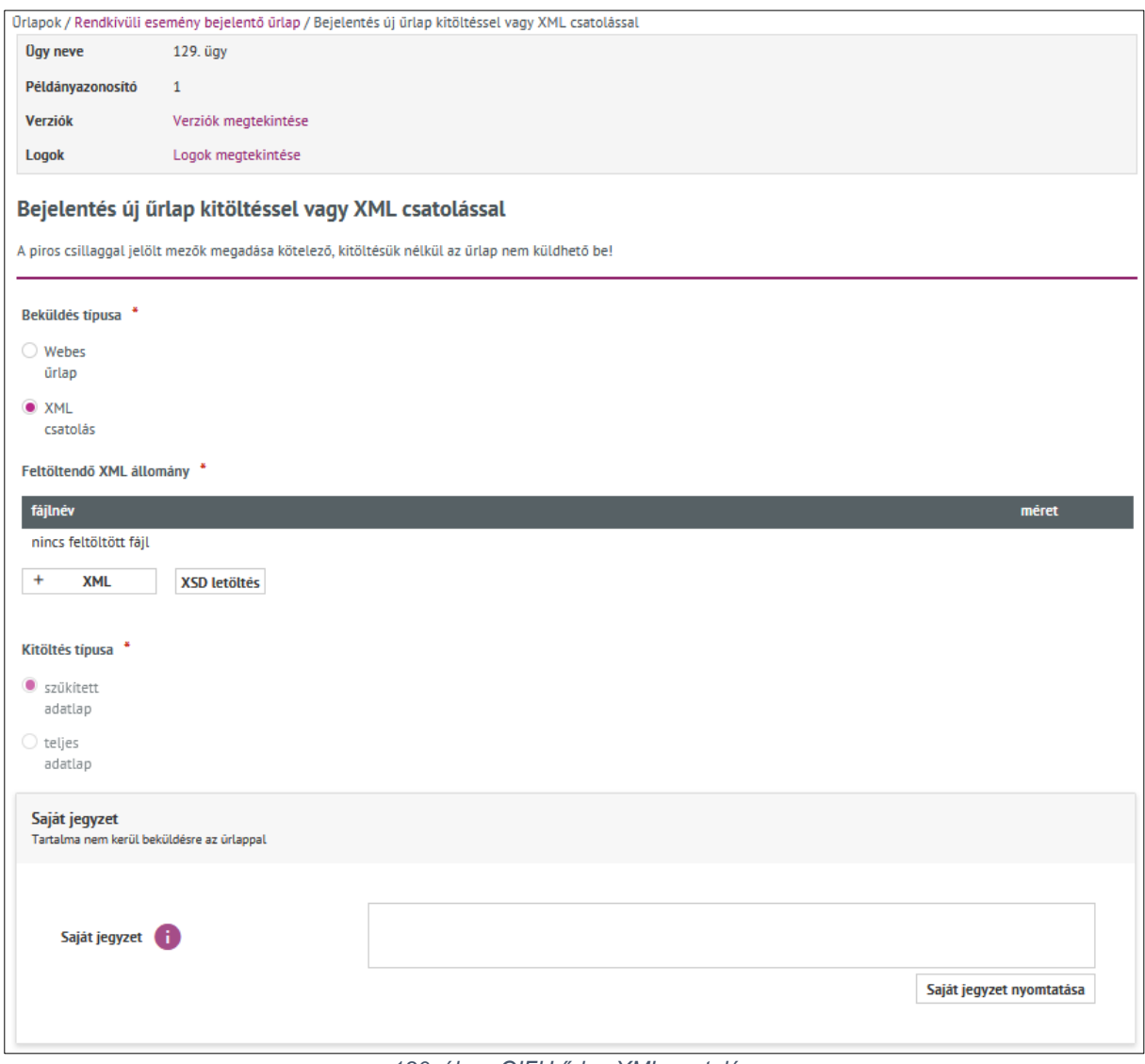

*130. ábra: OIFH űrlap XML csatolás*

**Hibás XML állomány** beküldését követően, az űrlapra visszalépve egy *figyelmeztető üzenet* jelenik meg az oldal tetején:

• *"Csatolt fájl hiba A becsatolt XML fájl tartalma hibás. Webes kitöltésre történő váltás előtt kérjük, a javított XML fájl ismételt csatolását, beküldését! Előző mentett és beküldött űrlap példányra visszatérve folytatható a korábbi webes kitöltés."*

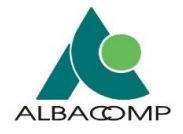

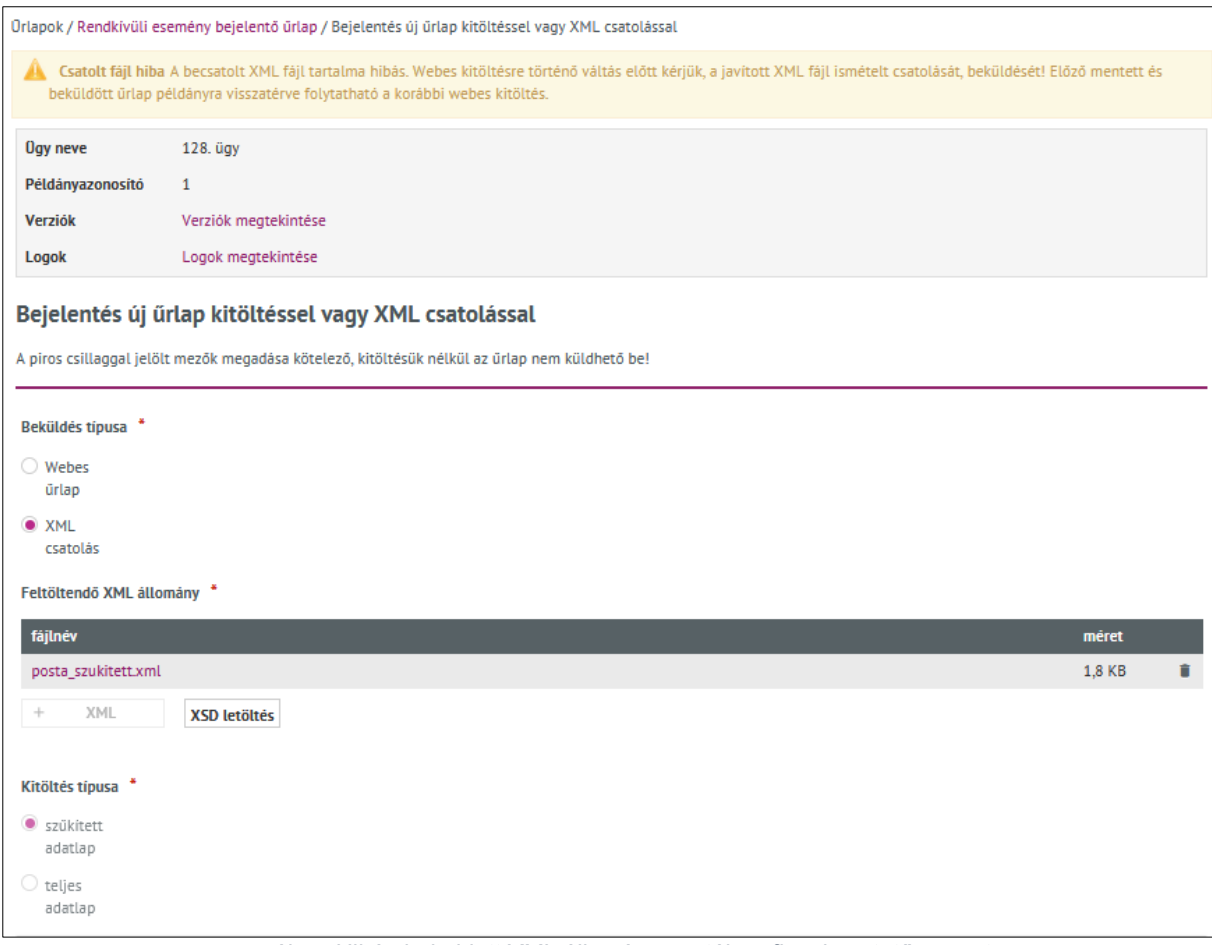

*131. ábra: Hibás beküldött XML állomány esetében figyelmeztető üzenet*

**Adott ügyön belüli beküldési folyamat folytatásához** arra van szükség, hogy az üzenet ne jelenjen meg a felületen. Az alábbi lehetőségek közül lehet választani a folyamat folytatásához:

- *helyes XML állomány* becsatolása és beküldése, vagy
- a verziófában adott ügyön belül egy *korábbi mentett űrlappéldányra történő visszalépés és mentés szükséges*.
	- o A korábbi űrlappéldány *ne tartalmazza a hibás xml állományt* csatolmányként.

A **webes** űrlapnak pedig *kétféle kitöltési típusa* van:

- szűkített adatlap,
- teljes adatlap.

Az **első beküldés** minden esetben (beküldés típusól függetlenül) csak *szűkített adatlap*  kitöltés típusú lehet. A további beküldések típusa pedig teljes adatlap kitöltésével lehetséges.

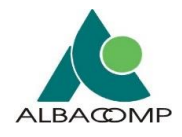

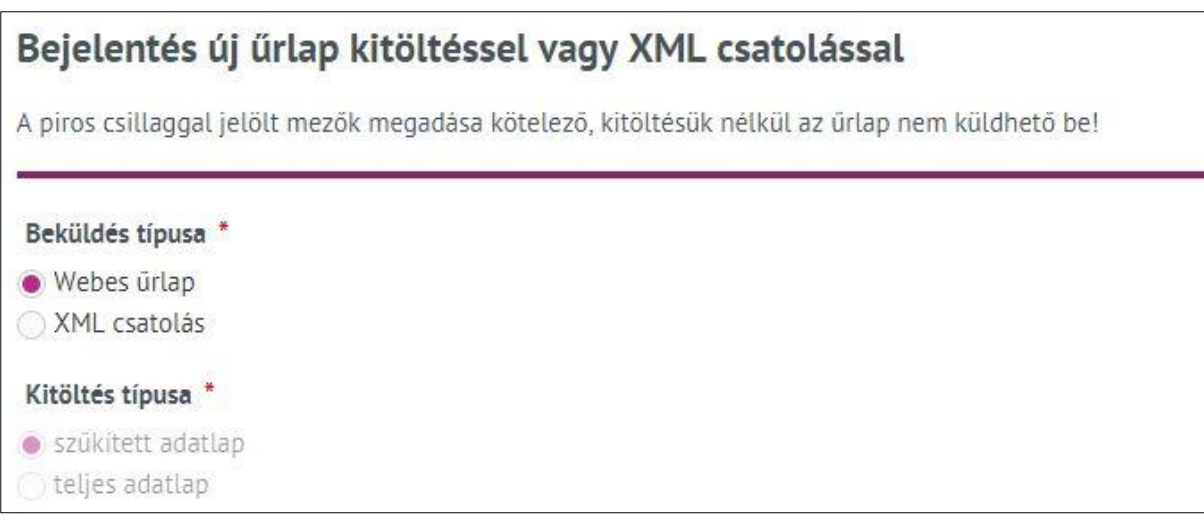

*132. ábra: Rendkívüli esemény bejelentő űrlap*

Az **első beküldést követően** a beküldő felhasználó *ügyfélkapu tárhelyére értesítést* küld a rendszer meghatározott időközönként.

A tárhely üzenetek tartalmazzák az adott ügyön belül rögzített *'Azonosító a szolgáltatónál'*  űrlap mező tartalmát.

Az **üzenetek küldése egészen addig folytatódik majd**, míg az adott ügy függőben van. A *függőség feloldása* akkor történik meg, ha adott ügyhöz teljes űrlap beküldése is megtörténik. A **teljes ügy** már tartalmazza a *hiba helyreállításának időpontját* a függőség lezárásához.

Az **értesítésküldés ügyenként** történik.

**KIEGÉSZÍTÉS**: az **OIHF űrlap** esetében nincs lehetőség párhuzamos munkavégzésre.

Egy adott ügyet **egy időben** nem tud *szolgáltató és ügyintéző is szerkeszteni*.

- **Amennyiben Ügyintéző szerkeszti az ügyet**, úgy a felületen a szolgáltató *értesítést* kap a rendszertől.
	- o *"Az űrlap ügyintéző által szerkesztés alatt áll, nem tudja módosítani."*
- **Amennyiben ügyintéző pont az utolsó ügyet zárolja,** akkor csak a találati listából egy régi beküldését (más ügyhöz kapcsolódó) megnyitva indítható új ügy.

**Az OIHF űrlap esetében a példány mappa** automatikusan megkapja az azonosító értékét. Ennek előfeltétele, hogy a beküldött űrlapon van azonosító megadva ("A bejelentés azonosítója a szolgáltatónál"). Ezzel lehet az egyes csoportokat szétbontani.

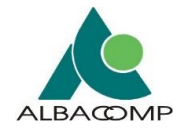

*Ugyanolyan azonosítókkal* nem lehet mappa példányokat létrehozni.

• A "*Mentés*" vagy "*Beküldés*" gombra kattintva tájékoztató üzenet jelenik meg: *"Tisztelt Ügyfelünk! A megadott bejelentés azonosító már létezik egy másik ügyhöz kapcsolódóan. Amennyiben létező ügyhöz kapcsolódóan kíván bejelentést tenni, kérjük, az adott ügy alatt tegye meg a bejelentést. Amennyiben új ügyhöz kíván bejelentést tenni, kérjük, változtassa meg a bejelentés azonosítóját."*

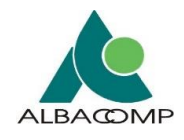

## **4.5.5 Szolgáltatásminőségi adatszolgáltatás**

Mindenki csak a **saját szolgáltatás típusának** kitöltésére jogosult. Az *archivált státuszú* űrlapok nem szerkeszthetők és beküldésük sem lehetséges.

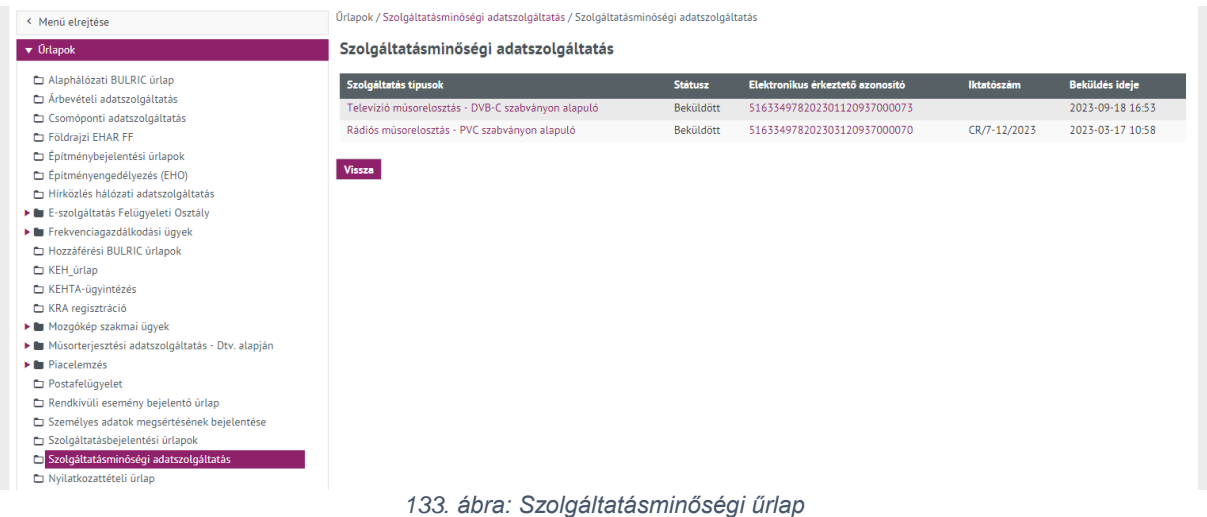

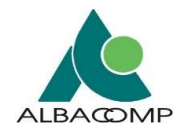

## **4.5.6 Mozgókép szakmai űrlapok**

**A mozgókép szakmai űrlapok kitöltésére, beküldésére már nincs lehetőség! A továbbiakban nem a hatóságnál van lehetőség az ilyen típusú űrlapok beküldésére. Az Adatkapu rendszerben ezen űrlapok esetén kizárólag a korábban beküldött példányok tekinthetők meg.**

## Az *igényelt filmforgalmazói vagy moziüzemeltetői tevékenységhez kapcsolódó korábbi bejelentések tekinthetők meg*.

- Filmforgalmazói vagy Moziüzemeltetői tevékenység bejelentése
- Filmregisztráció
- Mozi

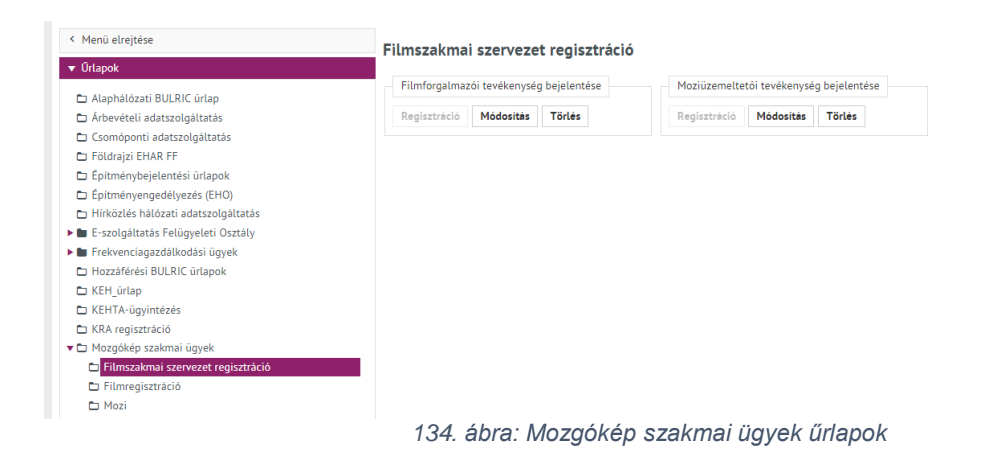

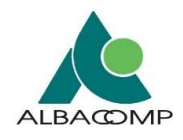

## **4.5.7 Postafelügyelet: Nyilvántartott adatok és ÁSZF módosítás űrlap**

Az **űrlap alján** van egy kérdés arra vonatkozóan, hogy "*Az ÁSZF módosítás érinti-e a postai díjakat?"*. Amennyiben a kérdésre az **igen** opció a válasz, *Postai díjak XML* csatolása szükséges.

**Postai díjak XML** csatolásának beküldését követően *két darab érkeztetési azonosító* visszaigazolása történik a felületen.

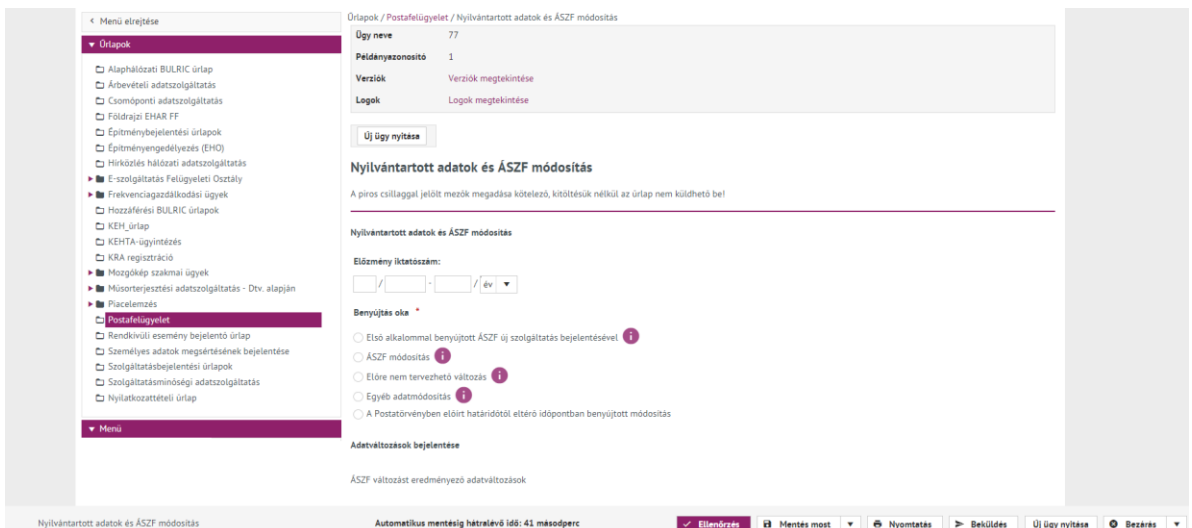

*135. ábra: Postafelügyeleti űrlapok*

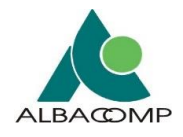

## **4.5.8 EHAR - Elektronikus Hírközlési Adatgyűjtő Rendszer űrlapok**

Az *Elektronikus Hírközlési Adatgyűjtő Rendszerhez* (a továbbiakban: EHAR) kapcsolódó űrlapok **kampányszerű adatgyűjtéseket végeznek**.

Az Adatkapuban elérhető EHAR űrlapok az NMHH által meghatározott kiterjesztésű, struktúrájú és tartalmú adatok beküldésére alkalmasak.

*4.5.8.1 EHAR űrlapok speciális elemei*

## **CÍMADAT-NYILVÁNTARTÁS**

**Amennyiben az adott kampányhoz tartozik címadatkezelés**, akkor az űrlaprögzítés támogatásaként lehetőség nyílik **a településlista letöltésére**.

**A településlista letöltésének megjelenése és működése attól függ**, hogy az adatszolgáltatást benyújtó

- kis szolgáltatónak vagy
- nagy szolgáltatónak minősül.

Az űrlap tetején lévő Településlista letöltése feliratra kattintva nyílik lehetőség a településlista letölthetőségére.

Nagy szolgáltató esetén

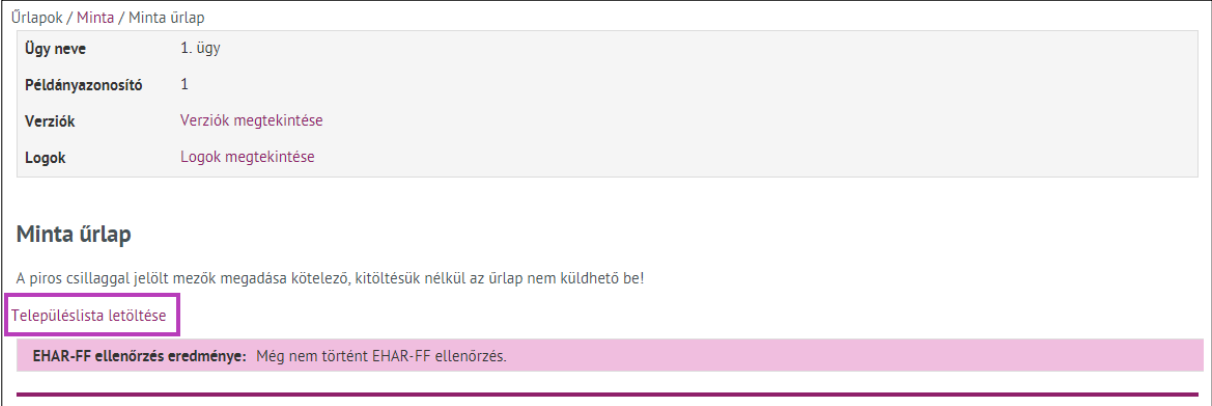

*136. ábra: Településlista letöltésének megjelenése nagy szolgáltató esetén*

**A nagy szolgáltatók** az összes címadatot **egyetlen tömörített (zip) állományban** tölthetik le.

Kis szolgáltató esetén

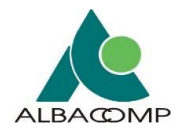

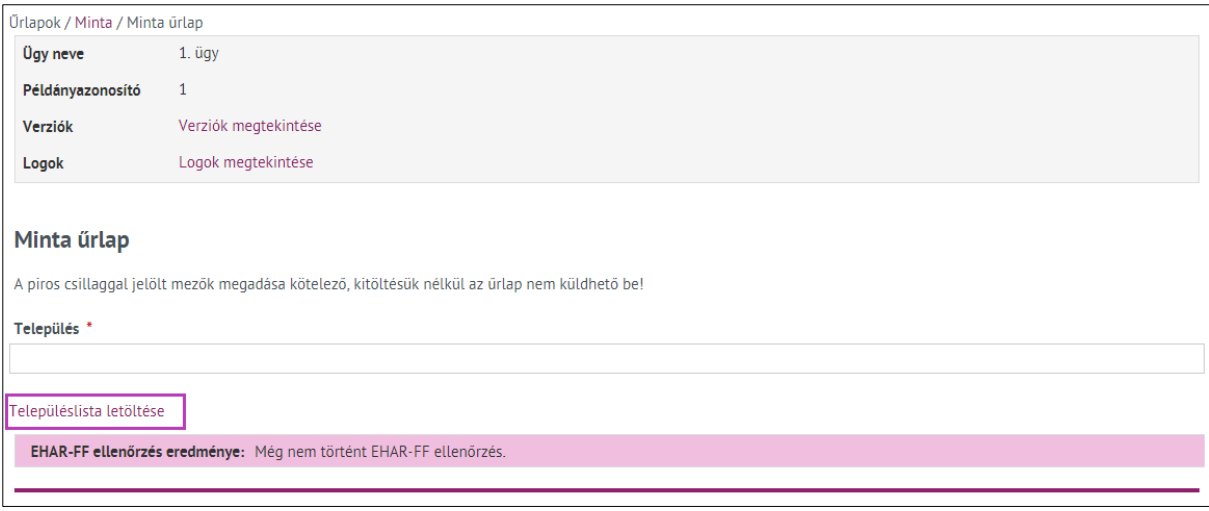

*137. ábra: Településlista letöltésének megjelenése kis szolgáltató esetén*

**A kis szolgáltatók** esetén a településlista korlátozásra kerül:

- előre meghatározott *mennyiséget* tudnak kiválasztani, továbbá
- a településlista letöltése előtt az érintett településeket a *Település mezőben rögzíteniük* kell.

Amennyiben kis szolgáltóként úgy választjuk ki a Település letöltése opciót, hogy nem adtuk meg az érintett településeket, akkor a **rendszer figyelmeztet** az adatrögzítésre.

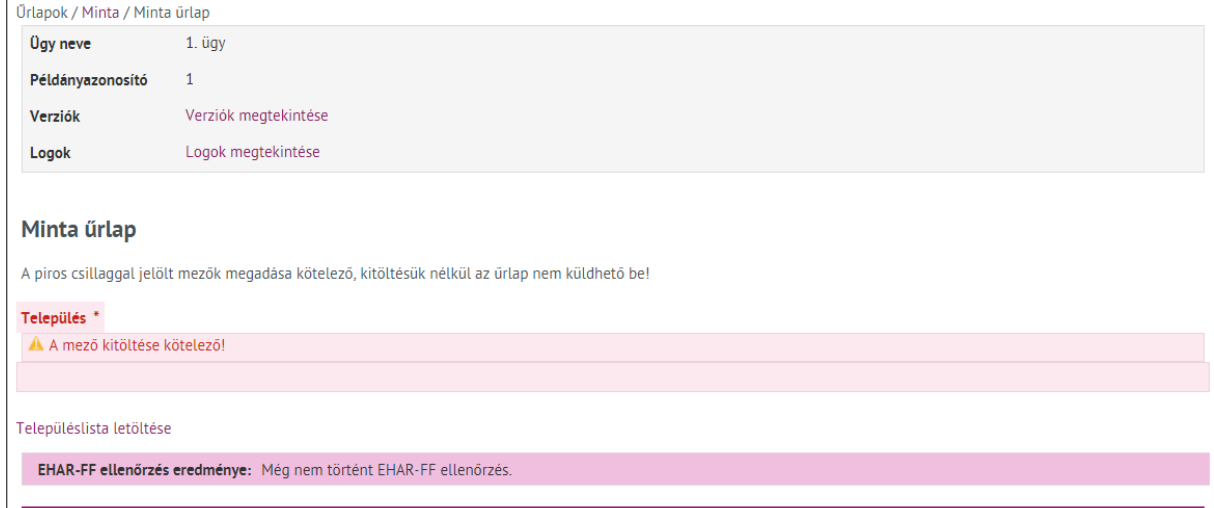

*138. ábra: Településlista letöltésének hibakezelése – település mező nincs rögzítve*

#### **Település mező megadása kis szolgáltatók esetén**

- 2-3 karakter begépelése után automatikusan megjelenítésre kerülnek az egyező települések,
- az érintett településre kattintva a település a mezőbe kerül,

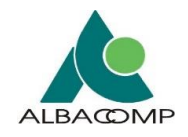

• ha elérjük a maximálisan megadható települések számát, akkor nem lehetséges további település hozzáadása.

#### **Egyező települések megjelenése**

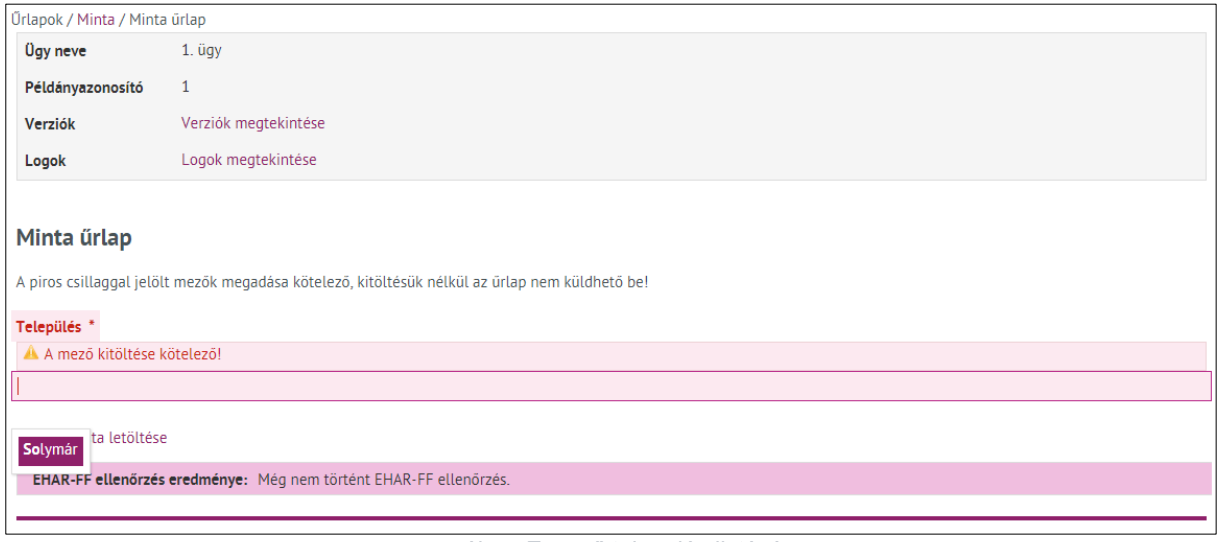

*139. ábra: Egyező település listázása*

## **Érintett település kiválasztása**

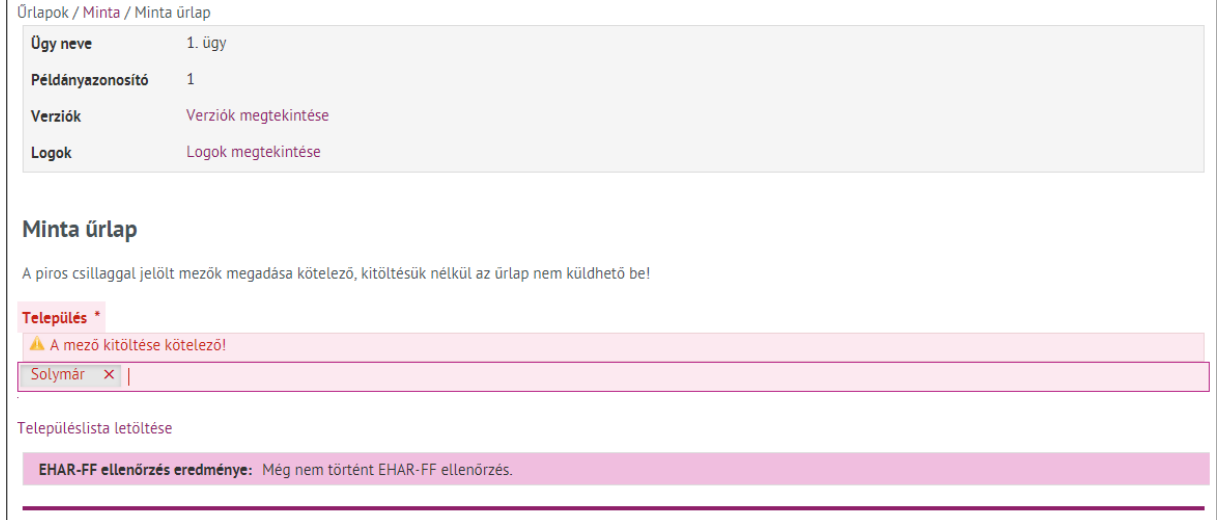

Az adatszolgáltatók támogatása érdekében a *letölthető zip nevébe bekerül a kiválasztott települések neveinek első 3 karaktere* (max. 200 karakterig), például SZENBUDAPECS.zip.

### *4.5.8.2 EHAR űrlapok beküldése*

Az EHAR űrlap tényleges beküldése előtt az űrlapon **becsatolt fájl(ok) ellenőrzésre** kerülnek.

A **becsatolt fájl(ok) ellenőrzése** két módon történhet: az oldal alján lévő

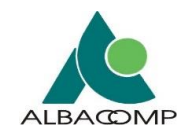

- **EHAR-FF ellenőrzés** funkciógomb vagy
- **Beküldés** funkciógomb kiválasztásával,
	- o a Beküldés gomb használata során az EHAR-FF ellenőrzés addig nem kezdődik meg, amíg
		- az összes kötelező mező nincs rögzítve, valamint
		- a 'Biztos benne, hogy beküldi az űrlapot?' ablakban az 'Ok' gombbal nem erősítjük meg beküldési szándékunkat.

## **4.5.8.2.1 EHAR-FF (becsatolt fájlok) ellenőrzése**

Az **EHAR-FF ellenőrzés vagy Beküldés, Ok gombok** választását követően az EHAR-FF ellenőrzésének előkészítése veszi kezdetét:

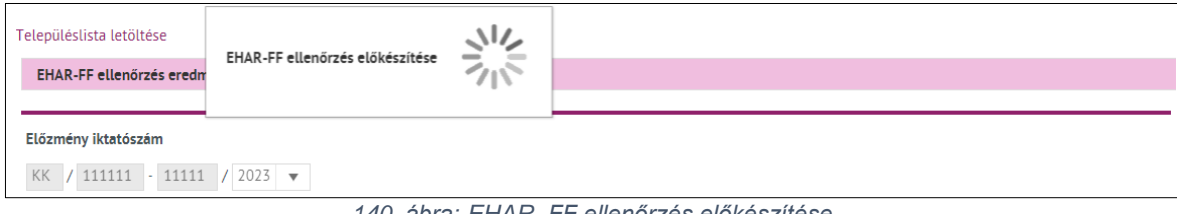

*140. ábra: EHAR- FF ellenőrzés előkészítése*

Az EHAR-FF ellenőrzését követően az alábbi kimenetelek fordulhatnak elő:

- az EHAR-FF ellenőrzés kezdetét veszi,
- az EHAR-FF ellenőrzése felfüggesztésre kerül a rendszer túlterheltsége miatt.

**Amennyiben a rendszer túlterhelt**, akkor egy felugró ablak értesít a várakoztatásról, az ellenőrzés kezdetéről, valamint az ellenőrzés eredményének kezeléséről.

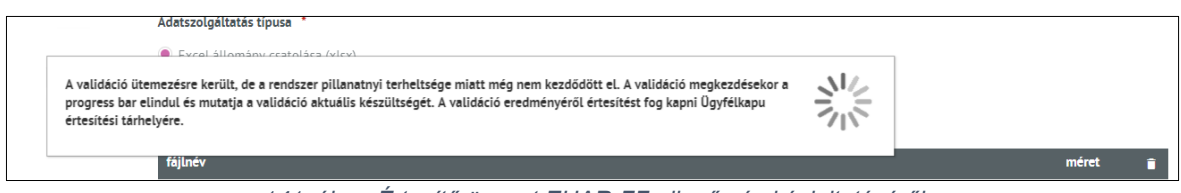

*141. ábra: Értesítő üzenet EHAR-FF ellenőrzés késleltetéséről*

**Amennyiben a rendszer nem túlterhelt**, akkor megkezdődik a becsatolt fájlok ellenőrzése. Az EHAR-FF ellenőrzésének előkészítését követően egy **folyamatjelző** jelenik meg a felületen.

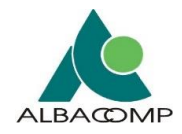

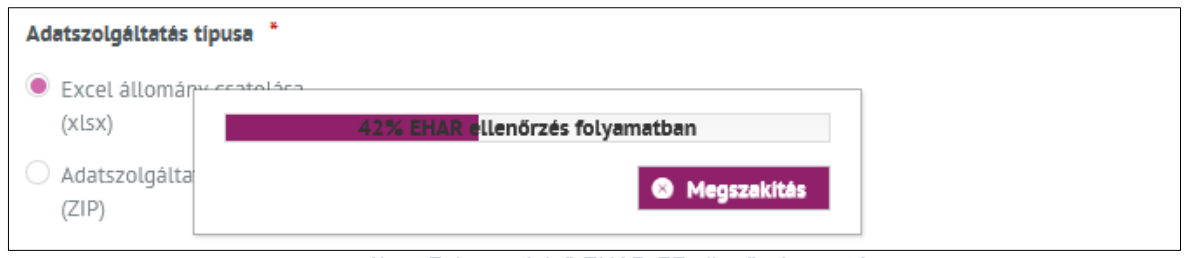

*142. ábra: Folyamatjelző EHAR-FF ellenőrzése során*

**A folyamatjelző** az ellenőrzés feldolgozásának *állapotát mutatja meg* százalékos formában.

Az ellenőrzést indító felhasználó számára elérhető a **Megszakítás gomb** is a folyamatjelzőn, mellyel lehetőség van a folyamat megszakítására.

#### **Amennyiben a megszakítás gomb kiválasztásra kerül, akkor**

- az EHAR-FF ellenőrzés folyamata megszakad,
- a Beküldés gomb kiválasztása esetén pedig az űrlap beküldése is megszakításra kerül.

Az ellenőrzési folyamat végén megjelenik egy **dialógus ablak**, mely tájékoztatást ad az *ellenőrzés eredményéről*.

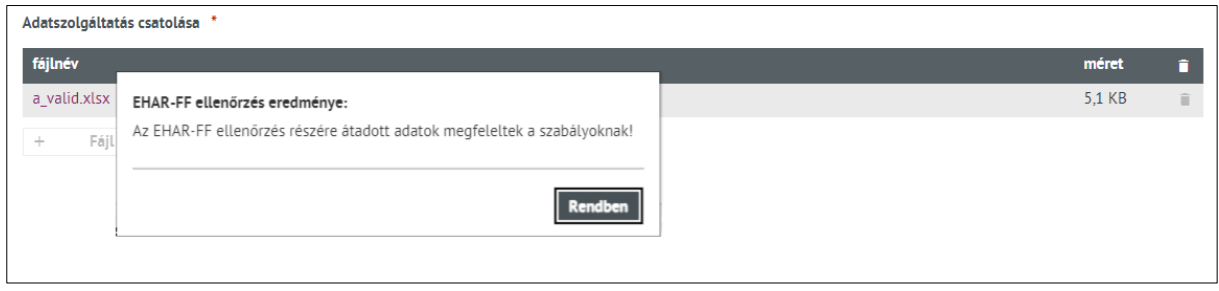

*143. ábra: EHAR-FF ellenőrzés eredményének megjelenése dialógus ablakban*

A **Dialógus ablak bezárását követően:** az EHAR-FF ellenőrzés eredménye *blokk tartalma automatikusan frissül az ellenőrzés eredményével.*

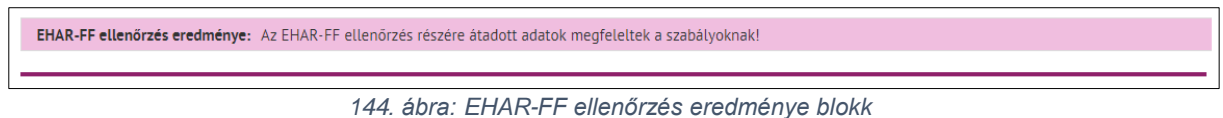

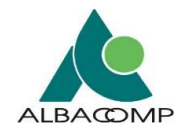

Az EHAR-FF ellenőrzés eredménye blokk az űrlaphoz kapcsolódó ellenőrzések visszajelzését tartalmazza. A visszajelzés, az EHAR-FF (becsatolt fájlok) ellenőrzésének eredménye lehet

- sikeres vagy
- sikertelen.

Az EHAR-FF ellenőrzés eredményéről az ellenőrzést vagy beküldést kezdeményező felhasználó az Ügyfélkapu értesítési tárhelyen is tájékoztatást kap. *Sikertelen kimenetelű EHAR-FF ellenőrzés esetén a hibalistát is tartalmazza az Ügyfélkapu értesítés.*

## **4.5.8.2.2 Sikeres EHAR-FF ellenőrzés**

*Sikeres ellenőrzés eredményt* jelez vissza a rendszer, ha

- a becsatolt állomány(ok) formátuma, mérete és tartalma megfelelő vagy
- a becsatolt állomány(ok) vagy nem tartalmaznak, vagy csak olyan benyújtást nem akadályozó hibát tartalmaznak, melyek az űrlap beküldést nem gátolják.

**Amennyiben a becsatolt állomány(ok) formátuma, mérete és tartalma megfelelő,** akkor a sikeres ellenőrzéshez kapcsolódó csatolmányokat a rendszer nem jeleníti meg az eredmény blokkban az űrlap tetején.

• Ebben az esetben a csatolmányok a fájlcsatoló mezőben a fájl név kiválasztásával tölthetők le.

**Amennyiben a becsatolt állomány(ok) kis hibát tartalmaznak,** akkor a hibalistát tartalmazó csatolmány(oka)t a rendszer megjeleníti az eredmény blokkban az űrlap tetején.

#### **Sikeres ellenőrzést** követően

- *amennyiben az EHAR-FF ellenőrzés funkciógombot választottuk*, akkor az űrlap beküldhető a Beküldés funkciógomb kiválasztásával,
- *amennyiben a Beküldés funkciógombot választottuk,* akkor a beküldés folyamata nem szakad meg, az űrlap beküldésre kerül.
- az ellenőrzést vagy beküldést kezdeményező felhasználó az Ügyfélkapu értesítési tárhelyen is tájékoztatást kap a sikeres ellenőrzés eredményéről.

### **4.5.8.2.3 Sikertelen EHAR-FF ellenőrzés**

Sikertelen ellenőrzés eredményt jelez vissza a rendszer, ha a **becsatolt állomány(ok) tartalma helytelen**.

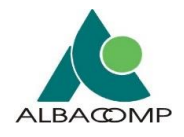

**Sikertelen ellenőrzés** esetén az EHAR ellenőrzés eredménye blokkban *megjelenik az ellenőrzés sikertelenségének az oka*. Továbbá, az ellenőrzést vagy beküldést kezdeményező felhasználó az Ügyfélkapu értesítési tárhelyen is tájékoztatást kap a sikertelen ellenőrzés eredményéről.

Az eredmény blokkban lehetőség nyílik a csatolmány letöltésére. A *letöltött csatolmány* ez esetben tartalmazza a *hibalistát* is.

Sikertelen ellenőrzés esetén az *ellenőrzés eredménye (hibalista) alapján szükséges módosítani* a becsatolt fájlokat.

Módosítást követően **újra beküldheti** az adatszolgáltatását a **Beküldés funkciógomb** megnyomásával vagy pedig az **EHAR-FF ellenőrzés** funkciógomb használatával az *EHAR ellenőrzés folyamata újrakezdhető*.

## **4.5.8.2.4 EHAR-FF űrlapok beküldése**

Az adatszolgáltatás **tényleges beküldése** csak abban az esetben *történik meg, ha az előzetes ellenőrzés eredménye sikeres*, vagy beküldést nem akadályozó hibával zárul.

Az Adatkapu rendszer a beküldést kezdeményező felhasználót az Ügyfélkapu értesítési tárhelyen is tájékoztatja az ellenőrzés eredményéről.

### Ügyfélkapu értesítési tárhelyre kerül küldésre:

- az *ellenőrzés eredményéről szóló értesítés*, mely sikeres eredmény esetén nem tartalmaz hibalistát, valamint
- a beküldés kezdeményezésekor sikeres ellenőrzés eredmény esetén külön tárhely értesítésben kapja meg a beküldő felhasználó és a cég valamennyi aktív képviselője az *elektronikus érkeztető azonosítót*.

Az űrlap beküldését követően egy tájékoztató üzenet jelenik meg a felületen.

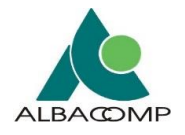

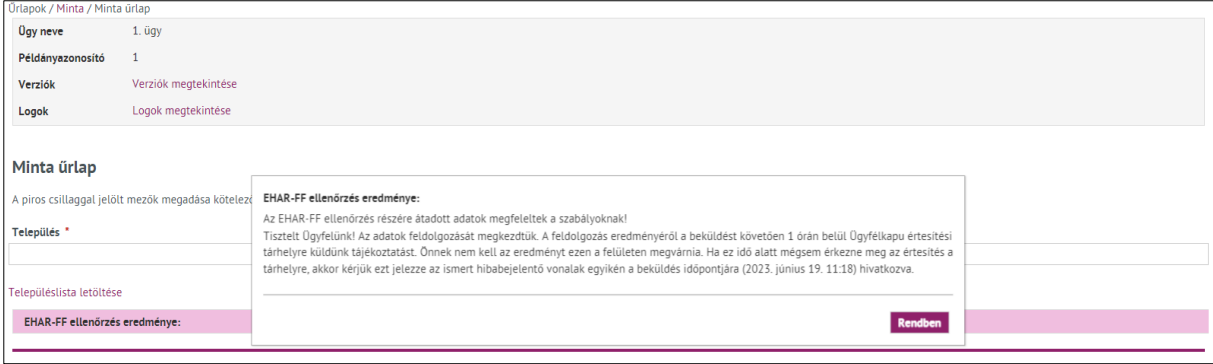

*145. ábra: EHAR-FF űrlap beküldése sikeres EHAR-FF ellenőrzés esetén*

**Sikeres és sikertelen beküldést követően** az űrlap ismételt megnyitásával lehet a *beküldött állományokat letölteni* a fájlcsatoló mezőben az adott fájl nevét kiválasztva.

## *4.5.8.3 Kampányok*

A rendszerben **a következő EHAR űrlapok, kampányok** érhetők el:

- Földrajzi felmérés adatszolgáltatás Mobil
- Földrajzi felmérés adatszolgáltatás Helyhez kötött

Az űrlapon a fájlfeltöltő **2 dokumentumtípus** feltöltésére alkalmas:

- .*XLSX* vagy
- .*ZIP* (tömörített CSV) állományt fogad el az adatszolgáltatás típusa választásától függően.

**Űrlaponként összesen 250 MB** feltöltési korlát van megengedve:

- o Adatszolgáltatás külön állományonként (Zip) választása esetén 200MB lehet a ZIP fájlok maximális mérete, de a csatolmányok együttes mérete nem haladhatja meg a 250 MB-ot. Kizárólag .**CSV kiterjesztésű fájlt** tartalmazhat a **.zip állomány**
- **Excel állomány** csatolása esetén 200MB lehet az XLSX fájl maximális mérete.

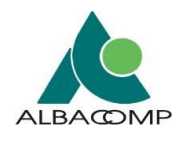

## **4.5.9 HÍRKÖZMŰ – Építményengedélyezés űrlapok**

A HÍRKÖZMŰ keretében megvalósított **Építményengedélyezési űrlapok** biztosítják az *NMHH építésügyi eljárásaihoz szükséges adatkezelést*.

Az **Építményengedélyezés kategória** a következő **négy űrlapot** foglalja magában:

- 1. **Tervazonosítók űrlap**
	- o *Az űrlap célja:* igényelt és rendelkezésre álló tervazonosítók megtekintése, illetve új tervazonosító igénylése.
- 2. **Előzetes terv validálás űrlap**
	- o *Az űrlap célja:* az elkészült terv *XML állomány előzetes ellenőrzése* a Hír-Közmű rendszerrel.
- 3. **Engedély iránti kérelem űrlap**
	- o *Az űrlap célja:* az űrlappal a kérelem benyújtása.
- 4. **Hiánypótlás űrlap**
	- o *Az űrlap célja:* kérelem benyújtása során felmerült hiány pótlását biztosítja. Az űrlap kitöltésével és beküldésével hiánypótlási kötelezettség teljesítése.

#### *4.5.9.1 Tervazonosítók*

#### **A felület megjeleníti:**

- a felhasználható tervazonosítókat,
- a már felhasznált tervazonosítókat,
- új tervazonosító igényléshez a *'Tervazonosító igénylése'* gombot.

Az űrlapra belépve **két fülön** találunk információkat:

- 1. Felhasználható tervazonosítók, illetve
- 2. Tervbenyújtáshoz felhasznált tervazonosítók.

Az új tervazonosító igényléshez a *'Tervazonosító igénylése'* **gomb elérhető:**

- állandó jelleggel a *jobb felső sarokban*,
- *első bejelentkezés* során a fülek alatt is,
- *amíg nem igénylünk tervazonosítót*, addig a 'Felhasználható tervazonosítók' fül alatt is,
- *amíg nem használunk fel sikeresen megigényelt tervazonosítót,* addig a 'Tervbenyújtáshoz felhasznált tervazonosítók' fül alatt is.

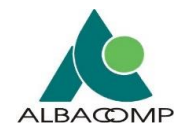

| Űrlapok / Építményengedélyezés (EHO) / Tervazonosítók                                                   |                               |                                  |                                                                                |                   |                           |  |  |  |
|----------------------------------------------------------------------------------------------------|-------------------------------|----------------------------------|--------------------------------------------------------------------------------|-------------------|---------------------------|--|--|--|
| <b>Tervazonosítók</b>                                                                                   |                               |                                  |                                                                                |                   |                           |  |  |  |
| Tervazonosító igénylése<br>Felhasználható tervazonosítók<br>Tervbenyújtáshoz felhasznált tervazonosítók |                               |                                  |                                                                                |                   |                           |  |  |  |
|                                                                                                    | Felhasználható tervazonosítók |                                  |                                                                                |                   |                           |  |  |  |
| Keresés:                                                                                                | Kérjük válasszon!             |                                  |                                                                                |                   |                           |  |  |  |
|                                                                                                    | Kérjük válasszon!             |                                  |                                                                                |                   | Táblázat letöltése (xlsx) |  |  |  |
|                                                                                                    | <b>Település</b>              | $10 \sim$<br>$R = 3$             | Összes találati eredmény: 3 (1/1)<br>$\rightarrow$ $\rightarrow$ $\rightarrow$ |                   |                           |  |  |  |
| <b>NMHH</b><br>tervazonosító                                                                            | Terv rövid megnevezése        | Terv rövid megnevezés $\Diamond$ | Tervezett beadás dátuma $\hat{\mathbb{C}}$                                     | Igénylés dátuma v |                           |  |  |  |
| 130                                                                                                    | <b>Diósd</b>                  | II ütem                          | 2021 december                                                                  | $2021 - 12 - 13$  | n                         |  |  |  |
| 77                                                                                                    | <b>Budakalász</b>             | 88796 tesztelése                 | 2022. június                                                                   | $2021 - 12 - 06$  | n                         |  |  |  |
| 64                                                                                                    | <b>Budakeszi</b>              | 88796 tesztelése                 | 2022. május                                                                    | 2021-12-06        | î                         |  |  |  |
|                                                                                                    |                               | $R = 3$<br>$10 \sim$             | > 5<br>Összes találati eredmény: 3 (1/1)                                       |                   |                           |  |  |  |

*146. ábra: Tervazonosítók űrlap*

**A felhasználható tervazonosítók között** *'Település' és 'Terv rövid megnevezés'* alapján lehet keresni.

- A megjelenő *táblázat lapozható*.
- A táblázat *tartalma XLXS* formátumban *letölthető*.
	- o A táblázat jobb felső sarkában található *'Táblázat letöltése (xlsx)' lin*kre kattintva.
- A sor végén lévő kuka ikonnal az *adott tervazonosító törölhető*.

A **Tervbenyújtáshoz felhasznált tervazonosítók fülön** megjelennek a *felhasznált tervazonosítók, valamint azok állapota*.

- **Keresni** ezen a fülön is a Felhasznált tervazonosítók füllel megegyezően *'Település' és 'Terv megnevezés' alapjá*n lehet.
- A felhasznált tervazonosítókat *állapotuk szerint lehet szűrni* is.
	- o *Szűrés az alábbi állapotok* szerint lehetséges: Végleges engedély, Elutasítva, Engedélyezés alatt.

|                               | Űrlapok / Építményengedélyezés (EHO) / Tervazonosítók |                                             |                           |                                   |                                  |                           |
|-------------------------------|-------------------------------------------------------|---------------------------------------------|---------------------------|-----------------------------------|----------------------------------|---------------------------|
| Tervazonosítók                |                                                       |                                             |                           |                                   |                                  |                           |
|                               |                                                       |                                             |                           |                                   |                                  | Tervazonosító igénylése   |
| Felhasználható tervazonosítók |                                                       | Tervbenyújtáshoz felhasznált tervazonosítók |                           |                                   |                                  |                           |
|                               |                                                       | Tervbenyújtáshoz felhasznált tervazonosítók |                           |                                   |                                  |                           |
|                               |                                                       |                                             |                           |                                   |                                  |                           |
| Keresés:                      | Kérjük válasszon! ▼                                   |                                             |                           |                                   |                                  |                           |
| Szűrők:                       | Végleges engedély<br><b>Elutasítva</b>                | Engedélyezés alatt                          | Szűrő törlése             |                                   |                                  |                           |
|                               |                                                       |                                             |                           |                                   |                                  | Táblázat letöltése (xlsx) |
|                               |                                                       | 10 <sup>1</sup><br>∾                        | $R = 3$                   | Összes találati eredmény: 1 (1/1) | > 5                              |                           |
| <b>NMHH</b><br>tervazonosító  | Iktatószám                                            | Állapot ☆                                   | Állapotváltozás<br>dátuma | Település 0                       | Terv rövid megnevezés $\Diamond$ | Beadás dátuma v           |
| 8                             | DHK-19018148                                          | Végleges engedély                           | 2021-11-23 11:44          | <b>Budakeszi</b>                  | Vadaspark bövítés                | 2021-11-23                |
|                               |                                                       | $10 \sim$                                   | $R = 8$                   | Összes találati eredmény: 1 (1/1) | > 5                              |                           |

*147. ábra: Tervbenyújtáshoz felhasznált tervazonosítók*

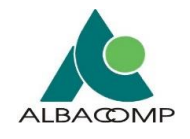

- A **táblázat adatai rendezhetők** állapot, település, terv rövid megnevezése, illetve beadás dátuma alapján.
- Az **adatok** itt is *letölthetők* xlsx formátumban.

**Tervazonosítót igényelni** a *'Tervazonosító igénylése' gombra* kattintva megjelenő *űrlapon* bekért adatok megadásával lehetséges.

- **Minden adat** megadása *kötelező*.
- Az adatok megadását követően az űrlap az **'Igénylés leadása' gombbal** küldhető el.
	- o Az **igényelt tervazonosító** a leadást követően megjelenik
		- mind a felületen *státusz üzenetben*,
		- mind pedig a '*Felhasználható tervazonosítók' fülön, táblázatban*.

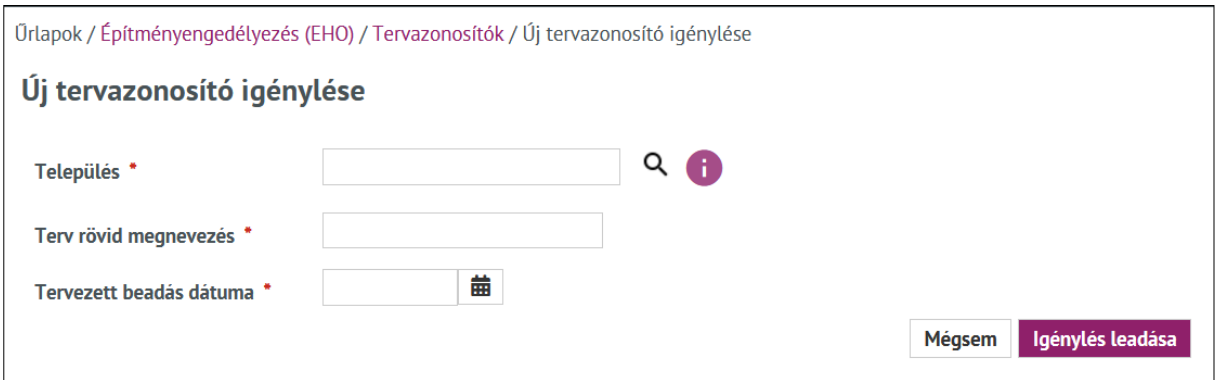

*148. ábra: Tervazonosító igénylése (űrlap felülete)*

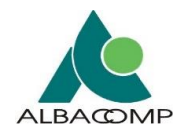

## *4.5.9.2 Előzetes terv validálás*

Ezen a felületen a felhasználónak lehetősége van az **elkészült terv XML állományát** az NMHH-hoz történő *benyújtást megelőzően leellenőriztetni* a Hír-Közmű rendszerrel.

**Az ellenőrzés az EHO-nak való megfelelésre**, XML validálásra, NMHH tervazonosítóra terjed ki.

Mivel az ellenőrzés hosszabb ideig is eltarthat, így az **ellenőrzés eredményét** a Hír-Közmű az *ügyfélkapus tárhelyére* küldi meg.

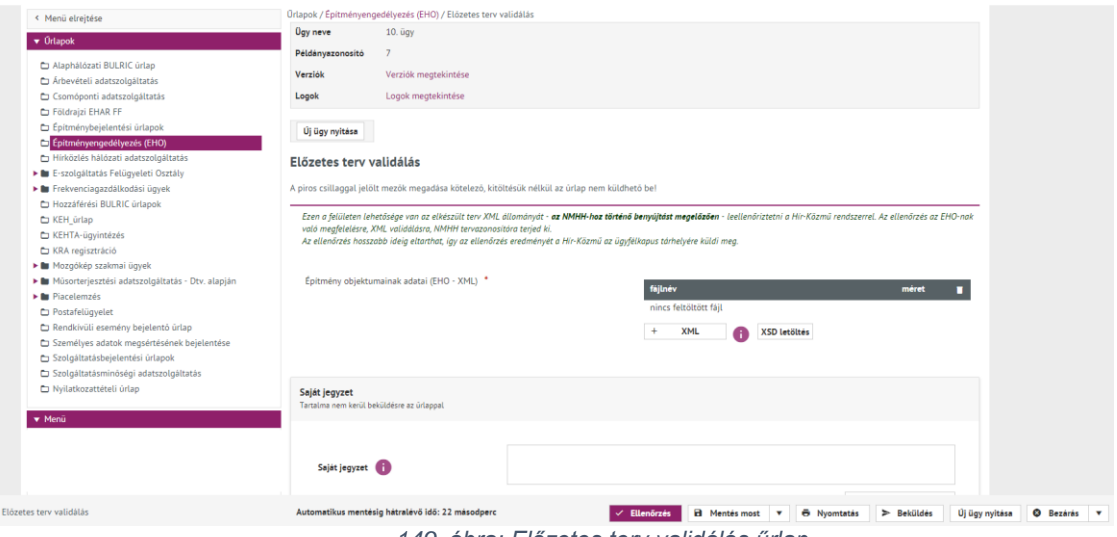

*149. ábra: Előzetes terv validálás űrlap*

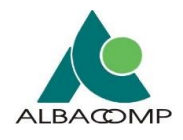

## *4.5.9.3 Engedély iránti kérelem űrlap*

### **A FELÜLET, ŰRLAPOK MEGJELENÉSE**

Az Engedély iránti kérelem linkre kattintva is egy **több füles felület nyílik meg**. Külön fülön jelennek meg a *beküldött, a mentett és az archivált űrlapok*.

- A fülökön elérhető űrlapok megjelenése *táblázatos formában* történik.
- A táblázatok *lapozhatók*.
- Az egyes űrlapok beküldési adatai a sor elején lévő *nyíl ikonnal* nyithatók le, a sor végén lévő *'Megnyitás' linkkel* az űrlap nyitható meg olvasható formátumban.
- A táblázatban lévő **adatok kereshetők** a táblázat feletti keresővel *űrlap címe, típus és beküldés dátuma* alapján.
- **Beküldött űrlapot megnyitva** van lehetőség új példány kitöltésére, új ügy nyitására.
	- o Az űrlap megnyitását követően van lehetőség az űrlap nyomtatására.
- A mentett űrlapok a **'Mentett' fülön** jelennek meg.
- Az **'Archivált' fülön** az archiválásra került űrlapok jelennek meg.
	- o Archiválásra a *Beküldött űrlap adatait lenyitva* van lehetőség.

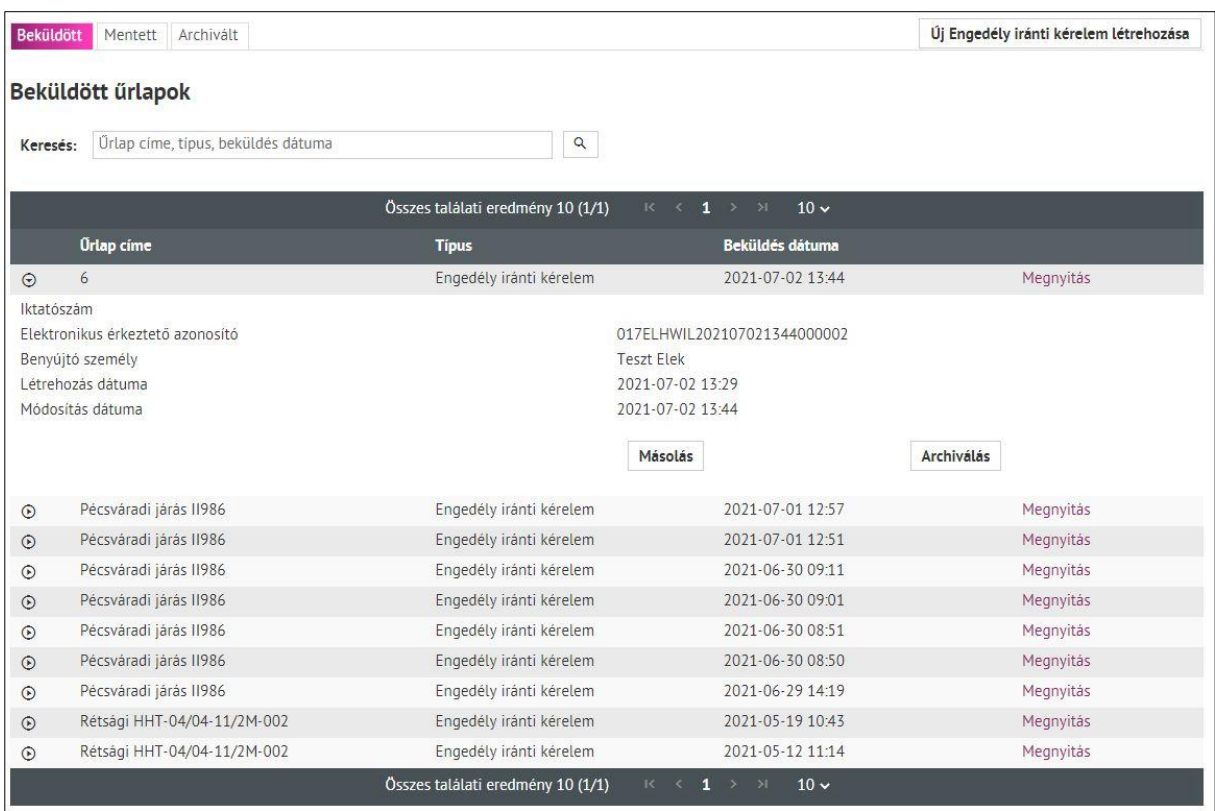

*150. ábra: Engedély iránti kérelem - Beküldött űrlapok*

## **ÚJ ŰRLAPOK MEGJELENÉSE, LÉTREHOZÁSA**

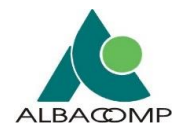

Új kérelmet létrehozni a jobb felső sarokban lévő *'Új Engedély iránti kérelem létrehozása' gombbal lehetséges*.

- Az űrlapon piros csillaggal jelölve vannak a *kötelezően megadandó adatok*.
- Az űrlapon megadott *Járás és Tervszám alapján* automatikusan felülírásra kerül az **ügy neve**.
	- o Az ügy nevének automatikus felülírása mentés és automatikus mentés során történik meg.

**ŰRLAP BEKÜLDÉSE:** beküldést követően egy *tájékoztató üzenet* jelenik meg a felületen.

• A beküldést követő **feldolgozás eredményéről** a felhasználó *Ügyfélkapu értesítési tárhelyre* kap tájékoztatást.

## *4.5.9.4 Hiánypótlás űrlap*

A Hiánypótlás űrlapon lehetséges a *korábban benyújtott Engedély iránti kérelem űrlappal kapcsolatban felmerült hiányok pótlása.*

**ŰRLAP BEKÜLDÉSE:** beküldést követően a felületen megjelenik a *beküldött űrlap érkeztetési száma*.

- Amennyiben **XML fájl** is lett az űrlapon csatolva, **felületi visszajelzés** érkezik a beküldésről.
- A feldolgozást követően **tárhelyre kap értesítést** a beküldő.
	- o XML-t tartalmazó űrlapok beküldéséről bővebben a [4.4.4.2.3](#page-86-0) fejezetben kap információt.

## **4.5.10 Hírközlés hálózati adatszolgáltatás**

A **Hírközlés hálózati adatszolgáltatáshoz kapcsolódó Nyilvántartásba vételi adatlap**  biztosítja az *NMHH számára az adatszolgáltatásra kötelezett részéről az EHO XML nyilvántartásba történő benyújtását.*

Az űrlapon kötelező jelleggel szükséges **Teljességre vonatkozó nyilatkozatot** csatolni. A nyilatkozat tartalmi és formai követelményeihez kapcsolódóan elérhető egy sablon fájl az űrlap tetején.

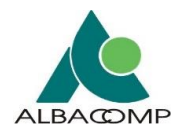

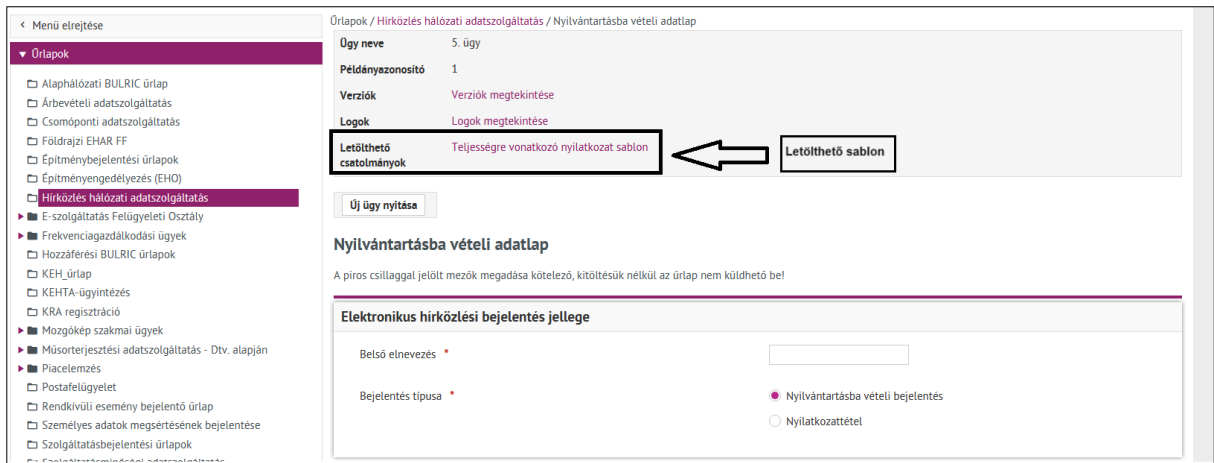

**ŰRLAP BEKÜLDÉSE:** beküldést követően egy *tájékoztató üzenet* jelenik meg a felületen.

- A beküldést követő **feldolgozás eredményéről** a felhasználó *Ügyfélkapu értesítési tárhelyre* kap tájékoztatást.
	- o XML-t tartalmazó űrlapok beküldéséről bővebben a [4.4.4.2.3](#page-86-0) fejezetben kap információt.

![](_page_143_Picture_0.jpeg)

# **5 Űrlap, dosszié beküldése**

Az **alábbi alfejezetek** ismertetik az *űrlapok és dossziék beküldésére* vonatkozó fontosabb ismereteket.

Az **első alfejezetek** az *általános és speciális típusú űrlap beküldéseket* mutatják be. Az ezt **követő alfejezetek** pedig a *dosszié és periodikus űrlap beküldéseket* részletezik.

## **5.1 Űrlap beküldése**

*Az alábbi alfejezetek az általános és speciális típusú űrlapok mentén ismertetik az űrlapok beküldéséhez kapcsolódó információkat.*

## **5.1.1 Általános űrlap beküldés**

Az NMHH-nak történő beküldés után a rendszer a háttérrendszertől kapott **elektronikus érkeztetési azonosítót** ad vissza.

![](_page_143_Picture_9.jpeg)
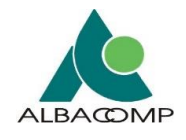

### **5.1.2 Speciális űrlap beküldés**

### *5.1.2.1 Egyszerűsített rádióengedélyezés (FMS) űrlap*

A benyújtó felhasználó cégének **FMS engedélyes kóddal** kell rendelkeznie.

Beküldött *'Egyszerűsített rádióengedélyezés (FMS)' űrlap* mintegy 30 perc elteltével jelenik meg a **találati listában**. A megjelenés előfeltétele a *találati lista frissítése*, mert az nem automatikusan történik.

**A benyújtó felhasználó cégének FMS azonosítója** minden mentett, beküldött űrlap XMLjébe bekerül.

- **Módosított FMS kérelem mentése után** a munkamenet blokkban történő szerkesztése esetén *figyelmeztető üzenet* jelenik meg a felületen.
	- o *"Egy ügy egy időben csak egy kérelem típussal küldhető be."*

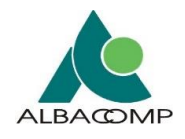

### *5.1.2.2 Rendkívüli esemény bejelentő (OIHF) űrlap*

Rendkívüli esemény bejelentő (OIHF) űrlap esetében a szolgáltató az *Ügyfélkapu tárhely címére* visszakapja az adatbeküldést.

A beküldő képviselő *Adatkapuban rögzített e-mail címe alapján* küldi a rendszer a tárhely értesítést, űrlap beküldést követően.

#### **A tárhely értesítés tartalmazza:**

- Csatolmányként: A *beküldött űrlapot* pdf formátumban.
- Az űrlap beküldését igazoló *érkeztető azonosító.*

#### **Tárhely értesítés sablon:**

Tisztelt Ügyfelünk! Az Ön 2021-06-22 14:41:09-kor továbbított kérelem feldolgozása sikeresen befejeződött. A beküldött fájl adataiból generált űrlap automatikusan beküldésre került. A beadvány elektronikus érkeztető azonosítója: 516334978202106221441000054 Űrlaptípus: Bejelentés új űrlap kitöltéssel vagy XML csatolással (15001) Beküldő neve: Teszt Elek Benyújtás időpontja: 2021-06-22 14:41:09 A beküldött űrlap adatai itt érhetőek el: Duplán kattintson ide a megnyitáshoz A letöltött PDF dokumentum megnyitásához Acrobat Readert használjon, mivel csatolmányt is tartalmaz. Nemzeti Média- és Hírközlési Hatóság

*152. ábra: Rendkívüli esemény bejelentése űrlap tárhely értesítés*

A Rendkívüli esemény bejelentő (OIHF) űrlap **XML állomány csatolásával** történő beküldésekor az

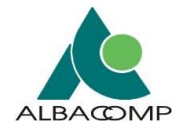

### *[XML-t tartalmazó](#page-146-0)* űrlapok *(következő) fejezetben* leírtak érvényesülnek.

<span id="page-146-0"></span>*XML csatolásakor a szolgáltató Ügyfélkapu tárhely címére küldött értesítés tartalmához az űrlapba felcsatolt xml kerül be csatolmányként.* 

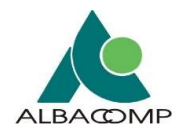

### *5.1.2.3 XML-t tartalmazó űrlapok*

Az XML állományt tartalmazó űrlap beküldése után a sikeres vagy sikertelen **ellenőrzésről emailben** kap értesítést a felhasználó.

Amennyiben egy űrlaphoz XML típusú fájl csatolás történik, akkor a *kitöltött űrlap ellenőrzése a háttérben történik*.

- Az *ellenőrzésről a beküldést követően* a felületen kap értesítést a felhasználó.
- Az űrlap kitöltése során az **ellenőrzés gomb kiválasztására** az alábbi értesítés jelenik meg a felületen: *"Az űrlap mezők adatai érvényesek. A csatolt XML ellenőrzése csak a beküldést követően (Beküldés gombra kattintva) történik meg. Ennek eredményéről később küld értesítést a rendszer."*

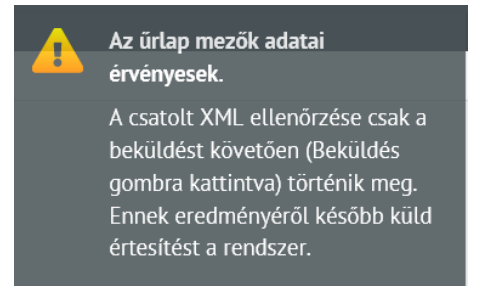

*153. ábra: Ellenőrzéskor visszajelzés csatolt xml fájllal rendelkező űrlapok esetében*

Amennyiben XML-t tartalmazó űrlapot küldünk be, akkor a '**Beküldés' gomb kiválasztása után a következő folyamatta**l találkozunk.

#### 1. Az űrlap beküldésekor a **felületen** a következő **üzenet jelenik meg**.

*"Tisztelt Ügyfelünk!*

*Az adatok feldolgozását megkezdtük. A feldolgozás eredményéről a beküldést követően 1 órán belül Ügyfélkapu értesítési tárhelyre küldünk tájékoztatást. Önnek nem kell az eredményt ezen a felületen megvárnia. Ha ez idő alatt mégsem érkezne meg az értesítés a tárhelyre, akkor kérjük ezt jelezze* az ismert hibabejelentő vonalak egyikén *a beküldés időpontjára (<dátum perc>) hivatkozva.*

*Sikeres feldolgozás esetén a küldemény benyújtása automatikusan megtörténik. Önnek nincs vele további teendője.*

*A sikeres feldolgozásról a visszaigazoló Ügyfélkapu tárhely értesítés tartalmazni fogja az elektronikus érkeztető azonosítót.*

*Sikertelen feldolgozás esetén a visszaigazoló Ügyfélkapu tárhely értesítés tartalmazza a hibás tételek listáját. A Hatóság ezen tételek miatt nem tudta befogadni az adatokat. Ebben az* 

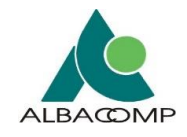

*esetben Önnek a hibás adatok javítása után újból be kell küldenie a Hatóság felé a teljes állományt.*

*Nemzeti Média- és Hírközlési Hatóság"*

- 2. Az űrlap beküldésének **sikeres és sikertelen kimenetele** lehetséges.
	- o **Sikeres beküldés esetén** visszaigazoló *Ügyfélkapu tárhely értesítés* megy a cég aktív képviselőinek, valamint az űrlap példányt beküldő felhasználónak. Az alábbi tárhely **értesítés minta** alapján generálódik az értesítés:

*"Tisztelt Ügyfelünk!*

*Az Ön által <dátum perc>-kor továbbított kérelem feldolgozása sikeresen befejeződött.*

*A beküldött fájl adataiból generált űrlap automatikusan beküldésre került. A beadvány elektronikus érkeztető azonosítója: <elektronikus érk. azon.> Kérjük az iktatószám megérkezéséig a fenti elektronikus érkeztető azonosítóra hivatkozzon. Űrlaptípus: "Űrlap neve" (Azonosító) Beküldő neve: Benyújtás időpontja:*

*Nemzeti Média- és Hírközlési Hatóság "*

o **Sikertelen beküldés esetén csak a beküldő felhasználónak** az Ügyfélkapu regisztrációban megadott értesítési címére megy az **értesítés**. Az *alábbi minta alapján* generálódik az értesítés:

*"Tisztelt Ügyfelünk!*

*Az Ön által <dátum perc>-kor továbbított kérelem feldolgozása sikertelen volt.*

*Az adatszolgáltatás nem sikeres, érkeztetési azonosító nem generálódott. Űrlaptípus: "Űrlap neve" (Azonosító) Beküldő neve:* 

*Benyújtás időpontja:*

*A beküldött adatokkal kapcsolatban az alábbi problémákat találta a Hatóság: <hibák részletezése>*

*Kérjük, javítás után ismételje meg az adatok benyújtását.*

*Nemzeti Média- és Hírközlési Hatóság"*

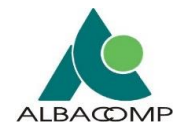

### *5.1.2.4 EHAR-FF ellenőrzést tartalmazó űrlapok*

- Földrajzi felmérés adatszolgáltatás Mobil
- Földrajzi felmérés adatszolgáltatás Helyhez kötött

### **5.2 Dossziék kitöltése és beküldése**

A **dossziékat** az adminisztrációs oldalon definiálja az NMHH, *nagy méretű beküldési egységek kezeléséhez*.

Dossziéban létrehozott **alűrlapok kétféle státuszúak** lehetnek:

- $\bullet$  Beküldésre kész űrlapok:  $\checkmark$
- Beküldés előtt kitöltendő űrlapok:  $\times$

Alapértelmezésben minden űrlap *"beküldés előtt kitöltendő"* státuszú. A felhasználói felületen az űrlapok linkjei látszódnak, mellettük jelölve a státuszukat:

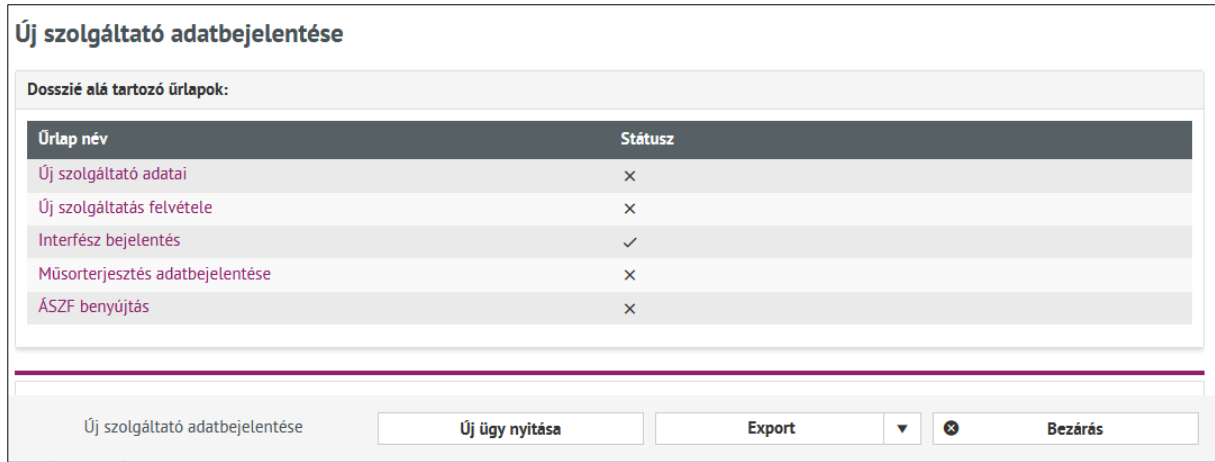

*154. ábra: Dosszié kitöltendő és beküldésre kész állapotú űrlapokkal*

A **lista alján** található a dosszié beküldési információt tartalmazó doboza. A "*Beküldés" gombra* kattintva lehetséges az összes űrlap beküldése.

**Dosszié beküldése** csak akkor lehetséges, ha *az összes űrlap beküldésre kész állapotú*. Az állapot eléréséig meg sem jelenik a "**Beküldés" gomb**.

**A dosszié űrlapjainak kitöltése hasonlóan történik, mint az általános űrlapok esetében.** A **különbség** annyi, hogy

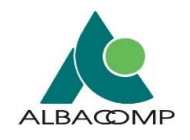

- ezeknél új példányazonosító nem hozható létre. Ugyanakkor
- az egyes dosszié űrlapjairól különböző mentési verziók készíthetők.
	- o Például a kitöltött űrlap dossziékból és űrlapokból a "*PDF Export"* gombra kattintva bármikor pdf fájlt hozhatunk létre.

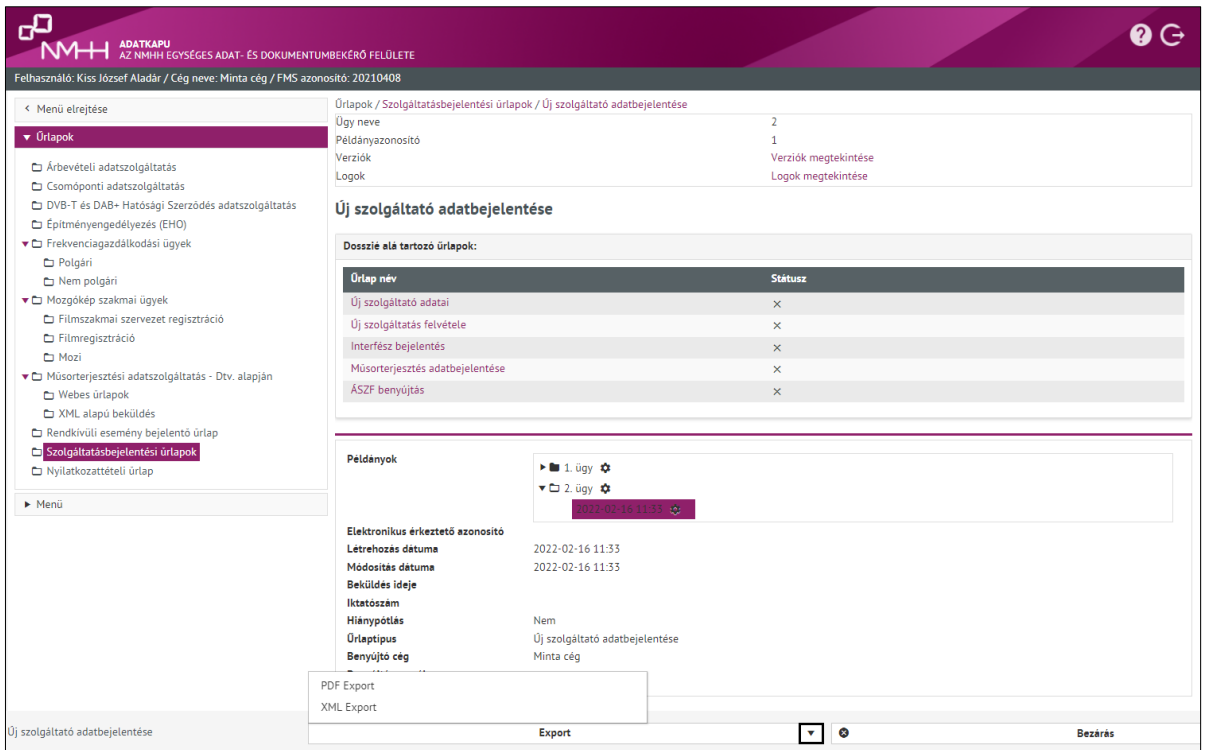

*155. ábra: Dosszié megjelenítése a hozzá kapcsolódó űrlapokkal, verziókkal, exportálási lehetőséggel*

A *"Beküldésre kész"* **gombbal** lehet készre jelenteni a dosszié űrlapjait. Ezt követően ezzel a státusszal fognak szerepelni a dosszié alá tartozó űrlapok listáján.

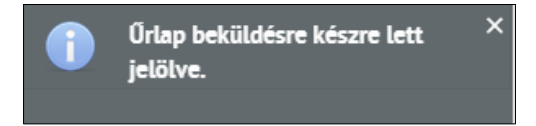

*156. ábra: Beküldésre készre jelentett űrlap visszajelzése*

Amennyiben minden űrlapot készre jelentettünk megjelenik a "Beküldés" gomb.

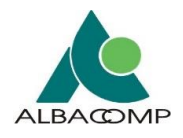

| Új szolgáltató adatbejelentése                    |                |               |                                  |                |
|---------------------------------------------------|----------------|---------------|----------------------------------|----------------|
| Dosszié alá tartozó űrlapok:                      |                |               |                                  |                |
| Úrlap név                                         | <b>Státusz</b> |               |                                  |                |
| Új szolgáltató adatai                             | $\checkmark$   |               |                                  |                |
| Új szolgáltatás felvétele                         | $\checkmark$   |               |                                  |                |
| Interfész bejelentés                              | $\checkmark$   |               |                                  |                |
| Müsorterjesztés adatbejelentése                   | $\checkmark$   |               |                                  |                |
| ÁSZF benyújtás                                    | $\checkmark$   |               |                                  |                |
|                                                   |                |               |                                  |                |
|                                                   |                |               |                                  |                |
| Új szolgáltató adatbejelentése<br><b>Beküldés</b> | Új ügy nyitása | <b>Export</b> | $\infty$<br>$\blacktriangledown$ | <b>Bezárás</b> |

*<sup>157.</sup> ábra: Dossziéban minden űrlap státusza: beküldésre kész*

**Beküldés előtt a beküldésre kész űrlapok is módosíthatók**. A beküldés innentől ugyanúgy folytatódik, mint a normál űrlapok esetében.

## **5.3 Periodikus űrlapok működése**

**Periodikus űrlaptípus esetén** a felhasználó *adott periódushoz kapcsolódóan küldheti be az űrlapot.* A beküldés történhet *egy vagy akár több alkalommal* is.

Amennyiben az űrlap beállításai lehetővé teszik, úgy egy beküldést követően az alábbi gombok jelenhetnek meg:

- "Új ügy nyitása",
- "Új példány kitöltése",
- "Mentés".
- "Beküldés".

A gombok segítségével adott periódusban többször beküldhetővé válik az adott űrlap. Jellemzően **egy periódusban a felhasználó csak egyszer nyújthatja be** az űrlapját.

**Periódus újraindulásakor** a rendszer automatikusan létrehozza a következő ügyet a verziófában a publikus felületen az űrlaptípus megnyitásakor.

**Alapértelmezett módon** a felhasználó *értesítést* kap a periódus újraindulásáról a periódus újraindulását követő napon. Felhasználói oldalon lehetőség van ennek a funkciónak a *kikapcsolására*. Ez utóbbit a *Dashborad határidőkezelő* felületén teheti meg a [3.3.](#page-38-0) fejezet alapján.

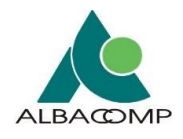

**Határidő figyelése:** határidő lejárat figyelmeztetés értesítést csak azoknak küld a rendszer, akikre az alábbiak igazak:

- aktív képviselő az adott cégnél,
- aktív űrlapkitöltő felhasználó az adott cégnél,
- valamint hozzá van rendelve az adott űrlaptípushoz,
- az adott perióduson belül még nem teljesítette az adatszolgáltatási kötelezettségét, és
- a Határidőkezelő felületen a kitöltési határidő figyelmeztetése be van kapcsolva (adott felhasználónál).

Publikus felületen a felhasználók beállíthatják, hogy **melyik űrlaptípusról** kapjanak értesítést, határidő lejárat előtt. Ebben az esetben a jelölés mindig *csak adott felhasználóra* vonatkozik (bővebben a [Határidőkezelő](#page-38-1) fejezetben).

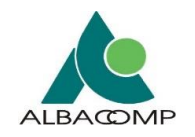

## **6 Billentyűzetvezérlés**

Az Adatkapu **teljes felületén biztosításra kerül** a billentyűzetvezérlés.

Az adatkapu teljes felülete és az adott felületen elérhető funkciók az **alábbi táblázatokban** ismertetésre kerülő *billentyűzetkombinációk által* érhető el, használható.

*MAC eszköz használata során győződjön meg a billentyűzetvezérlés bekapcsolásáról (Safari -> Preferences -> Advanced -> Press Tab to highlight*  each item on a webpage). Amennyiben a jelzett beállítás nem kerül aktiválásra a használt MAC eszközön, akkor az alábbiakban jelzett *billentyűzetkombinációk használata során nehézségek léphetnek fel.*

#### **ÁLTALÁNOS billentyűzetkombinációk**

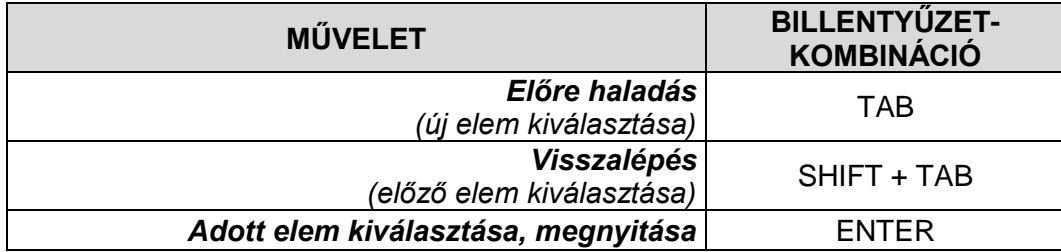

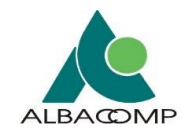

### **BELÉPÉS adatkapu rendszerbe**

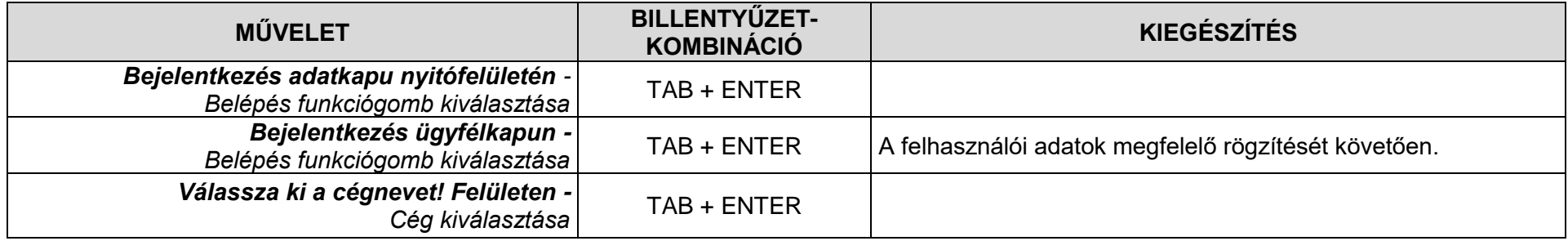

# **NAVIGÁLÁS adatkapu rendszerben**

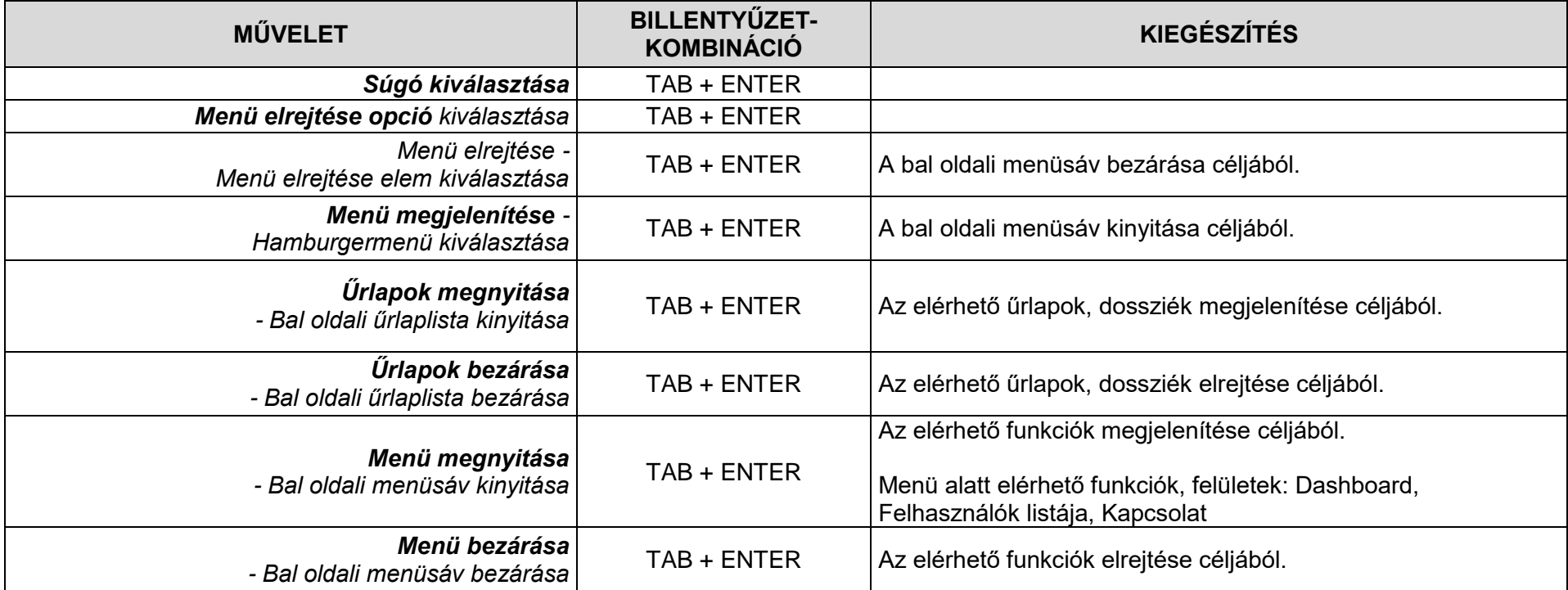

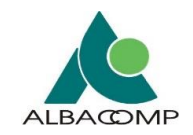

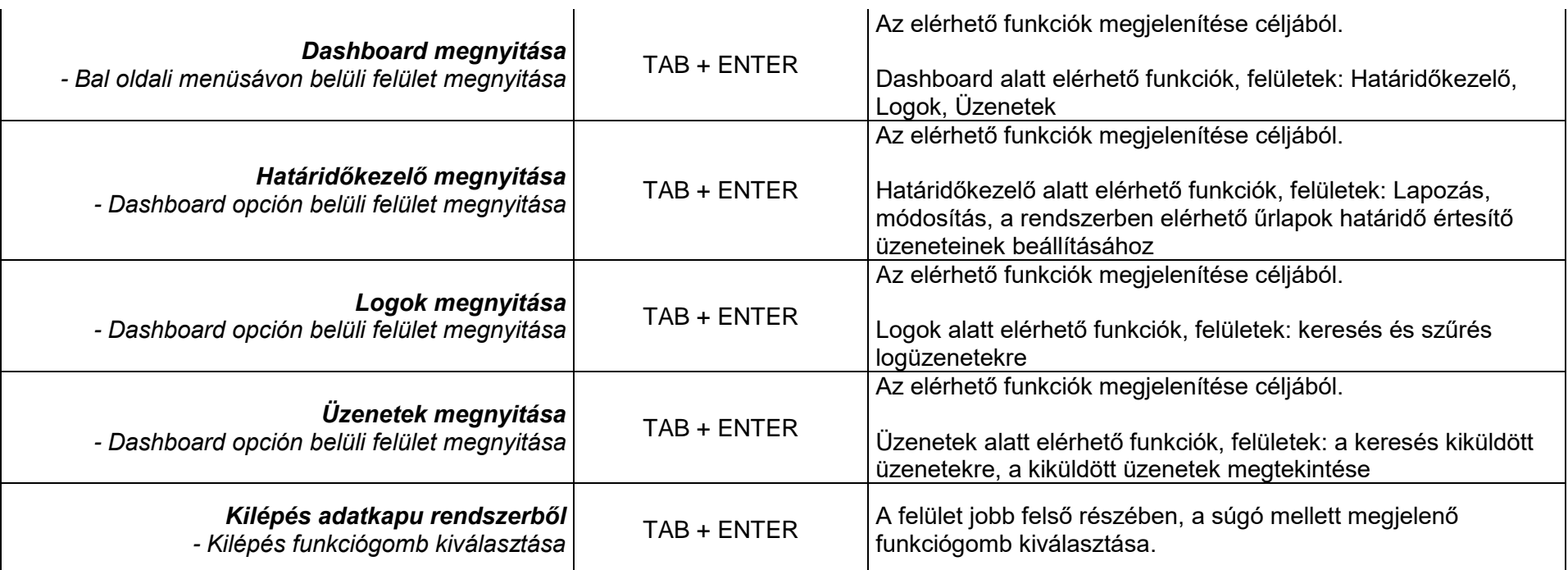

### **DASHBOARD - Határidőkezelő felület**

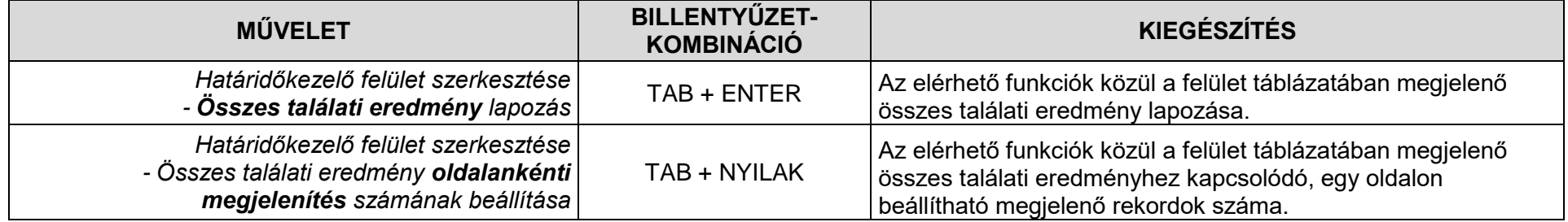

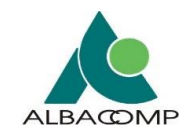

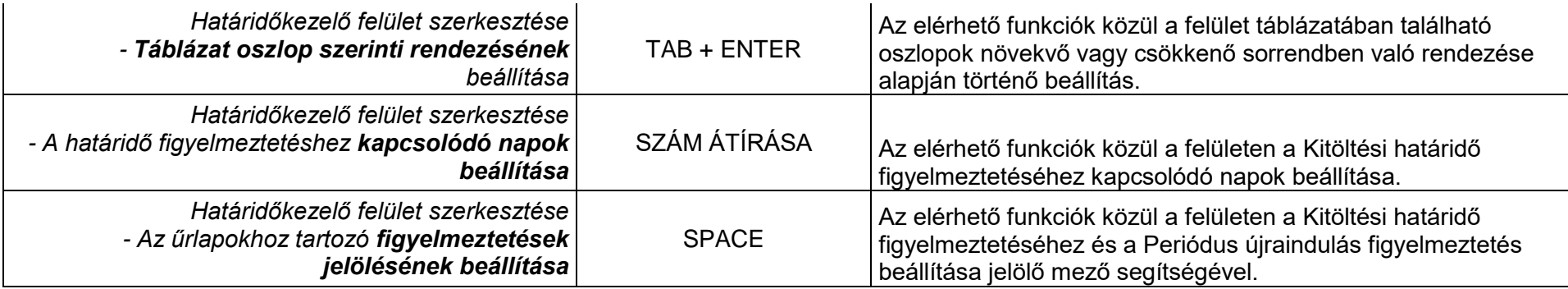

### **DASHBOARD - Logok felület**

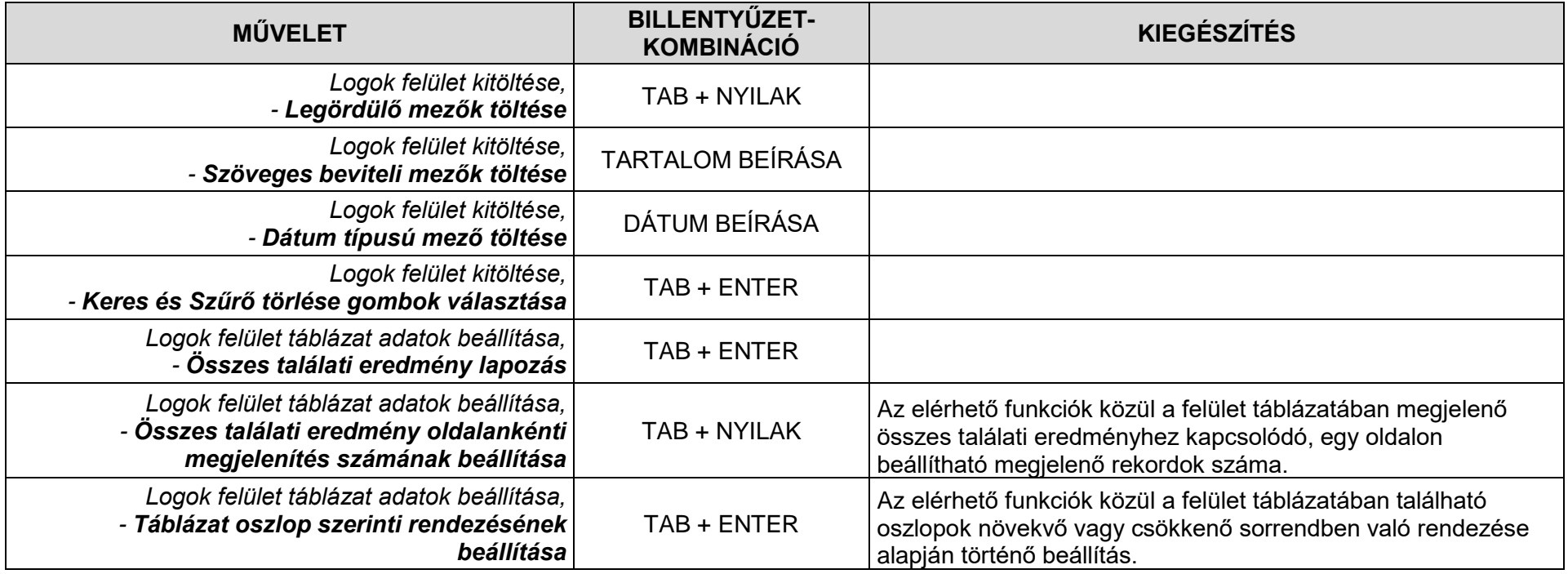

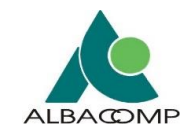

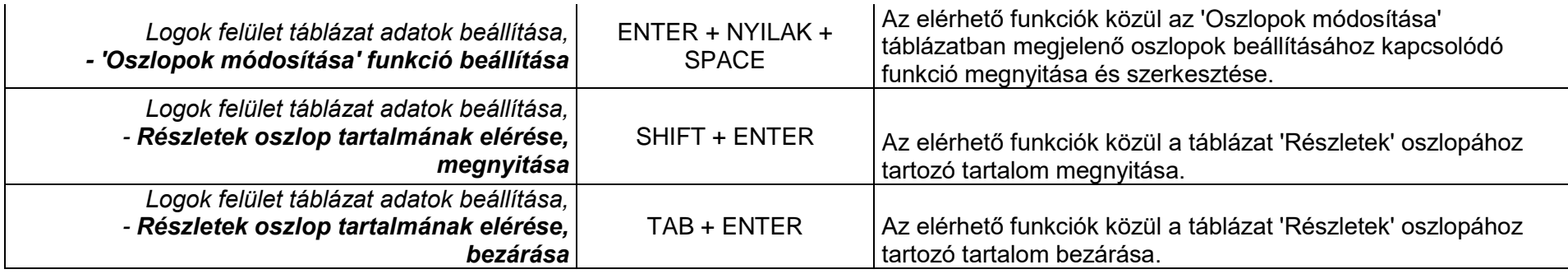

### **DASHBOARD - Üzenetek felület**

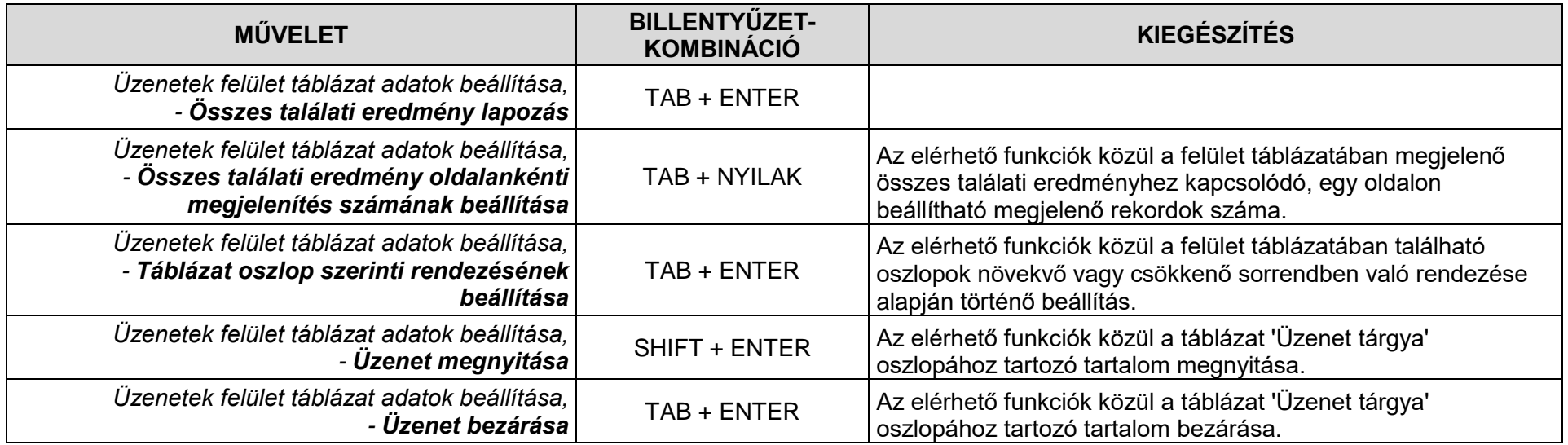

### **FELHASZNÁLÓK LISTÁJA felület**

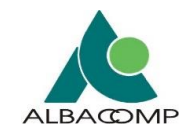

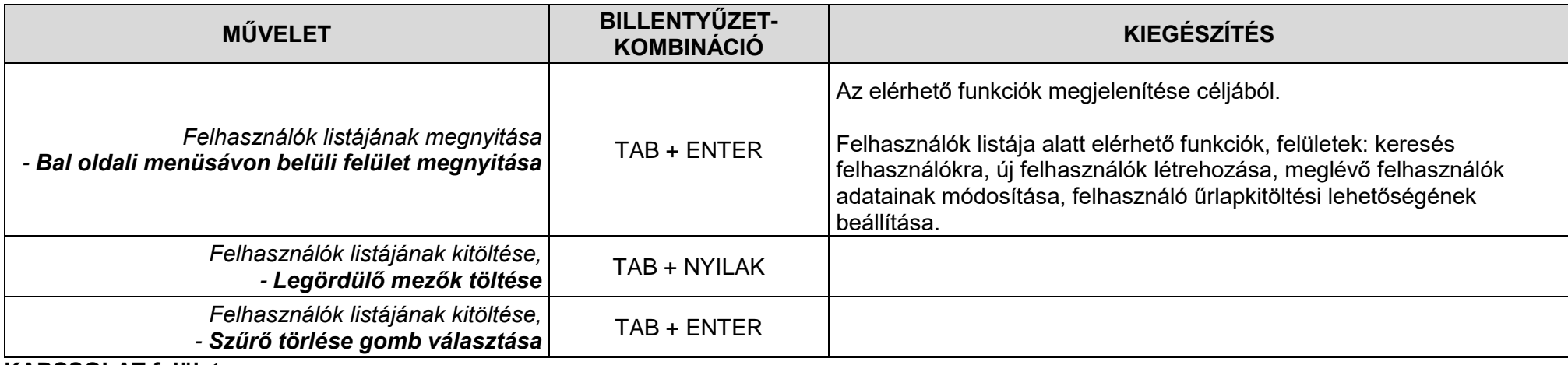

#### **KAPCSOLAT felület**

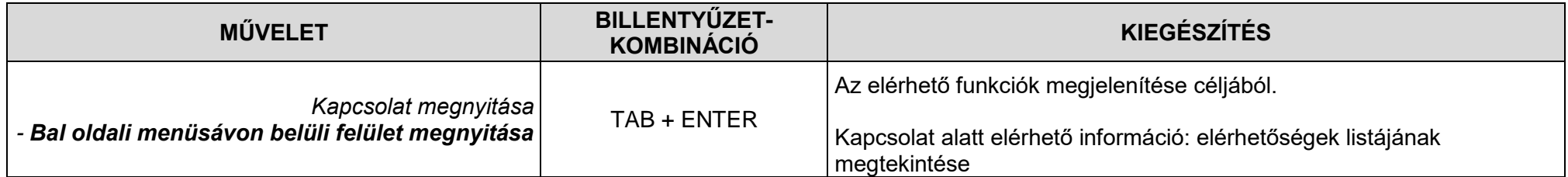

# **ŰRLAP, DOSSZIÉ MEGNYITÁSA**

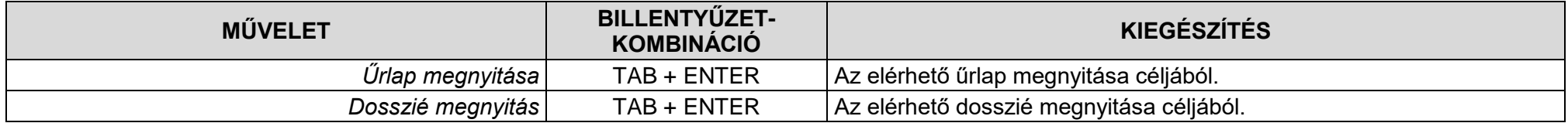

# **ŰRLAP, DOSSZIÉ KITÖLTÉSE**

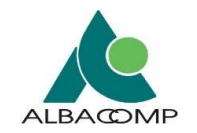

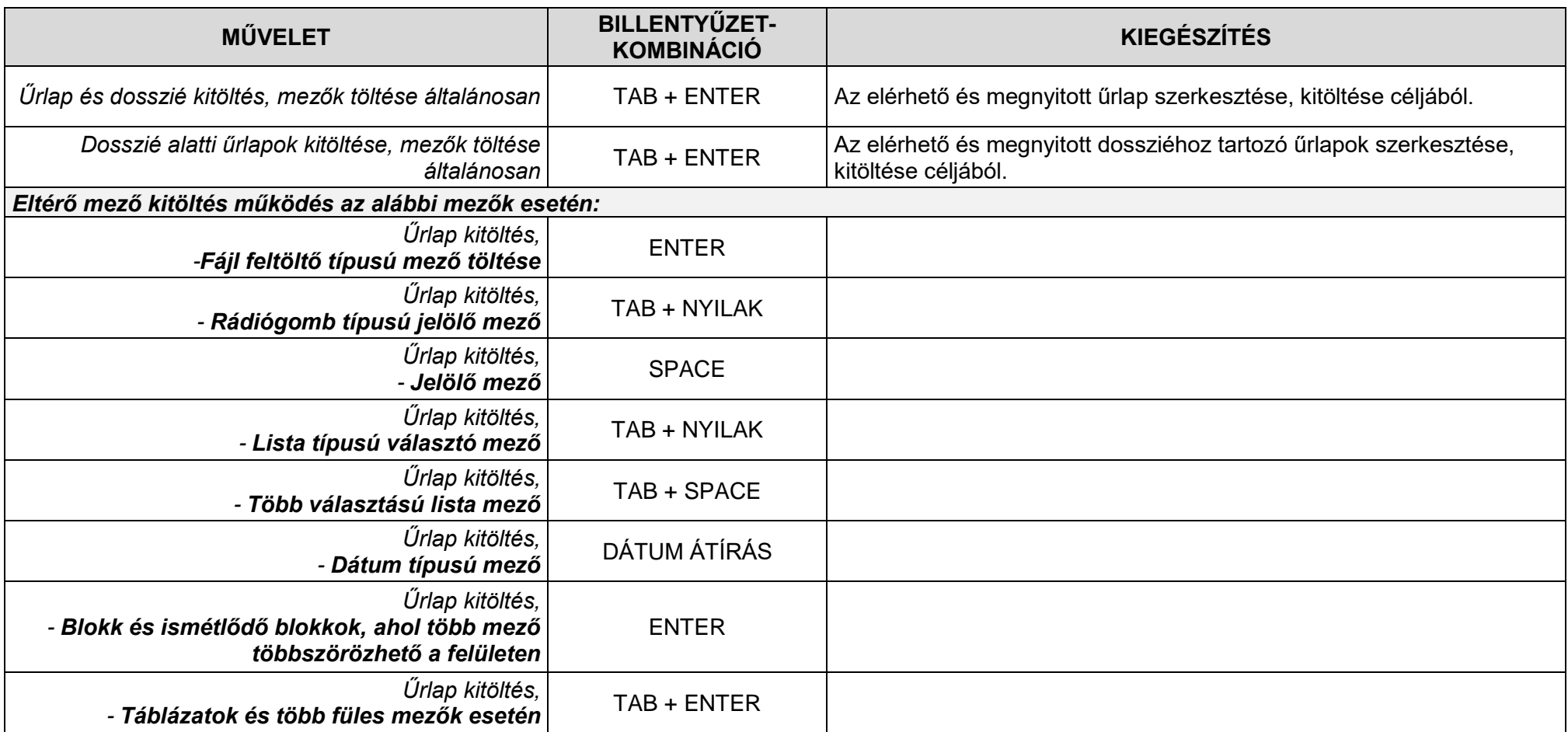

### **KITÖLTÖTT ŰRLAP ELLENŐRZÉSE, MENTÉSE, BEKÜLDÉSE**

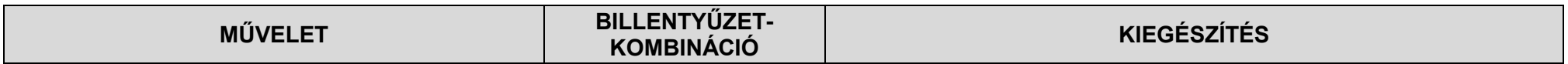

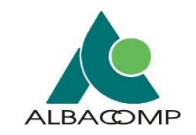

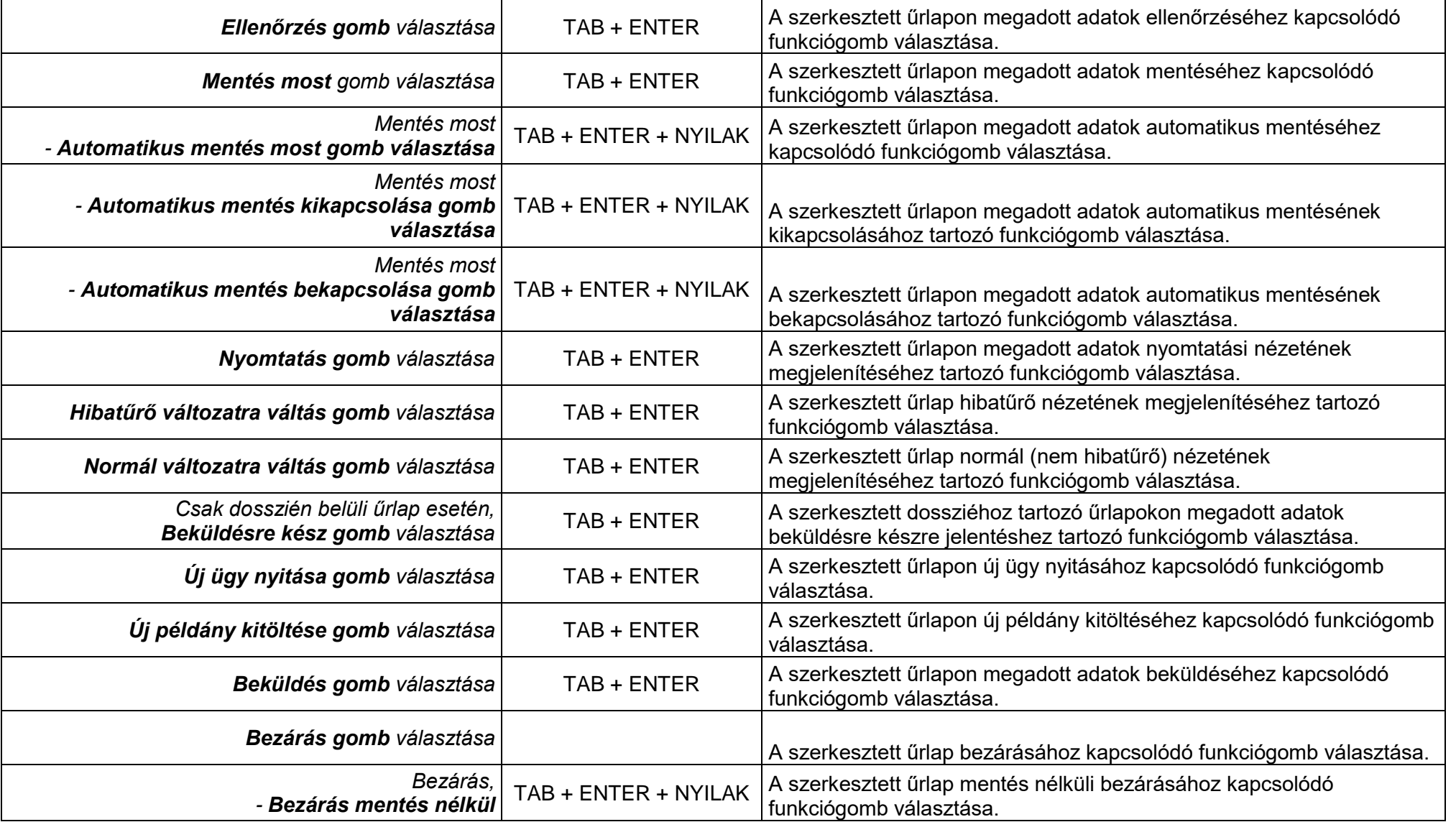

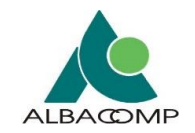

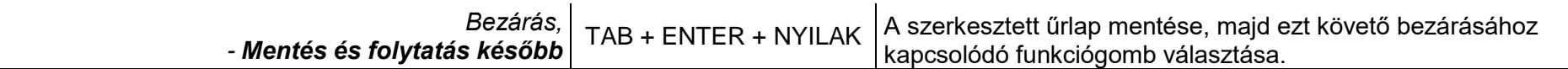

# **ŰRLAP VERZIÓFA KEZELÉSE**

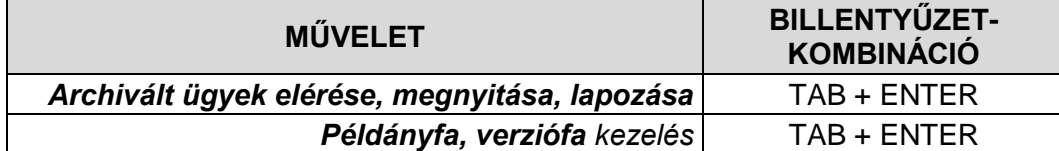

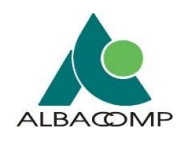

# **7 Hibafelületek**

Adatkapuban **az alábbi hibafelületekkel** találkozhat a felhasználó:

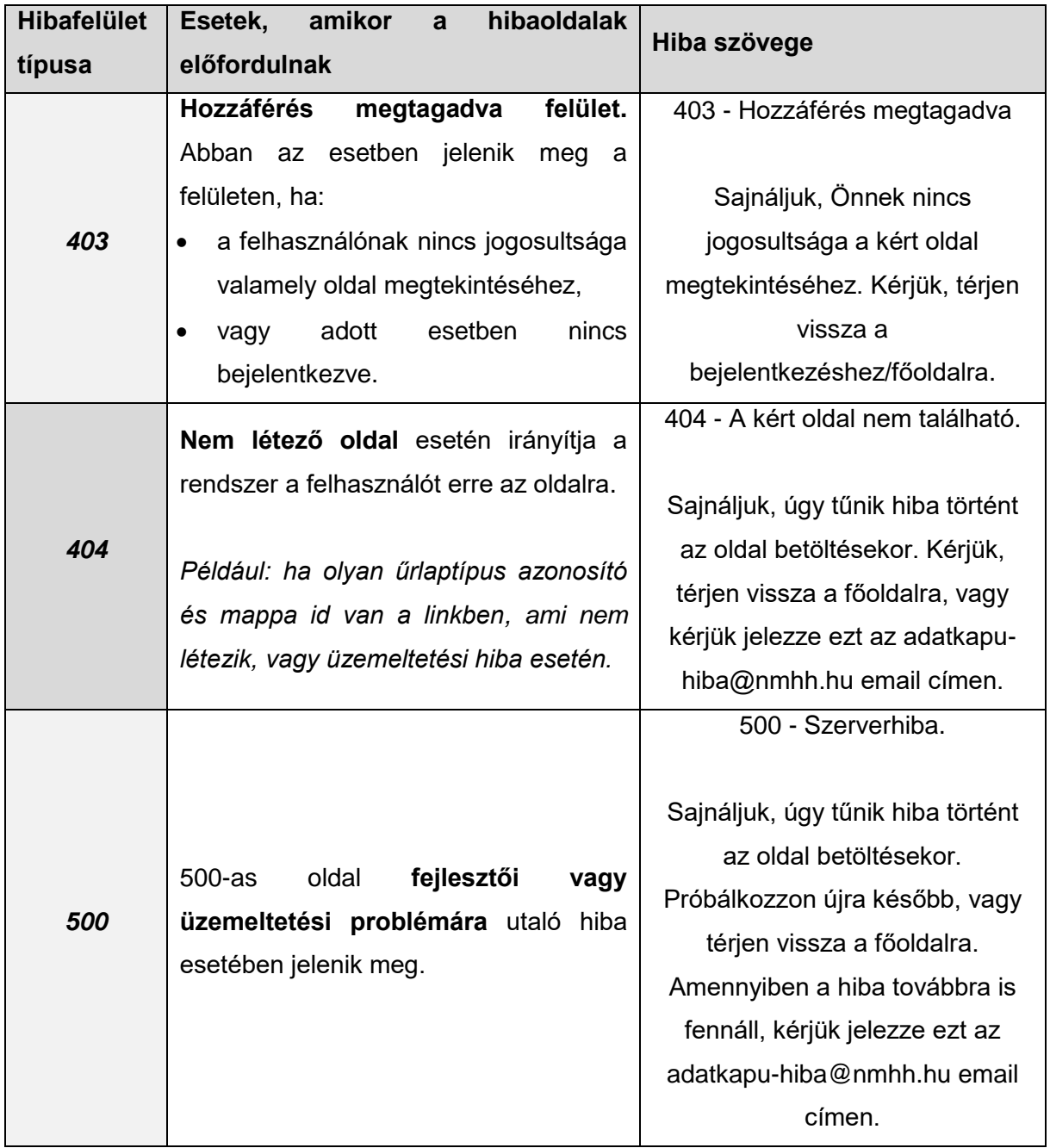

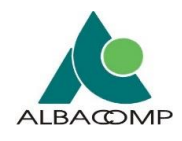

# **8 Függelék**

# **8.1 Fogalomtár**

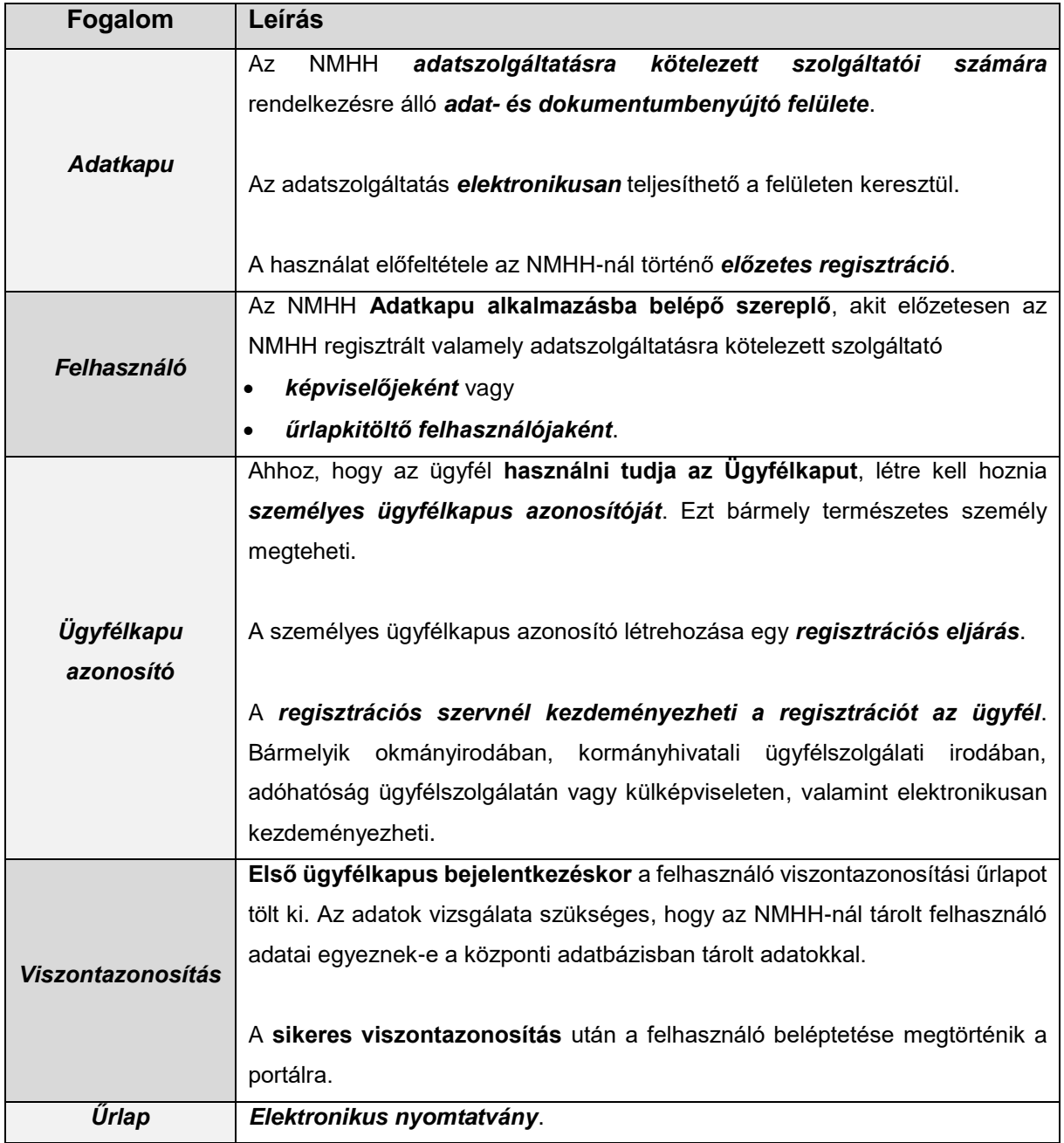

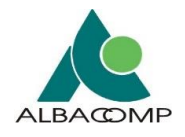

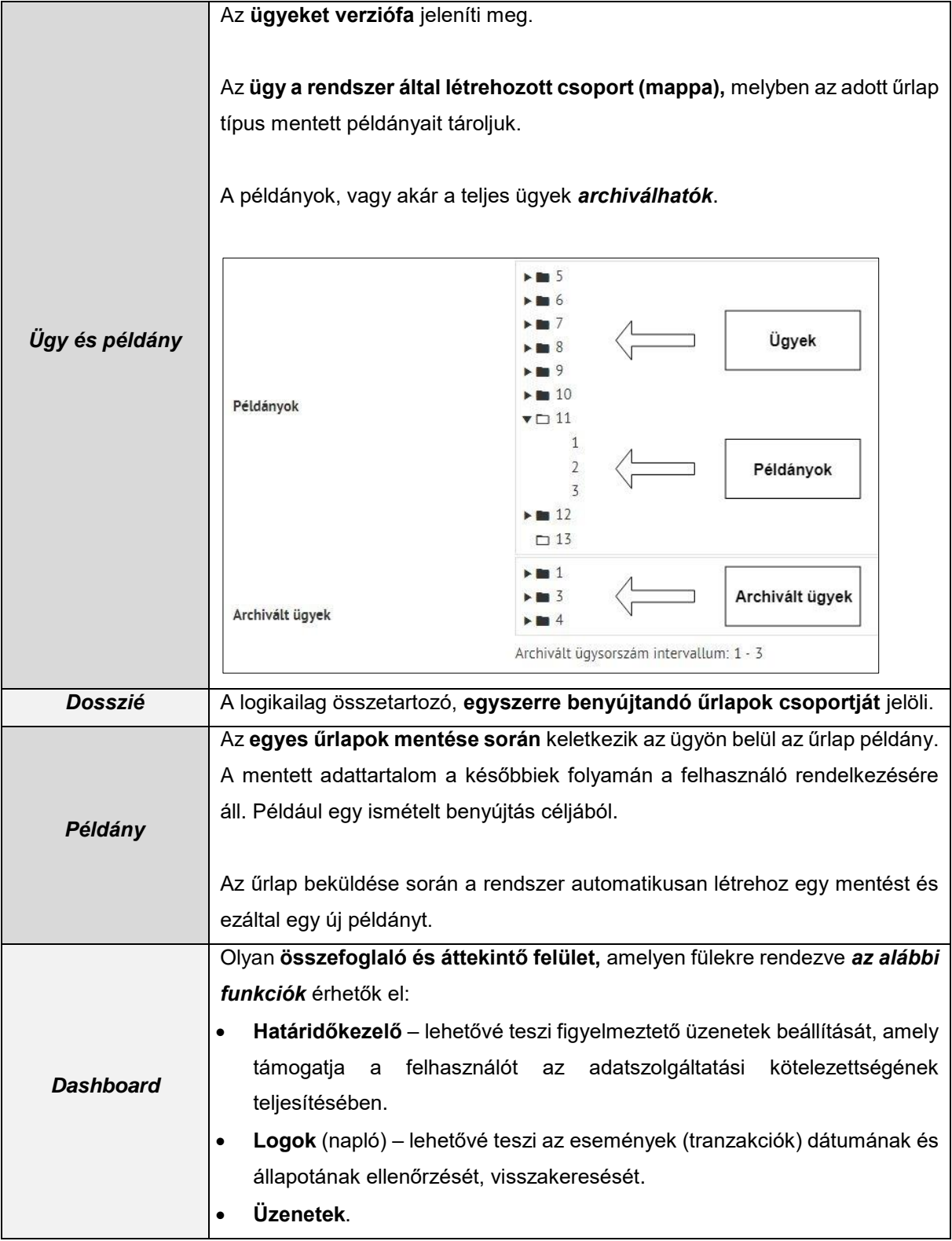